**REF : 93 073 Version : F 05/2008**

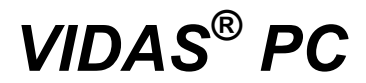

**User's Manual** 

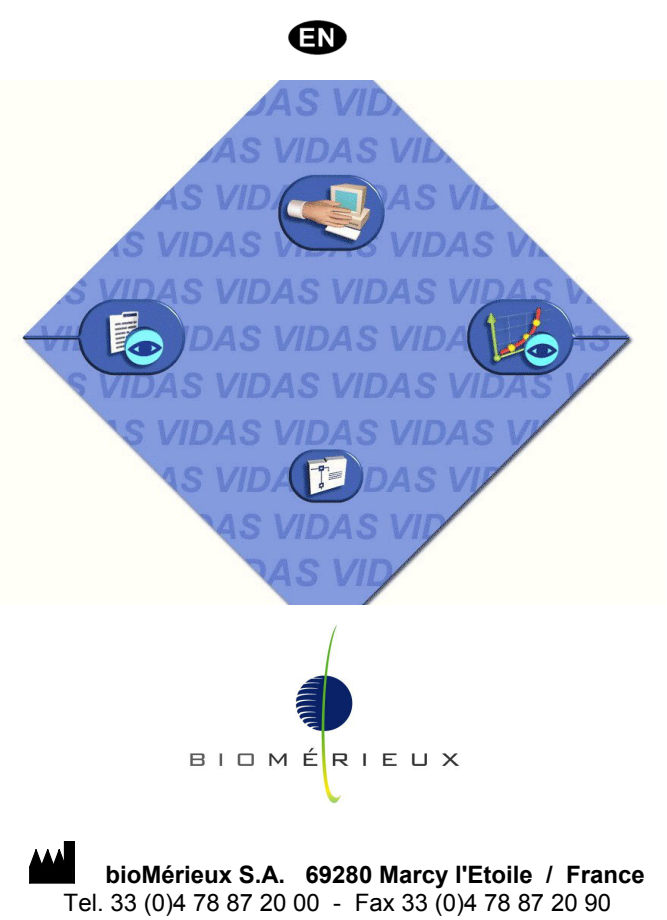

http://www.biomerieux.com

Printed in France / 673 620 399 RCS Lyon © 2005-2008.bioMérieux, S.A.

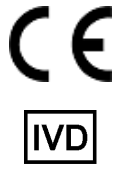

#### 4501-1584 E en

#### *Argentina*

**bioMérieux Argentina**

Av. Congreso 1745 (C1428BUE) Capital Federal Buenos Aires tel. (54) 11 5555-6800 fax (54) 11 5555-6888

#### *Australia*

**bioMérieux Australia P/L** Unit 25, Parkview Business Center 1 Maitland Place Baulkham Hills NSW 2153 tel. (61) 2 8852 4700 fax (61) 2 8852 4777

## *Austria*

**bioMérieux Austria GmbH**  Eduard-Kittenberger-Gasse 97 Top 3 A-1230 Wien tel. (43) 186 50 650 fax (43) 186 50 661

#### *Belgium*

**bioMérieux Benelux s.a./n.v.**  Media Square 18-19 Place des Carabiniers Bruxelles 1030 tel. (32) 2 743 01 70 fax (32) 2 733 55 97

#### *Brazil*

**bioMérieux Brasil SA** 

Estrada Do Mapua 491 Taquara - Jacarepaguá CEP 22710 261 Rio de Janeiro R.J Rio de Janeiro R.J tel. (55) 21 2444 1400 fax (55) 21 2445 6025

#### *Canada*

**bioMérieux Canada, Inc.** 7815, Henri-Bourassa West Saint Laurent, QC H4S 1P7 tel. (1) 514 336 7321 fax (1) 514 807 0015

#### *Chile*

**bioMérieux Chile S.A.** Seminario 131 Providencia

Santiago tel. (56) 2634 20 92 fax (56) 2634 20 93

#### *China*

**bioMérieux China Limited**  Room 1601-02B & 10

Est Ocean Centre n° 24A Jiang Guo Men Nei Street, 100004 Beijing tel. (86) 10 6515 6963 fax (86) 10 6515 6993

#### **bioMérieux China Limited**

Room 2605, South Tower, World Trade Center 371-375 Huan Shi Dong East Road 510095 Guangzhou tel. (86) 20 8762 7010 fax (86) 20 8762 7015

#### *Colombia*

## **bioMérieux Colombia Ltda**

Avenida 15 No. 100-43 Piso 2 Bogotá D.C. tel. (57) 1 520 0080 fax (57) 1 520 0088 / 1 520 0831

### *Czech republic*

**bioMérieux CZ s.r.o.**  Business Park Kosice, Jinonická 80 158 00 Praha 5 tel. (420) 2 57 290 623 / (420) 2 57 290 232 fax (420) 2 57 290 964

#### *Denmark*

## **bioMérieux Danmark Aps**

Smedeholm 13C, 2730 Herlev tel. (45) 70 10 84 00 fax (45) 70 10 84 01

#### *Finland*

**bioMérieux Suomi Oy** Konalantie 47 C FI-00390 Helsinki tel. (358) 9 8545 6000 fax (358) 9 8545 6045

### *France*

**bioMérieux S.A.** 69280 Marcy l'Etoile tel. 33 (0)4 78 87 20 00 fax 33 (0)4 78 87 20 90 http://www.biomerieux.com

#### *Germany*

**bioMérieux Deutschland GmbH** Weberstrasse 8 D-72622 Nürtingen tel. (49) 7022 30070 fax (49) 7022 36110

Athens tel. (30) 210 81 72 400 fax (30) 210 68 00 880 *Hungary*  **bioMérieux Hungária Kft.** Fóti út. 56 ( $5<sup>th</sup>$  Floor) H-1047 Budapest tel. (36) 1 231 3050 fax (36) 1 231 3059 *India*  **bioMérieux India Pvt. Ltd**  A-32, Mohan Co-Operative Ind. Estate New Delhi 110 024 tel. (91) 11 42 09 88 00 fax (91) 11 24 64 88 30 *Indonesia Representation office*  **bioMérieux Indonesia**  Enseval Building Kawasan Industri Pulo Gadung - JI. Pulo Lentut No. 10

#### Jakarta Timur 13920 tel. (62) 21 461 51 11 fax (62) 21 460 41 07

*Greece* 

**bioMérieux Hellas S.A.** Papanikoli 70 15232 Halandri

*Italy* 

## **bioMérieux Italia S.p. A**

Via Fiume Bianco, 56 00144 Roma tel. (39) 0 6 523081 fax (39) 0 6 52308240

### *Ivory Coast*

**bioMérieux Afrique Occidentale**  08 BP 2634 Abidjan 08 tel. (225) 22 40 93 93 / (225) 22 40 41 40 fax (225) 22 40 93 94

#### *Japan*

**bioMérieux Japan, Ltd**  Seizan Bldg., 12-28 Kita-Ayoama 2-chome Minato-ku, Tokyo 107-0061 tel. (81) 3 5411 87 11 fax (81) 3 5411 87 10

#### *Korea*

**bioMérieux Korea Co., Ltd**  1<sup>st</sup> & 2<sup>nd</sup> Floor, Yoosung Building # 830-67 Yoksam-dong, Kangnam ku Seoul 135-080 tel. (82) 2 2188 4700 fax (82) 2 547 6263

*Mexico*  **bioMérieux México SA de CV**  Chihuahua 88, col. Progreso México 01080, D.F. tel. (52) 55 5481 9550 fax (52) 55 5616 2245 *Netherlands (The)*  **bioMérieux Benelux BV** Boseind 15 P.O. Box 23 5280 AA Boxtel tel. (31) 411 65 48 88 fax (31) 411 65 48 73 *New Zealand*  **bioMérieux New Zealand Ltd**  C/- Logical Freight Solutions 12 C Rennie Drive, Airport Oaks Auckland tel. (64) 9 918 6354 fax (64) 9 918 6355 *Norway*  **bioMérieux Norge AS** ∅kernveien 145 N - 0513 Oslo tel. (47) 23 37 55 50 fax (47) 23 37 55 51 *Philippines (The) Representation office*  **bioMérieux Philippines Rep. Office**  11th Floor, Pearlbank Centre 146 Valero Street, Salcedo Village 1227 Makati City

tel. (632) 817 7741 fax (632) 812 0896 *Poland* 

#### **bioMérieux Polska Sp. Z.o.o. ul. Zeromskiego 17**  01-882 Warsaw tel. (48) 22 569 85 00 fax (48) 22 569 85 54

*Portugal*  **bioMérieux Portugal, Lda.**  Av. 25 de Abril de 1974, nº 23 – 3º 2795-197-LINDA-A-VELHA tel. (351) 21 415 23 50 fax (351) 21 418 32 67 *Russia*  **o.o.o. bioMérieux** 

Derbenevskaya ul. 20, str. 11 115 114 Moscow tel. (7) 495 221 10 79 fax (7) 495 221 10 79 *Spain* 

## **bioMérieux España S.A.**

Manual Tovar, 45-47 28034 Madrid tel. (34) 91 358 11 42 fax (34) 91 358 06 29

## *Sweden*

**bioMérieux Sverige AB**  Hantverksvägen 15 436 33 Askim tel. (46) 31 68 84 90 fax (46) 31 68 48 48

#### *Switzerland*  **bioMérieux Suisse s.a.**

51, avenue Blanc Case postale 2150 1211 Genève 2 tel. (41) 22 906 57 60 fax (41) 22 906 57 42

#### *Taiwan*

*Representation office*  **bioMérieux China Limited - Taiwan Branch**  RM 608, No. 6-3 Ching Cheng Street Taipei 105 tel. (886) 2 2545 2250 fax (886) 2 2545 0959

### **Distribution in over 130 countries**

**bioMérieux Thaïland Ltd**  Regent House Bldg, 16 th Floor 183 Rajdamri Road, Lumpini, Pathumwan Bangkok 10330 tel. (66) 2 651 98 00 fax (66) 2 651 98 01 *Turkey*  **bioMérieux Diagnostik A.S.**  Değirmen Sok. Nida Plaza Kat:6 34742 Kozyataği / Istanbul tel. (90) 216 444 00 83 fax (90) 216 373 16 63 *United Kingdom*  **bioMérieux UK Ltd**  Grafton Way, Basingstoke Hampshire RG22 6HY tel. (44) 1256 461881 fax (44) 1256 816863 *USA*  **bioMérieux, Inc.**  100 Rodolphe Street Durham NC 27712 tel. (1) 919 620 20 00 fax (1) 919 620 22 11 *Vietnam Representation office*  **bioMérieux (Thailande) Ltd. Rep. Office in Vietnam**  Room 4A, 4th Floor Green House Building 62A Pham Ngoc Thach Street, Ward 6 District 3 Ho Chi Minh City tel. (84) 88 209 906 fax (84) 88 209 905

*Thaïland* 

The content of this manual is based on the Software release 4.0.0 and later Software releases.

This manual is periodically updated. The updates shall be included in the new releases of the Software.

Information supplied in this manual may be subject to modifications before the products described become available.

This manual may contain information or references relating to certain bioMérieux S.A. products, software or services which are not available in the country of release; this shall not mean that bioMérieux S.A. intends to market such products, software or services in such country

To request copies of publications or for any technical request, contact bioMérieux S.A. or your local distributor.

## **Liability disclaimer**

THIS MANUAL IS PROVIDED "AS IS" WITHOUT ANY WARRANTY, EITHER EXPRESS OR IMPLIED, OF MERCHANTABILITY, SAFETY, QUALITY, ACCURACY OR THE PERFORMANCE OF PRODUCTS DESCRIBED IN THIS MANUAL. IN ADDITION, THERE SHALL BE NO IMPLIED WARRANTY OF MERCHANTABILITY OR FITNESS FOR A PARTICULAR PURPOSE, NOR NON INFRINGEMENT OF THIRD PARTIES' INTELLECTUAL PROPERTY RIGHTS.

In no event shall bioMérieux S.A. be liable for any direct, consequential, incidental or indirect damage or consequence related to, arising out of or in connection with, any use of this manual and/or its results by the User and/or any third party.

In no event shall this manual be construed as an undertaking of bioMérieux S.A. bioMérieux S.A. reserves the right to modify this manual without notice and shall incur no liability as a result of such modification.

This manual is provided for information purposes only.

## **Intellectual Property**

bioMérieux S.A. is the sole owner of copyright, patrimonial rights and any other intellectual property rights in and to this manual and its content, except for the potential third parties' rights.This manual and its content are protected under the provisions of section L.111-1 and following articles of the French Intellectual Property Code and International Copyright and Author Rights Treaties.

The rights to use this manual granted herein are non-exclusive and limited to the extent necessary to use the Software and Instrument. In no event shall the Users be granted any other right to use this manual including without limitation, the right to reproduce, represent, adapt or translate all or part of this manual by any means whatsoever without the prior written consent of bioMérieux S.A.

Any use of this manual other than expressly permitted hereunder may be prosecuted.

## *IMPORTANT! USE OF THIS MANUAL CONSTITUTES ACCEPTANCE OF THE TERMS AND CONDITIONS SET FORTH HEREIN.*

bioMérieux, the blue logo, *VIDAS*, *BCI RS232* and *BCI NET* are used, pending and/or registered trademarks belonging to bioMérieux S.A. or one of its subsidiaries.

Windows and Excel are used, pending and/or registered trademarks belonging to Microsoft Corporation.

# **SOFTWARE LICENSE AGREEMENT**

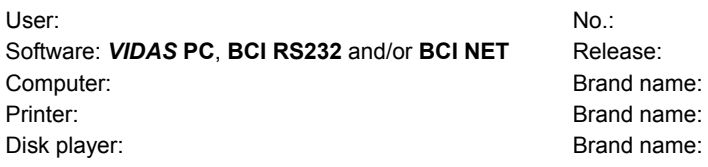

## *IMPORTANT! The use of this Software is strictly governed by the following terms and conditions.*

## **I – Purpose of this Agreement / Rights granted**

bioMérieux S.A. hereby grants, to the User who, by using this manual, accepts a non-exclusive right to use the Software. The license is personal, non transferable, non assignable and does not comprise the right to grant sub-licenses.

The User expressly agrees, in its own name and behalf as well as in the name and on behalf of its employees, agents and collaborators, not to make any copy of the Software-except one single backup copy for archival purposes- display the Software on any computer other than the Computer, reproduce, sell, rent, lease, modify, adapt, translate or otherwise dispose of, all or part of the Software, the equipment, the user manual and its related documentation.

Specifically, the User agrees not to decompile, reverse engineer or disassemble all or part of the Software.

## **II – Intellectual Property**

All intellectual property rights including patrimonial rights, in and to the Software are and shall remain bioMérieux S.A. exclusive property, subject to possible third party rights. Consequently, the User is not entitled to copy or reproduce the Software except as set forth above.

Except as expressly specified above, nothing contained herein shall be construed as conferring to the User any right, title or interest in and to the Software.

## **III – Warranties**

Provided that this Agreement duly signed is received by bioMérieux S.A. within ten (10) business days from the delivery, bioMérieux S.A. warrants that the Software is free from defect in materials and workmanship under normal conditions of use during three (3) months from the delivery. Should any defect occur during such period, bioMérieux S.A. or one of its authorized distributors in the country of sale shall replace the Software provided that the User makes its request in writing together with copy of the Software invoice and, as the case may be, the defective media.

Apart from the foregoing, the Software is provided "AS IS" and no warranty, whether express or implied, of merchantability, safety, quality, or fitness for a particular purpose is given hereunder nor any warranty that the Software shall not infringe upon the intellectual property rights of any third party.

The warranty provided herein shall apply provided that Software is used under normal conditions and to the exclusion of any replacement caused by accidental or willful damage, or misuse of the software or accident whatsoever.

It is expressly understood that, according to this License, bioMérieux S.A. shall not perform any service related to the training, assistance or maintenance of the Software unless otherwise agreed upon between the parties through a separate written agreement setting forth the terms and conditions (in particular, financial conditions) of such training, assistance or maintenance.

## **IV – Liability**

In no event shall bioMérieux S.A. be liable for consequences related to, arising out of or in connection with, modifications of Software by anyone other than bioMérieux S.A.

In no event shall bioMérieux S.A. be liable for any direct, indirect, special, consequential, incidental or material damage (including loss of goodwill, profits, data or any other economic advantage) related to, arising out of or in connection with, any use of the Software and/or its results by the User and/or any third party, including without limitation, its clients, customers and sub-contactors. User hereby agrees to indemnify, defend and hold bioMérieux S.A. harmless from all claims, damages, expenses, suits, losses or liabilities relating to, arising out of or in connection with User or such parties as well for any action of such third parties against bioMérieux S.A.

Should this provision be held unenforceable or void, the User irrevocably agrees that bioMérieux S.A. liability and expenses for all causes shall not exceed the total amount actually paid by the User hereunder for the software release concerned by the claim.

## **V – Applicable Law and settlement of disputes**

This agreement is governed and construed in accordance with French Law.

Parties shall make their best efforts to settle any dispute through amicable discussions. In the event no amicable settlement is reached in the period of three (3) months after communication of the claim, any litigation shall be held in the exclusive jurisdiction of the courts of Lyon, France.

Done..............................................................................

This…….....................day of .........................................

Signature and User's stamp:

## **COPY TO BE RETURNED TO BIOMERIEUX S.A.**

# **SOFTWARE LICENSE AGREEMENT**

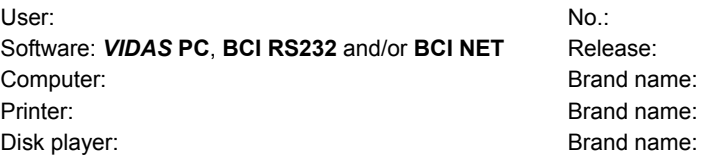

## *IMPORTANT! The use of this Software is strictly governed by the following terms and conditions.*

## **I – Purpose of this Agreement / Rights granted**

bioMérieux S.A. hereby grants, to the User who, by using this manual, accepts a non-exclusive right to use the Software. The license is personal, non transferable, non assignable and does not comprise the right to grant sub-licenses.

The User expressly agrees, in its own name and behalf as well as in the name and on behalf of its employees, agents and collaborators, not to make any copy of the Software-except one single backup copy for archival purposes- display the Software on any computer other than the Computer, reproduce, sell, rent, lease, modify, adapt, translate or otherwise dispose of, all or part of the Software, the equipment, the user manual and its related documentation.

Specifically, the User agrees not to decompile, reverse engineer or disassemble all or part of the Software.

## **II – Intellectual Property**

All intellectual property rights including patrimonial rights, in and to the Software are and shall remain bioMérieux S.A. exclusive property, subject to possible third party rights. Consequently, the User is not entitled to copy or reproduce the Software except as set forth above.

Except as expressly specified above, nothing contained herein shall be construed as conferring to the User any right, title or interest in and to the Software.

## **III – Warranties**

Provided that this Agreement duly signed is received by bioMérieux S.A. within ten (10) business days from the delivery, bioMérieux S.A. warrants that the Software is free from defect in materials and workmanship under normal conditions of use during three (3) months from the delivery. Should any defect occur during such period, bioMérieux S.A. or one of its authorized distributors in the country of sale shall replace the Software provided that the User makes its request in writing together with copy of the Software invoice and, as the case may be, the defective media.

Apart from the foregoing, the Software is provided "AS IS" and no warranty, whether express or implied, of merchantability, safety, quality, or fitness for a particular purpose is given hereunder nor any warranty that the Software shall not infringe upon the intellectual property rights of any third party.

The warranty provided herein shall apply provided that Software is used under normal conditions and to the exclusion of any replacement caused by accidental or willful damage, or misuse of the software or accident whatsoever.

It is expressly understood that, according to this License, bioMérieux S.A. shall not perform any service related to the training, assistance or maintenance of the Software unless otherwise agreed upon between the parties through a separate written agreement setting forth the terms and conditions (in particular, financial conditions) of such training, assistance or maintenance.

## **IV – Liability**

In no event shall bioMérieux S.A. be liable for consequences related to, arising out of or in connection with, modifications of Software by anyone other than bioMérieux S.A.

In no event shall bioMérieux S.A. be liable for any direct, indirect, special, consequential, incidental or material damage (including loss of goodwill, profits, data or any other economic advantage) related to, arising out of or in connection with, any use of the Software and/or its results by the User and/or any third party, including without limitation, its clients, customers and sub-contactors. User hereby agrees to indemnify, defend and hold bioMérieux S.A. harmless from all claims, damages, expenses, suits, losses or liabilities relating to, arising out of or in connection with User or such parties as well for any action of such third parties against bioMérieux S.A.

Should this provision be held unenforceable or void, the User irrevocably agrees that bioMérieux S.A. liability and expenses for all causes shall not exceed the total amount actually paid by the User hereunder for the software release concerned by the claim.

## **V – Applicable Law and settlement of disputes**

This agreement is governed and construed in accordance with French Law.

Parties shall make their best efforts to settle any dispute trough amicable discussions. In the event no amicable settlement is reached in the period of three (3) months after communication of the claim, any litigation shall be held in the exclusive jurisdiction of the courts of Lyon, France.

Done..............................................................................

This…….....................day of .........................................

Signature and User's stamp:

## **COPY TO BE KEPT BY USER**

# **General warnings**

 *DANGER ! All biological fluids should be considered as potentially infectious. Powderless protective gloves must be worn when manipulating blood, products derived from blood or objects contaminated with blood.*

> *Qualified laboratory personnel should use acceptable procedures for biohazardous material.*

*IMPORTANT! The configuration that you have purchased is adapted to the legislation and standards of the different countries it will be sent to. For this reason, it may differ from the one presented in this document. However, it will not prevent VIDAS from operating correctly.* 

> *This product is an in vitro diagnostic medical device. It complies with the directives and standards mentioned in the certificate supplied with it.*

> *You are advised to read and understand all the instructions in this manual to be able to derive the best performance from your VIDAS.*

> *bioMérieux SA recommends that you observe the different warnings inscribed on the instrument itself and indicated in the documentation supplied.*

> *The equipment may also cause inteference if not installed in accordance with the instructions given in this manual.*

> *Electromagnetic Compatibility (EMC): This is a Class A product. In a residential area, this product may cause harmful interference in which case the user may be required to take adequate measures at his own expense.*

*IMPORTANT! Never download into the computer, programs other than those provided by bioMérieux. If these instructions are not complied with, the computer could become infected with computer viruses. Any intervention directly or indirectly resulting from the presence of such a virus cannot be covered by the warranty or the maintenance contract.* 

*This statement only applies to European countries and instruments* 

*bearing the symbol with regard to the waste electrical and electronic equipment European directive.*

*You can play an important role in contributing to reuse, recycling and other forms of recovery of waste electrical and electronic equipment. Sorting this type of waste significantly reduces potential negative effects on the environment and human health as a result of the presence of hazardous substances in electrical and electronic equipment.* 

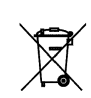

*At the end of the life cycle of this product, do not dispose of the product as unsorted municipal waste, even if it is decontaminated. Please contact bioMérieux or its distributor in order to organize its collection.* 

The list of revisions below summarizes replacements or additional pages in your *VIDAS PC* User's Manual.

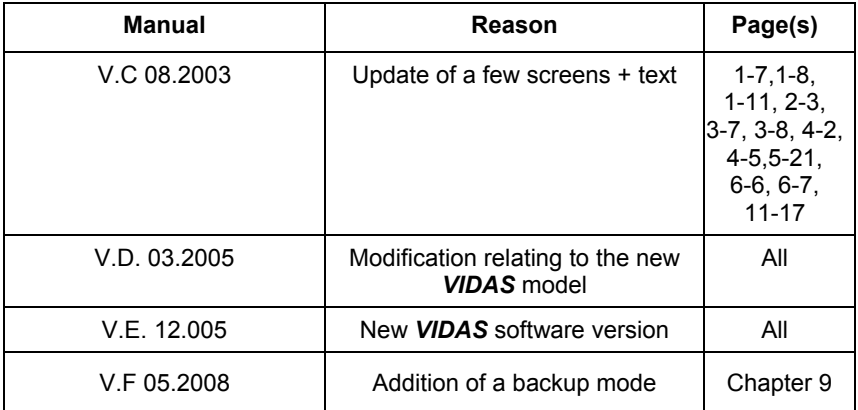

# **Table of Contents**

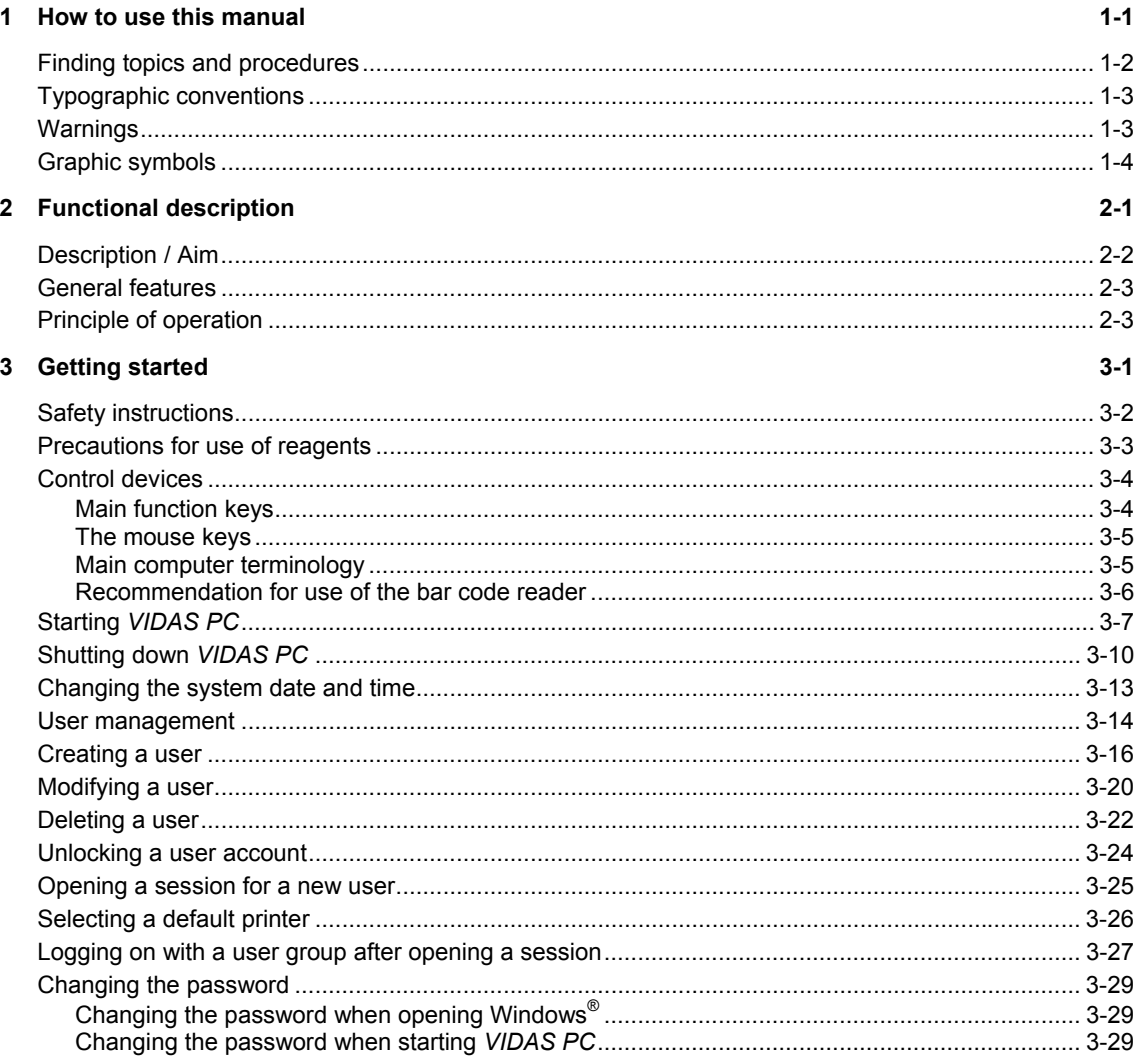

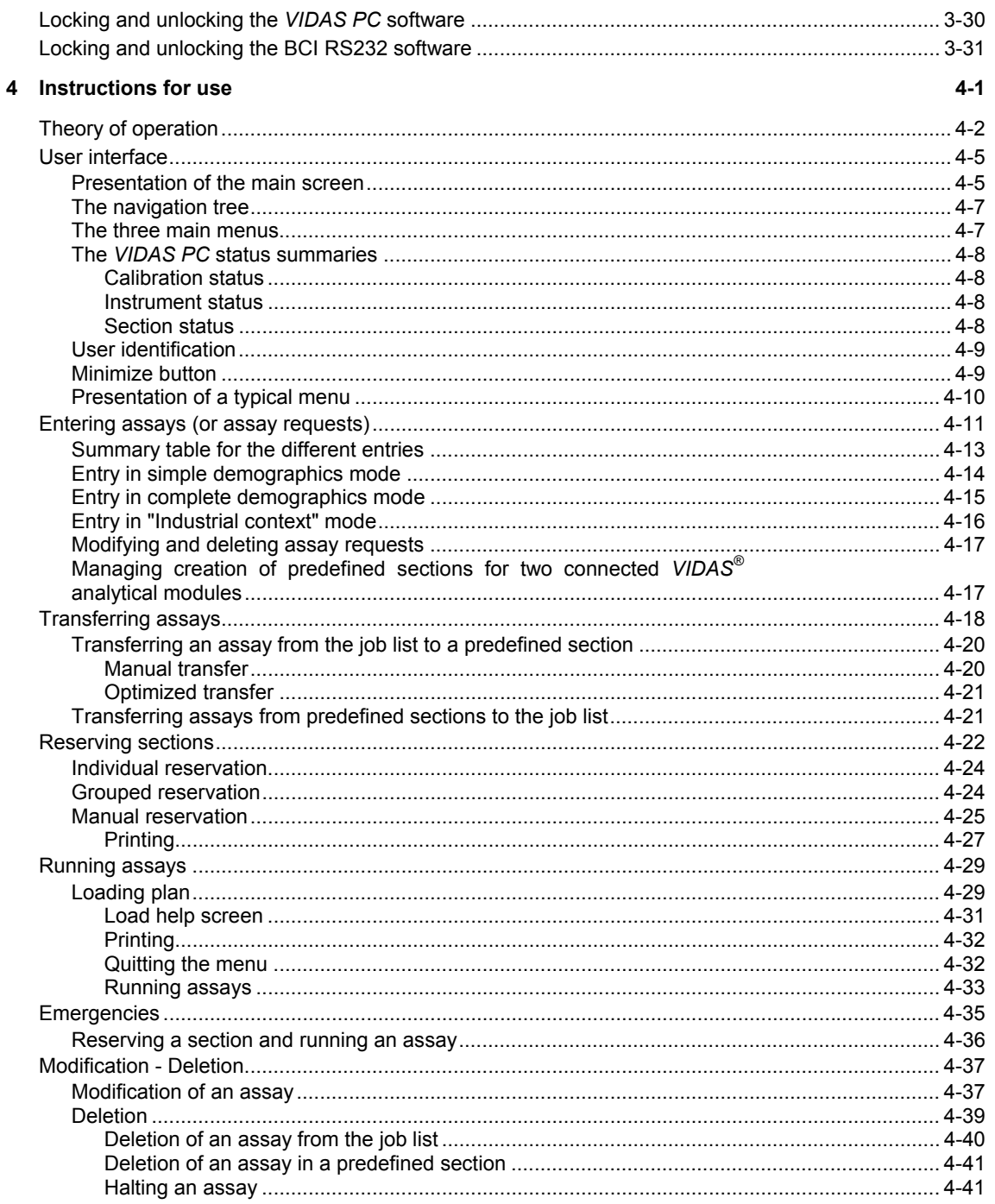

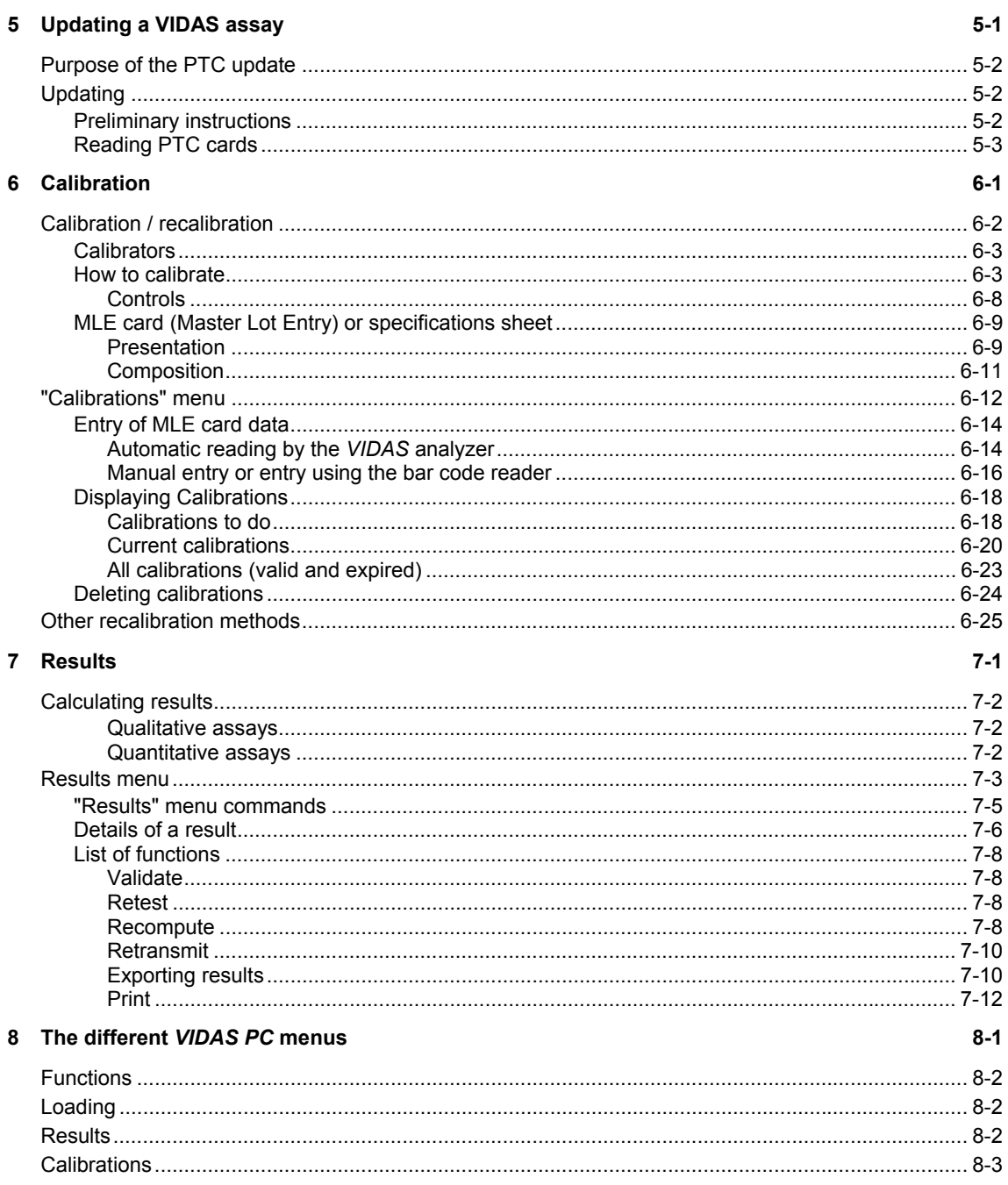

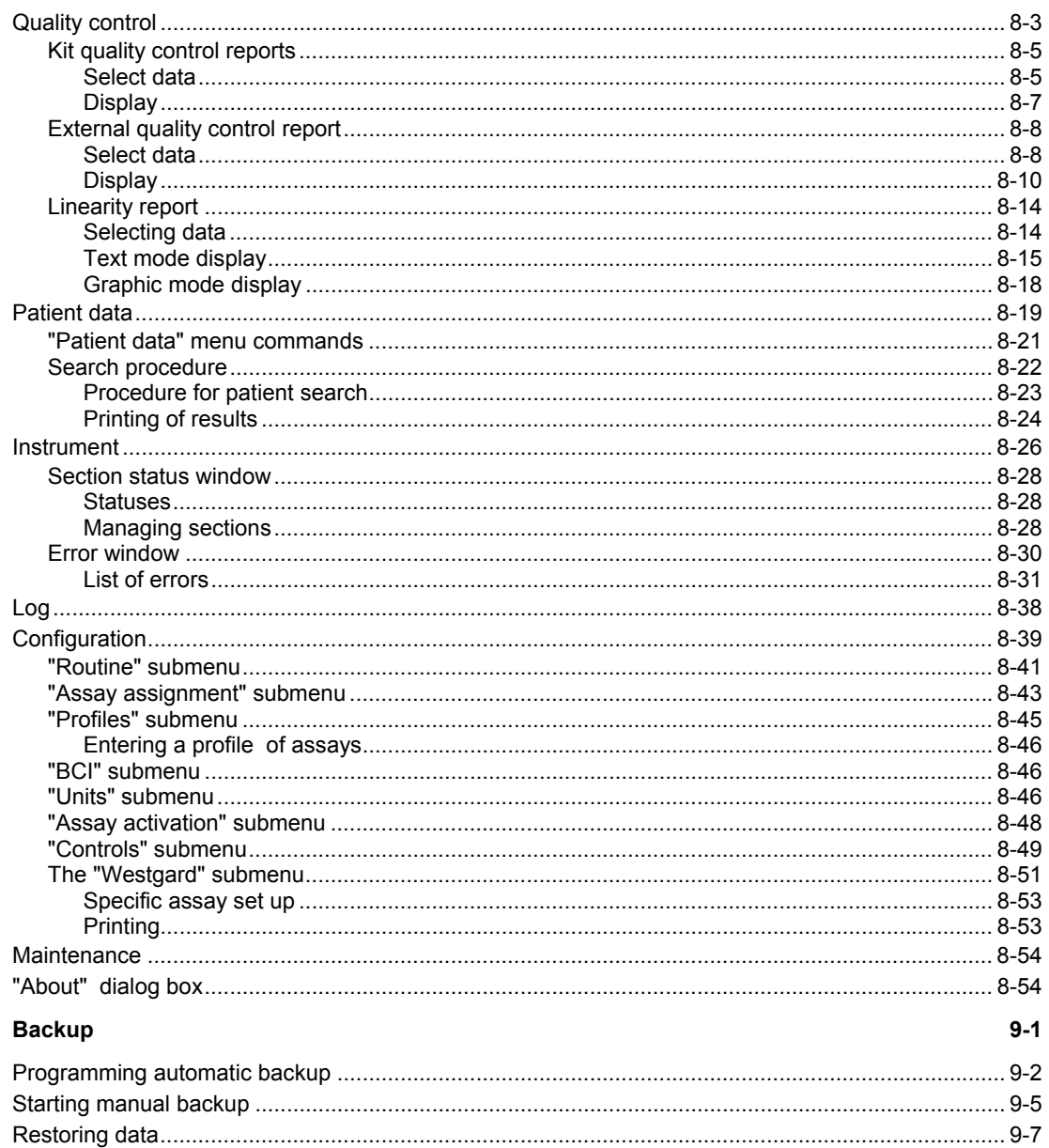

 $\overline{9}$ 

## 10 Bidirectional Computer Interface (BCI)

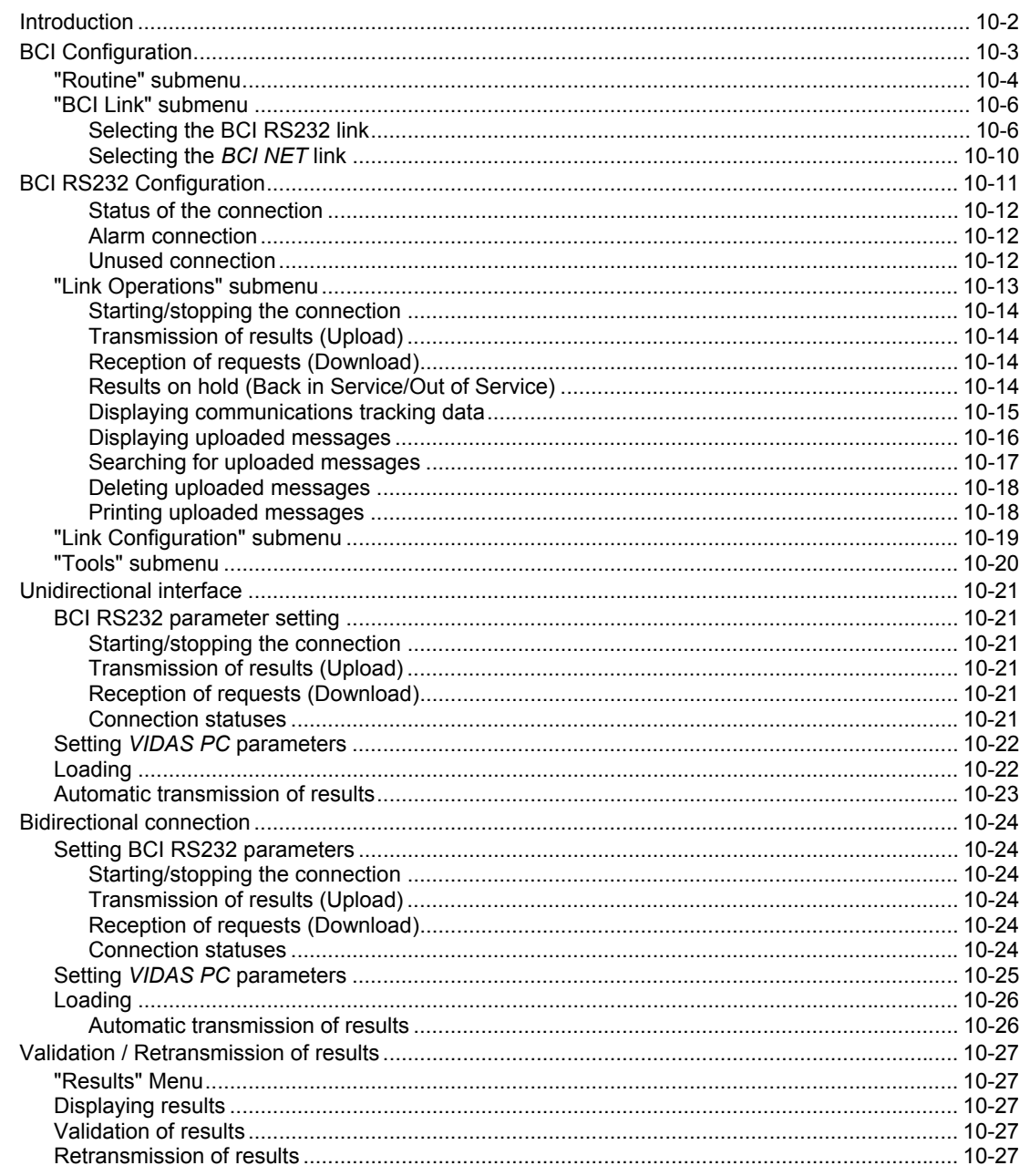

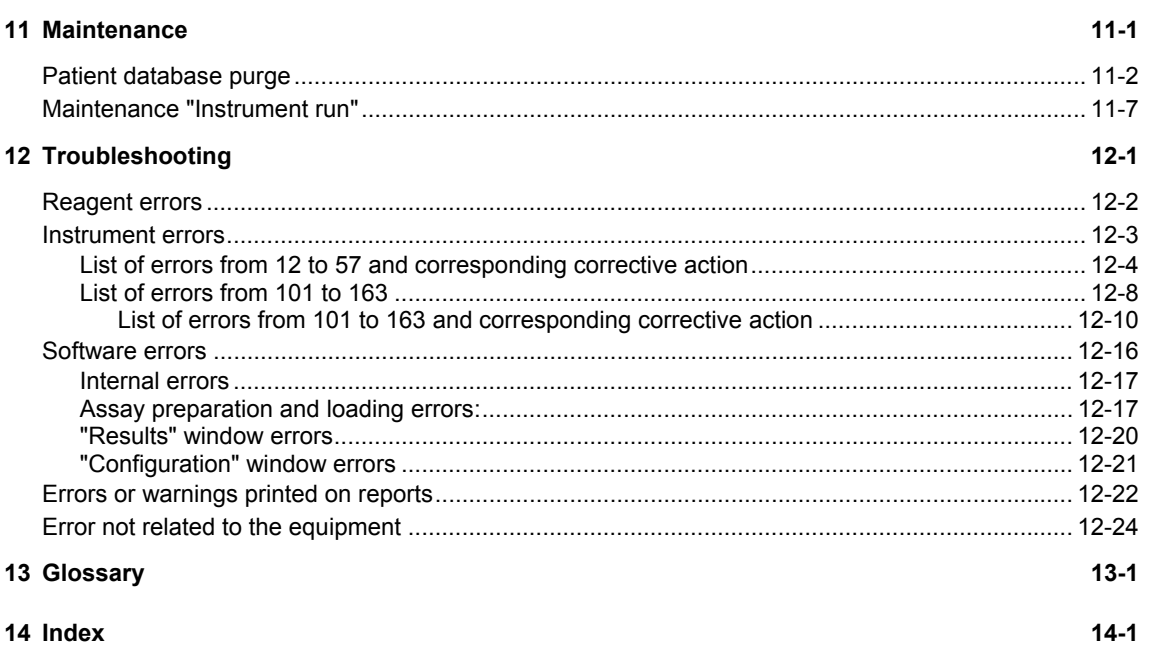

## **Notes**

# List of figures

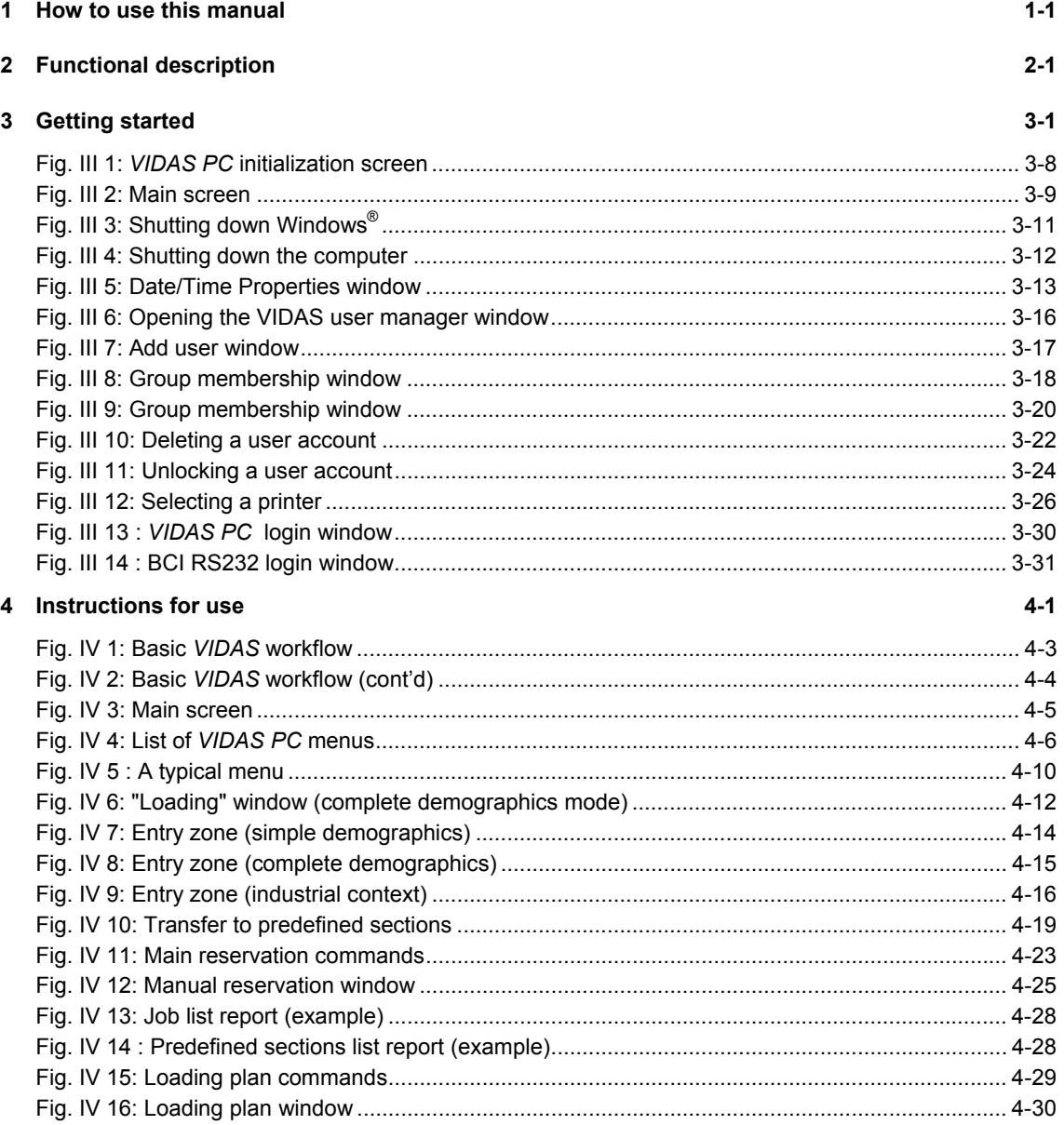

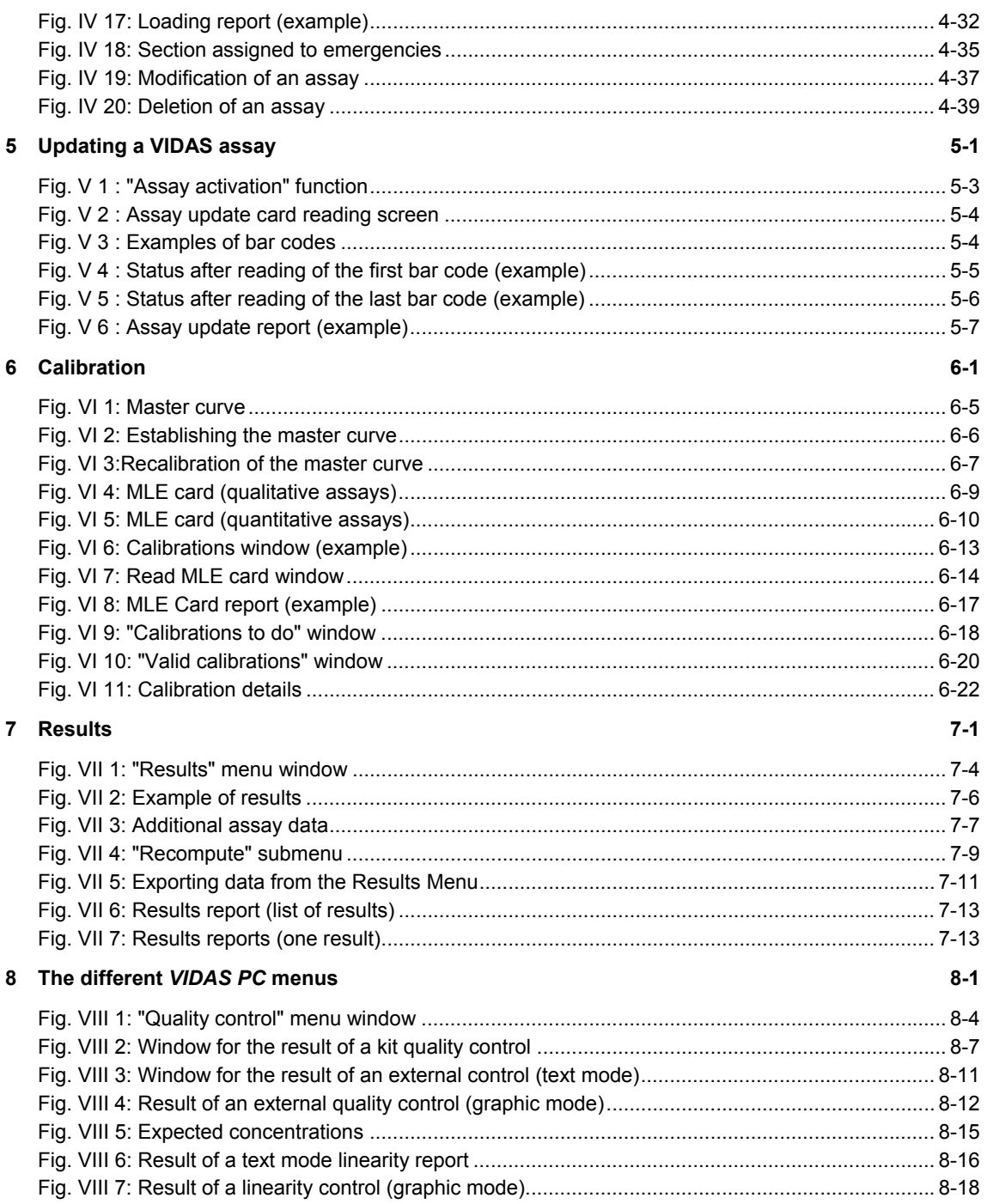

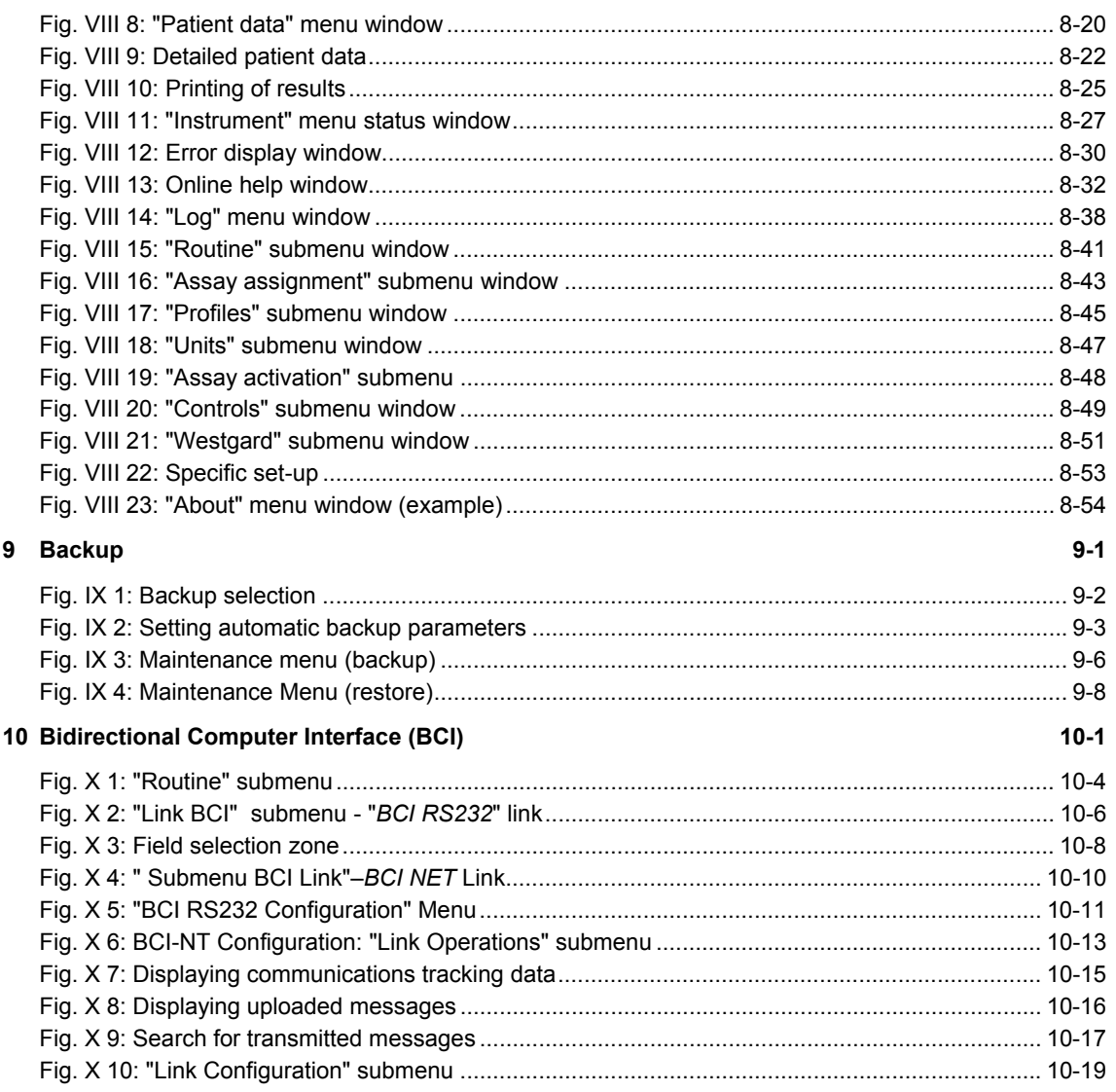

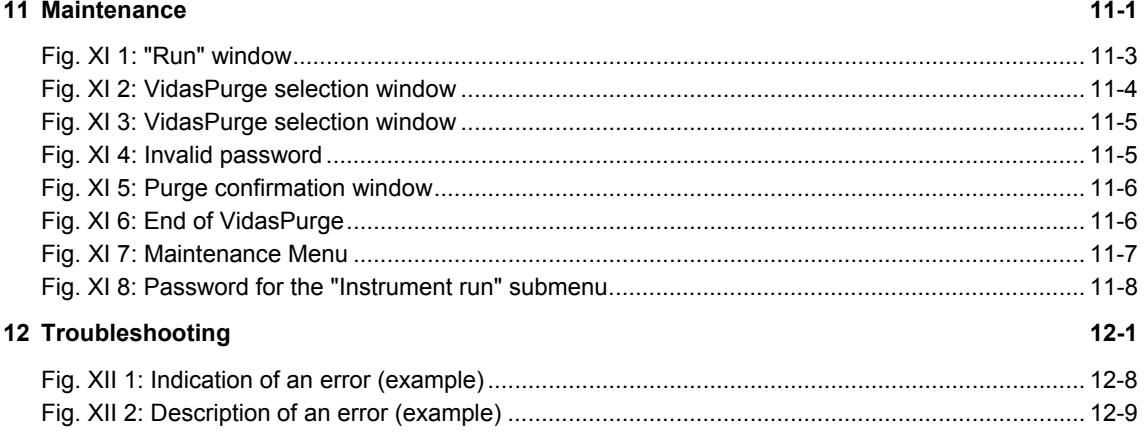

Note: The copies of VIDAS PC software screens are only given as examples.

# **Introduction**

This manual covers the procedures for the major functions of the *VIDAS* as well as its software and consumables.

It also deals with the various procedures relating to the *VIDAS* installation and start-up.

The instruments are described in the *VIDAS* Instrument User's Manual.

*CAUTION! The software must be used by trained personnel only, who are authorized to do so.* 

> *You are advised to read and understand all the instructions in this manual to be able to derive the best performance from your VIDAS.*

# **Finding topics and procedures**

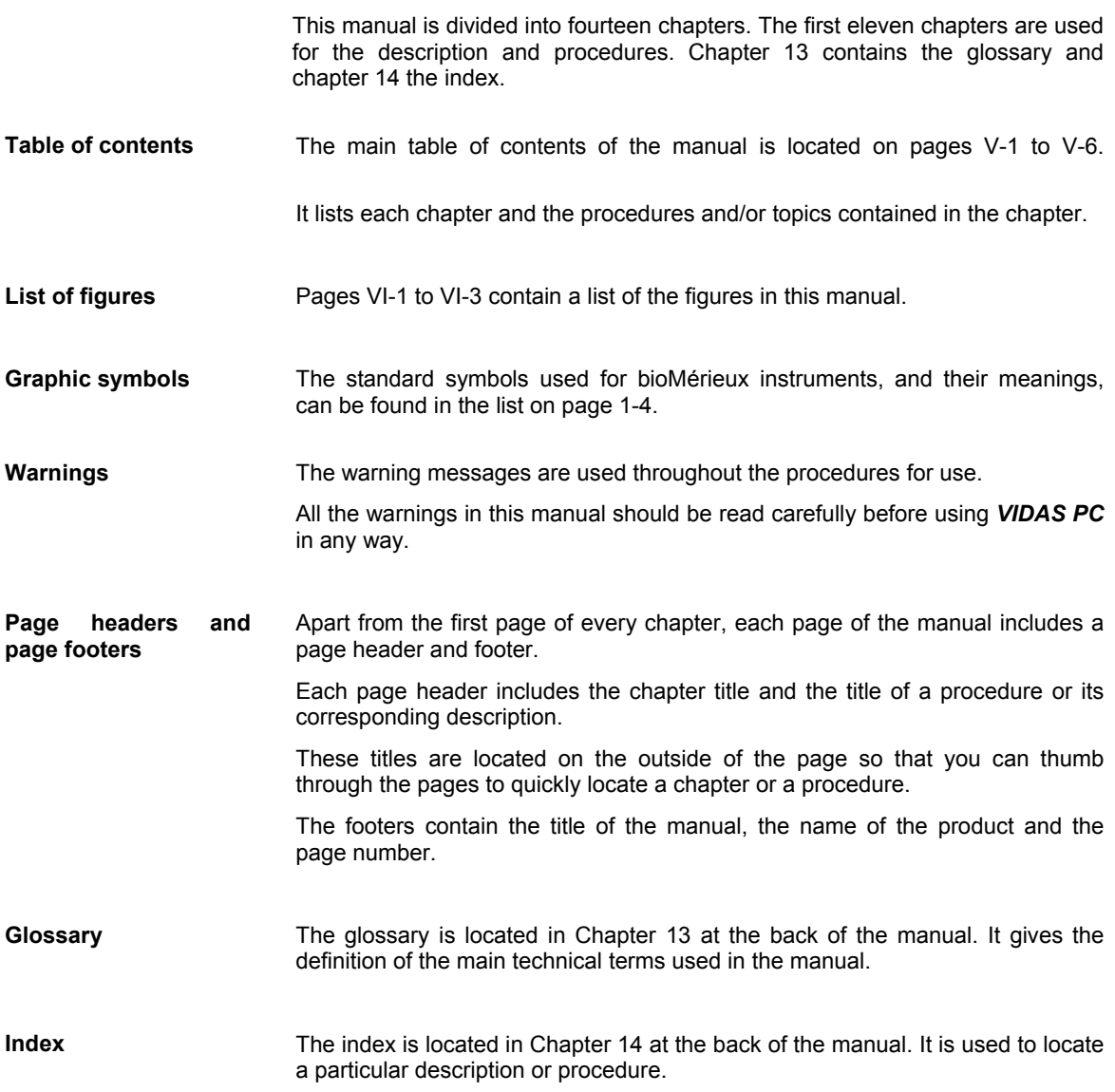

**1** 

# **T y p o g raphic co nventio n s**

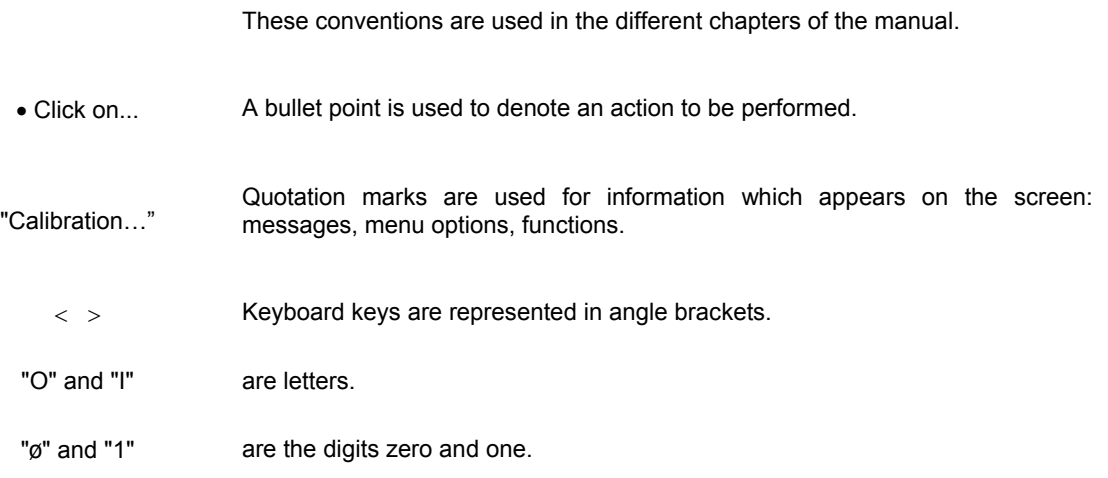

## **Warni n gs**

The following warnings are used throughout the manual:

- − for safety reasons (*DANGER!*),
- − to ensure that *VIDAS* is maintained in good working condition (*CAUTION!*),
- − or to allow optimum use of your *VIDAS* (*IMPORTANT!).*

# **Graphic symbols**

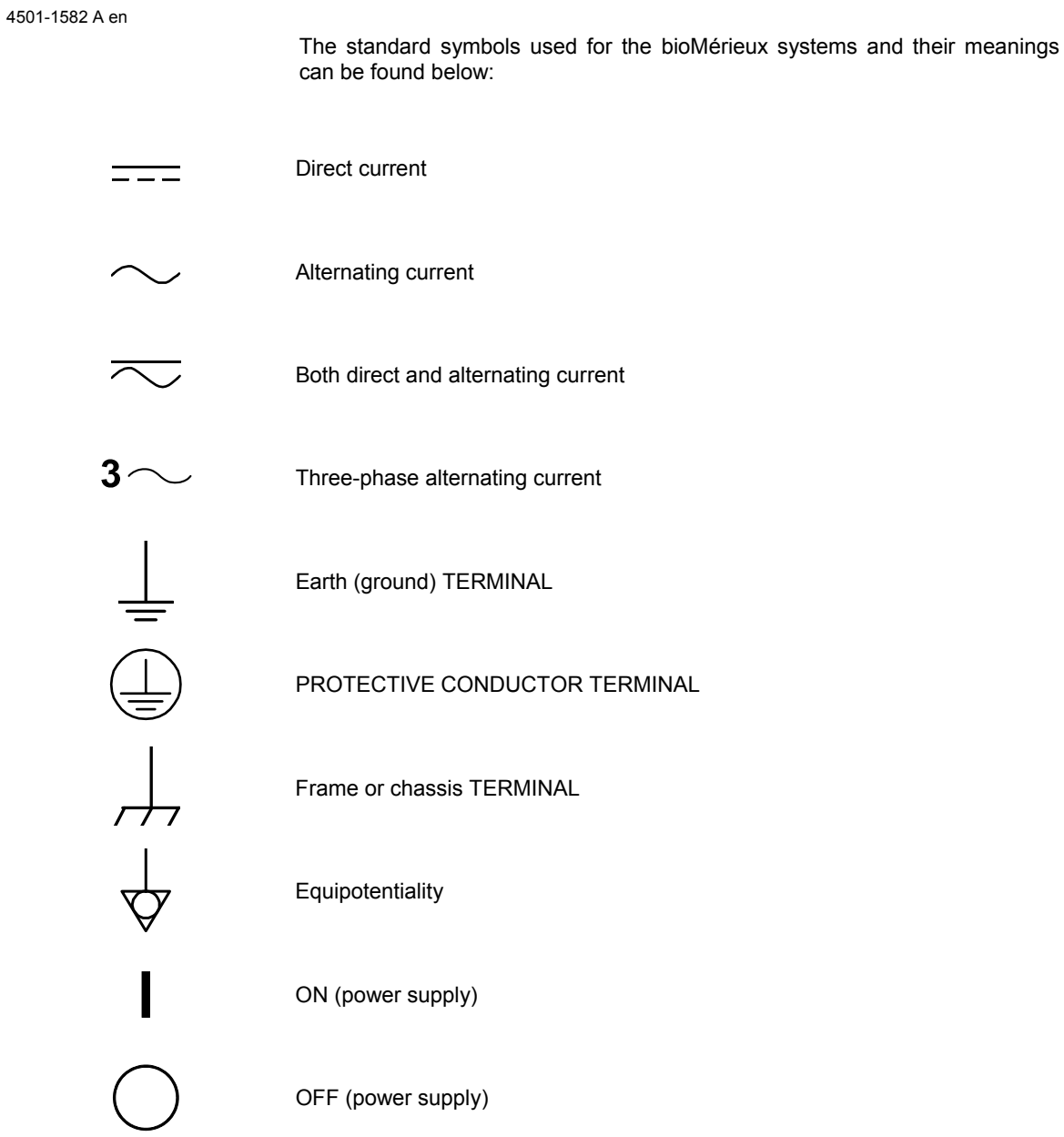

**1** 

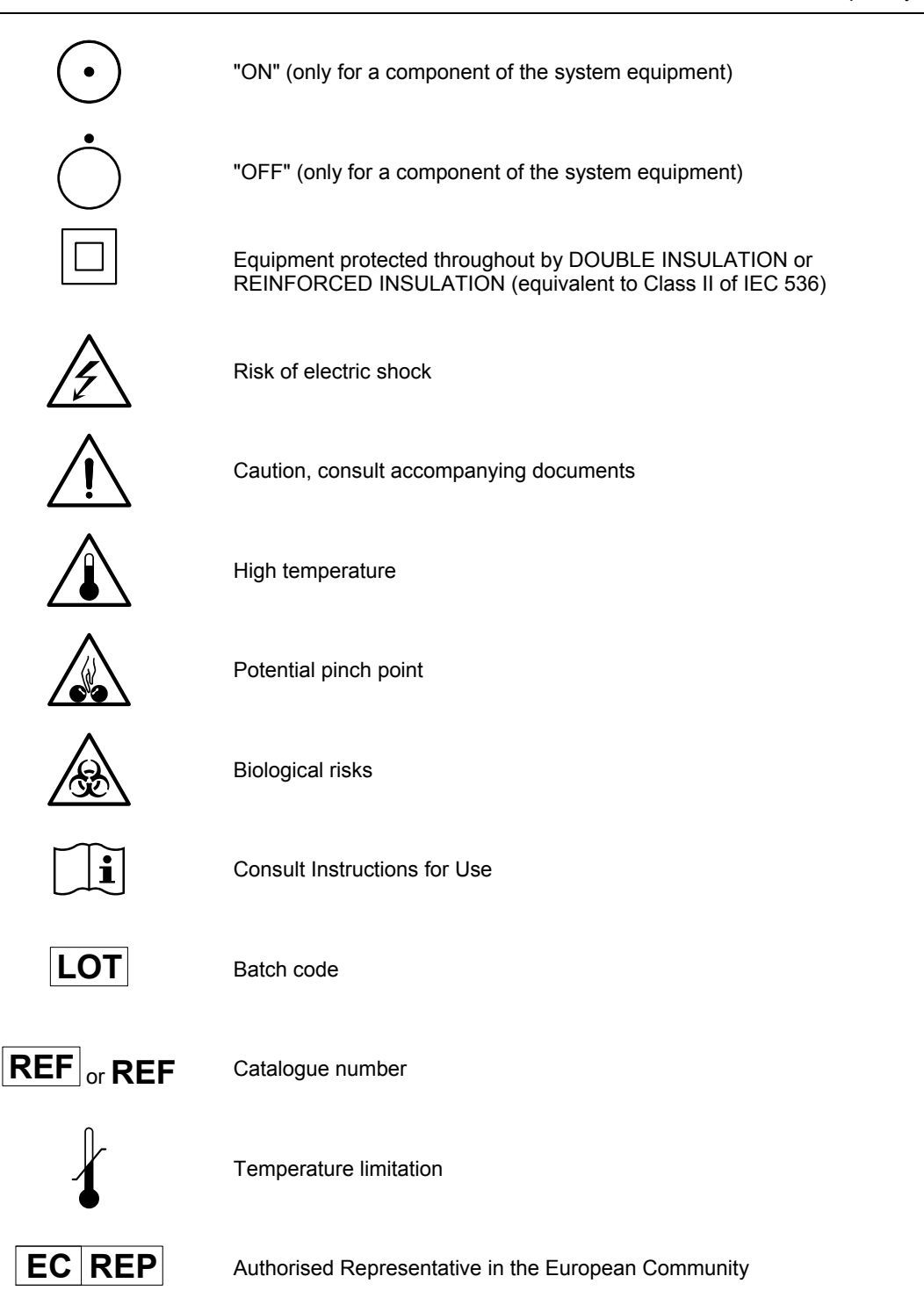

Г

П

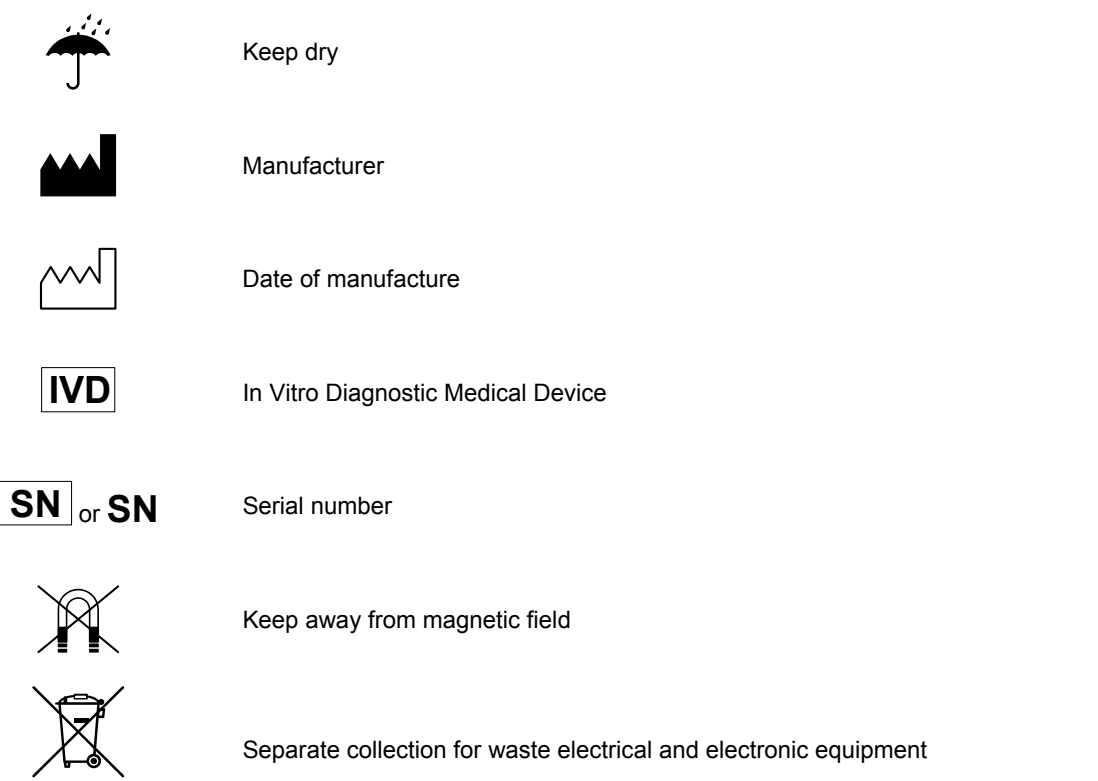

# **Introduction**

This chapter describes the main features of the *VIDAS® PC* software.

# **Description / Aim**

The *VIDAS* software is multi-task.

It enables:

- − Entry of patient data and analyses via the keyboard or the bidirectional connection with or without the bar code reader,
- − Printing of results via the printer, the screen or the uni/bidirectional connection (on request).
- − System operation and self-tests.
- − Management of calibrations and controls in memory.
- − Display and validation of results.
- − Management of patient records.
- − Running of one or two analytical modules.

The computer contains software programs and various files which enable it to run the *VIDAS* system.

*VIDAS PC* software: This software contains all the elements and information required to run the system.

Protocol software: **PTC P**rotocol **T**est **C**hange: this software contains all the protocols and tests required to perform assays.

Bidirectional Interface Software: **BCI B**idirectional **C**onnection **I**nterface**:** this is an optional software which controls the bidirectional interface with the Laboratory Information System (LIS).

# **General features**

## **Hardware** •

- Refer to Chapter 2 of the *VIDAS* Instrument User's Manual in which the analytical and computer modules are described.
- **Consumables** Refer to Chapter 2 of the **VIDAS** Instrument User's Manual in which the consumables are described.

# **Principle of operation**

- Refer to Chapter 2 of the *VIDAS* Instrument User's Manual in which the following are described:
	- − Methods for immunoassay.
	- − Protocol concept.
	- − The optical system.

# **Introduction**

This chapter covers the first steps you need to take before you can use the *VIDAS PC* :

- − safety instructions,
- − precautions for use of reagents,
- − starting and shutting down the software,
- − defining and using user groups.

## **Safety instructions**

This manual contains information and warnings which you must respect in order to ensure that the software runs properly.

*IMPORTANT! Never download into the computer, software programs other than those provided by bioMérieux® .* 

> *If these instructions are not complied with, the computer and software provided by bioMérieux could become infected with computer viruses.*

> *Any intervention directly or indirectly resulting from the use of a software program other than the one provided by bioMérieux shall not be covered by the warranty or the maintenance contract.*

*Do not install a screen saver on the computer.* 

*CAUTION! The system must be installed and brought into service by or under the guidance of bioMérieux Technical Assistance.*

> *The computer media containing the VIDAS PC software programs or the user's backups used for installation or reinstallation, must be stored in an appropriate location.*

> *The different elements composing your VIDAS: hardware, software programs, software configuration (especially date and time format, language, type of keyboard …), are part of a configuration validated by bioMérieux. Any modification or addition resulting in a different configuration to the one validated may cause incorrect operation.*
### **Precautions for use of reagents**

*IMPORTANT! Reagent kits must be stored between 2 and 8°C.* 

*Bring reagents to room temperature before use (refer to the package insert in the reagent kits).* 

*To ensure that the standard duration of temperature control is respected, the strips should not be kept in the trays, or the SPR® s in the SPR block, for any longer than it takes to prepare or normally perform the tests. Strips and SPRs should not be loaded into the instrument in advance, but just before the corresponding test is performed.*

*Do not use the reagents after the expiration date.* 

*Do not mix reagents from different lots.*

*Carefully reseal the SPR pouch with the desiccant inside after use.*

*Powderless gloves should be worn when using the reagents.* 

*Homogenize the standard, controls and samples before use.* 

*Check that each SPR has a color-coded dot. If a SPR does not have its color-coded dot:* 

- − *Reject the result corresponding to the defective SPR.*
- − *Clean the SPR block.*
- − *Repeat the assay corresponding to the defective SPR.*
- − *Inform bioMérieux*®  *Technical Assistance.*

**3** 

# **Control devices**

You can access most of the *VIDAS PC* software functions using the mouse. However, you can also use the keyboard to run the software.

### **Main function keys**

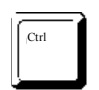

This key is always combined with another one (on the keyboard or on the mouse). Both keys should be pressed simultaneously.

(E.g.: <CTRL> + <left mouse button> enables you to select one or several lines on the screen).

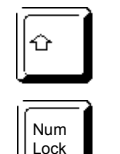

Caps Lock key. This is used to lock the keyboard in upper case characters. Combined with the left mouse button, it allows you to select data lists in a table.

This key must be activated (light on) if you want to use the numeric keypad.

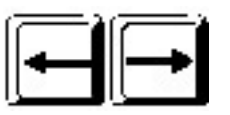

Left and right arrow keys are used for moving the cursor in the entry zones.

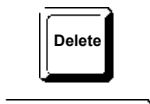

This key enables you to delete a character to the right of the cursor.

This key enables you to delete a character to the left of the cursor.

In certain windows, the tabulation key enables you to move the cursor from one entry field to another.

These function keys at the top of the keyboard correspond to keyboard shortcuts which are used in the "Loading" menu.

### **The mouse keys**

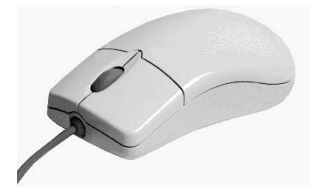

The left button is used for selecting.

The middle scroll wheel is used for rapid scrolling. The right button is not used in the *VIDAS PC* software.

*Note: Left-handed users can invert the mouse buttons. To do so, please refer to the Windows user's manual.* 

### **Main computer terminology**

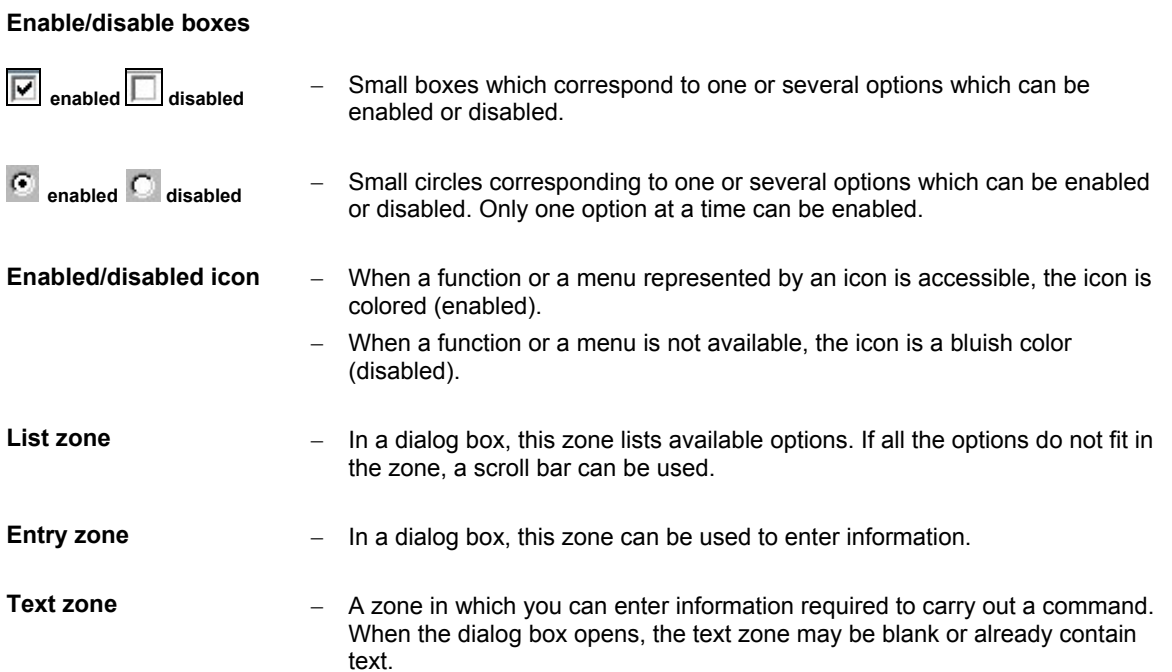

### **Recommendation for use of the bar code reader**

To read a bar code:

- Hold the reader about 5 cm from the bar code.
- Check that the reader is perpendicular to the bar code (maximum 5° tilt).
- Depress the trigger.

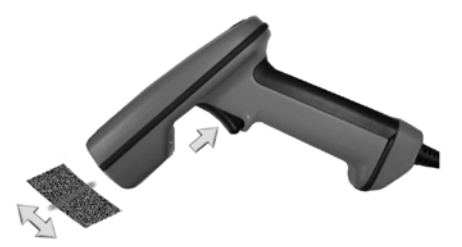

A red beam of light will appear on the bar code.

• Hold the trigger and slowly scan the bar code from top to bottom or bottom to top until the code has been read completely.

A beep and a green LED indicate that reading has been performed correctly.

When reading is complete:

• Release the trigger.

If reading does not occur immediately:

- Slowly move the reader away from and/or towards the bar code until the optimal position for reading has been reached.
- If the problem persists, refer to Chapter 7 "Troubleshooting" of the *VIDAS* Instrument manual.

# **Starting VIDAS PC**

- Turn on the instruments in the following order:
	- − UPS (if necessary),
	- − *VIDAS* analytical modules,
	- − printer and screen,
	- − computer.

The configuration initializes.

- Wait for the Windows<sup>®</sup> welcome window to appear.
- Enter the user's name and password.
- *Note: Your user name, your password and the user group you are a member of, must be predefined in your laboratory.*

This information will determine the level at which you can use your *VIDAS PC*  software.

A user who is a member of the VIDAS\_ADMIN group has access to all the software functions and certain administration functions such as programming backups, changing the system time etc.

A user who is a member of the VIDAS ROUTINE group can access the main functions of the software, except the "Configuration" menu. The administration functions, however, are not available.

Group membership is predefined for each user by a bioMérieux® Field Service engineer, the local bioMérieux representative or your laboratory system admininstrator.

The Windows<sup>®</sup> desktop is displayed.

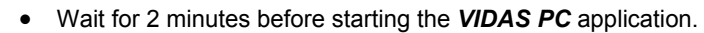

• Double click on the *VIDAS PC* icon,

The *VIDAS PC* initialization screen displays.

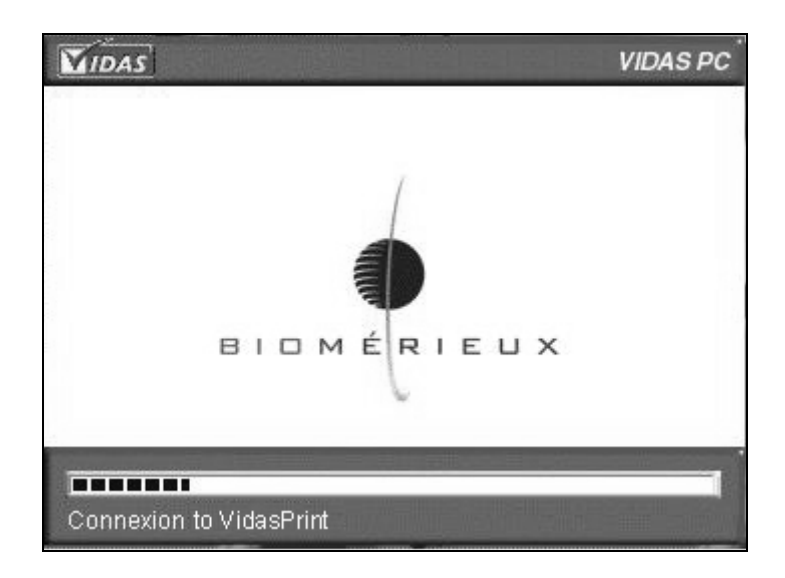

**Fig. III 1:** *VIDAS PC* **initialization screen**

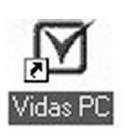

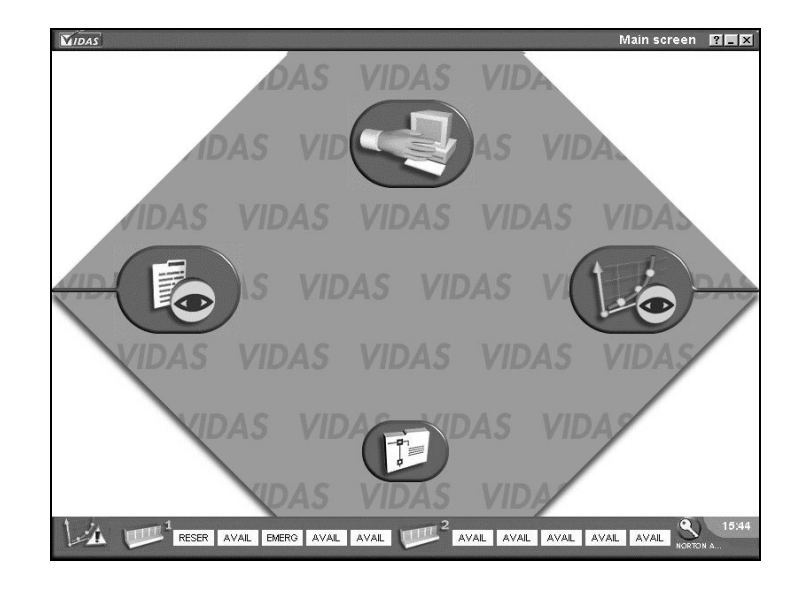

After a short time, the *VIDAS PC* main screen appears.

**Fig. III 2: Main screen** 

*Note: For optimum performance of the VIDAS PC software, only one application can be started at a time. If you try to start a second application, the following error message appears.* 

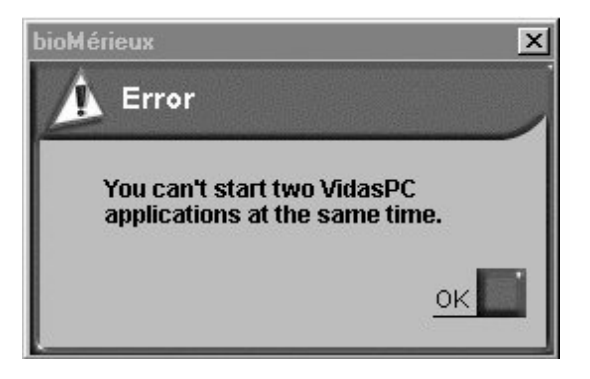

• Click on "OK" to close the window.

When you turn on the analytical module, **leave it to warm up for 45 minutes**.

When the analytical module initializes, it automatically calibrates according to a solid standard which reacts to temperature.

*Note: If the room temperature is too low when the analytical module is turned on, an error is generated (error 160) by VIDAS PC after the self-calibration phase (see "Error 160 – Selfcalibration drift", on page 12-15).* 

> After the instrument has warmed up for 45 minutes, turn it off for one minute and then turn it back on again. This operation enables the instrument to store in memory the solid standard value after temperature stabilization.

*Note: If error 160 was generated when the analytical module was turned on for the first time, another error 160 will appear after the new self-calbiration phase. Turn off the module and then turn it back on again. If error 160 persists call your bioMérieux Technical Assistance Service.* 

*CAUTION! Never connect or disconnect cables when the computer is switched on.* 

# **Shutting down VIDAS PC**

- Make sure that:
	- − no assays are running,
	- $-$  no reagents (strips and SPR®s) remain in the strip sections and SPR blocks,
	- printing is not in progress.

To quit the *VIDAS PC* software,

• Click on the stop icon  $\blacksquare$  in the top right-hand corner of your work window.

The following dialog box displays.

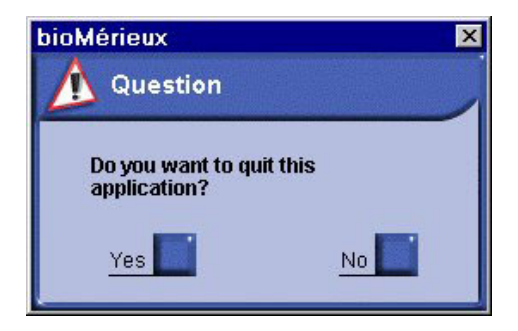

• Click on "Yes".

The Windows<sup>®</sup> desktop displays.

To quit the *BCI RS232* or *BCI NET* software (if necessary),

- Click on the stop icon  $\mathbf{X}$  in the top right-hand corner of the BCI window.
- *Note: For more information on BCI RS232, see chapter "Bidirectional Computer Interface (BCI)" in this manual.*

*For more information on BCI NET, see the BCI NET User's Manual.* 

The Windows® desktop displays.

To shut down the computer,

- Click on the  $\frac{d}{dx}$  start button in the bottom left-hand corner of the screen or press one of the Windows key situated either side of the space bar.
- Select "Shut Down".

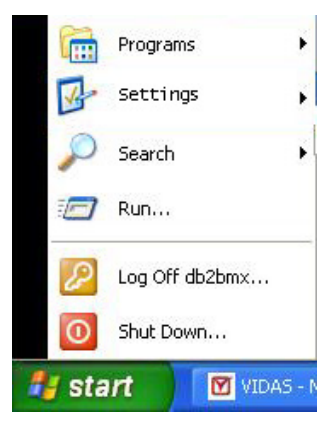

**Fig. III 3: Shutting down Windows®**

The following window appears.

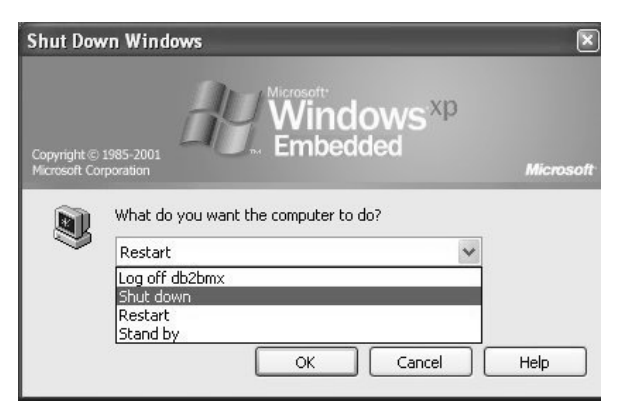

**Fig. III 4: Shutting down the computer** 

- Select "Shut down"
- Click "OK".

The computer will stop and shut down.

*Note: For optimum operation of your PC, it is recommended to shut it down once a week.* 

- Turn off the other instruments:
	- − screen,
	- − printer,
	- − analytical module(s),
	- − UPS (if necessary).

### **C h a n g i ng th e system dat e and time**

- *CAUTION! Incorrect setting of the date and time can lead to incorrect running of programs and loss of data.*
- *IMPORTANT! In order to change the system date and time, you must be logged on with a user identifier which gives administration rights over the operating system. For additional information, contact your laboratory system administrator.* 
	- Go to the Windows® desktop.

4国角 10:04

• Double click in the bottom right-hand corner of the window where the time is displayed.

The following dialog box appears :

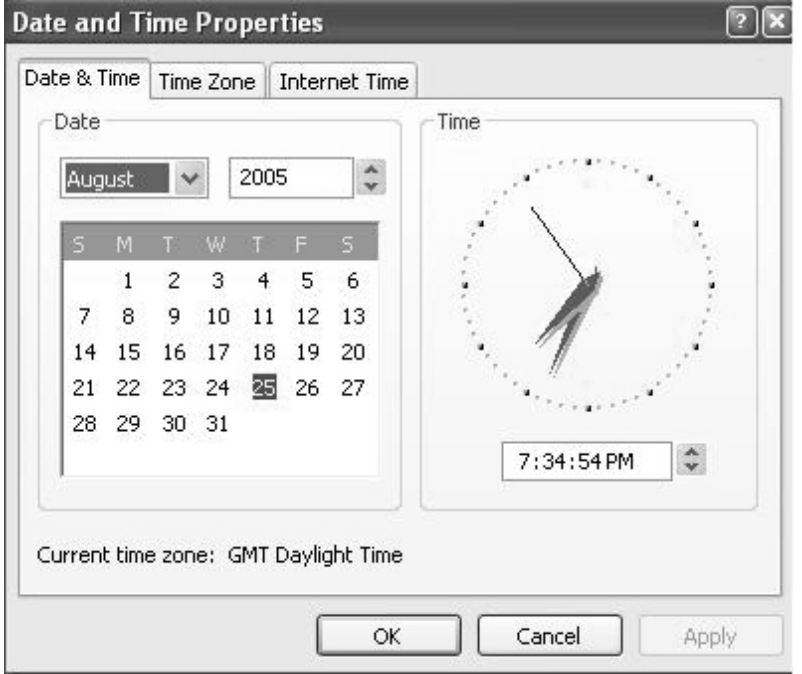

#### **Fig. III 5: Date/Time Properties window**

- Change the date and time.
- Click "Apply ".
- Click "OK".

The new date and time are displayed in the bottom right-hand corner of the Windows<sup>®</sup> desktop.

### **User m a nagem e nt**

The "User Manager" utility developed by bioMérieux ® SA enables the laboratory administrator to:

- − manage user accounts for Windows® XPe, *VIDAS PC* and *BCI RS232* or *BCI NET* created with previous versions of the *VIDAS PC* software;
- create and manage new user accounts.
- *Note: User management operations can only be performed by the laboratory system administrator or another person qualified to do so.*

The following table presents the user groups and their rights for for Windows XPe, *VIDAS PC* and *BCI RS232* or *BCI NET*.

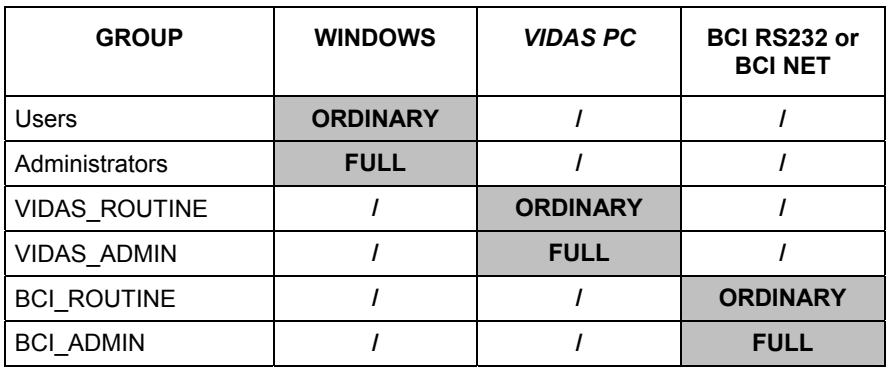

The "Users" group can use Windows XPe, but not modify its properties.

The "Administrators" group gives full access rights to the Windows software.

The "VIDAS\_ROUTINE" group gives access rights to the main *VIDAS PC* menus, except the "Configuration" menu and the Maintenance/Instrument run menu.

The "VIDAS\_ADMIN" group gives full access rights to all the *VIDAS PC* software menus **except the Maintenance/Instrument run menu.**

The BCI\_ROUTINE group allows you to view the BCI.

The "BCI\_ADMIN" and "BCI\_ROUTIN" groups give full access rights to the *BCI RS232* or *BCI NET* software menus.

Example: To have full access rights to Windows ® XPe, *VIDAS PC* and *BCI RS232* or *BCI NET*, you must be a member of the "Administrators", "VIDAS\_ADMIN" and "BCI\_ADMIN" and "BCI ROUTINE" groups.

> To have limited access rights to Windows XPe but full access rights to *VIDAS PC* and *BCI RS232* or *BCI NET*, you must be a member of the "Users", "VIDAS\_ADMIN" and "BCI\_ADMIN" and "BCI ROUTINE" groups.

> To have limited access rights to Windows XPe, *VIDAS PC* and *BCI RS232* or *BCI NET*, you must be a member of the "Users", "VIDAS\_ROUTINE" and "BCI\_ROUTINE" groups.

*IMPORTANT! Each user must belong to a VIDAS group (VIDAS\_ADMIN or VIDAS\_ROUTINE) and a Windows XPe group (Users or Administrators) to be able to use the VIDAS PC software.* 

> *If a bidirectional connection interface is used, each user must belong to a BCI group ("BCI\_ADMIN" or "BCI\_ROUTINE") to be able to use BCI RS232 or BCI NET.*

# **C r e a ting a us er**

*Note: During user management, you must close the VIDAS PC interface.*

• If necessary, open the session using the administrator's identifier and password.

On the Windows<sup>®</sup> desktop:

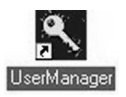

- Double click on the "User Manager" icon.
- The "Vidas user manager" menu opens and the following window is displayed.

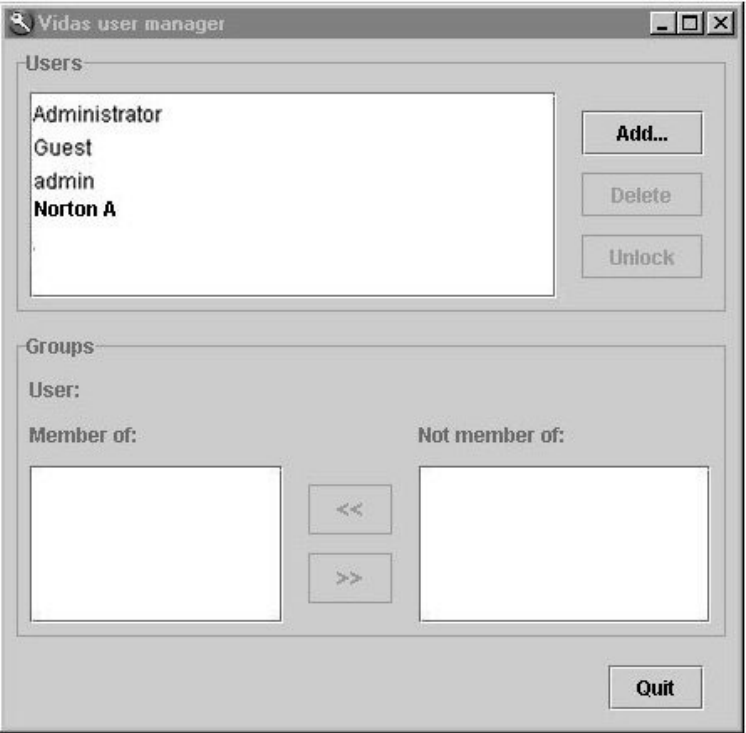

### **Fig. III 6: Opening the VIDAS user manager window**

To create a new user account,

• Click on "Add".

The following window displays:

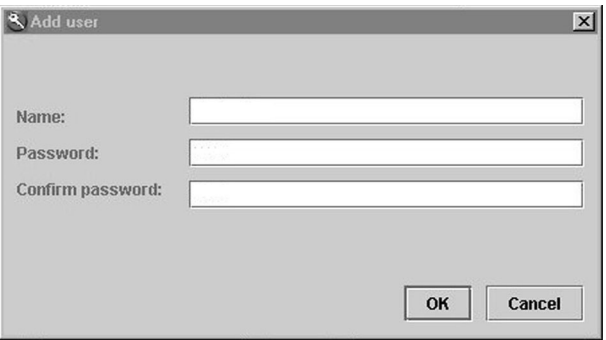

### **Fig. III 7: Add user window**

- Enter the user's name in the "Name" text box.
- Enter the password in the "Password" text box.
- Confirm the password in the corresponding text box.
- Click on "OK" to confirm creation of the new user account.

### The following window displays:

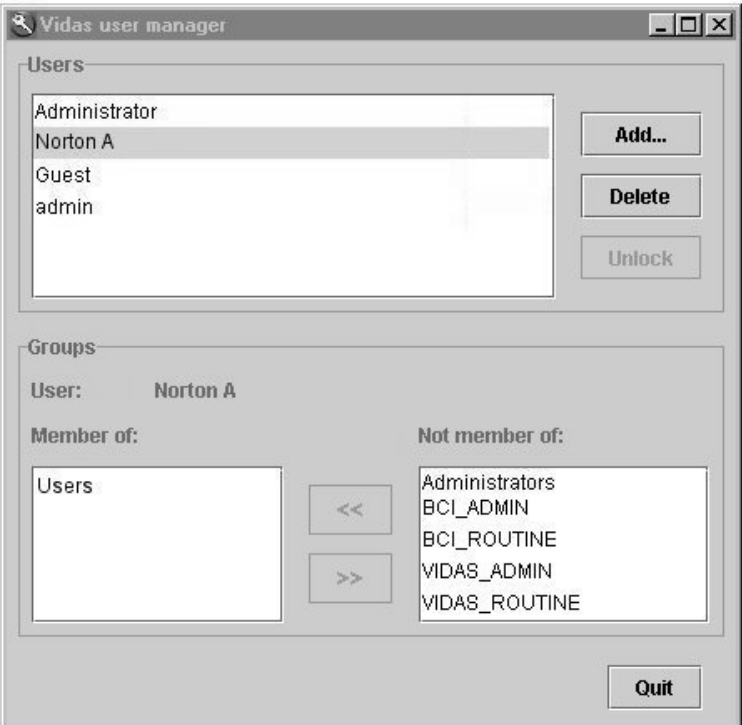

**Fig. III 8: Group membership window**

The name of the new user account is displayed at the top of the "Vidas user manager" window.

- Select the user group(s) (Users, Administrators, VIDAS\_ADMIN, VIDAS\_ROUTINE, BCI\_ADMIN, BCI\_ROUTINE) in the "Groups" field according to the permissions or rights assigned to the new user.
- $\rightarrow$ Click on the  $\leq$  button to assign permissions or rights, or on the • button to remove them.
- *Note: A user can belong to several user groups, for example: - VIDAS\_ADMIN and BCI\_ADMIN.*
	- *VIDAS\_ROUTINE and BCI\_ROUTINE.*
	- Proceed in the same way to create other user accounts.
	- Click on "Quit" to close the "Vidas user manager" window.

The following dialog box opens:

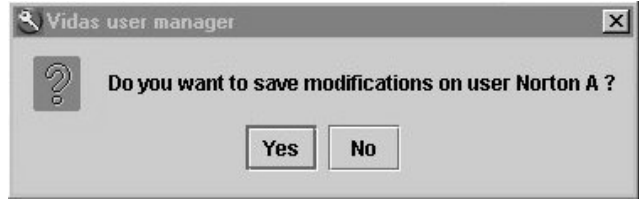

- Click on "Yes" to confirm creation of the new user account.
- *Note: A new user must be assigned a default printer (see section Selecting a default printer, on page 3-26).*

*For a new user opening Windows XPe® for the first time, see section Opening a session for a new user, on page 3-25.* 

# **Modif y i ng a user**

*Note: During user management operations, you must close the VIDAS PC interface.* 

• Open a session by entering the administrator's identifier and password (if necessary).

On the Windows<sup>®</sup> desktop:

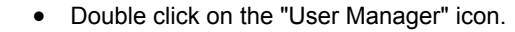

The "Vidas user manager" menu opens and the following window is displayed.

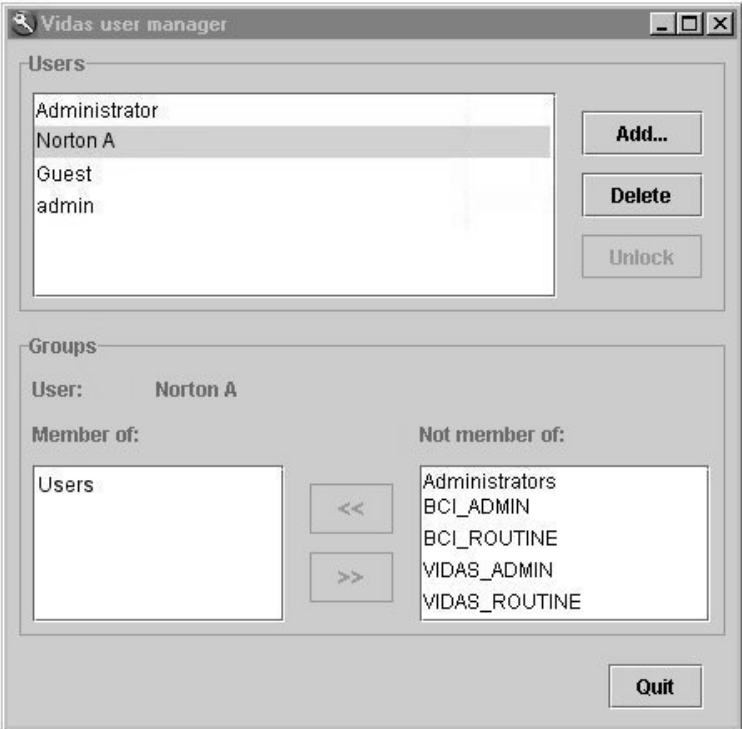

**Fig. III 9: Group membership window**

In the "Vidas user manager" window,

• Select the user whose rights you want to modify.

In the "Groups" field,

- Select the group to be removed or added using the add button  $\Box$  or the remove button  $\mathbb{R}^*$
- Click on "Quit" when modification is finished.

The following window is displayed.

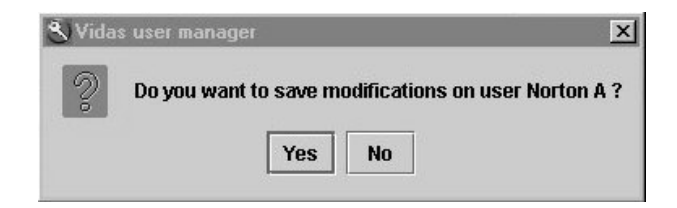

• Click on "Yes" to confirm the modifications.

The user's permissions and rights are now modified.

# **D e l e ting a us er**

*Note: During user management operations, you must close the VIDAS PC interface.* 

• Open a session by entering the administrator's identifier and password (if necessary).

On the Windows<sup>®</sup> desktop:

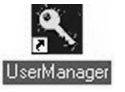

• Double click on the "User Manager" icon.

The " Vidas user manager" menu opens and the following window is displayed.

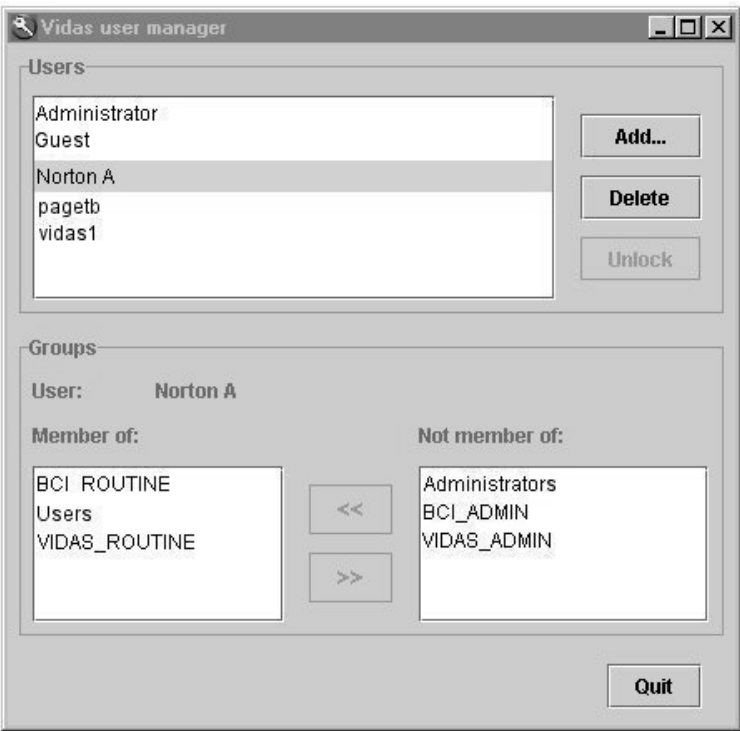

### **Fig. III 10: Deleting a user account**

- Select the user you want to delete in the list of users.
- Click on "Delete".

The following window is displayed.

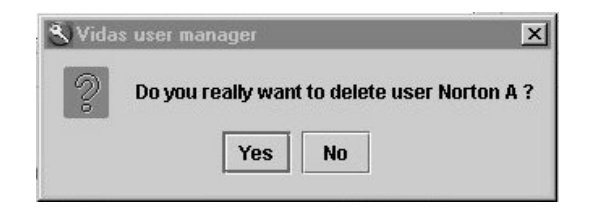

• Click on "Yes" to confirm deletion.

The user account is definitively deleted.

- Click on "Quit" to close the "Vidas user manager" window.
- *Note: This operation has no effect on the results or calibrations that the user obtained in the application. When the user is deleted, the user data remain in the VIDAS PC database and can be consulted by any other users who have access rights to this information.*

# **Unlocking a user account**

After three unsuccessful attempts to connect, the software will lock.

To unlock it:

• Open a session by entering the administrator's identifier and password.

On the Windows<sup>®</sup> desktop:

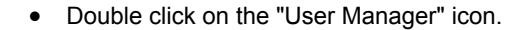

The "Vidas user manager" menu opens and the following window is displayed.

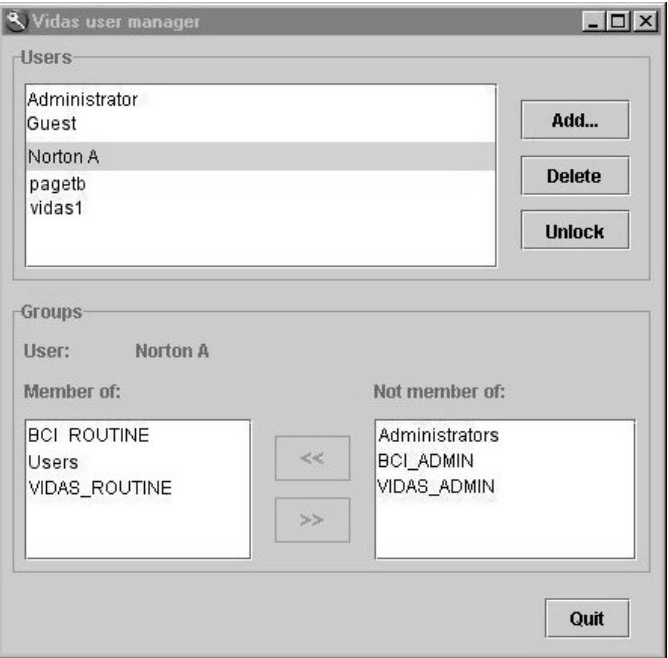

#### **Fig. III 11: Unlocking a user account**

• Select the user account you want to unlock.

The "Unlock" button is activated.

- Click on "Unlock" to unlock the account.
- Click on "Quit" to close the "Vidas user manager" window.

The user account is now unlocked.

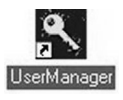

Verr

### **Opening a session for a new user**

When Windows<sup>®</sup> XPe is opened for the first time by a new user, various screens appear for modification of the password.

• Click on OK.

A dialog box is displayed.

- Enter your new password.
- Confirm your new password.
- Click on "OK".

A message is displayed informing you that your password has been changed.

• Validate by clicking on "OK".

The Windows session opens.

*Note: The numeric keypad is disabled when a new session is opened. Press*  num  *to enable it.* 

# **Sel ecti ng a default printer**

When a new user account is created, the administrator must select a printer using Windows® Xpe. To do so, on the Windows desktop:

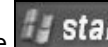

- Click on the **start** button in the bottom left-hand corner of the screen or press one of the "Windows" keys situated either side of the space bar.
- Select "Settings" and then "Printers and Faxes".

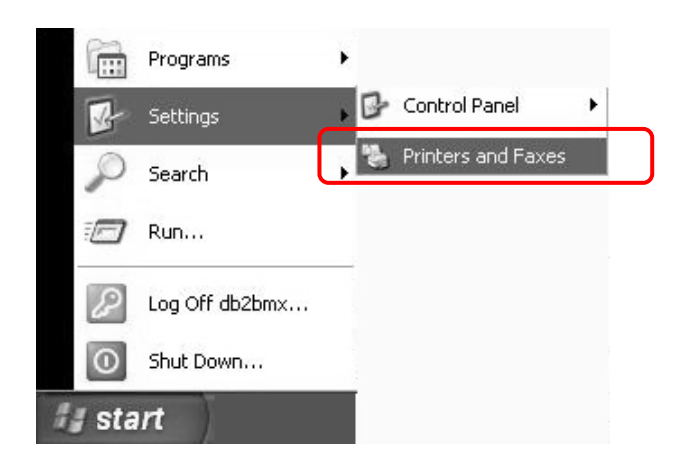

**Fig. III 12: Selecting a printer**

In the "Printers and Faxes" menu,

- Click on the icon of the printer to be selected by default.
- Click on the right mouse button and select "Set as default printer".

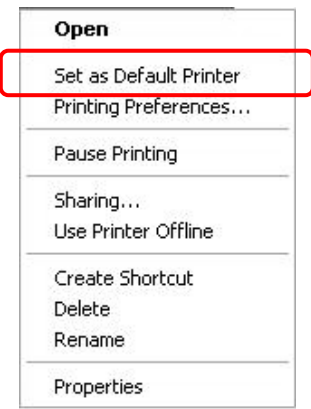

This printer will be selected by default for the user's print-outs.

### Logging on with a user group after opening a session

To log on using a different user group ("Routine" or "Administrator") to the one you initially logged on to the *VIDAS PC* software with, you have to quit the *VIDAS PC* software and open a Windows® session using your own user identifier .

#### *CAUTION! If you need to open a new Windows session, you must shut down the connection and quit the BCI software before closing the current Windows session.*

Proceed as follows:

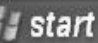

- click on the **button** in the bottom left-hand corner of the screen or press one of the "Windows" key situated either side of the space bar.
- select "Log Off...".

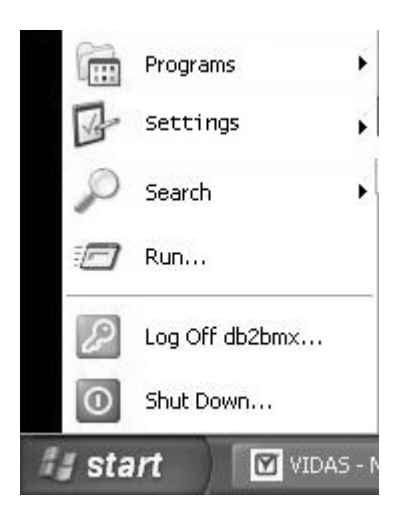

The "Log Off Windows" dialog box displays.

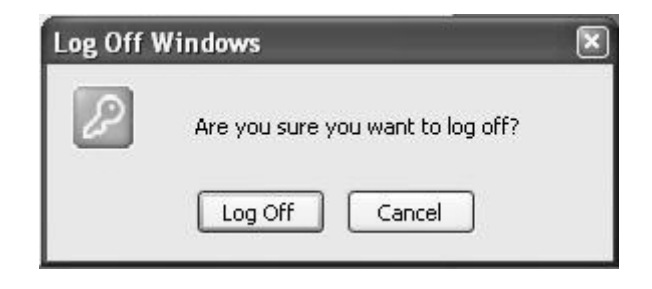

• Select "Log off" .

The session closes and a new session opening screen is displayed.

 $\bullet$  Enter the data required to open a new Windows® session corresponding to the desired user group.

## **Changing the password**

### **Changing the password when opening Windows ®**

When you enter your password, a dialog box will inform you if your password has expired.

• Click on "OK".

A dialog box displays.

- Enter your new password.
- Confirm your new password.
- Click on "OK".

A message will appear to inform you that your password has been changed.

### **Changing the password when starting** *VIDAS PC*

When you enter your password in the *VIDAS PC* prompt screen, a dialog box will inform you if your password has expired.

- Click on "OK".
- Simultaneously press <Ctrl>, <Alt> and <Del>.

The Windows security window displays.

- Click on "Change password".
- Enter your old password.
- Enter your new password.
- Confirm your new password.
- Click on "OK".

You can also change your password at any time using the above procedure.

# Locking and unlocking the VIDAS PC software

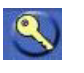

After 30 minutes of inactivity, or if requested by the user (by clicking on the key icon in the bottom right-hand corner of the screen), the *VIDAS PC* software locks. This has no effect on assays in progress.

*Note: The default time is 30 minutes, but it can be modified by any user who has sufficient rights to access the "Routine" submenu in the "Configuration" screen.* 

The following window is displayed on the screen:

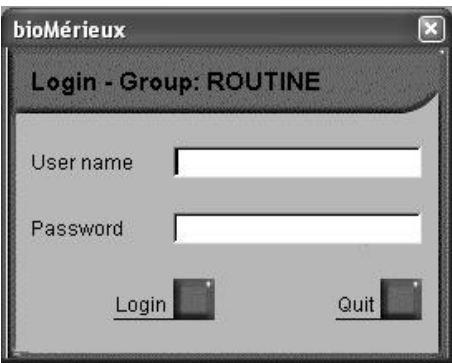

**Fig. III 13 :** *VIDAS PC* **login window**

To unlock the software,

- Enter your user name.
- Enter your password.
- Click on "Login".

When you unlock the software, you can also log on as a different user but from the same group, i.e. "Routine" or "Administrator".

To do so,

- Enter your user name.
- Enter your password.
- Click on "Login".

When you unlock the software, you can also log on as a different user but from another group. Refer to "Logging on with a user group after opening a session" on page 3-27.

#### *CAUTION! After 3 unsuccessful attempts, the software will lock. To unlock it, call your laboratory system administrator.*

- *CAUTION! To log on as a different user, you must be a member of the same user group ("Routine" or "Administrator"). If this is not the case, a warning message will appear on the screen. You will therefore have to quit the VIDAS PC software and open a Windows ® session using your own user identifier.*
- *CAUTION! If you need to open a new Windows session, you must shut down the connection and quit the BCI RS232 software before closing the current Windows session.*

## **Locking and unlocking the BCI RS232 software**

After 10 minutes of inactivity, the *BCI RS232* software locks. This has no effect on the assays or the interface with the LIS.

The following window appears on the screen:

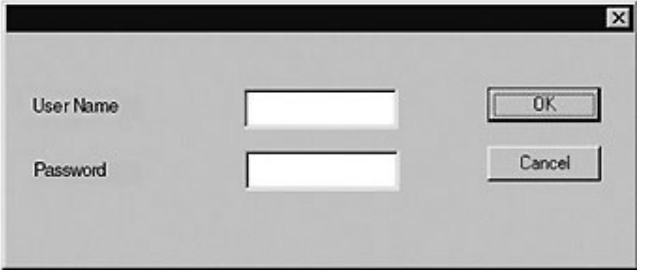

**Fig. III 14 : BCI RS232 login window**

To unlock the software,

- Enter your password.
- Click on "OK".

When you unlock the software, you can also log on as a different user but from the same group, i.e. "Routine" or "Administrator".

To do so,

- Enter your user name.
- Enter your password.
- Click on "OK".

#### *CAUTION! If you need to open a new Windows session, you must shut down the connection and quit the BCI RS232 software before closing the current Windows® session.*

*Note: For the BCI NET software, see the BCI NET User's Manual.* 

**3** 

# **Introduction**

This chapter deals with the use of the *VIDAS® PC* software for preparing and starting assays.

# **Theor y of oper ation**

*VIDAS* is a multiparametric system for immunoassay. It is composed of hardware, software and consumables.

- The *VIDAS* analytical module is divided into 5 sections each containing up to 6 assays with compatible protocols. −
- − The *VIDAS PC* software can manage two *VIDAS* modules.
- − The reagent kits of 60, 30 or 10 tests are composed of:
	- − the reagent strips and SPR® s (Solid Phase Receptacle),
	- − the necessary additional consumables such as standard(s), control(s), diluent,
	- − the master curve in the form of bar codes (MLE card),
	- − the package insert.

The theory of operation on *VIDAS* consists of*:*

- − creating predefined sections,
- − running assays,
- − performing calibrations and controls.

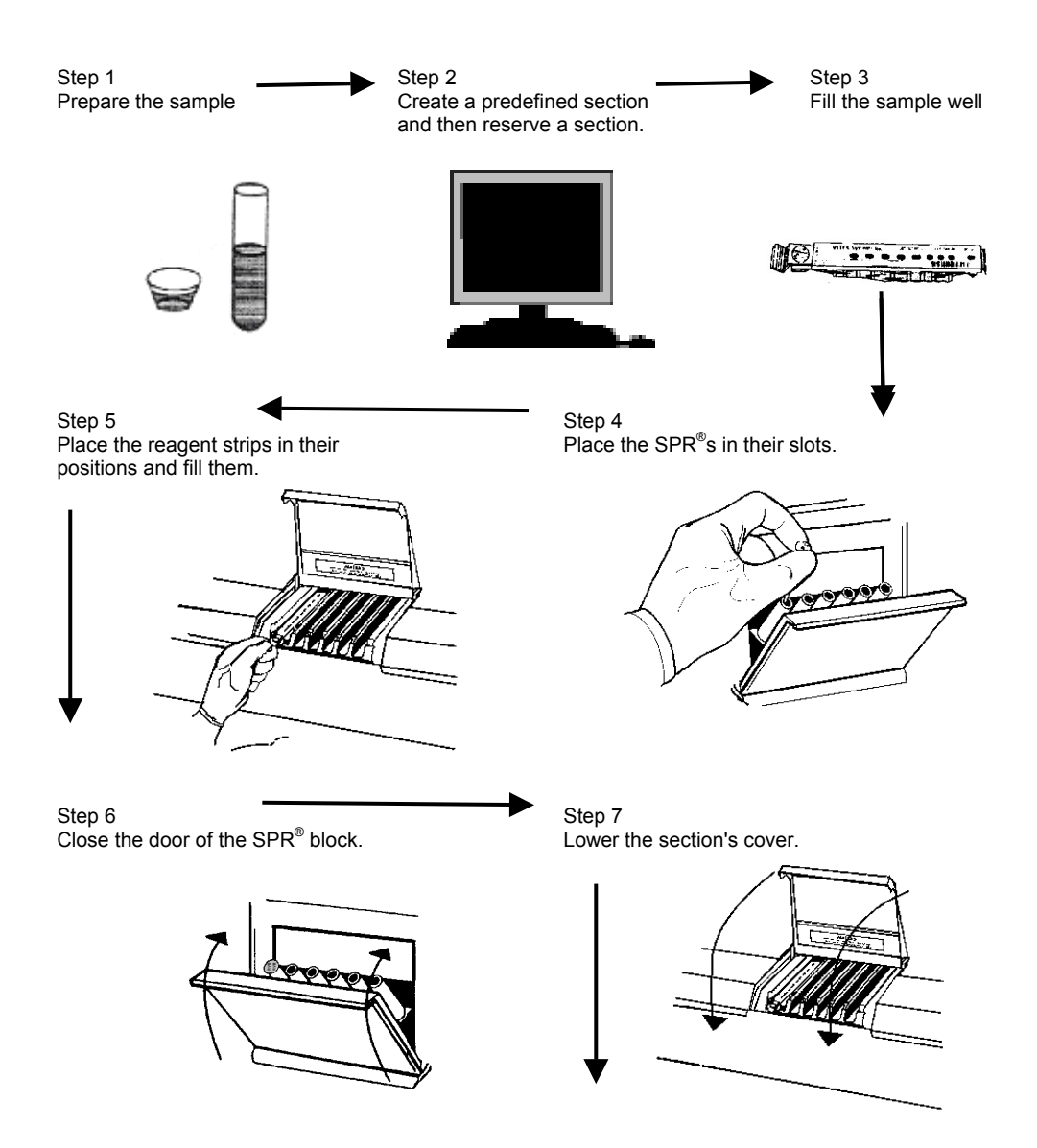

**Fig. IV 1: Basic** *VIDAS* **workflow**

**(continued on next page)** 

**4** 

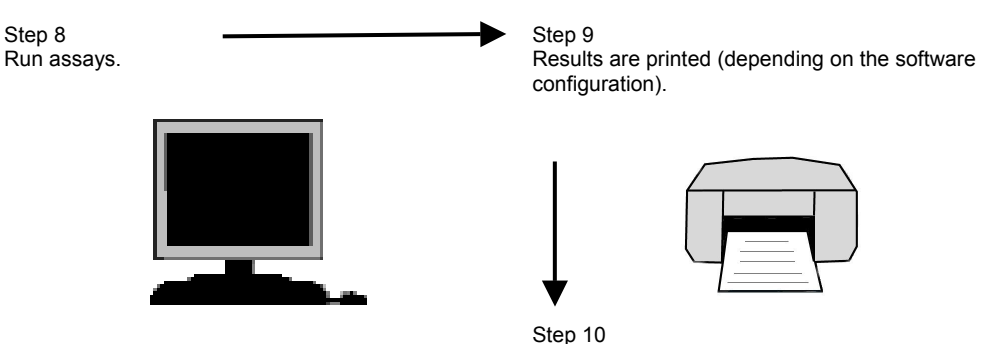

When assays are completed, remove the reagent strips and SPRs.

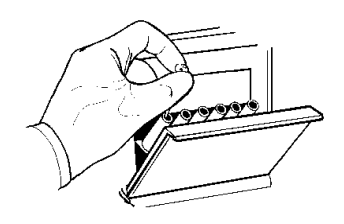

**Fig. IV 2: Basic** *VIDAS* **workflow (cont'd)** 

- *IMPORTANT! Always observe good laboratory practices and universal safety precautions when handling VIDAS reagents.* 
	- *CAUTION! Check that each SPR® has a color-coded dot. If a SPR® does not have its color-coded dot :* 
		- − *Reject the result corresponding to the defective SPR® .*
		- − *Check that the dot has not become stuck on the SPR® block or the SPR® seal and if it has, then remove it.*
		- − *Repeat the assay corresponding to the defective SPR® .*
		- − *Inform bioMérieux® Technical Assistance.*

# **User interface**

### **Presentation of the main screen**

When you start the *VIDAS PC* software, the following window displays:

- **1. Navigation tree**
- **2. Three main menus**
- **3.** *VIDAS* **status summary**

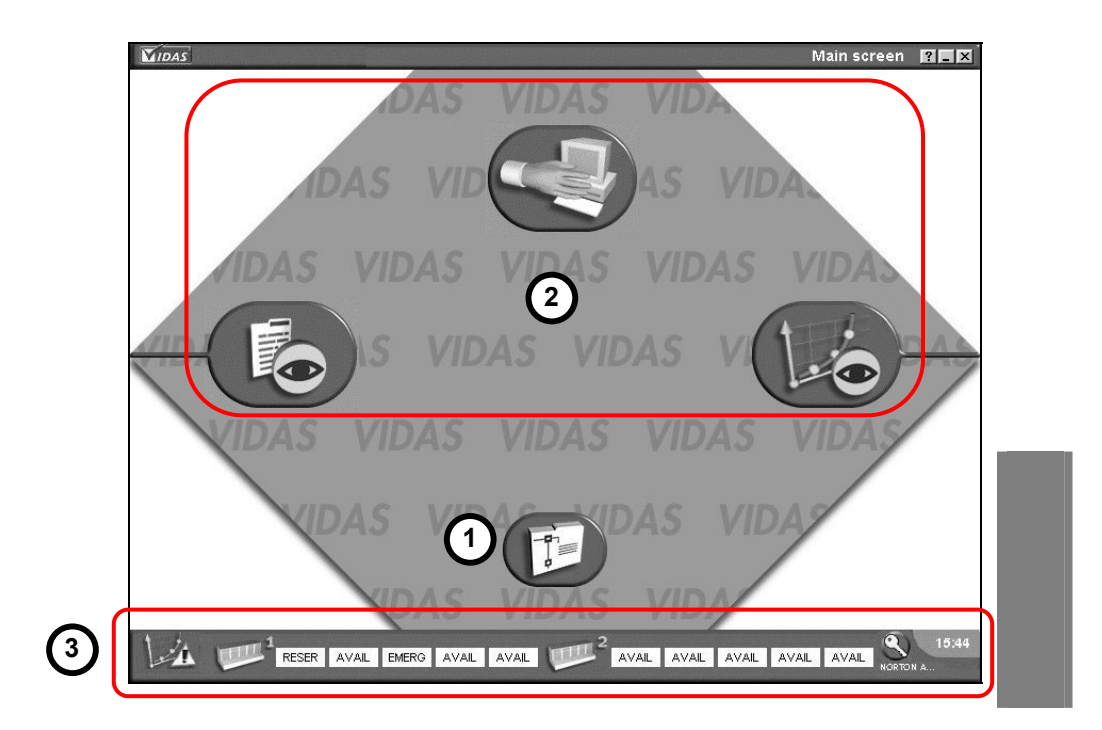

**Fig. IV 3: Main screen** 

The main window is divided into two parts:

- − the navigation tree and the three main menus,
- − the *VIDAS PC* status summaries.

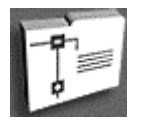

• Click on the navigation tree in the main window to display the list of *VIDAS PC* menus. The following window appears :

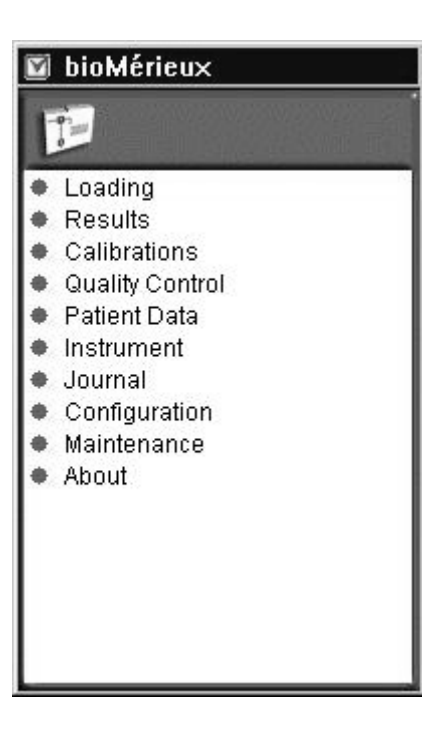

**Fig. IV 4: List of** *VIDAS PC* **menus**
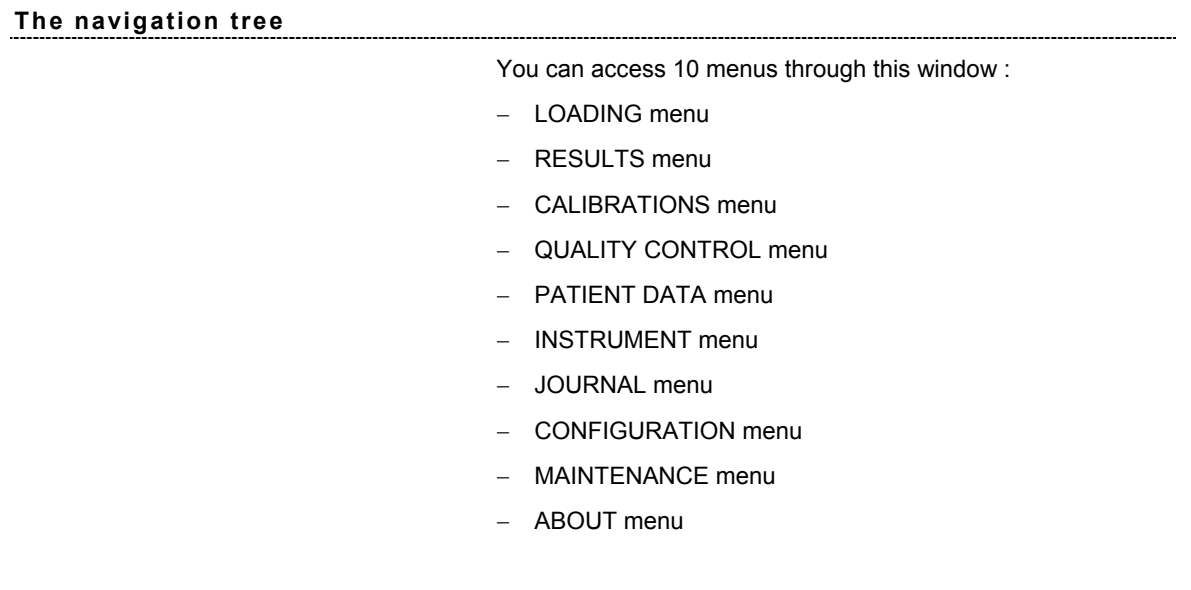

**The three main menus** 

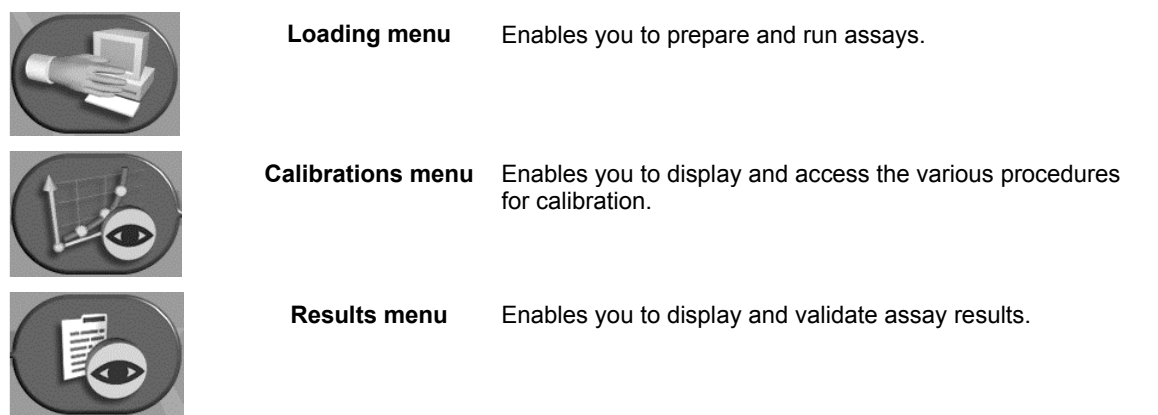

### **The** *VIDAS PC* **status summaries**

### **Calibration status**

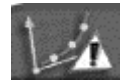

Recently expired calibrations

The flashing icon in the bottom left-hand corner of the screen indicates that at least one calibration has expired (see page 6-18).

#### **Instrument status**

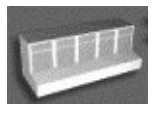

Analytical module affected by the error

Instrument error 101 to 163 : the icon corresponding to the analytical module affected by the error is circled in red (see page 12-8).

### **Section status**

Enables you to view the status of the various sections.

The statuses are the following:

The section is available.

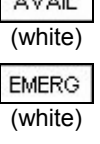

 $\sim$ 

The section is reserved for emergencies.

section concerned, under the status bar.

The section has been reserved for a predefined section (see Reserving sections page 4-22).

Verifications are in progress in this section (reading of bar codes, strips, verification of calibrations, etc.). The section number is displayed below the

The section is running an assay. The time indicated corresponds to the time of

VERIF<br>(green)

(white)

**RESER** 

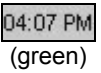

**RESET** (white)

The section is being reset.

ERRINST

DISCO<br>(black)

 $\frac{UNL0AD}{UN}$  Strips and SPR<sup>®</sup>s are waiting to be unloaded from the section.

completion of the assay.

An error has occurred in a section.

The section is disconnected.

### **User identification**

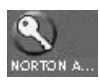

The identification icon shown opposite gives access to the *VIDAS PC* login window (see Fig. III 13). The user name is displayed below the icon.

To lock the *VIDAS PC* software,

• Click on the identification icon.

The *VIDAS PC* login window displays. The *VIDAS PC* software is now locked. Assays continue normally.

It is possible to enter a user name and a password that are different to those initially entered.

This can be useful when several users work routinely with the *VIDAS*.

- Enter the desired user name.
- Enter the corresponding password.
- Click on OK.

The new user name is displayed below the icon.

*CAUTION! To log on as a different user, you must be a member of the same user group ("VIDAS\_ROUTINE" or "VIDAS\_ADMIN"). If this is not the case, a warning message will appear on the screen. You will therefore have to quit the VIDAS PC software and open a Windows® session using your own user name.* 

#### **Minimize button**

۸

This button in the top right-hand corner of the window enables you to minimize a window to the size of an icon in the task bar.

To restore the window,

• click on the icon in the task bar.

### **Presentation of a typical menu**

All the *VIDAS PC* menu and submenu screens are divided into several zones with a similar architecture.

- **1. Menu bar**. The menu bar enables you to access the three main menus (Loading, Calibrations and Results) and to return to the main menu. The icon of the current menu is shaded.
- **2. Menu name**. The name of the current menu or submenu is displayed.
- **3. Tool bar**. The tool bar enables you to access the specific tools for the current menu or submenu.
- **4. Menu screen**. This is the specific screen for the current menu or submenu.
- **5. Sub-menu bar**. The submenu bar enables you to access the different submenus of the current menu.
- **6.** Status bar. The status summary indicates the following information: - section status,
	- presence of errors,
	- system time,
	- name of the technician currently using the software.

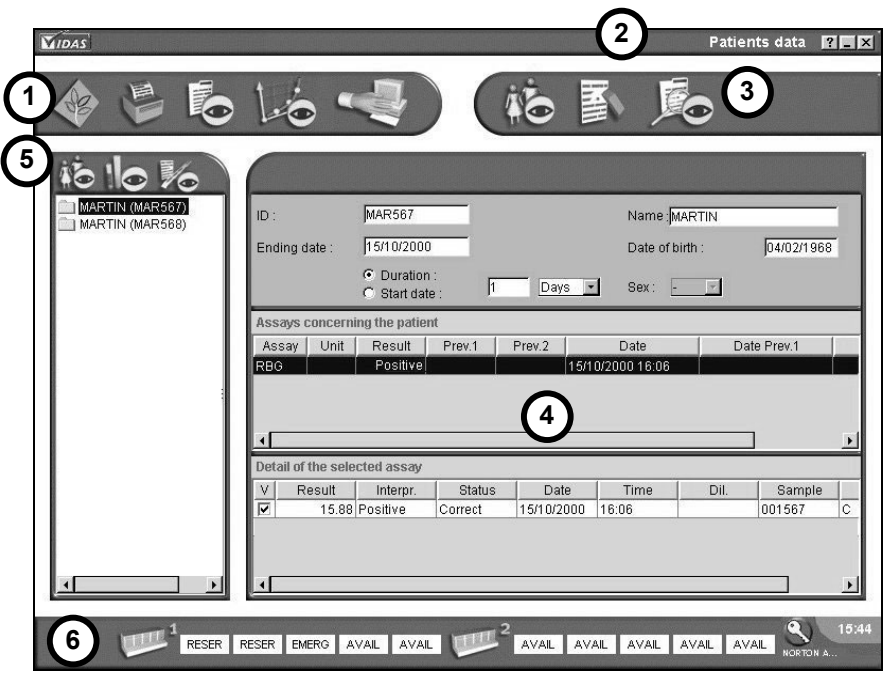

**Fig. IV 5 : A typical menu** 

# **Entering assays (or assay requests)**

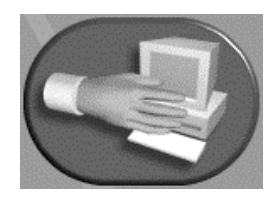

In the main window, or any other window,

- Click on the "Loading" button,
- 

or,

in the main window,

- click on the navigation tree and then,
- select the "Loading" button.

The following window is displayed.

- **1. Job list**. List of entered assays waiting to be run, and assay requests received from the LIS.
- **2. Predefined sections**. List of the predefined sections waiting to be reserved and then started.
- **3. Entry zone**. Entry of data according to the entry mode selected (simplified, complete, industrial). The fields of this zone are detailed in each entry mode.
- **4. Section number**. The number of a predefined section is displayed below the reserved section to which it corresponds.
- **5. Clear**. **The "Clear" button enables you to delete all the fields (including the "Dilution" field).** When you do this, the "Multiplier" check box returns, by default, to 1. You can also press <F12> to do so (keyboard shortcut).

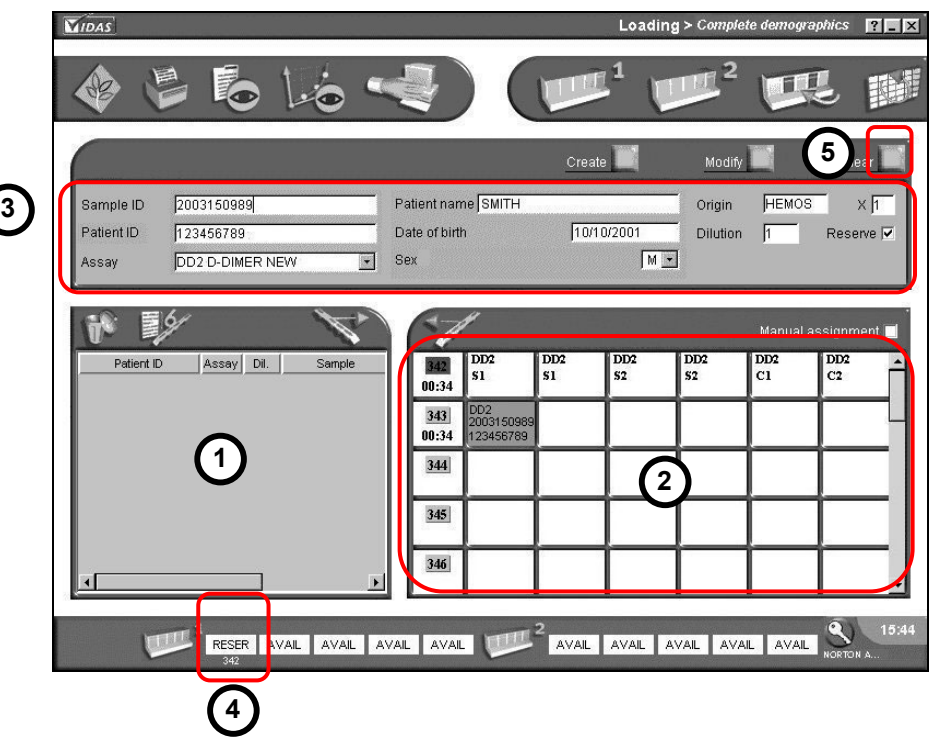

**Fig. IV 6: "Loading" window (complete demographics mode)** 

Before entering assays, you can select one of the following three entry modes:

- − simple demographics mode (see page 4-14).
- − complete demographics mode (see page 4-15).
- − industrial context mode (see page 4-16).

The selection of these modes is described in Chapter 8 - The different *VIDAS PC* menus.

### **Summary table for the different entries**

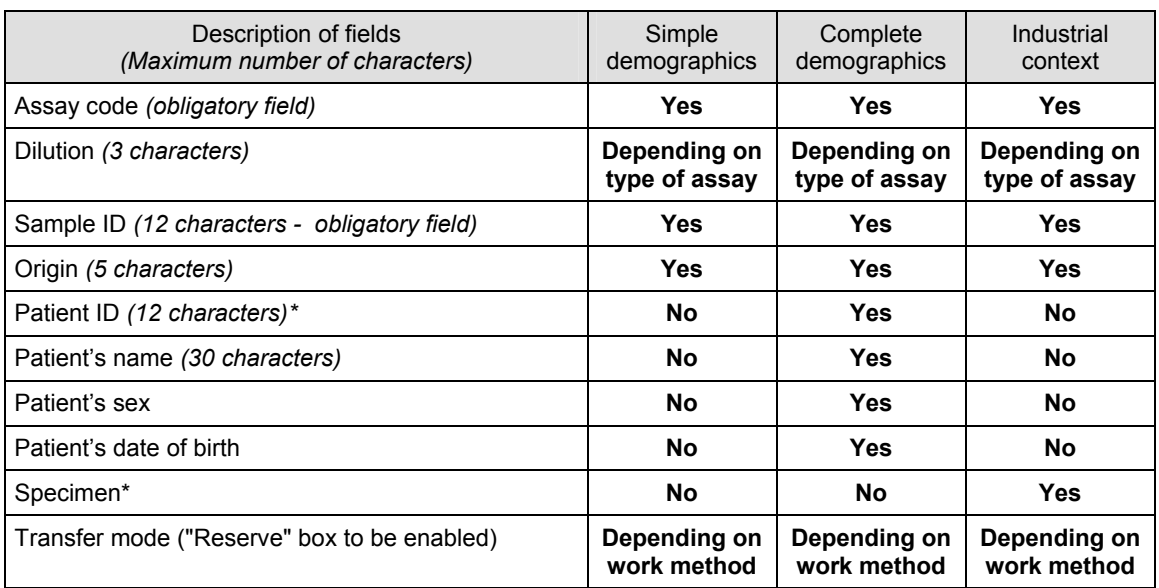

*\* This ID must be unique and specific for a patient or a specimen.* 

### **Entry in simple demographics mode**

**1. Assay selection**. Manual entry or selection of an assay code from a pulldown entry list.

- **2. Sample ID**. Sample ID (12 characters maximum).
- **3. Dilution**. Dilution factor for a defined assay. This window is only for quantitative assay codes (from 1 to 999).
- **4. Origin**. Five characters indicating the origin of the assay (laboratory, specimen location, etc).
- **5. Multiplier**. Enables you to repeat an assay up to 30 times.
- **6. Reserve**. 2 work modes : "Reserve" box enabled: This enables automatic recording of an assay in a predefined section. "Reserve" box disabled: This enables automatic recording of an assay in the job list.
- **7. Create**. The "Create" button enables you to validate entry of an assay. You can also press <F10> to do so (keyboard shortcut).
- **8. Modify**. The "Modify" button enables you to modify an entry in the job list or a predefined section (see Modification - Deletion page 4-37). You can also press <F11> to do so (keyboard shortcut).
- **9. Clear**. The "Clear" button enables you to delete all the fields (including the "Dilution" field). By default the "Multiplier" check box resets to 1 when this is done. You can also press <F12> to do so (keyboard shortcut).

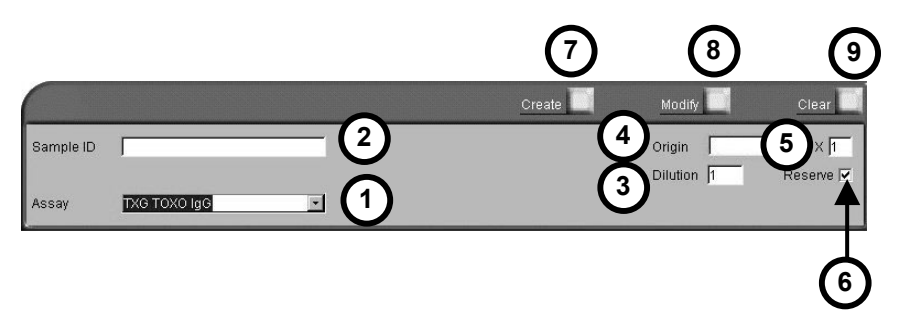

**Fig. IV 7: Entry zone (simple demographics)** 

To enter an assay request,

- Select the assay.
- Enter the necessary information in the entry zone according to the patient data.
- Click on "Create" or press <F10> (keyboard shorcut).

The assay request is displayed as a list or predefined section, depending on the recording mode selected ("Reserve" box enabled or disabled).

*Note: The cursor for entering the next assay request is automatically positioned in the "Sample ID" text box.* 

### **Entry in complete demographics mode**

- **1. Date of birth**. Patient's date of birth (depending on the configuration: dd/mm/yyyy or mm/dd/yyyy).
- **2. Sex**. Patient's sex (M, F, -).
- **3. Patient name**. Patient's name (max. 30 characters). **The patient's name will only be taken into account if a Patient ID has also been entered**.
- **4. Patient ID**. Patient ID (max. 12 characters).

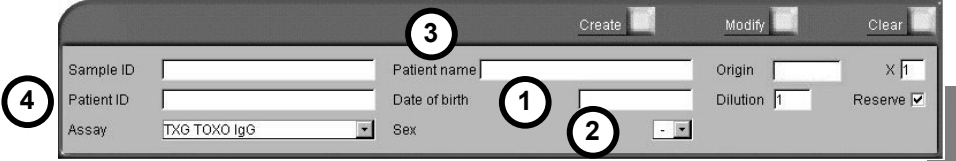

**Fig. IV 8: Entry zone (complete demographics)** 

To enter an assay request,

- Select the assay.
- Enter the necessary information in the entry zone according to the patient data.

See "Entry in simple demographics mode" on page 4-14 for entry of basic information.

• Click on "Create" or press <F10> (keyboard shortcut).

The assay request is displayed as a job list or predefined section, depending on the recording mode selected ("Reserve" box enabled or disabled).

*Note: If a patient ID has previously been used, the patient's data will appear by default.* 

### **Entry in "Industrial context" mode**

**1. Specimen**. Specimen type (max. 30 characters).

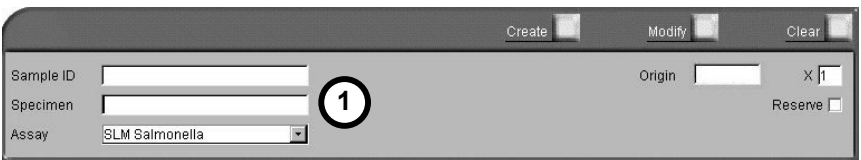

### **Fig. IV 9: Entry zone (industrial context)**

To enter an assay request,

- Select the assay.
- Enter the necessary information in the entry zone.

See "Entry in simple demographics mode" on page 4-14 for entry of basic information.

• Click on "Create" (or press <F10>.).

The assay request is displayed as a job list or a predefined section, depending on the recording mode selected ("Reserve" box enabled or disabled).

# **Modifying and deleting assay requests**

The methods for modification and deletion of assay requests which have been entered and queued are described in "Modification - Deletion" on page 4-37.

### **Managing creation of predefined sections for two connected** *VIDAS ®* **analytical modules 1**

− If compatible assays have been assigned to different *VIDAS®* analytical modules (*VIDAS 1*, *VIDAS 2* in the Configuration menu) during the creation of an analysis including these assays, separate predefined sections are automatically created.

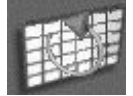

− The "Reorganize all sections by compatible tests" icon does not allow you to group these tests together in one section.

## **Transf erring assa ys**

The following window shows assays and indicates the commands used to transfer them to a predefined section or the job list.

- **1. List of predefined sections**. List of the predefined sections ready to be reserved or run by the *VIDAS* module(s) (up to 20 predefined sections displayed at the same time).
- **2. One predefined section**. Predefined section composed of a maximum of 6 assays with compatible protocols. The *VIDAS PC* software assigns a number to the predefined section and displays the expected time for completion of the assay.
- **3. Job list**. The job list is composed of up to 200 lines. Each line is a request for a given assay. You can sort by category by clicking on the column header (eg : Patient ID). The width of the columns can be adjusted. To do so,
	- Click on the  $\leftarrow$  arrows of the column header while holding down the left button of the mouse until you obtain the width you want.
- **4. Selection of compatible assays**. Selection of the first 6 compatible assays in the job list. They will display in inverse video.
- **5. Entry commands for loading assays**. Entry commands required to load assays in a predefined section or the job list.
- *Note: It is possible to automatically perform a search for identical sample numbers in the job list. To do so, use the bar code reader to scan a tube bar code corresponding to the sample number you are searching for.*

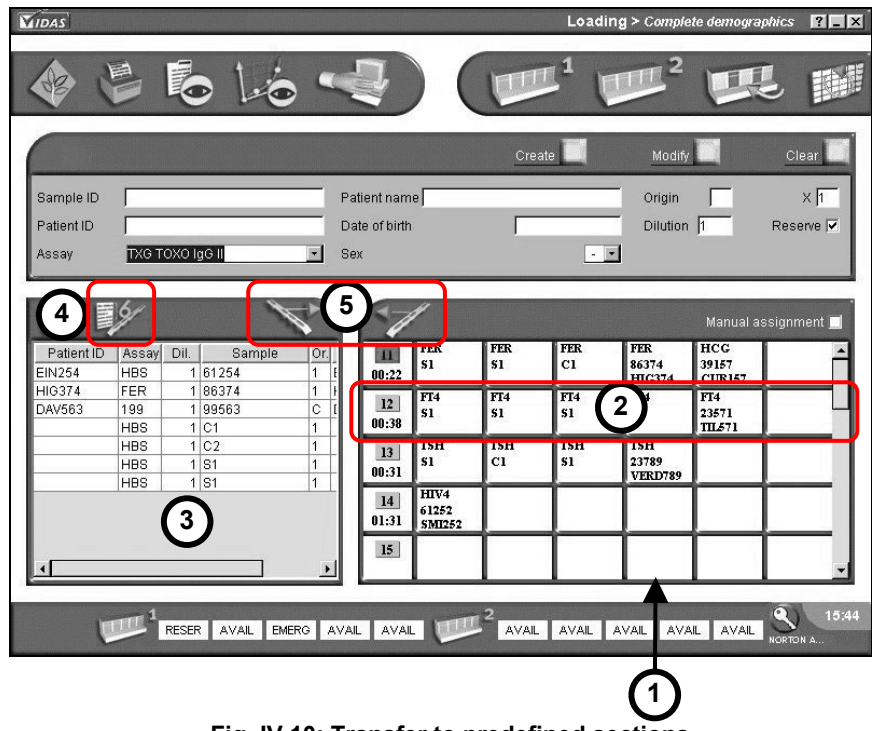

**Fig. IV 10: Transfer to predefined sections** 

### **Transferring an assay from the job list to a predefined section**

Transfer of assay requests can be manual or optimized.

### **Manual transfer**

#### *Creating a predefined section in manual mode*

• Select an assay in the job list (the assay is in inverse video).

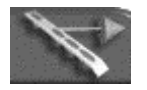

• Transfer the assay by clicking on the "Transfer" button.

The assay appears in a predefined section numbered by *VIDAS PC* (if the "Manual assignment" box has not been selected).

If a predefined section has already been created for the same protocol, the assays will automatically be assigned to this section until all six positions have been filled.

### Manual assignment

If you want to transfer an assay to a predefined section of your choice, select the "Manual assignment" box beforehand.

If the "Manual assignment" box has been selected, a dialog box is displayed which will enable you to either use a new section or select the predefined section to which you want to transfer the assay.

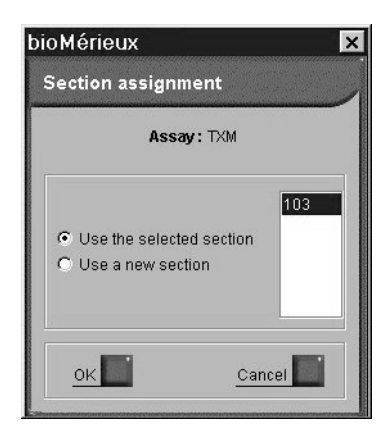

The time required to run the assay (in minutes) is displayed below the number of the predefined section.

An assay that is transferred to a predefined section will disappear from the job list.

### **Optimized transfer**

Optimized transfer enables you to rapidly fill the positions of predefined sections by selecting the first six assay requests with compatible protocols from the job list.

This function can only be used if assays with compatible protocols have been assigned to the same *VIDAS* module (see "Assay assignment" submenu on page 8-43).

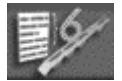

The "Select 6 compatible assays" button is enabled (colored).

• Click on this button.

The selected assays appear in the job list in inverse video.

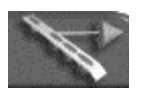

• Transfer them to the predefined section by clicking on the "Transfer" button.

*Note: If two assays with compatible protocols are assigned to two different VIDAS instruments, two predfined lists will be created.* 

### **Transferring assays from predefined sections to the job list**

### *Transferring an assay*

• In the predefined section to be modified, select the assay you want to transfer (the assay is displayed on a blue background).

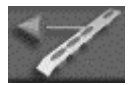

• Click on the "Transfer" button.

The assay disappears from the predefined section and is returned to the top of the job list.

Sorting is possible by clicking on the column header.

### *Transferring a predefined section*

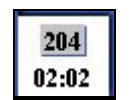

Select the predefined section by clicking in the white background of the predefined section button.

The assays and the predefined section appear on a blue background.

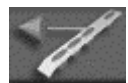

• Click on the "Transfer" button.

All the assays loaded in this predefined section are returned to the top of the job list and the predefined section is cancelled.

# **Reservi ng sections**

Reserving a section consists of loading a previously created predefined section in a section defined by *VIDAS PC* or the user.

You must then physically load the strips, SPR®s and samples into the sections indicated on the loading plan provided by *VIDAS PC*. The instrument will then run the assays.

Two types of reservations are possible:

- − by *VIDAS PC* :
	- − individual reservation
	- − grouped reservation
- − by the user:
	- − manual reservation

The window of the "Loading" menu displays the various functions used for the reservation of sections.

- **1. Individual reservation**.
- **2. Grouped reservation**.
- **3. Manual reservation**.

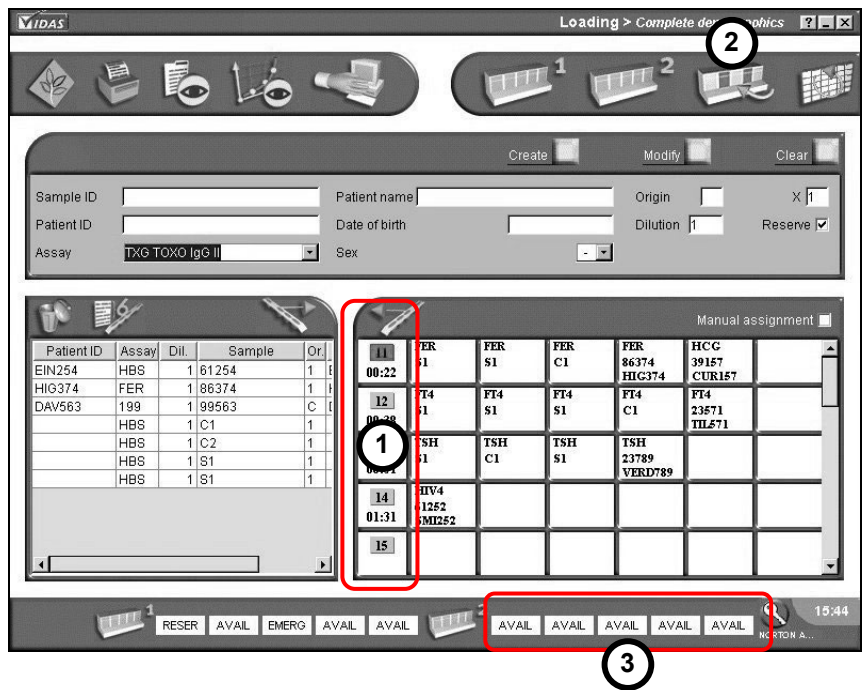

**Fig. IV 11: Main reservation commands** 

### **Individual reservation**

81  $00:31$ 81 00:31

• Click on the predefined section number.

Individual reservation is performed section by section.

The number is displayed in red.

AVAIL **RESER** 

 The status of one of the sections of the *VIDAS* which is still available changes to reserved in the status bar.

*VIDAS PC* automatically assigns a predefined section to an available section.

When all the sections of each *VIDAS* module are loaded, you can no longer reserve sections.

A warning message alerts you when the *VIDAS* module is full (or modules if there are several).

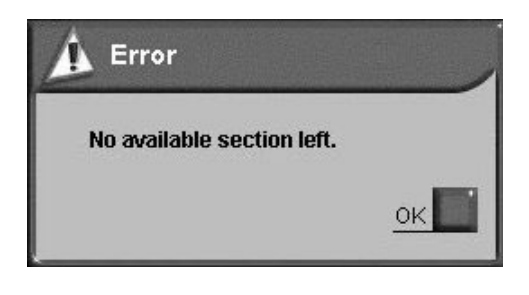

### **Grouped reservation**

Grouped reservation is managed by *VIDAS PC*. This procedure enables you to load all the predefined sections into the available sections of each *VIDAS* module in numerical order (except the sections dedicated to emergencies "EMERG." (see "Emergencies" on page 4-35).

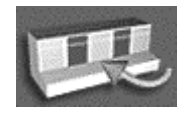

- Click on the "Reserve all" button.
- *Note: Individual and grouped reservations take into account the assignment of assays by module (see the "Assay assignment" submenu on page 8-43).*

### **Manual reservation**

To perform manual reservation, proceed as follows:

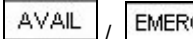

/ • Click on an "AVAIL" or "EMERG." button corresponding to the desired section (the "Emergency" mode is described on page 4-35).

The "Section reservation" window appears.

**1. The section reservation window** displays the number of the *VIDAS* analytical module and the selected section.

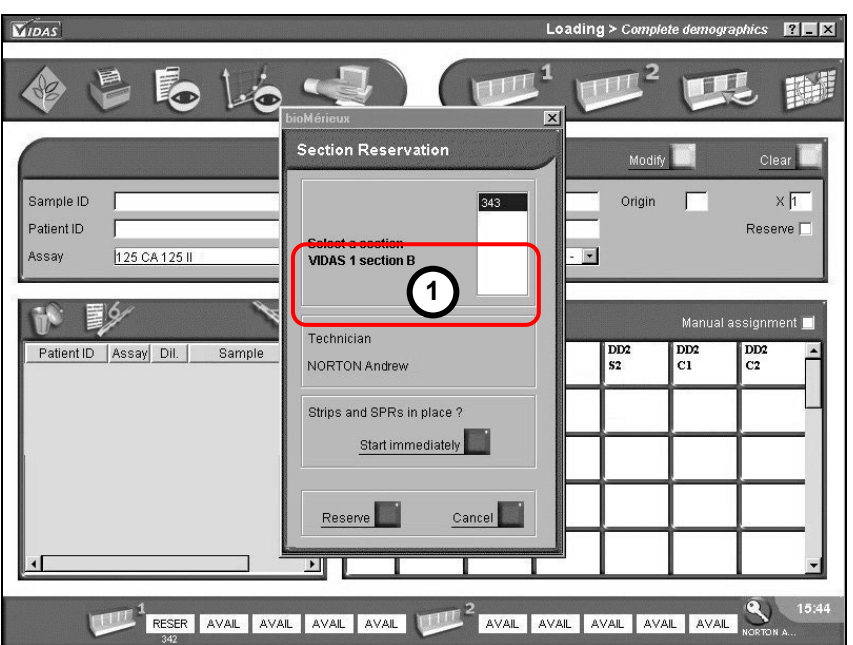

**Fig. IV 12: Manual reservation window**

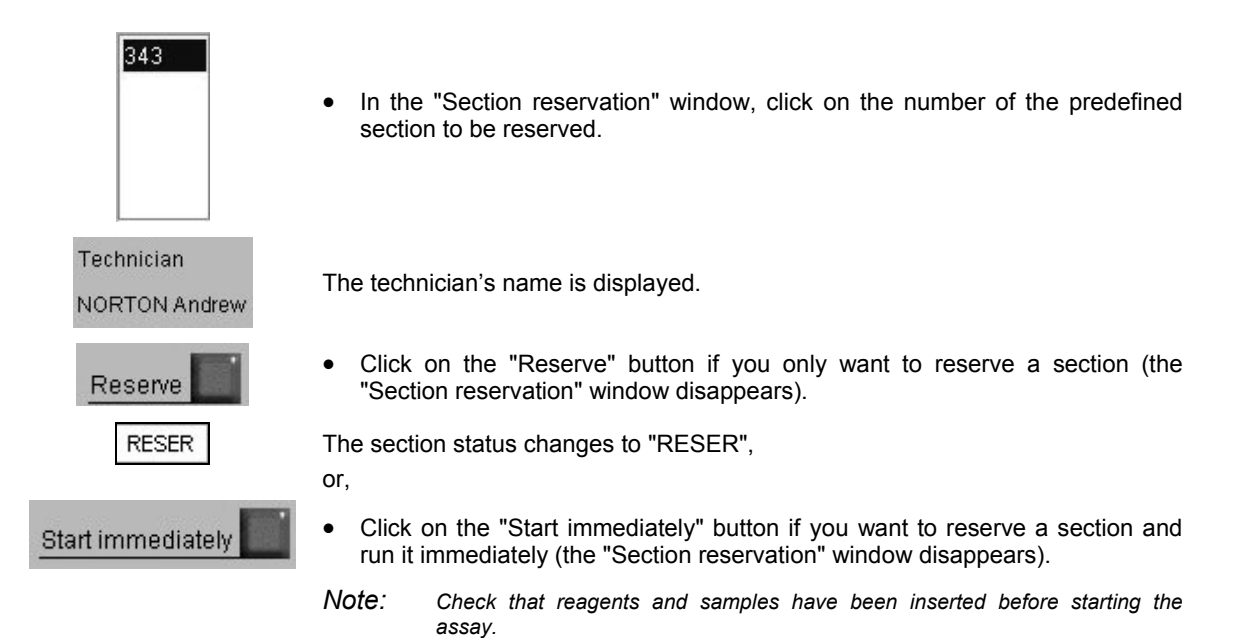

### **Printing**

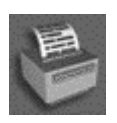

It is possible at any time to print information on assays and predefined sections.

• Click on the "Print" button.

The following window appears:

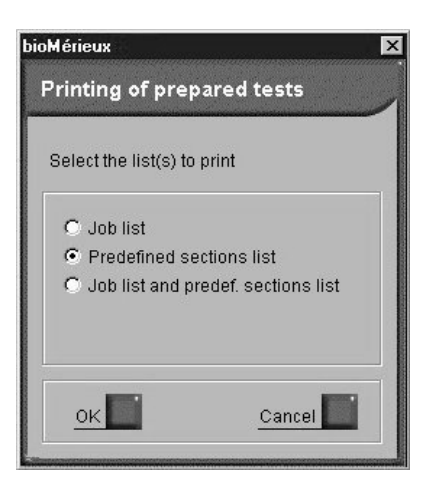

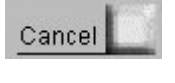

OK

• Click on "Cancel" to close the window without printing,

or

• Select the option you want and click on "OK".

*Note: If you select "Job list and predef. sections list" the 2 reports are printed one after another.*

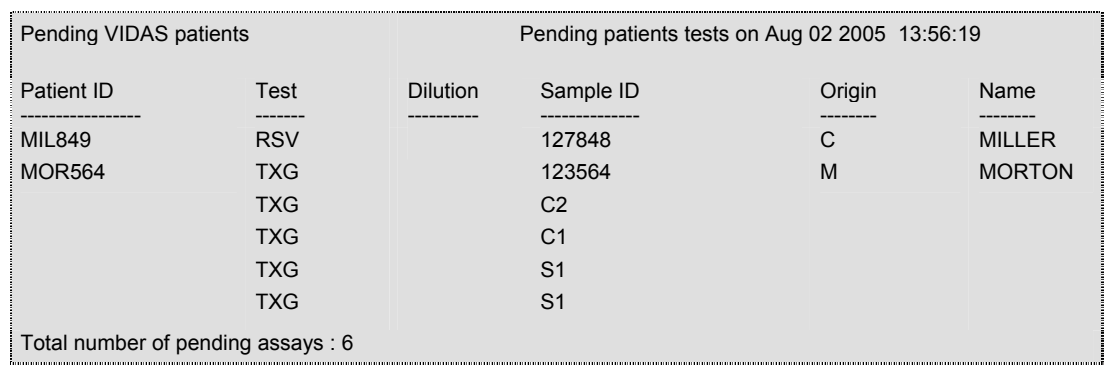

### **Fig. IV 13: Job list report (example)**

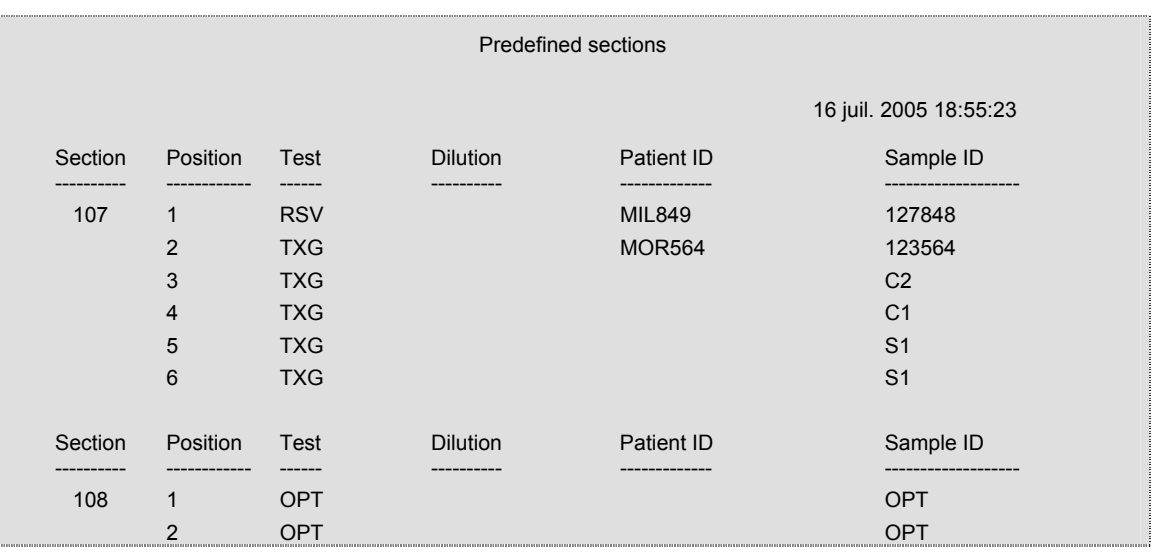

**Fig. IV 14 : Predefined sections list report (example)** 

## **R u nning assays**

The assay is performed from start to finish by *VIDAS PC*.

Loading is made easier by the loading plan provided by *VIDAS PC*.

### **Loading plan**

The following procedures were defined for one or two *VIDAS* modules.

You can access the *VIDAS PC* loading plan by clicking on one of the icons shown in the figure below.

**1. Loading plan**. These icons enable you to access the loading plan for module 1 or module 2 before the start up phase.

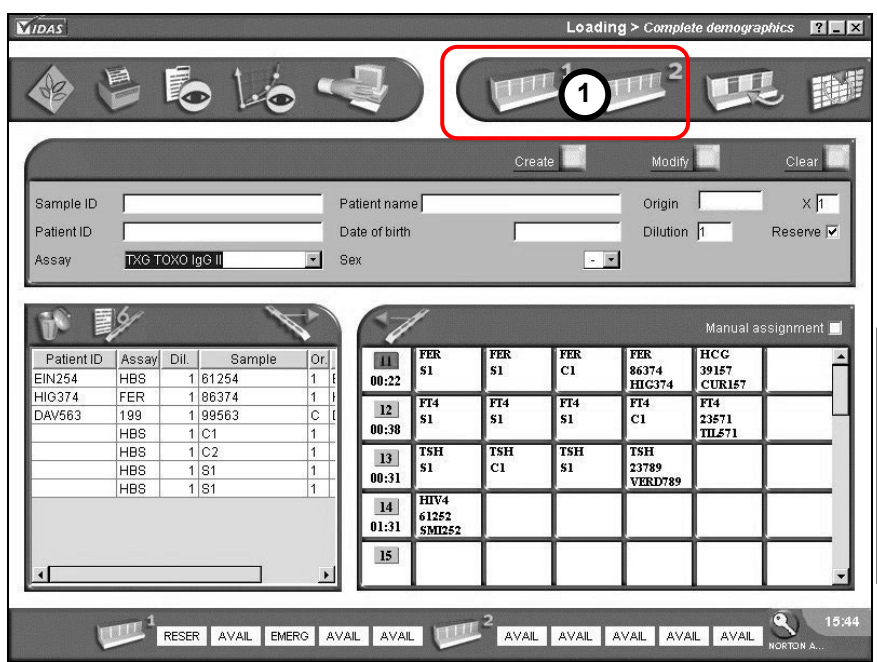

**Fig. IV 15: Loading plan commands** 

### **Instructions for use**  Running assays

*Note: If two VIDAS modules are used, assays can be assigned specifically to one or another of*

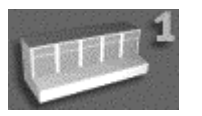

• Click on the "Access to loading plan" icon on the *VIDAS 1* module,

or

• Click on the "Access to loading plan" icon on the *VIDAS 2* module.

*Note: If only one VIDAS module is connected, the button giving access to the loading plan of the other module is disabled (blue).* 

The loading plan window appears.

*the modules (see "Assay assignment" page 8-43).* 

- **1. Load help zone**. Enables you to find an assay which has been reserved or is being run, by searching for the patient ID or the sample ID.
- **2.** *VIDAS* **module**. Indicates the *VIDAS* analytical module currently running.
- **3. Number of predefined reserved section**. Displays the number of the predefined section that has been reserved.

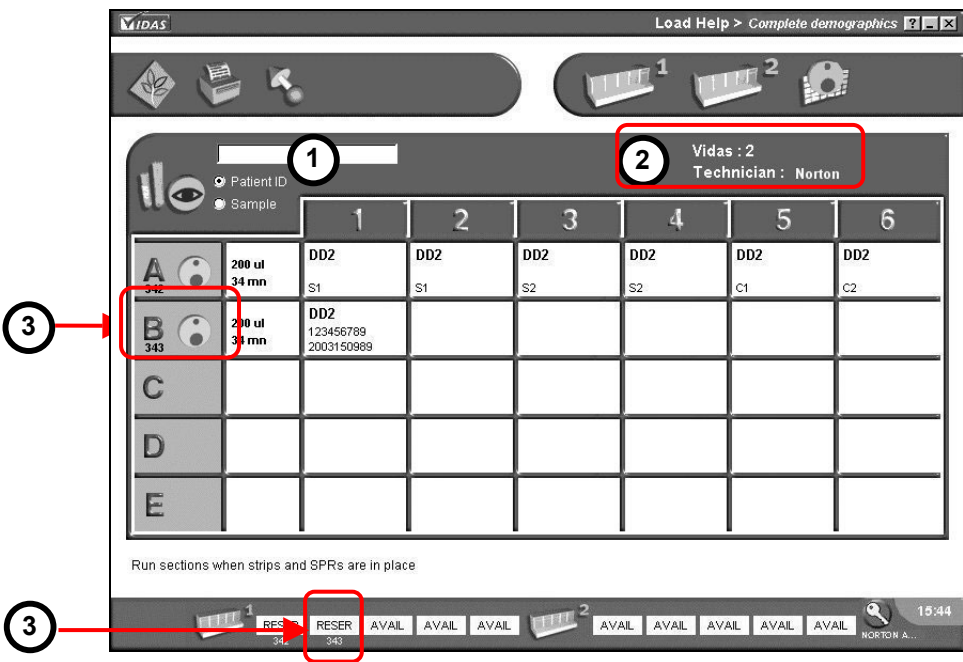

**Fig. IV 16: Loading plan window**

You can now view the loading plans of the *VIDAS 1* or *VIDAS 2* modules with their sections labeled A to E.

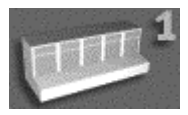

- In the *VIDAS 2* loading plan, click on the *VIDAS 1* icon (colored and enabled) to view the *VIDAS 1* loading plan.
- In the *VIDAS 1* loading plan, click on the *VIDAS 2* icon (colored and enabled) to view the *VIDAS 2* loading plan.

You must then load each chosen section with the appropriate reagents and samples using the loading plans shown on the screen.

#### **Load help screen**

The load help screen (mark **1**) enables you to find an assay which has been reserved or is being run, by searching for the patient ID or the sample ID.

- Select the "Patient" or "Sample" option box.
- Enter the information manually or using the bar code reader. You must respect upper case and lower case characters.

• Press <TAB> to quit.

The corresponding section is automatically selected and displayed on the screen.

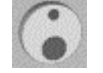

The "Run" icon is used to start a section.

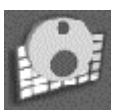

The "Run all" icon is used to start all the reserved sections in the *VIDAS* module.

### **Printing**

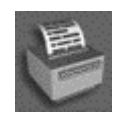

• To print the loading plan displayed on the screen, click on this icon.

| Loading report                                                   |                                                             |                                                                    |          |               |               |                                                                                |
|------------------------------------------------------------------|-------------------------------------------------------------|--------------------------------------------------------------------|----------|---------------|---------------|--------------------------------------------------------------------------------|
| VIDAS : 2 Technician : Robert<br>Printed on Aug 02 2005 13:57:14 |                                                             |                                                                    |          |               |               |                                                                                |
| Section                                                          | Position                                                    | Assay                                                              | Dilution | Patient ID    | Patient name  | Sample                                                                         |
| A:497                                                            | $\mathbf{1}$<br>$\overline{\mathbf{c}}$<br>3<br>4<br>5<br>6 | <b>HCG</b><br><b>HCG</b><br>HCG<br>HCG                             |          | MOR564        | <b>MORTON</b> | S <sub>1</sub><br>S <sub>1</sub><br>C <sub>1</sub><br>123564                   |
| B:498                                                            | 1<br>$\frac{2}{3}$<br>4<br>5<br>$\overline{6}$              | <b>HBS</b><br><b>HBS</b><br><b>HBS</b><br><b>HBS</b><br><b>HBS</b> |          | <b>MIL251</b> | <b>MILLER</b> | S <sub>1</sub><br>S <sub>1</sub><br>C <sub>1</sub><br>C <sub>2</sub><br>659251 |
| $\mathsf{C}$                                                     | $\mathbf{1}$<br>$\frac{2}{3}$<br>4<br>5<br>6                |                                                                    |          |               |               |                                                                                |
| D                                                                | 1<br>$\boldsymbol{2}$<br>3<br>4<br>5<br>$\,6\,$             |                                                                    |          |               |               |                                                                                |
| E                                                                | 1<br>$\overline{\mathbf{c}}$<br>3<br>4<br>5<br>$\,$ 6 $\,$  |                                                                    |          |               |               |                                                                                |

**Fig. IV 17: Loading report (example)**

### **Quitting the menu**

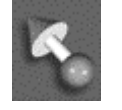

• You can return to the loading menu at any time by clicking on this icon.

### **Running assays**

There are three different ways to run assays:

- − at the time of reservation of a section (see "Manual reservation" on page 4-25).
- − using the individual mode,
- − using the complete mode.

### *Individual mode*

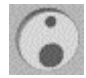

In the loading plan,

• click on the "Run" icon next to the desired section.

It then changes to "busy" (analysis end time is displayed).

The icon disappears.

The status button of the section concerned switches from "RESER" to "VERIF".

04:07 PM

### *Complete mode*

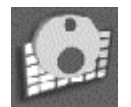

In the loading plan,

• click on the "Run all" icon to start all the reserved sections in the *VIDAS* module.

The "Run" icons of each section disappear.

The status button of all the sections of the *VIDAS* module switch from "RESER" to "VERIF".

If an error occurs on one of the sections run in complete mode, only the section with the error will be jammed. To correct the error:

- Check what type of error has occurred (see the instructions on page 8-30, "Error window").
- Reset the section to enable the assay to continue (see the instructions on page 8-28, "Resetting a section").

### *Errors*

The instrument and reagents are checked for errors. If an error occurs, the section concerned changes to red and displays the type of error.

Operating errors or errors occurring during analysis, are described in "Error window" on page 8-30 as well as in Chapter 12 "Troubleshooting".

### *Halting an assay*

You can halt an assay that is being run in one or several sections. This procedure is described in the "Instrument" menu on page 8-28.

### **Emerg e nci es**

The "emergency" configuration consists in assigning one or several sections that remain at the user's disposal for use when one or several assays have to be run rapidly before the others.

A section assigned to emergencies can only be loaded manually.

How to assign sections to emergencies is described in "Assay assignment" on page 8-43. The aim of this operation is to enable you to use sections reserved for emergencies only in the case of manual reservation of a section. The complete and individual reservation modes will not affect sections reserved for emergencies.

A section assigned to emergencies is shown in the figure below (mark **1** example of section C of the *VIDAS 1* module).

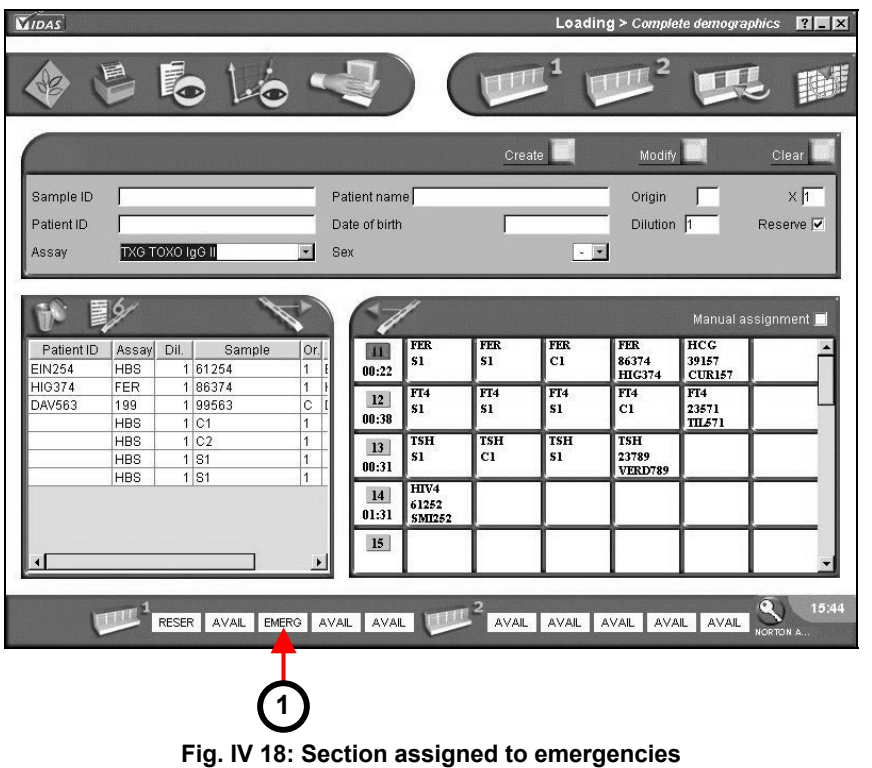

### **Reserving a section and running an assay**

- **EMERG**
- Load the assays in predefined sections.
- Click on the "EMERG" status button corresponding to the desired section.

The "Section Reservation" window appears.

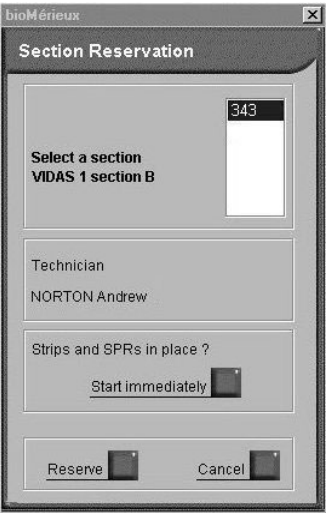

# 343

Technician

Reserve

NORTON Andrew

 $\overline{\phantom{a}}$ 

 $\overline{\phantom{a}}$ 

• In the "Section Reservation" window, click on the number of the predefined section to be reserved.

The technician's name is displayed.

• Click on the "Reserve" button if you only want to reserve a section (the "Section Reservation" window disappears).

The section status changes to "RESER".

or,

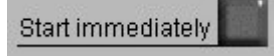

**RESER** 

• Click on the "Start immediately" button if you want to reserve a section and run it immediately (the "Section Reservation" window disappears).

*Note: Check that reagents and samples are in place before starting the assay.* 

# **Modification - Deletion**

### **Modification of an assay**

The "Modification" function enables you to modify an assay in the job list or in a predefined section.

This function is shown in the following figure.

- **1. Selection of an assay**. Assay selection zone: from the job list or a predefined section.
- **2. Entry zone**. The assay data are displayed in the entry zone and can be modified.
- **3. Modification**. Validation of the new entry.

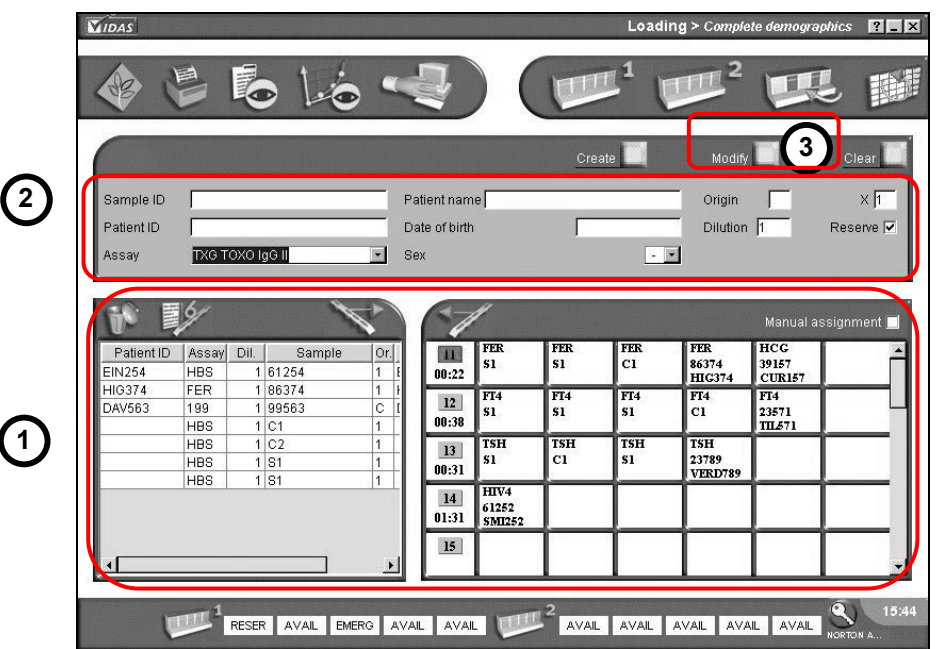

**Fig. IV 19: Modification of an assay**

• Click on the assay to be modified in the job list or in a predefined section.

The assay appears in inverse video in the job list or on a blue background in the predefined section.

- The assay data are displayed in the entry zone and can be modified.
- Enter the new data.

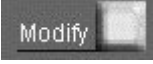

• Click on the "Modify" button or press <F11> to validate the new entry.

If you try to modify information such as the patient's name or date of birth, the following dialog box will display.

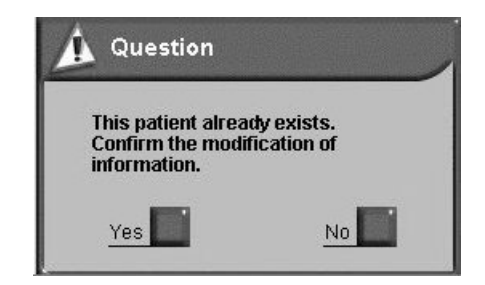

- Click "Yes" to confirm the modification.
- Click "No" to cancel.

### **Deletion**

The "Deletion" function enables you to delete one or several assays in the job list or in a predefined section.

An assay in a predefined section cannot be deleted without first having been transferred to the job list.

- **1. Transfer of assays to the job list**.
- **2. Deletion**.

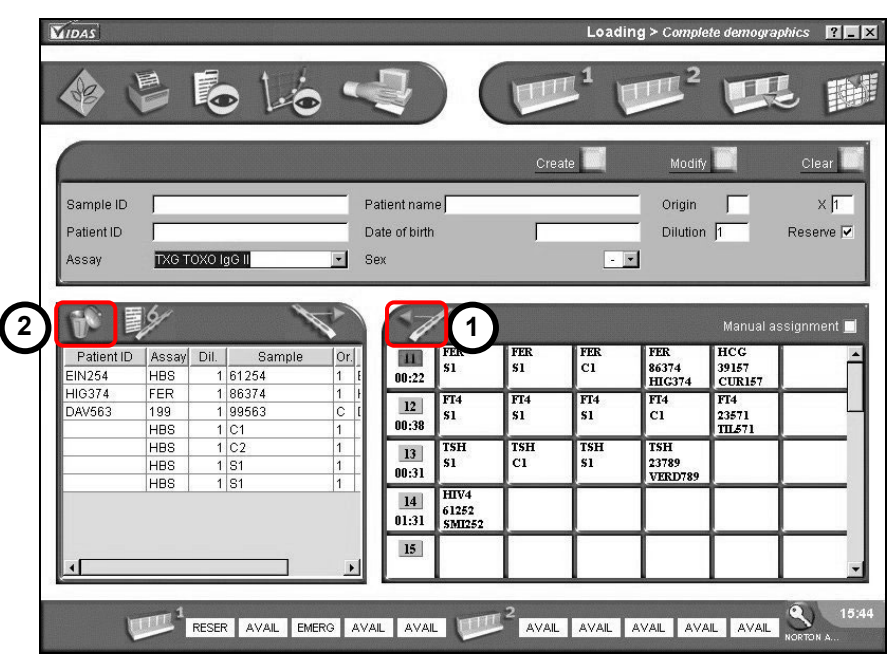

**Fig. IV 20: Deletion of an assay**

### **Deletion of an assay from the job list**

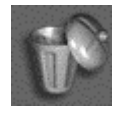

• Select the assay you want to delete (it will appear in inverse video) and click on the "Delete" icon.

#### To delete a continuous list of assays:

- Click on the first assay and then on the last assay holding the "Shift" key pressed down. The list to be deleted appears in inverse video.
- Click on the "Delete" button.

#### To delete several assays:

- Click on the first assay and then on the other assays holding the "Ctrl" key pressed down. The selected assays appear in inverse video.
- Click on the "Delete" button.

Regardless of the deletion mode, a confirmation message is always displayed to enable you to confirm the deletion.

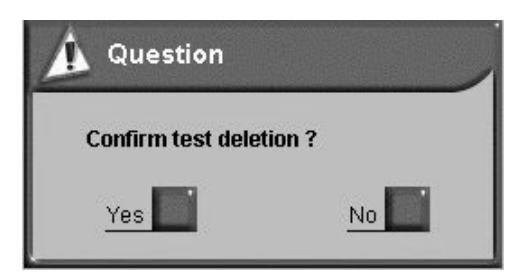

### **Deletion of an assay in a predefined section**

#### *Transferring an assay from a predefined section*

- Select the assay to be transferred in the predefined section you want to modify (the assay appears on a blue background),
- Click on the "Transfer" button.

The assay disappears from the predefined section and returns to the top of the job list where it can now be deleted.

#### *Transferring a predefined section*

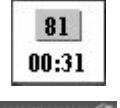

- Select the predefined section by clicking in the white background next to the predefined section button.
- Click on the "Transfer" button.

All the assays loaded in this predefined section are returned to the top of the job list and the predefined section is cancelled. The assays can now be deleted.

You can select several predefined sections and/or several assays simultaneously.

#### **Halting an assay**

You can halt an assay that is being run in one or several sections. This procedure is described in the "Instrument" menu on page 8-26.
# **Introduction**

This chapter describes how to perform the *VIDAS* PTC (Protocol Test Change) update.

## **Purpose of the PTC update**

This update enables you to transfer assay data to the *VIDAS* instrument when a new assay is used or when an existing assay is updated.

# **U p dati n g**

## *IMPORTANT! The update is stored in the VIDAS for further use of the assays*

## **Preliminary instructions**

*Note: This update can only be performed by the laboratory administrator.*

- Before performing the update, make sure that:
	- − no assays are running,
	- − no reagents (strips and SPRs) remain in the strip sections and SPR blocks,
	- − printing is not in progress,
	- − the printer is turned on,
	- − the bar code reader has been installed and configured. If not, see Chapter 4 in the *VIDAS* Instrument User's Manual and follow the installation instructions,
	- − the reagent kit package insert is in good condition; to be readable the bar codes must be complete, unstained, and untorn. If they are not, call bioMérieux<sup>®</sup> Technical Assistance or your local bioMérieux representative.

Once you have checked all these points,

• Open a *VIDAS PC* session using a user name and password belonging to the "VIDAS\_ADMIN" group.

## **Reading PTC update cards**

The PTC update cards are printed at the back of the assay package insert.

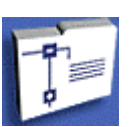

To read the PTC update cards:

From the main screen,

- click on the navigation tree,
- select the "Configuration" menu.

The "Configuration" menu window is displayed.

- **1.** Select the "Assay Activation" function.
- **2.** The assays are displayed on the screen.
- **3.** Click on the PTC card reading button.

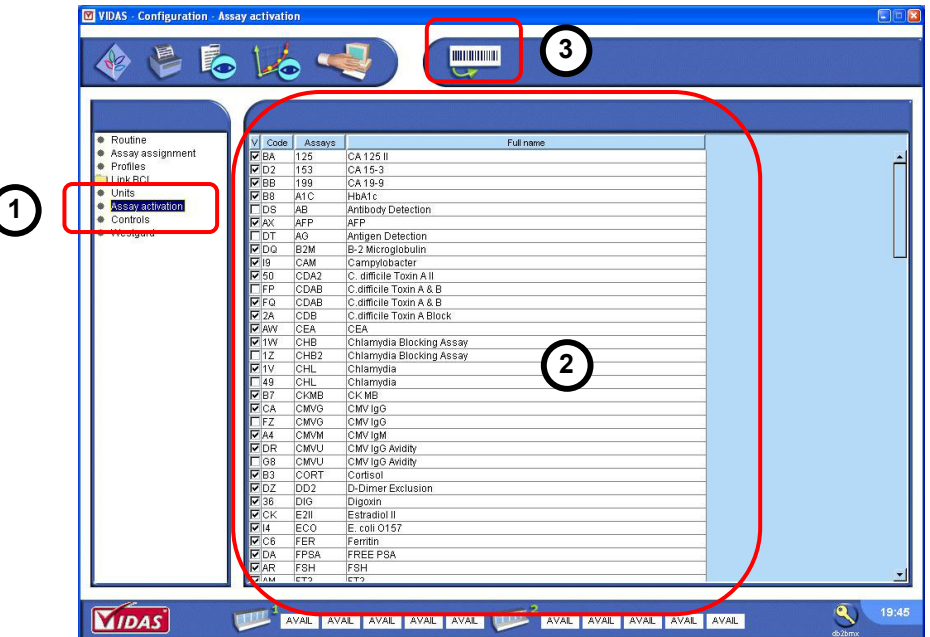

**Fig. V 1 : "Assay activation" function**

**5** 

The update cards reading screen is displayed. It is divided into two parts:

- **1. Reading status**. Describes the status of the current reading.
- **2. Reading instructions:** follow these instructions as they appear during the update procedure.

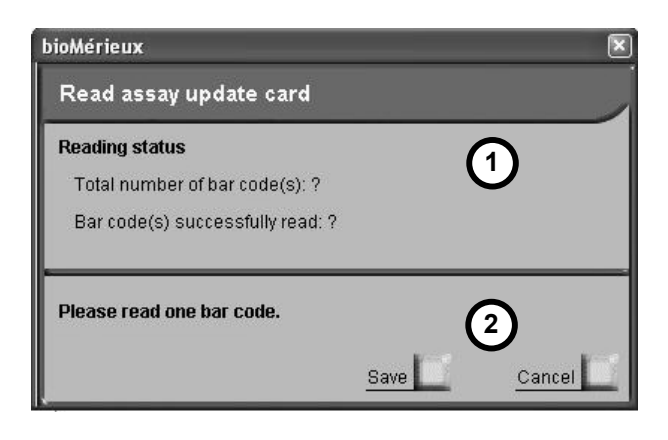

**Fig. V 2 : Assay update card reading screen**

- Take the page in the package insert that includes the bar codes (back of the package insert).
- Read the first bar code using the reader: slowly scan the bar code from top to bottom and from bottom to top until the code has been read completely. The reader emits a beep and a green LED lights up when reading is finished.

For further information, see section "Recommendation for use of the bar code reader" in Chapter 3.

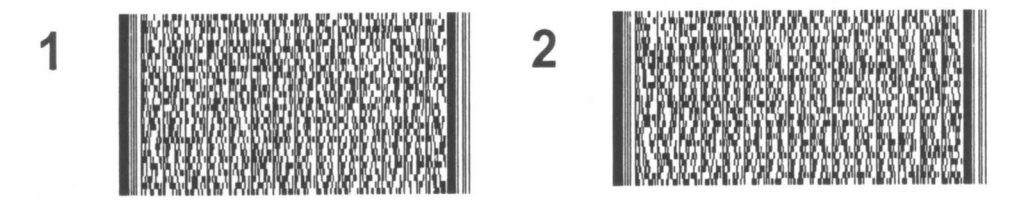

**Fig. V 3 : Examples of bar codes** 

Wait for a few moments to allow data to transfer.

*Note: The first reading may take a while as you need to become familiar with the use of the reader. Continue until reading is sucessful.* 

When reading is performed correctly, the reading screen is updated. It shows:

- **1.** The total number of bar codes to be read and the number of the code already read.
- *Note: If the codes are not read in numerical order, the software indicates the number(s) of the missing bar code(s) which need to be read to complete the update.* 
	- **2.** The number of the bar code(s) still to be read to complete the update.

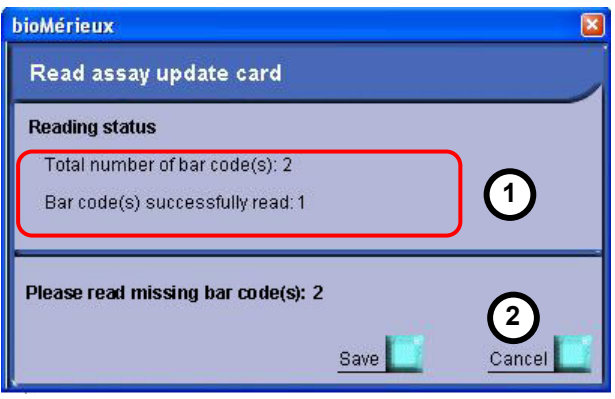

**Fig. V 4 : Status after reading of the first bar code (example)** 

- If necessary, read the following bar code(s) using the bar code reader.
- Wait for a few moments to allow transfer of the data.
- Repeat the reading and waiting steps until all the codes required to update the protocol have been read.

Bar code reading may fail if

- − The code was not correctly read by the reader.
- − The code is unreadable (incomplete, stained, or torn).
- − The code read does not belong to the series of codes for the current update. You should only read codes belonging to the same series. If code reading fails, the following message is displayed :

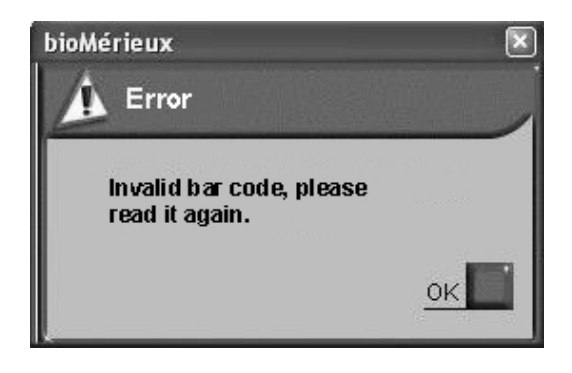

- Click on "OK".
- Solve the problems described in the above message.
- Repeat the bar code reading.

When reading is complete, the reading screen summarizes the status of the update.

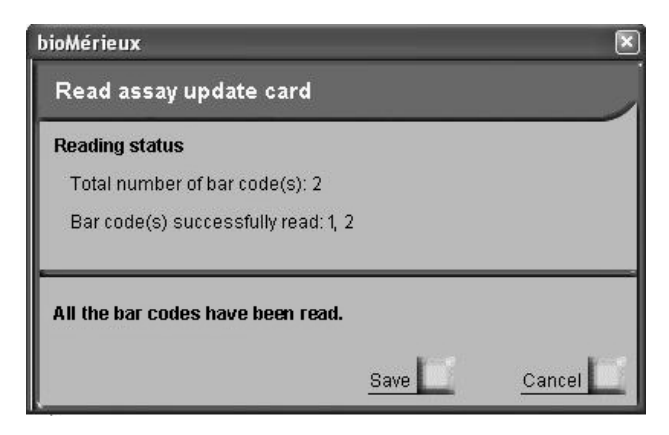

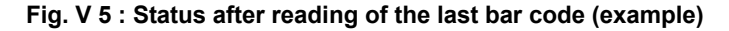

- Click "Save" to save the update.
- Wait a few moments for the data to be saved.

An assay update report is printed. It contains the information about the assay update.

```
Assay update report 
Completed: Printed on: Aug 29 2005 12:19:23 
Short assay name : TXG 
Unique assay code : FK 
Full name : TOXO IgG IV 
Assay version : 1 
Update card version : 1 
Units : 
     1. UI/ml 
      2. IU/ml 
Low detection limit: 0 
High detection limit: 300 
Messages and interpretation thresholds: 
      Refer to the package insert
Please keep this report. Communicate data to your LIS 
Administrator 
Page 1/1
```
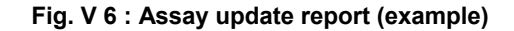

The following message is displayed to confirm that the update was performed sucessfully.

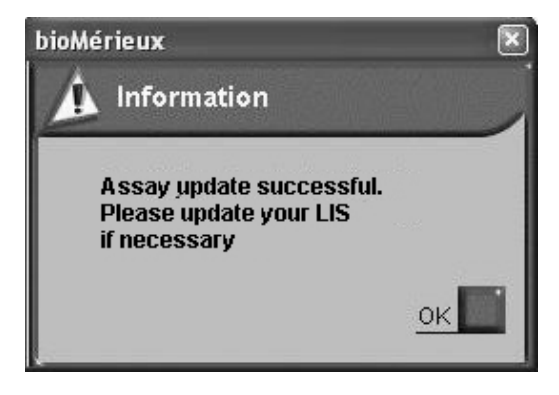

- Keep the update report.
- Inform the LIS of the update (if this service is used by the laboratory). The protocol can now be used for the analyses.

*Note: If a user repeats a protocol update, it will not have any effect on the initial update.* 

# **6 Calibration**

# **Introduction**

This chapter deals with the calibration and recalibration of the *VIDAS*.

# **Calibration / recalibration**

Calibration of the *VIDAS* reagents is performed at the factory.

Recalibration is performed upon receipt of a new lot of reagents and then every 14 days. This operation enables the master lot curve or the initial reference parameters to be readjusted.

If the configuration used includes two *VIDAS* modules, the calibration will apply to one single *VIDAS* module (calibration of the *VIDAS 1* module will not be applied to the *VIDAS 2* module).

The calibration and recalibrations for a same lot are all stored in the *VIDAS* memory.

The following are required to perform calibration and recalibrations on the *VIDAS*:

- − the MLE (Master Lot Entry) card,
- − one or several calibrators (replicates or standards) called **S1** and **S2**,
- − the control(s) identified by **C1**, **C2** and **C3**.

*VIDAS PC* can store up to 4 calibrations for a particular lot and a particular assay. Only the last calibration is used.

*IMPORTANT! Controls must be systematically performed at the time of recalibration.*

#### **Calibrators**

Calibrator(s) are reagent bottles provided with each reagent lot.

They are identified by *VIDAS PC* as **S1** and/or **S2**. This identification is indicated on each bottle.

The calibrator must be tested in single, duplicate or triplicate (depending on the procedure) upon receipt of a new lot of reagents, and then every 14 days. It must be dispensed in the sample well (same volume as the sample).

A single RFV or the mean RFV of the calibrator duplicates or triplicates is stored in memory and is printed on each result sheet. This value is used for the calculation of results.

For certain assays, calibration is not required. The controls are recommended to check that the kit is intact.

## **How to calibrate**

For each new lot:

- Enter the MLE card data (see page 6-9).
- Run the calibrator in single, duplicate or triplicate (according to the procedure).
- *Note: In the Loading menu, the calibrators should be grouped together, but not necessarily in a new section.*

The controls included in the kit must be performed at the same time as they enable verification of the calibration accuracy.

Every 14 days,

• Rerun the standard(s) and controls included in the kit.

The *VIDAS* automatically checks the standard and control values ; this verification validates the calibration.

#### *Obtaining the master lot curve*

The principle consists of determining the mathematical equation which represents the calibration curve, i.e. the relationship between the RFV and the concentration of the standards.

Well-defined reference solutions (standards) are used to make this determination. The calibration curve is established using 5 to 11 standards. It is valid between zero and the standard with the highest titer.

Three mathematical models can be used to establish the master lot curve:

1. 4 logistic parameters or Rodbard model

 a1 - a4 RFV = --------------------- + a4  $1 + (c / a3) a2$ 

2. polynomial

ln (c) = a1 + a2 RFV + a3 RFV2 + a4 RFV3

3. semi-log  $RFV = a1 + a2 \ln(c)$ 

c, represents the concentration

a1, a2, a3, a4 are the mathematical parameters of the model. They are recalculated for each calibration.

For the *VIDAS*, calibration is performed during the production of each new lot of SPR<sup>®</sup>s and reagents. Each lot is associated with a particular mathematical model.

To determine the master curve, the standards are tested in seven different runs on the same *VIDAS* instrument.

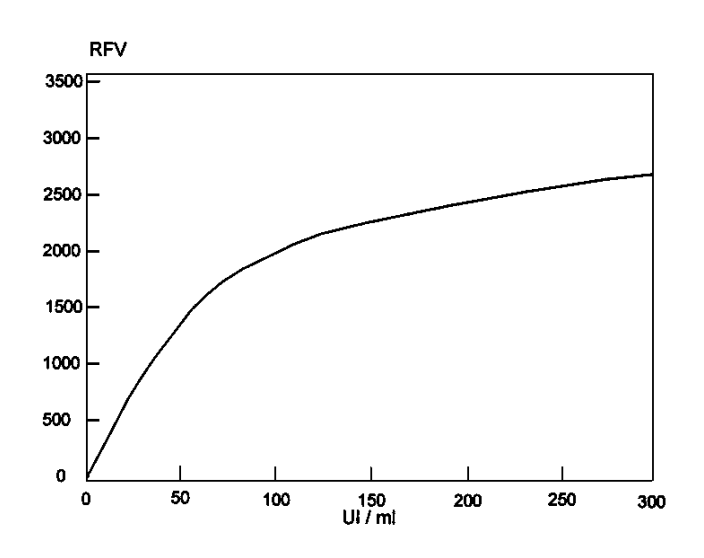

**Fig. VI 1: Master curve**

The mean curve of these seven runs becomes the master curve. The master curve is specific for a certain manufacturing lot and biological parameter.

#### *Establishing the Master Curve*

Each kit includes the Master Curve in the form of bar codes containing the following information:

− Several RFV levels, corresponding to several standards (generally 4) defined in the software. The master curve is restored using several points; mathematically, this is sufficient in all cases. The levels of concentration of these standards are known to the *VIDAS PC* software and are specific for each assay.

For instance, for FER, Std1 = 5, Std2 = 150, Std3 = 500, Std4 = 1200 ng / ml.

The *VIDAS PC* software calculates the total curve from the concentrations and RFV.

In case of dual calibration, two master curves are obtained for a same test.

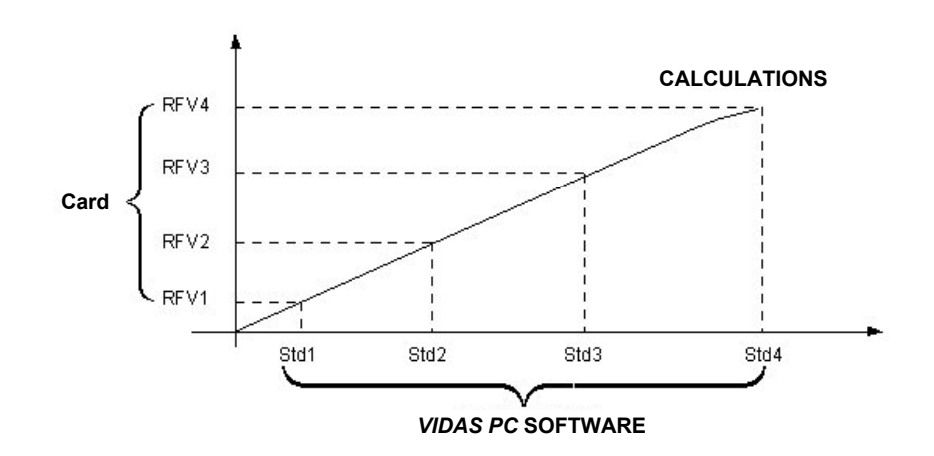

**Fig. VI 2: Establishing the master curve** 

#### *Recalibration*

Recalibration consists of establishing a calibration curve from a reference curve and a standard. The reference curve is the master curve used to calibrate reagent lots.

Before use, it must be readjusted to compensate for any minor variations in assay signal between the *VIDAS* modules and any possible alteration of the reagent kit.

This readjustment is called recalibration. It brings into play the factory master curve and the calibrator RFV level.

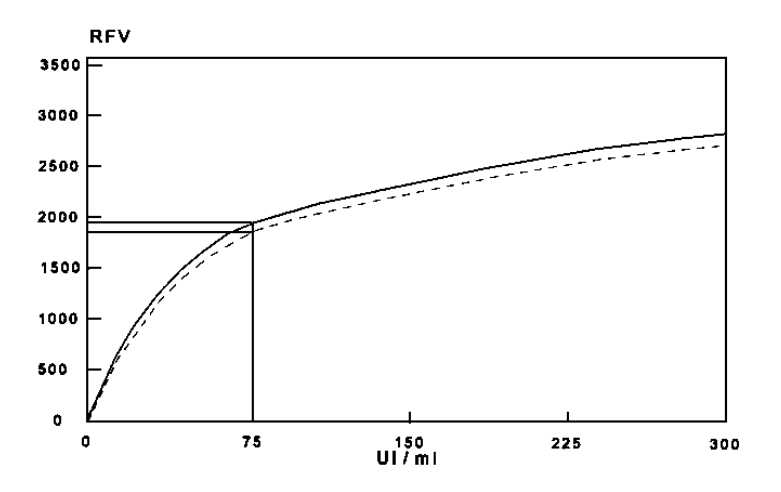

#### **Fig. VI 3:Recalibration of the master curve**

Recalibration is valid for 14 days, after which, the software requests another calibration (reading of the standard). To avoid any deviation, the master lot curve is the one set in the factory and not the last curve readjusted. The software can perfectly manage simultaneous use of several master curves corresponding to different lots.

A CV% for each duplicate or triplicate is calculated to ensure coherence of the recalibration.

## **Controls**

Controls are included in each reagent kit.

They must be performed immediately after opening a new kit to ensure that reagent performance has not been altered.

Up to 3 controls (C1, C2 and C3) can be run together with the calibrators S1 and S2 every 14 days to validate the calibration.

In general, the positive control is identified by **C1** and the negative control by **C2** (for qualitative assays only).

The identification of the calibrator(s) and controls is indicated on each bottle.

## **MLE card (Master Lot Entry) or specifications sheet**

The MLE card contains all the information required to perform calibration, as well as data which enables the reagents' shelf life to be checked.

# **Presentation 6**

The MLE cards are shown in the figures below.

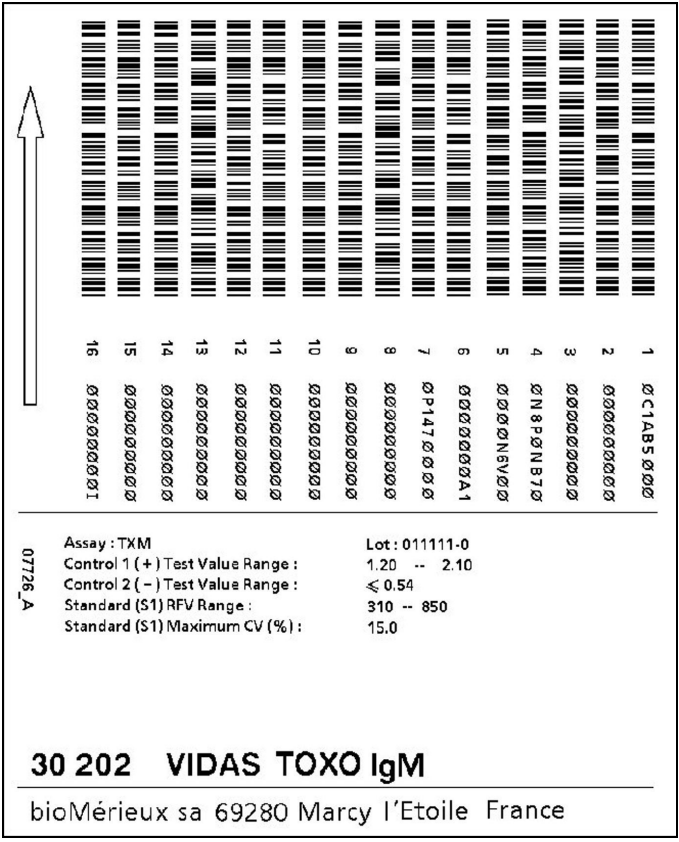

**Fig. VI 4: MLE card (qualitative assays)** 

|              |                                                                    |             |            |            |           |                            |            |            |                       |            | Ē                                      |                  |              |          |               |           |
|--------------|--------------------------------------------------------------------|-------------|------------|------------|-----------|----------------------------|------------|------------|-----------------------|------------|----------------------------------------|------------------|--------------|----------|---------------|-----------|
|              |                                                                    |             |            |            |           |                            |            | <u>E</u>   |                       |            |                                        |                  |              |          |               |           |
|              |                                                                    |             |            |            |           |                            |            |            |                       |            | M M M M M M                            |                  |              |          |               |           |
|              |                                                                    |             |            |            |           |                            |            |            |                       |            |                                        | $\equiv$         |              |          |               |           |
|              |                                                                    |             |            |            |           |                            |            |            |                       |            |                                        |                  |              |          |               |           |
|              |                                                                    |             |            |            |           |                            |            |            |                       |            |                                        |                  |              |          |               |           |
|              | ಕ                                                                  | ᇦ           | I          | ದೆ         | ನೆ        |                            | ă          |            |                       |            |                                        |                  |              |          |               |           |
|              |                                                                    |             |            |            |           |                            |            |            |                       |            |                                        |                  |              | ⊣        |               |           |
|              | 8000000000                                                         |             |            |            | 800000000 |                            |            |            | 00000000000           | 2F14700000 | <b>ZA00000000</b>                      | <b>BRASCOWGB</b> | <b>2P123</b> |          | œ<br>$\alpha$ |           |
|              |                                                                    |             |            |            |           |                            |            |            |                       |            |                                        |                  |              |          |               |           |
|              |                                                                    | 00000000000 | 0000000000 | 0000000000 |           | 0000000000                 | 0000000000 | 2000000000 |                       |            |                                        |                  | E9.0         | 00160000 | <b>EAZS8</b>  | 202016202 |
|              | Assay: RBG                                                         |             |            |            |           |                            |            |            | Lot: 010701-0         |            |                                        |                  |              |          |               |           |
| <b>DELLO</b> | <b>Standard RFV Values:</b>                                        |             |            |            |           |                            |            |            | 417, 1559, 2857, 3666 |            |                                        |                  |              |          |               |           |
|              | Calibration Method :<br>Calibrator [\$1] Dose Value :              |             |            |            |           |                            |            |            | 7<br>169.00 Ull/ml    |            |                                        |                  |              |          |               |           |
|              | Control 1 (+) Dose Value Range:<br>Control 2 (-) Dose Value Range: |             |            |            |           |                            |            |            | 33.00 -- 68.00 Ul/ml  |            |                                        |                  |              |          |               |           |
|              |                                                                    |             |            |            |           | Calibrator [51] RFV Range: |            |            | < 19.99               |            | Ul/ml<br>1100 - 8100 Max. CV (%): 15.0 |                  |              |          |               |           |

**Fig. VI 5: MLE card (quantitative assays)** 

### **Composition**

The MLE card is specific for an assay and a reagent lot and includes:

- − For qualitative assays,
	- − assay code *(Assay),*
	- − reagent lot number *(Lot)*,
	- − range values for the calibrator RFV (fluorescence) *Standard RFV Range*,
	- − range values for the controls included in the kit (*Control Test Value Range*),
	- − maximum variation coefficient of the calibrator RFV duplicates or triplicates (*Standard Maximum CV (%)*).
- − For quantitative assays,
	- − assay code *(Assay*),
	- − reagent lot number (*Lot*),
	- − RFV values corresponding to calibrators defined in the software and enabling the master curve to be restored *(Standard RFV Values)*,
	- − the calculation method used to plot the master curve (*Calibration method*),
	- − concentration level of the calibrator (this level, which can vary slightly from one lot to another, is essential for the calculation of the correction factor), (*Calibration Dose Value*),
	- − range values of the control(s) included in the reagent kit (*Control Dose Value Range*),
	- − range values for the calibrator RFV (fluorescence) (*Calibrator RFV Range*),
	- − maximum variation coefficient of the calibrator RFV duplicates or triplicates (*CV (%)*).
- − For dual reagent strips (without calibrator),
	- − assay code (*Assay*),
	- − reagent lot number (*Lot*),
	- − range values for the control(s) included in the reagent kit (*Control Dose Value Range*).

# **"Cali b r a tion s" men u**

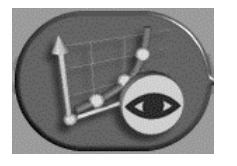

In the main window, or another window,

• click on the "Calibrations" icon,

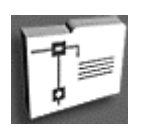

in the main window,

or,

or,

- click on the navigation tree and then,
- select the "Calibrations" menu,

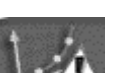

- click on the flashing icon which indicates an expired calibration.
- *Note: This command selects the display mode for expired calibrations.*

The calibrations window shows the different operating commands for the "Calibrations" menu and enables you to view the status of calibrations stored in each *VIDAS* module.

- **1. Deletion of stored calibrations**. See Deleting calibrations on page 6-24.
- **2. Recalibration of expired calibrations**. See Calibrations to do on page 6- 18.
- **3. Entry of MLE card data**. Gives access to the menu for entry of the MLE card data (see Entry of MLE on page 6-14).
- **4. Display of calibrations**. Three groups of calibrations can be viewed (see Displaying Calibrations on page 6-18) :

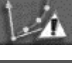

expired calibrations displayed as "To do",

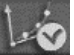

- valid calibrations,
- all calibrations.
- **5. List of calibrations.** This table can be selected using the display mode buttons.

|                  |             |               |               |                                    |      | <b>HIIIIIIIIIIIII</b>   | 3          |        |                |  |
|------------------|-------------|---------------|---------------|------------------------------------|------|-------------------------|------------|--------|----------------|--|
| Instrument Assay |             | <b>Status</b> | 4<br>®<br>Lot | Date                               | Time | Expiration              | Conf.      | S1 RFV | S <sub>2</sub> |  |
| Vidas 1          | <b>HBCT</b> | Valid         | 010228-0      | 07/27/2000                         |      | 16:56 PM 08/10/2000     | No         | 712    |                |  |
| Vidas 1          | CKMB Valid  |               | 000629-1      | 07/26/2000                         |      | 15:03 PM 08/09/2000     | <b>Yes</b> | 425    |                |  |
| Vidas 1          | ST          | Valid         | 010123-0      | 07/26/2000                         |      | 14:49 PM 08/09/2000     | Yes        | 1175   |                |  |
| Vidas 1          | CMVG        | Valid         | 010117-1      | 07/27/2000                         |      | 16:33 PM 08/10/2000     | <b>Yes</b> | 2425   |                |  |
| Vidas 1          | <b>HAVT</b> | Valid         | 010503-0      | 07/23/2000                         |      | 15:03 PM 08/06/2000     | <b>Yes</b> | 2900   |                |  |
| Vidas 1          | RBG         | Valid         | 000813-1      | 07/26/2000 14:23 PM 08/09/2000     |      |                         | <b>Yes</b> | 2450   |                |  |
| Vidas 1          | 153         | Valid         | 000607-0      | 07/26/2000 12:13 PM 08/09/2000 Yes |      |                         |            | 2225   |                |  |
| Vidas 1          | <b>FPSA</b> | Valid         | 010413-0      | 07/26/2000                         |      | 16:09 PM 08/09/2000     | <b>Yes</b> | 3900   |                |  |
| Vidas 1          | <b>TES</b>  | Valid         | 010113-0      | 07/26/2000                         |      | 14:09 PM 08/09/2000     | Yes        | 1625   |                |  |
| Vidas 1          | P24         | Valid         | 001005-0      | 07/26/2000                         |      | 09:22 AM 08/09/2000     | Yes        | 900    |                |  |
| Vidas 1          | TNI         | Valid         | 010321-0      | 07/26/2000                         |      | 14:04 PM 08/09/2000 Yes |            | 2725   |                |  |
| Vidas 1          | CAM         | Valid         | 000707-0      | 07/28/2000                         |      | 14:43 PM 08/11/2000     | <b>Yes</b> | 2400   |                |  |
|                  |             |               |               | 5                                  |      |                         |            |        |                |  |

**Fig. VI 6: Calibrations window (example)** 

## **Entry of MLE card data**

MLE card data can be entered in three different ways:

- − automatically by the *VIDAS*,
- − manually,
- − using a hand-held bar code reader.

## **Automatic reading by the** *VIDAS* **analyzer**

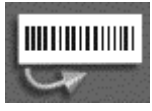

In the calibrations menu,

• Click on the "MLE card entry" button.

The "Read MLE card " window in Fig. VI 7appears.

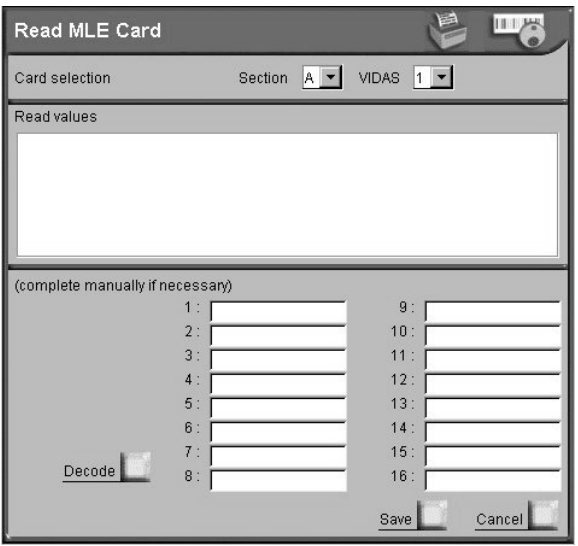

**Fig. VI 7: Read MLE card window**

**6** 

- In the "Selection" zone, select the *VIDAS* into which the MLE card will be inserted (*VIDAS 1* or *VIDAS 2*).
- *Note: If two VIDAS modules are connected, the MLE card can be read by either one of the modules regardless of the module to which the assay has been assigned.*
- In the "Section" pull-down menu, select the section of the module into which the MLE card will be inserted (A to E).
- Click on the "Reading" button after having placed the MLE card in the card stand of the *VIDAS* module section.

If the result of the reading is correct, all the MLE card data will be displayed in the "Read values" zone (see Fig. VI 7).

- Check that this master lot data corresponds to that of the MLE card.
- Save  $\overline{\phantom{a}}$
- Click on "Save" to save the MLE card data, before returning to the "Calibrations" menu. The MLE card data are then automatically printed.

The calibration will be displayed in the expired calibrations window.

or

 $\overline{\phantom{a}}$ 

• Click on "Cancel" to stop entry of MLE card data and return to the "Calibrations" menu. The MLE card data will not be saved.

If the result of the reading is not correct, an error message will inform you that the *VIDAS* was not able to read and interpret the MLE card data.

In this case, you must either enter the missing data manually, or reperform automatic reading of the MLE card data.

If an incorrect value is entered, *VIDAS PC* will delete the content of the entry zone concerned and the corresponding alphanumeric code will have to be entered manually.

*CAUTION! "O" and "I" are letters. "*Ø*" and "1" are the digits zero and one.* 

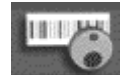

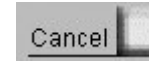

#### **Manual entry or entry using the bar code reader**

Manual entry of the MLE card data, or entry using the bar code reader is performed if:

- − the *VIDAS* cannot read the MLE card,
- − none of the *VIDAS* sections are available.

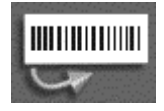

In the calibrations menu,

• Click on the "MLE card entry" button.

The "Read MLE card " window in Fig. VI 7appears.

• Enter the MLE card bar code data manually (data numbered from 1 to 16).

*CAUTION! With manual entry of the MLE card there is a risk of error. Make sure that you enter the lines in exactly the same order as they appear on the MLE card. Letters should be typed in upper case.* 

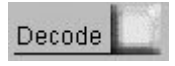

- Click on "Decode" to display the data entered manually.
- Make sure that the data displayed on the screen correspond exactly to the data printed on your MLE card.

If data entry is not correct, an error message will inform you that the *VIDAS* was not able to read it. You will then have to reenter the data. If the data is still not correct, *VIDAS PC* will delete the content of the entry zone concerned.

Once they have been decoded,

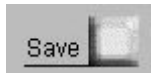

• Click on "Save" to save the MLE card data. MLE card data will then be automatically printed.

The calibration will be displayed in the calibrations to do window.

or

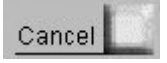

• click on "Cancel" to stop entry of the MLE card and return to the "Calibrations" menu.

## *Printing*

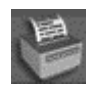

Data on the MLE card are automatically printed when you save them; nevertheless, they can be printed manually.

In the MLE card reading window (see Fig. VI 7), before saving the data,

• click on "Print" to print the MLE card data displayed on the screen.

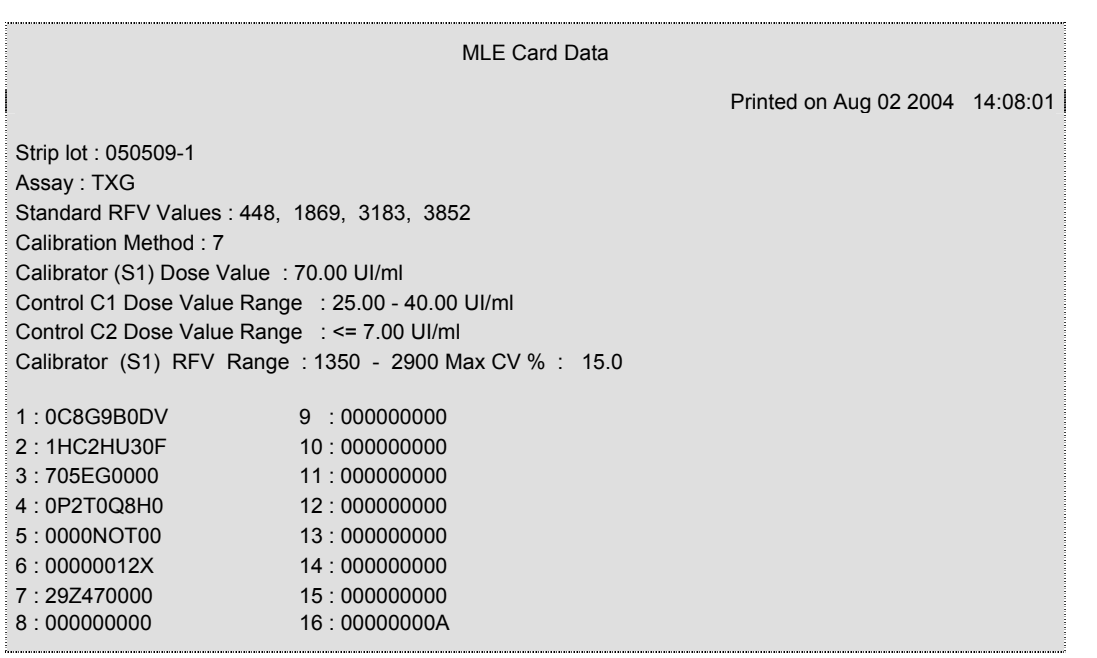

## **Fig. VI 8: MLE Card report (example)**

## **Displaying Calibrations**

## **Calibrations to do**

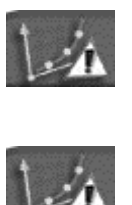

The list of calibrations to be done can be accessed in two different ways:

• In the "Calibration" menu, click on the "Calibrations to do" button.

or

• In any menu, click on the flashing "Expired calibrations" icon if it appears (to the left of the status bar at the bottom of the screen).

The following window appears.

| <b>MIDAS</b> |                         |                             |       |             |                                                           | Calibrations                            | $7 - x$ |
|--------------|-------------------------|-----------------------------|-------|-------------|-----------------------------------------------------------|-----------------------------------------|---------|
|              |                         | R<br>₹                      |       |             | <b>MATHEMATIC</b>                                         |                                         |         |
|              | . Z I                   | Lo                          |       |             |                                                           |                                         |         |
|              | To do                   | Instrument                  | Assay | Lot         | Expiration                                                |                                         |         |
|              | $\overline{\mathbf{v}}$ | Vidas 2                     | CHL   | 010124-0    | 26/01/2001                                                |                                         |         |
|              | ☑                       | Vidas 2                     | CDA2  | 010614-0    | 24/01/2001                                                |                                         |         |
|              | ⊽                       | Vidas 1                     | FER   | 010703-0    | 24/01/2001                                                |                                         |         |
|              |                         |                             |       |             |                                                           |                                         |         |
|              |                         | <b>BEBLI</b><br>RESER RESER | AVAIL | AVAIL AVAIL | $\overline{\mathbf{2}}$<br>THU<br>AVAIL<br>AVAIL<br>AVAIL | $\bullet$<br>AVAIL<br>AVAIL<br>DUPONE P | 15:44   |

**Fig. VI 9: "Calibrations to do" window**

The data displayed for calibrations to be done are the following:

- the "To do" box which you have to select if you want to recalibrate the lot for which the calibration has expired,
- the **VIDAS** module in which the calibration takes place,
- the assay code,
- the lot number,
- the calibration expiration date.
- *Note: This menu displays the tests for which only the MLE card has been read. In this case, only the assay code and lot number are displayed.*

The "To do" box is deselected by default for each of the calibrations to be done.

- Select the test(s) to be recalibrated.
- Click on the "Recalibration" icon.

All the necessary standards/calibrators and controls are automatically created in a predefined section if the "RESERVE" check box is enabled. If not, they are created in the job list.

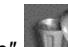

*Note:* The "Delete" **interpretence one or more expired calibrations to be deleted (See** *Deleting calibrations on page 6-24).* 

> *VIDAS PC disables the deleted calibrations. On the "All Calibrations" screen their status is "Archived" and they can no longer be used. All the associated results are stored.*

**6** 

## **Current calibrations**

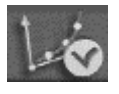

• In the "Calibrations" menu, click on the "Valid calibrations" button.

The list of valid calibrations appears in a table and includes all currently valid calibrations.

| Status<br>Lot<br>Date<br>Time<br>Expiration<br>Instrument<br>Assay<br>Valid<br><b>HBCT</b><br>010228-0<br>16:56 PM 08/10/2000<br>Vidas 1<br>07/27/2000<br>No<br>CKMB Valid<br>000629-1<br>15:03 PM 08/09/2000<br>Vidas 1<br>07/26/2000<br>Yes | <b>S1 RFV S2</b><br>Conf.<br>Curve $1 -$ |
|----------------------------------------------------------------------------------------------------|------------------------------------------|
|                                                                                                    | 712                                      |
|                                                                                                    | CMV IgG<br>425                           |
| ST<br>010123-0<br>Valid<br>07/26/2000<br>14:49 PM 08/09/2000<br>Vidas 1<br>Yes                                                                                                    | Conf. : Yes<br>1175                      |
| CMVG Valid<br>16:33 PM 08/10/2000 Yes<br>010117-1<br>07/27/2000<br>Vidas 1                                                                                                    | Mean \$1:2425<br>2425                    |
| <b>HAVT</b><br>Valid<br>010503-0<br>07/23/2000<br>15:03 PM 08/06/2000<br>Vidas 1<br>Yes                                                                                                    | 2900                                     |
| Valid<br>000813-1<br>RBG<br>07/26/2000<br>14:23 PM 08/09/2000<br>Vidas 1<br>Yes                                                                                                    | RFV \$1:2400<br>2450<br>RFV S1:2450      |
| 153<br>Valid<br>000607-0<br>07/26/2000<br>12:13 PM 08/09/2000<br>Vidas 1<br>Yes                                                                                                    | 2225                                     |
| Valid<br>Vidas 1<br><b>FPSA</b><br>010413-0<br>07/26/2000<br>16:09 PM 08/09/2000<br>Yes                                                                                                    | 3900                                     |
| <b>TES</b><br>Valid<br>14:09 PM 08/09/2000<br>Vidas 1<br>010113-0<br>07/26/2000<br>Yes                                                                                                    | 1625<br>RFV                              |
| P24<br>Valid<br>001005-0<br>07/26/2000<br>09:22 AM 08/09/2000<br>Yes<br>Vidas 1                                                                                                    | 900                                      |
| TNI<br>Valid<br>010321-0<br>07/26/2000<br>14:04 PM 08/09/2000<br>Yes<br>Vidas 1                                                                                                    | 2725                                     |
| CAM<br>Vidas 1<br>Valid<br>000707-0<br>07/28/2000 14:43 PM 08/11/2000<br>Yes                                                                                                    | 2400<br>3793                             |
|                                                                                                    | 2528                                     |

**Fig. VI 10: "Valid calibrations" window**

**6** 

The table includes the following information:

- − the *VIDAS* module in which the calibration takes place,
- the assay code,
- the status of the calibration,

#### *IMPORTANT! The calibration status can either be, VALID if calibration was performed less than 14 days ago, or INITIALIZED for assays using dual reagent strips, as they do not require a standard.*

- − the lot number,
- − the date on which the current calibration took place,
- the time at which the current calibration took place,
- − the expiration date of the current calibration,
- − the conformity of the current calibration,
- *Note: A calibration is said to be "conform" if it was performed according to the specific recommendations of bioMérieux® (see the package insert for each assay).* 
	- − the mean RFV of the standard(s).

Each calibration can be selected to obtain further information or for deletion (see Deleting calibrations on page 6-24).

The following window shows the type of data obtained after selecting a calibration.

- **1. Select a calibration**. Click on the calibration you want to select (the selection is displayed in inverse video).
- **2. Calibration details**. Including:
	- − the type of standard used,
	- − the full name of the assay,
	- − the conformity of the calibration to procedures established by bioMérieux<sup>®</sup>,
	- − the mean fluorescence value (or RFV) of the calibrator duplicates or triplicates,
	- − the standard RFV values,
	- − the calibration curve and the recalibration point reported on the curve.
- *Note: The fluorescence curve only exists for quantitative assays. Certain assays can have two calibration curves.*

| Instrument         | Assay                   | <b>Status</b> | Lot                  | Date                                             | Time | Expiration          | Conf. | S1 RFV<br>S <sub>2</sub> | Curve $1 -$                          |
|--------------------|-------------------------|---------------|----------------------|--------------------------------------------------|------|---------------------|-------|--------------------------|--------------------------------------|
| Vidas 1            | <b>HBCT</b> Valid       |               | 010228-0             | 07/27/2000                                       |      | 16:56 PM 08/10/2000 | No    | 712                      | CMV IgG                              |
| Vidas 1            | CKMB Valid              |               | 000629-1             | 07/26/2000                                       |      | 15:03 PM 08/09/2000 | Yes   | 425                      | Conf. : Yes                          |
| Vidas 1            | <b>ST</b><br>CMVG Valid | Valid         | 010123-0             | 07/26/2000<br>07/27/2000 16:33 PM 08/10/2000 Yes |      | 14:49 PM 08/09/2000 | Yes   | 1175<br>2425             | Mean \$1:2425                        |
| Vidas 1<br>Vidas 1 | <b>HAVT</b>             | <b>Valid</b>  | 010117-1<br>010503-0 |                                                  |      |                     |       | 2900                     |                                      |
| Vidas 1            | RBG                     | Valid         | 000813-1             | 07/23/2000 15:03 PM 08/06/2000 Yes               |      |                     | Yes   | 2450                     | RFV S1:2400                          |
| Vidas 1            | 153                     | Valid         | 000607-0             | 07/26/2000 14:23 PM 08/09/2000<br>07/26/2000     |      | 12:13 PM 08/09/2000 | Yes   | 2225                     | RFV S1:2450                          |
|                    | <b>FPSA</b>             | Valid         | 010413-0             | 07/26/2000                                       |      | 16:09 PM 08/09/2000 | Yes   | 3900                     |                                      |
| Vidas 1<br>Vidas 1 | <b>TES</b>              | Valid         | 010113-0             | 07/26/2000                                       |      | 14:09 PM 08/09/2000 | Yes   | 1625                     |                                      |
| Vidas 1            | P24                     | Valid         | 001005-0             | 07/26/2000                                       |      | 09:22 AM 08/09/2000 | Yes   | 900                      | RFV                                  |
| Vidas 1            | TNI                     | Valid         | 010321-0             | 07/26/2000                                       |      | 14:04 PM 08/09/2000 | Yes   | 2725                     |                                      |
| Vidas 1            | CAM                     | Valid         | 000707-0             | 07/28/2000                                       |      | 14:43 PM 08/11/2000 | Yes   | 2400                     | 3793                                 |
|                    |                         |               |                      |                                                  |      |                     |       |                          | 2528<br>1264<br>100 200 300<br>UA/ml |

**Fig. VI 11: Calibration details** 

## **All calibrations (valid and expired)**

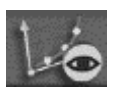

• In the "Calibrations" menu, click on the "All calibrations" button.

The "All calibrations" table includes the list of current and expired calibrations.

You can obtain additional information for each of the calibrations listed in the table.

The *VIDAS PC* software stores in this table, the current calibration and the last three calibrations used for a same lot (valid or expired).

## **Deleting calibrations**

To delete a calibration,

- 
- Select one or more valid or expired calibrations.
- Click on the "Delete" icon. A confirmation message will enable you to validate the deletion command.

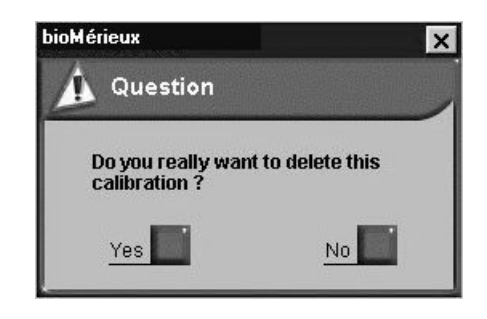

• Click on "Yes".

The calibrations selected are deleted from the list.

*Note: For certain assays that use the same type of strip (eg: HBE, HBET), it is not possible to delete one calibration without deleting the other.*

*The following dialog box displays when one of these two calibrations is valid.* 

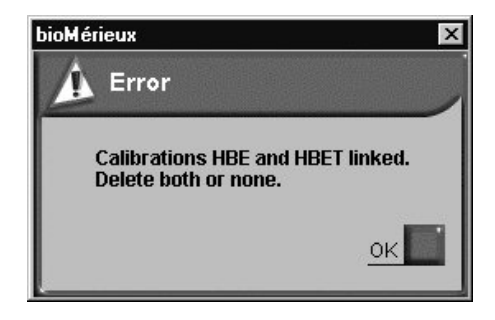

# **Other r e calibr a tion methods**

#### First method :

If the assay requested has not been calibrated or if it has no valid calibration, *VIDAS PC* automatically creates the calibrators and controls required and records them in a predefined section if the "RESERVE" box is selected, or to the job list if the "RESERVE" box is not selected.

#### Second method:

In the "Loading" menu, you can perform a calibration regardless of the current validity.

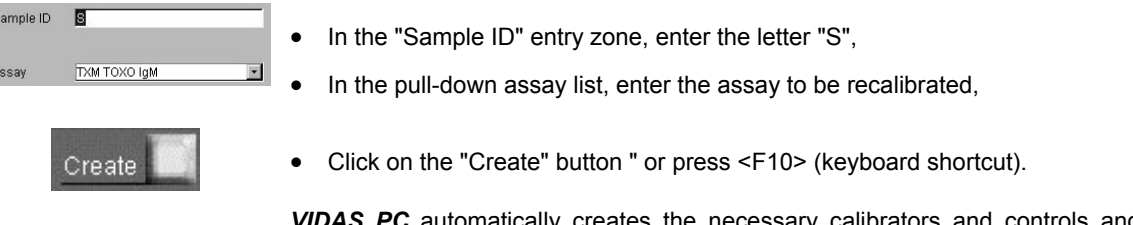

automatically creates the necessary calibrators and controls and records them in a predefined section if the "RESERVE" box is selected, or to the job list if the "RESERVE" box is not selected.

 $\begin{array}{c}\n 8 \\
 \hline\n 0\n \end{array}$ 

Reserve V

# **7 Results**

# **Introduction**

This chapter describes the "Results" menu.

## **Cal c u l ating results**

### **Qualitative assays**

The result of a qualitative assay is determined by comparing the test value to one or two preprogrammed thresholds. This test value is calculated in relation to the calibrator which is retested every 14 days.

Depending on the test value after comparison to the thresholds, the result is considered to be:

- − negative,
- − positive,
- equivocal ...

There are two different types of configurations for qualitative assays:

- − single reagent strips,
- − dual reagent strips.

#### **Quantitative assays**

Reading of the MLE card data enables a master curve to be determined.

This master curve must be adjusted using a calibrator each time a new lot of reagents is used and then every 14 days.

At the end of an assay, the fluorescence value of the sample is recorded on the stored calibration curve for each assay and each lot.

This fluorescence (or RFV) is interpreted as a concentration. The result is given in the unit chosen by the user (see "Units" on page 8-46).

Serologic tests are interpreted in comparison with thresholds stored in the memory.
**7** 

# **R e sult s men u**

The results menu enables you to display and run the assay results stored in the *VIDAS* memory.

To get to this menu,

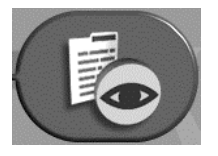

In the main window, or in any other window,

• click on the "Results" icon,

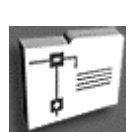

or,

In the main window,

- click on the navigation tree and,
- select the "Results" menu.

The following window appears.

|                         |         |            | Finishing date: 15/09/2003 |                             | Duration: 1   |                  | Months | $\blacktriangledown$ |                    |                                                           |
|-------------------------|---------|------------|----------------------------|-----------------------------|---------------|------------------|--------|----------------------|--------------------|-----------------------------------------------------------|
|                         |         |            |                            |                             |               |                  |        |                      |                    |                                                           |
| Or.                     | Name    | Patient ID | Sample                     | Assay                       | Result        | Unit             | Dil.   | Interp.              |                    | <b>VIDAS1 Section: A3</b>                                 |
| ⊽<br>dil                | fshnd   | fshnd      | fshnd                      | <b>FSH</b>                  |               | 5.23 mUl/ml 1:1  |        |                      |                    |                                                           |
| ₽<br>dil                | fshd    | fshd       | fshd                       | <b>FSH</b>                  |               | 10.70 mUl/ml 1:2 |        |                      | $\hat{\mathbb{F}}$ | <b>References</b><br>Name : chical<br>Sample ID : chical1 |
| ⊽<br>q                  | dd2nd   | dd2nd      | dd2nd                      | D <sub>D</sub> <sub>2</sub> | 658.64 ng/ml  |                  | 1:1    |                      | Ċ                  |                                                           |
| ⊽<br>$\mathfrak{a}$     | dd2d    | dd2d       | dd2d                       | D <sub>D</sub> <sub>2</sub> | 3377.07 ng/ml |                  | 1:5    |                      | ċ                  |                                                           |
| ⊽<br>lu.                | t3nd    | t3nd       | t3nd                       | T <sub>3</sub>              |               | 1.62 nmol/l      | 1:1    |                      | $\mathbf{c}$       |                                                           |
| ⊽<br>ū                  | t3d     | t3d        | t3d                        | T <sub>3</sub>              |               | 3.17 nmol/l      | 1:2    |                      | $\mathbf c$        | <b>Assay references</b>                                   |
| ⊽<br>٧                  | tesnd   | tesnd      | tesnd                      | <b>TES</b>                  |               | $0.88$ ng/ml     | 1:1    |                      | ¢                  | Chlamydia (CHL)                                           |
| ⊽<br>v                  | tesd    | tesd       | tesd                       | <b>TES</b>                  |               | $1.72$ ng/ml     | 1:2    |                      | Ċ                  | Technician: Norton                                        |
| ⊽<br>t                  | p24nd   | p24nd      | p24nd                      | P24                         |               | 127.9 pg/ml 1:1  |        | POSITIVE C           |                    | Lot: 030824-0                                             |
| ⊽<br>t                  | p24d    | p24d       | p24d                       | P24                         |               | 499.3 pg/ml 1:4  |        | POSITIVE C           |                    | Unique assay code : 1V                                    |
| ⊽<br>g                  |         |            | C <sub>1</sub>             | CHL                         | 3499          |                  |        | Positive             | C                  | Software version : DSVID                                  |
| ⊽<br>q                  |         |            | C <sub>2</sub>             | CHL                         | $-2$          |                  |        | Negative             |                    |                                                           |
| Vla                     | chical  | chical1    | chical1                    | CHL                         | 874           |                  |        | Positive             | lo                 | <b>Standard used</b>                                      |
| ╔<br>$\alpha$           |         |            | C <sub>1</sub>             | CHL                         | 3478          |                  |        | Positive             |                    | RFV: 26                                                   |
| ╔<br>g                  |         |            | C <sub>2</sub>             | CHL                         | $-24$         |                  |        | Negative             | Ċ                  |                                                           |
| ⊽<br>g                  | chical2 | chical2    | chical2                    | CHL                         | 1050          |                  |        | Positive             | Ċ                  | Interpretation                                            |
| $\overline{\mathbf{v}}$ |         |            | C <sub>1</sub>             | CHL                         | 3480          |                  |        | Positive             | Ċ                  | 60<br>Negative <                                          |
| $\overline{\mathbf{v}}$ |         |            | C <sub>2</sub>             | CHL                         | $-21$         |                  |        | Negative             |                    |                                                           |
| ⊽<br>k                  | chical3 | chical3    | chical3                    | CHL                         | 1850          |                  |        | Positive             |                    | Equivocal >=<br>80 t.o.                                   |
| ⊽<br>$\mathfrak b$      |         |            | C <sub>1</sub>             | HIV4                        | 3.54          |                  |        | POSITIVE C           |                    | Positive $>=$<br>60                                       |
| $\nabla$ b              |         |            | C <sub>2</sub>             | HIV4                        | 0.05          |                  |        | Negative             |                    | <b>Results</b>                                            |
|                         |         |            |                            |                             |               |                  |        |                      |                    |                                                           |
|                         |         |            |                            |                             |               |                  |        |                      |                    |                                                           |
|                         |         |            |                            |                             |               |                  |        |                      |                    | 15:44                                                     |

**Fig. VII 1: "Results" menu window**

#### **"Results" menu commands**

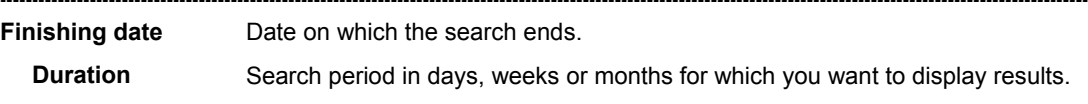

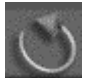

Refreshes the lists of assay results.

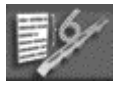

Selects all the assay results for one run (one single section or several sections if they have not been run in complete mode) after previous selection of an assay.

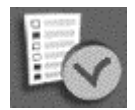

Validates and transmits the selected result(s) to the Laboratory Information System (LIS).

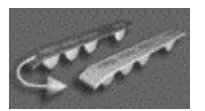

Reloads selected assays in the job list to enable them to be reanalyzed.

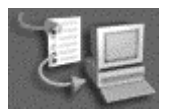

Retransmits selected assay results to the LIS (in case the first transmission failed).

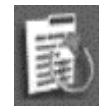

Recalculates an assay result using the calibration defined by the user as reference.

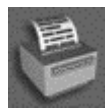

Prints the results of the search.

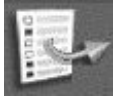

This function is used to export selected results (see Exporting results on page 7-10).

#### **Details of a result**

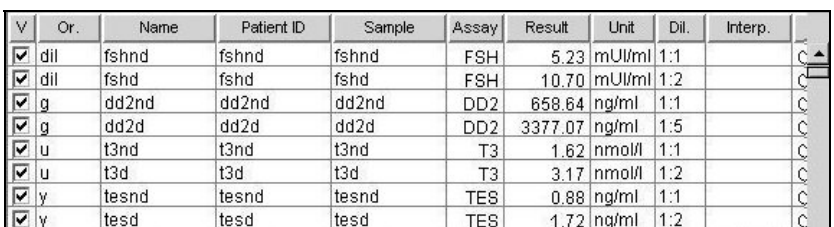

#### **Fig. VII 2: Example of results**

Assay results listed in the "RESULTS" menu contain the following:

- − the validation check box (*V*),
- − the origin *(Or.)*,
- − the patient name *(Name)*,
- − the patient ID or specimen (*Patient ID*), With the "Industrial context" mode, the specimen appears in both the *Patient ID* and the *Name* columns.
- − the sample name *(Sample)*,
- − the assay code (*Assay*),
- − the result (*Result*):
	- quantitative assay: the value indicated corresponds to a concentration. It is obtained by recording the sample RFV on the calibration curve stored in the memory for each assay and each lot.
	- − qualitative assay: the value indicated corresponds to a test value (TV). Please refer to the package insert for the calculation method.

TV = Sample RFV or TV = Sample RFV –Calibration RFV Calibration RFV

- *Note: If an assay is run using dual reagent strips, the calibrator RFV corresponds to the RFV of the reference strip.* 
	- − result unit (for an assay) depending on the selected configuration (*Unit*),
	- − the dilution rate of the sample (*Dil*.) (for a quantitative assay),
	- − the interpretation (*Interp*.) (for a qualitative assay and a quantitative serologic assay),
	- − status of the calibration and controls used for the lot (*Status*), This status indicates any problems relating to the standards or controls (out of range, not run etc.).
	- − the date and time of completion of an assay (*Date*),
	- − the section number (*Section Nr.*),
	- the position of the test in the section (*VIDAS* 1 or 2, section A to E, position 1 to 6) (*Position*). −

#### *IMPORTANT! The results of the reagent for checking pipette mechanisms are not displayed on the screen. To analyze the results of the reagent for checking pipette mechanisms, you must refer to the printed report and the package insert included in the reagent kit, which indicate the acceptable ranges for each lot.*

Selecting an assay result enables you to display additional data relative to the selected result.

• Click on the line you want to select.

The following window shows (on the right) the additional data concerning the selected assay result (displayed in inverse video).

- **1.** *VIDAS* **used**, the section number and the assay position (e.g.: D2),
- **2. Patient's references**,
- **3. Assay references**,
- **4. Standard used**:
	- − the fluorescence value of the standard.
- **5.** Interpretation (according to the type of test),
- **6. Raw results**:
	- − BKG (Background) corresponds to the value of the fluorescence of the substrate before assay.
	- − RFV (Relative Fluorescence Value) fluorescence value at the end of the assay minus the background value.

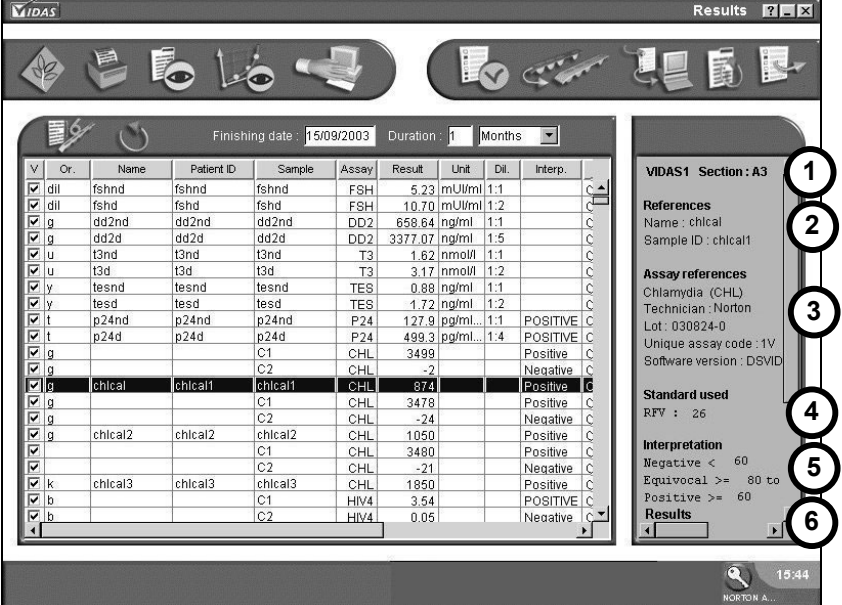

**Fig. VII 3: Additional assay data** 

### **List of functions**

#### **Validate**

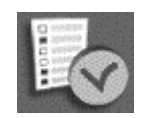

If *VIDAS PC* is connected to the laboratory information system, this function enables you to validate and transmit results to the LIS (function enabled or disabled during configuration by the user of the BCI) (see chapter 9 Bidirectional Computer Interface (BCI)).

To validate:

- Click on one or more assay results in the list to select them.
- Click on the "VALIDATE" icon.

The "V" check boxes are automatically enabled. Each assay result can be validated or invalidated by clicking on the corresponding check box.

#### **Retest**

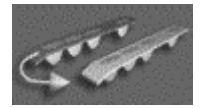

Recreates assay requests in the job list with the same characteristics as the selected results.

To retest:

- Click on one or more assay results in the list to select them.
- Click on the "RETEST" icon.

The assays are created in the job list or the list of predefined sections depending on whether the "Reserved" check box is enabled or not.

#### **Recompute**

The "Recompute" function enables you to recalculate the assay result using a calibration that you have defined as a reference.

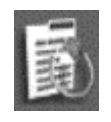

To recompute:

- Click on one or more assay results in the list to select them.
- Click on the "RECOMPUTE" icon.

The "Recompute" submenu window appears and displays all the assays in the same predefined section as the result previously selected.

- **1. Calibrations available**. This zone displays the list of valid and available calibrations that is different to the one currently selected.
- **2. Assays performed**. The assays with the same lot performed in the same section as the selected result appear in this zone.

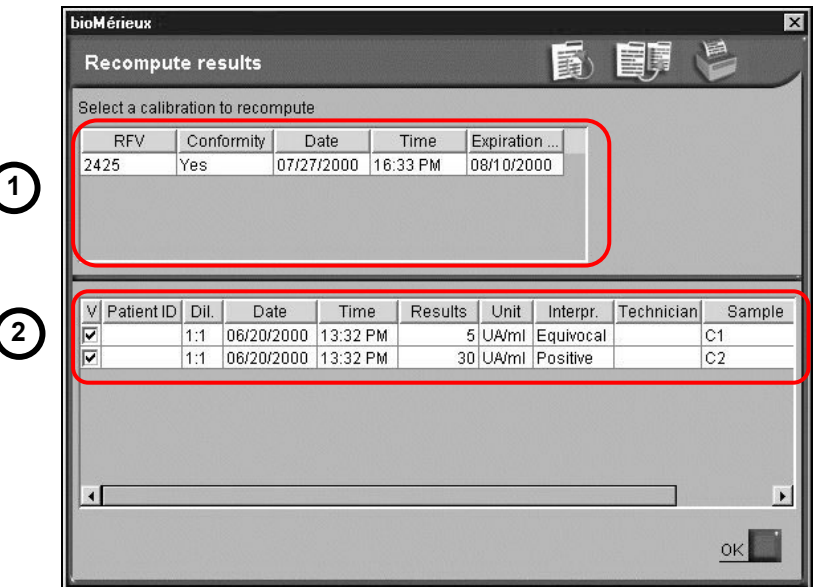

**Fig. VII 4: "Recompute" submenu** 

• Click on the assay to be recalculated.

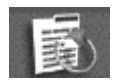

• Click on the "Recompute" icon.

The result of each assay will be modified according to the new parameters used for the recalculation.

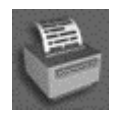

- Click on "Print" to print the recalculation result.
- *Note: This function enables you to print the recalculated results of all the assays performed in a specific section.*

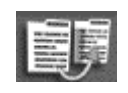

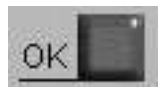

• Click on the "Replace" icon to replace the previous result with the recalculated result and save it.

All the results of the section will be recalculated.

• Click on "OK" to return to the "Results" menu.

#### *CAUTION! It is important to take into account the conformity of the selected calibration. If it is not conform, an alarm will be generated when the results are printed.*

### **Retransmit**

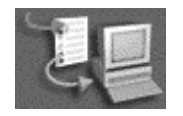

Retransmits selected assay results to a host computer (LIS) (in case the first transmission failed).

# **Exporting results**

The "Exporting results" function is used to save results to a chosen directory.

• Click on one or more assay results in the list to select them.

*Note: If you do not select any results, all the results will be exported.* 

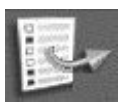

• Click on the Export selected results icon.

The "Save" window is displayed.

- **1.** Select the folder in which you want to save the data.
- **2.** Enter a file name.
- **3.** Click on the "Save" button.

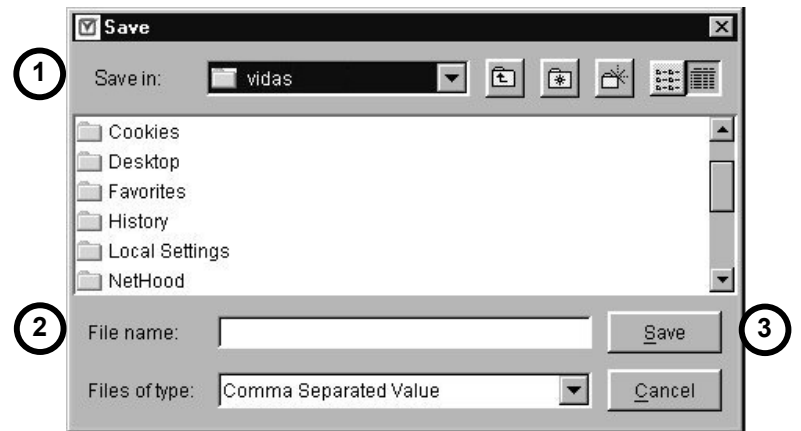

**Fig. VII 5: Exporting data from the Results Menu** 

The file is saved in ".csv" format (Comma Separated Value) and is usable through a spreadsheet (e.g. Excel<sup>®</sup>).

### *IMPORTANT! This file must be opened using the Windows® explorer.*

### **Print**

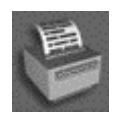

Select one or more results in the list. It appears in inverse video.

The following dialog box displays.

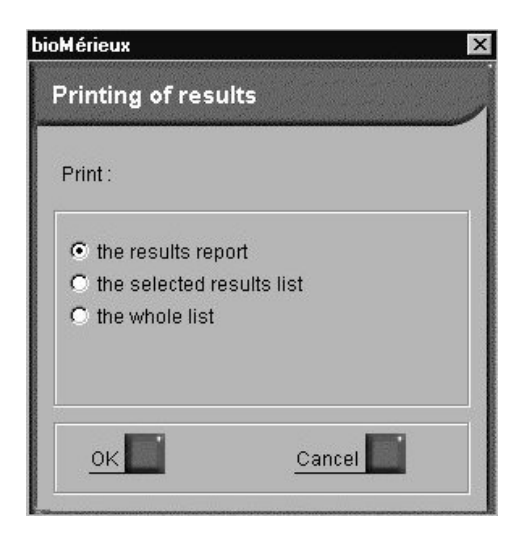

Different print options are available:

- − Print "**the results report**": this is only possible if a single result has been selected.
- − Print "**the selected results list**": this is possible if one or more results have been selected.
- − Print "**the whole list**": this option is used to print the whole list of results.
- Select the desired option.
- Click on "OK" to print.

Or,

• Click on "Cancel" to quit this window without printing.

*Note: If no results are selected, the whole list will be printed.* 

*If all the assays are printed for a specific patient, the results of quantitative assays and interpretation of qualitative assays will appear on the same report.* 

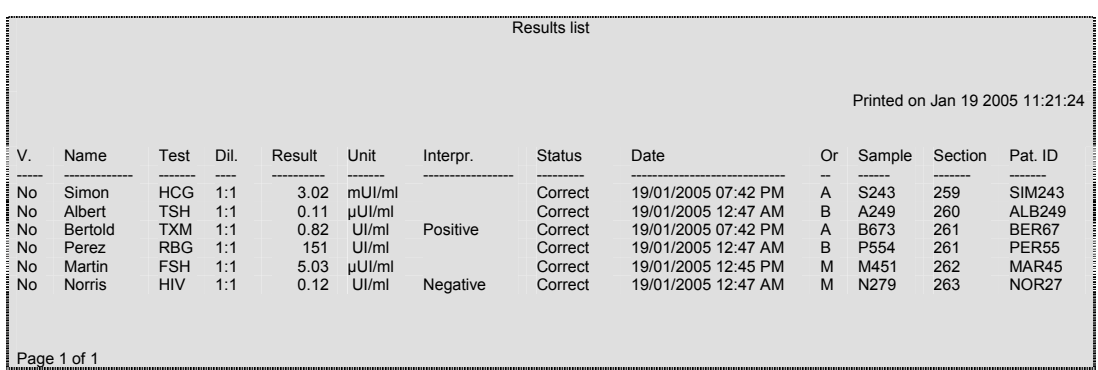

### **Fig. VII 6: Results report (list of results)**

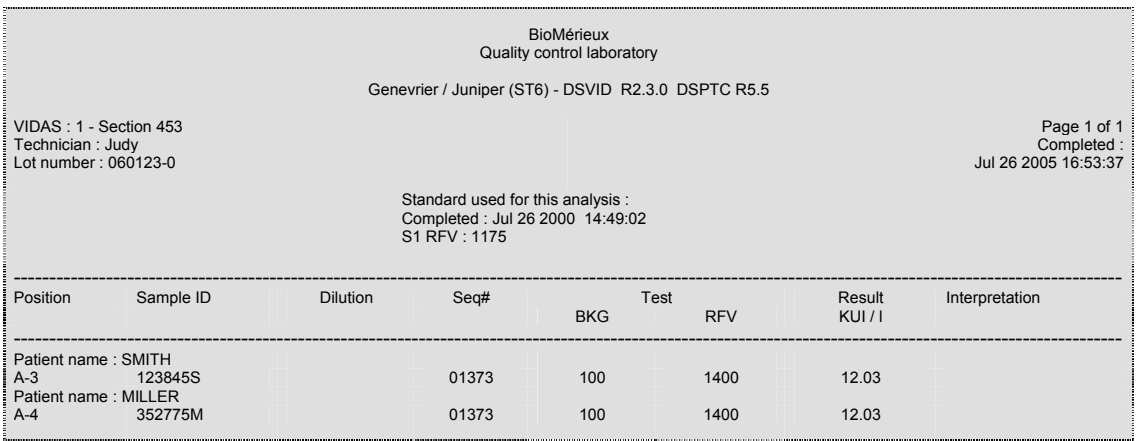

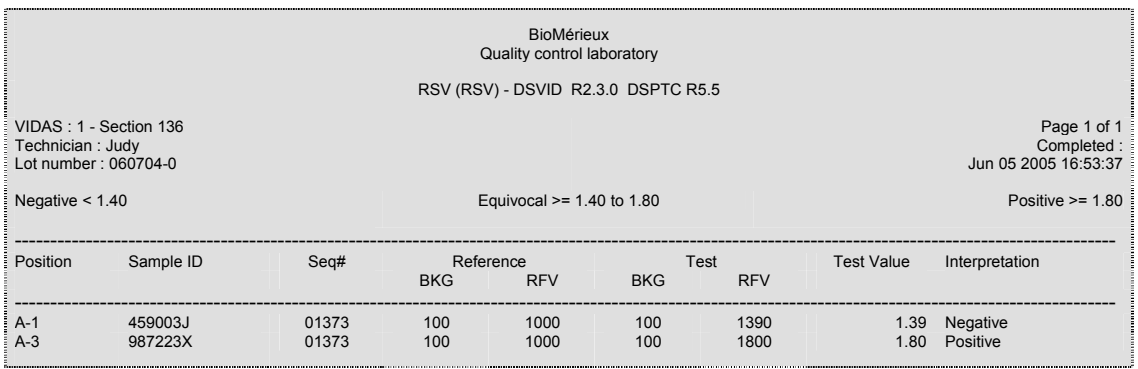

**Fig. VII 7: Results reports (one result)** 

# **8 The different** *VIDAS PC* **menus**

# **Introduction**

This chapter describes the different *VIDAS PC* menus.

# **Functions**

The different *VIDAS PC* menus enable you to set up and manage the data stored in the memory.

You can access the *VIDAS PC* menus from the main window.

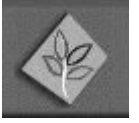

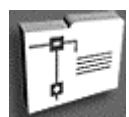

To return to the main window from any other menu,

- Click on the "Return to main window" icon.
- Click on the navigation tree (see Fig. IV 3: Main screen and Fig. IV 4: List of *VIDAS PC* menus on pages 4-5 and 4-6).

The menus are the following :

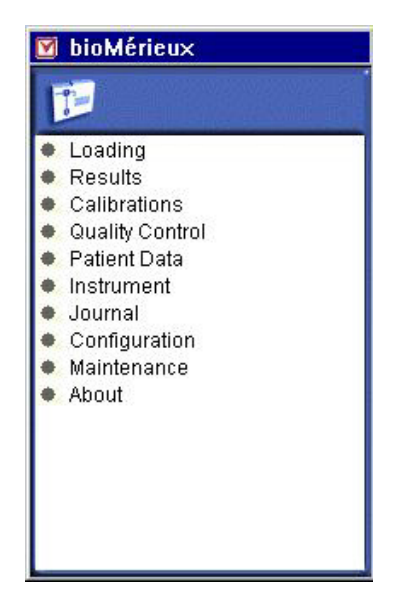

# **Loa d ing**

The "Loading" menu is described in chapter 4 "Instructions for use".

# **R e sult s**

The "Results" menu is described in chapter 7 "Results".

# **Cali brat ions**

The "Calibrations" menu is described in chapter 6 "Calibration".

# **Quality control**

The "Quality Control" menu enables you to perform quality controls on all quantitative assays.

Three types of controls are possible:

- − kit quality control (controls performed systematically during recalibration) (C1 to C3).
- − external quality controls (frequency is defined by the laboratory (QC1 to QC6)).
- − linearity controls (L1 to L8).

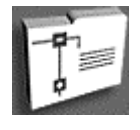

In the main window,

- Click on the navigation tree,
- Select "Quality control".

The following window appears.

- **1. Select type of control**. Enables you to select the type of control you want to display:
	- − kit quality control (Control Result),
	- − external quality control (Levey Jennings),
	- − linearity control (Linearity).
- **2. Select data**. Selection of the different data relative to the type of control selected.

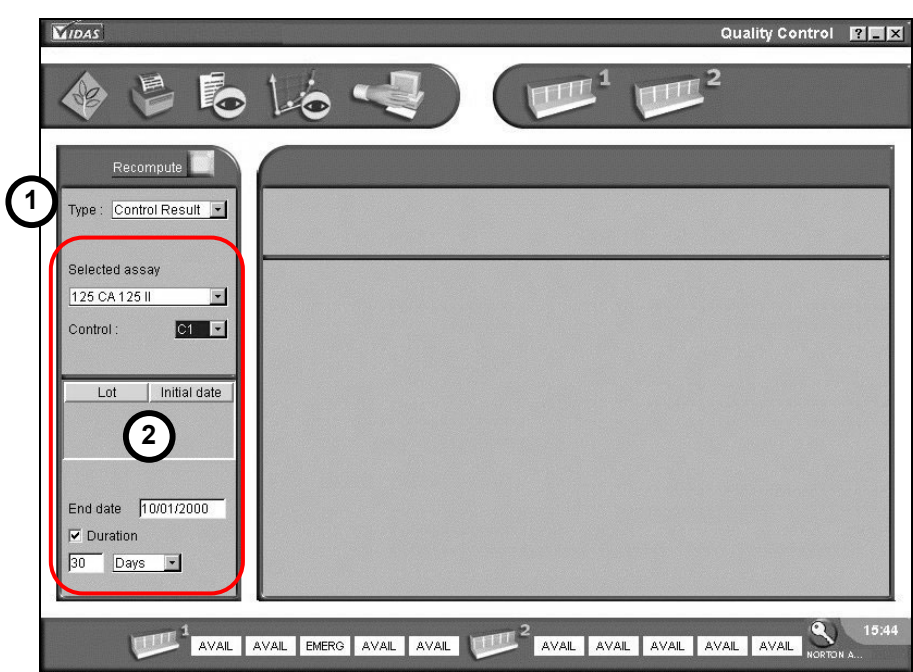

**Fig. VIII 1: "Quality control" menu window**

### **Kit quality control reports**

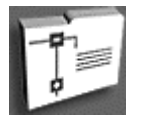

In the main window,

- Click on the navigation tree,
- Select "Quality control".

In the Quality Control menu window:

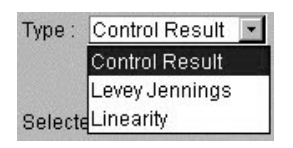

• In the "Type" pull-down menu, select "Control Result".

### **Select data**

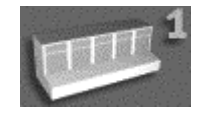

• Select the icon of the *VIDAS* for which you want a report: *VIDAS 1* or *VIDAS 2.*

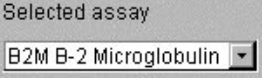

• In the "Selected assay" pull-down list, select the assay you want.

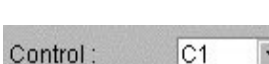

- Selection of a kit quality control:
- In the "Control" pull-down list, select the control to be displayed (C1, C2 or C3).

### Selection of a lot:

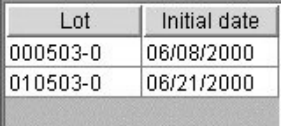

The list of lots and the date of their first use are displayed.

• Select the lot you want.

The search can take place over a period of time (end date / period of time) or between two dates (start date/ end date).

You can select the search time from:

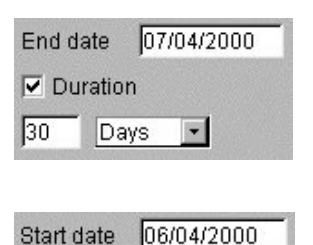

07/04/2000

− end of search date (current date by default).

By default, the search will take place over a period of 30 days. This interval of time can be modified in the selection fields (days, months or years).

• To select a start date, disable the "Duration" check box.

The current date is displayed by default.

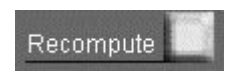

End date

 $\Box$  Duration

When you have made your choice,

• Click on "Recompute" : the results of the search are displayed.

### **Display**

When recomputing is finished, the following window is displayed. It includes the information shown below.

- **1.** *VIDAS* **module in use**. The number of the *VIDAS* analytical module in use is displayed.
- **2. Kit control limits**. The limits for the kit control are displayed.
- **3. Summary**. This zone displays statistical data for the selected quality control. It indicates:
	- − the number of results used for the calculation of statistics,
	- − the mean of all the selected results,
	- − the standard deviation for the selected results,
	- − the variation coefficient (Standard deviation/Mean) x 100).
- **4. List of control results**. When the "Used" column check box is selected (selected by default) the result is taken into account for the calculation of statistics.
- **5. Comment zone**. This text zone enables you to enter comments for the whole of the current list (text or graphic mode display).

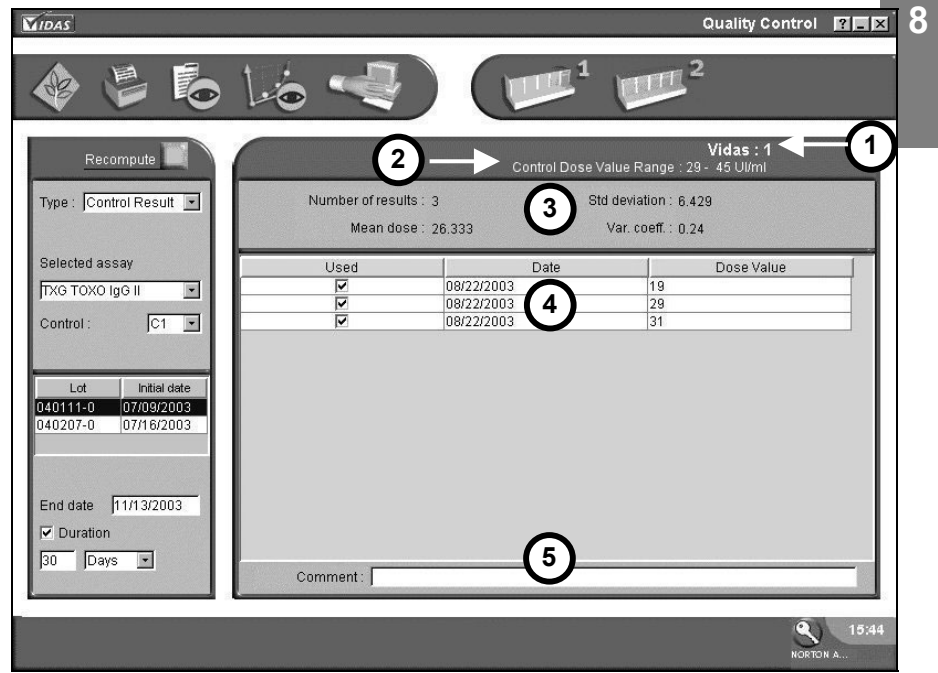

**Fig. VIII 2: Window for the result of a kit quality control**

Results can be removed from the statistics calculation, particularly when they are erroneous.

- ◸
- Disable the "Used" check box of the result to be removed.
	- The updated number of results used for the calculation is displayed in the "Summary" zone.

#### **External quality control report**

When an assay request is created, the external quality controls must be identified as QC1 to QC6 in the sample ID field.

In the main window,

- Click on the navigation tree,
- Select "Quality control".

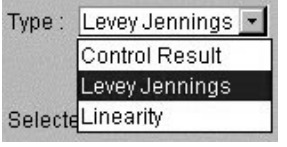

In the Quality Control menu window:

- In the «Type» pull-down menu, select "Levey Jennings",
- Select an external quality control.

#### **Select data**

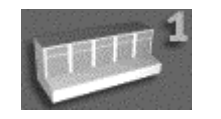

• Select the *VIDAS* for which you want a report: *VIDAS 1* or *VIDAS 2.*

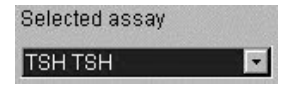

Quality Control:

 $|QC1|$ 

• In the "Selected assay" pull-down list, select the assay you want.

#### Selection of an external control:

Select the external control to be displayed (QC1 to QC6) in the "Quality Control" pull-down list.

The list of external control identifiers and the date of their first use are displayed.

#### Selection of an identifier:

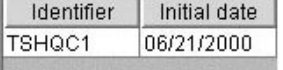

• Select the identifier you want.

The search can take place over a period of time (end date / period of time) or between two dates (start date/ end date).

You can select the search time from:

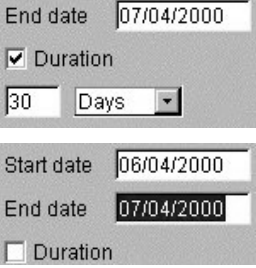

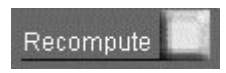

− end of search date (current date by default).

By default, the search will take place over a period of 30 days. This interval of time can be modified in the selection fields (days, months or years).

• To select a start date, disable the "Duration" check box.

The default date displayed is the current date.

When you have made your choice,

• Click on "Recompute". The results of the search are displayed.

For each quantitative assay, you can select up to 6 external controls.

You therefore have to define parameters for each control (see the "Controls" submenu on page 8-49).

*Note: The controls in the VIDAS kit can also be used as external controls. In this case, identify them as QCx (x = 1 to 6) and reperform them.* 

#### **Display**

When recomputing is finished, the following window is displayed.

- **1.** *VIDAS* **module in use**. The number of the *VIDAS* analytical module in use is displayed.
- **2. The external quality control limits**, recorded in the Configuration menu (QCx), are displayed.
- **3. Summary.** This zone displays the statistical data for the external control selected. It indicates the mean of the standard deviation for:
	- − the total of the identifier values (*Total for identifier*),
	- − the period of time selected (*Between dates*),
	- − the values defined by the user (*User*). Entry of the target value and the standard deviation helps to situate the result in relation to the expected values.
- **4. List of control results**. Displays the results for each quality control. Each line includes :
- − the date of the control,
- − the value obtained,
- − the Westgard rules and their status.
- **5. Deselection of values**. It is possible to deselect values. The mean and the standard deviation are immediately recalculated and a new curve is plotted.
- **6. Comment zone**. This text zone enables you to enter comments on the whole of the current list (text or graphic mode display).

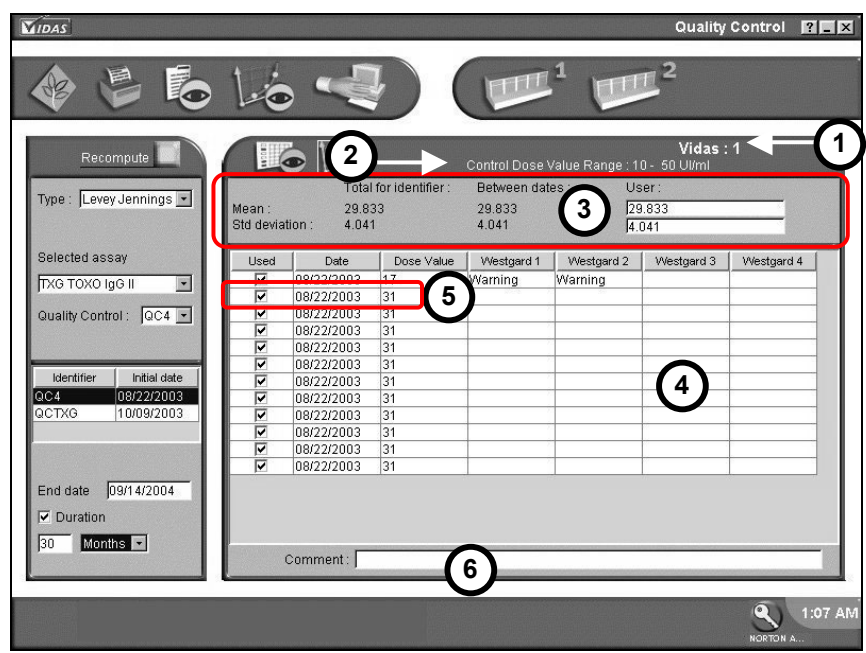

**Fig. VIII 3: Window for the result of an external control (text mode)** 

#### **Graphic mode display**

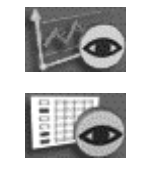

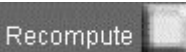

 $\overline{\phantom{a}}$ 

#### • Click on the "Display curve" button to obtain a graph of the external quality control results.

To return to the previous screen (text mode display),

• Click on the "Text mode" button.

The "Recompute" button enables you to recalculate the curve following a change of data.

**1.** Graph. The results curve enables you to directly analyze the various control variations as well as the standard deviation overflows observed. The standard deviation overflows are defined according to the configuration chosen in The "Westgard" submenu on page 8-51.

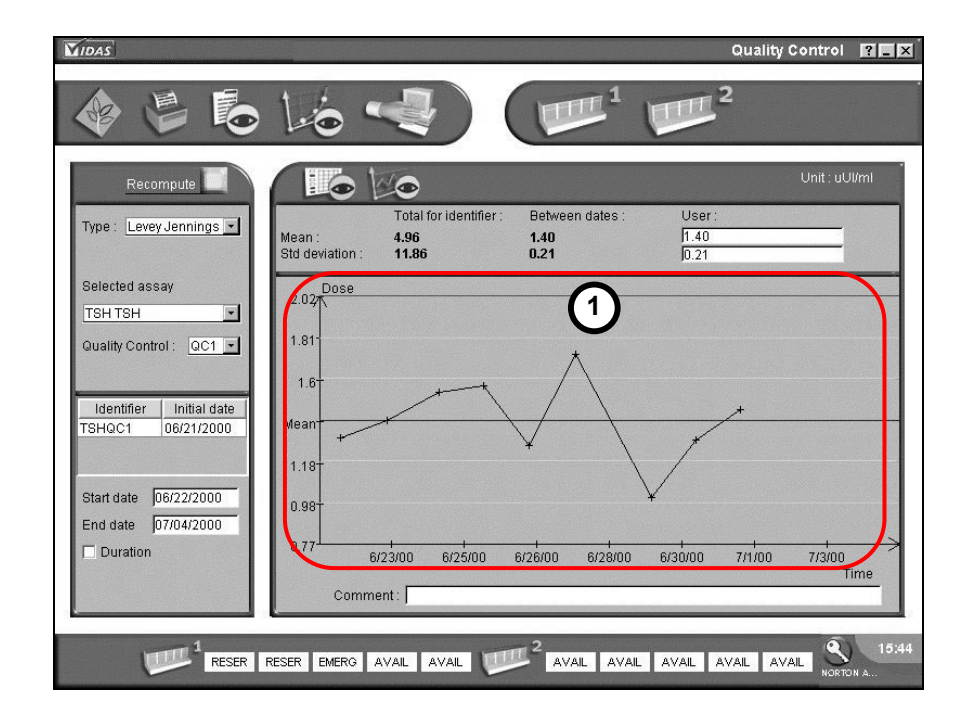

**Fig. VIII 4: Result of an external quality control (graphic mode)** 

### *The graph*

Displaying the curve enables you to locate the standard deviation overflows. The graph is tagged with definable rules called "Westgard" rules.

The standard deviation overflow caption is the following:

**1st Westgard rule - (1\*2s)** 

- − Overflow of a control beyond 2 standard deviations.
- **2nd Westgard rule (1\*3s)**
- − Overflow of a control beyond 3 standard deviations.
- **3rd Westgard rule (2\*2s)**
- − Overflow of 2 consecutive controls beyond 2 standard deviations.
- **4th Westgard rule- (1\*2s and 1\*3s)**
- − Overflow of a control beyond 2 standard deviations followed by the overflow of a control beyond 3 standard deviations.

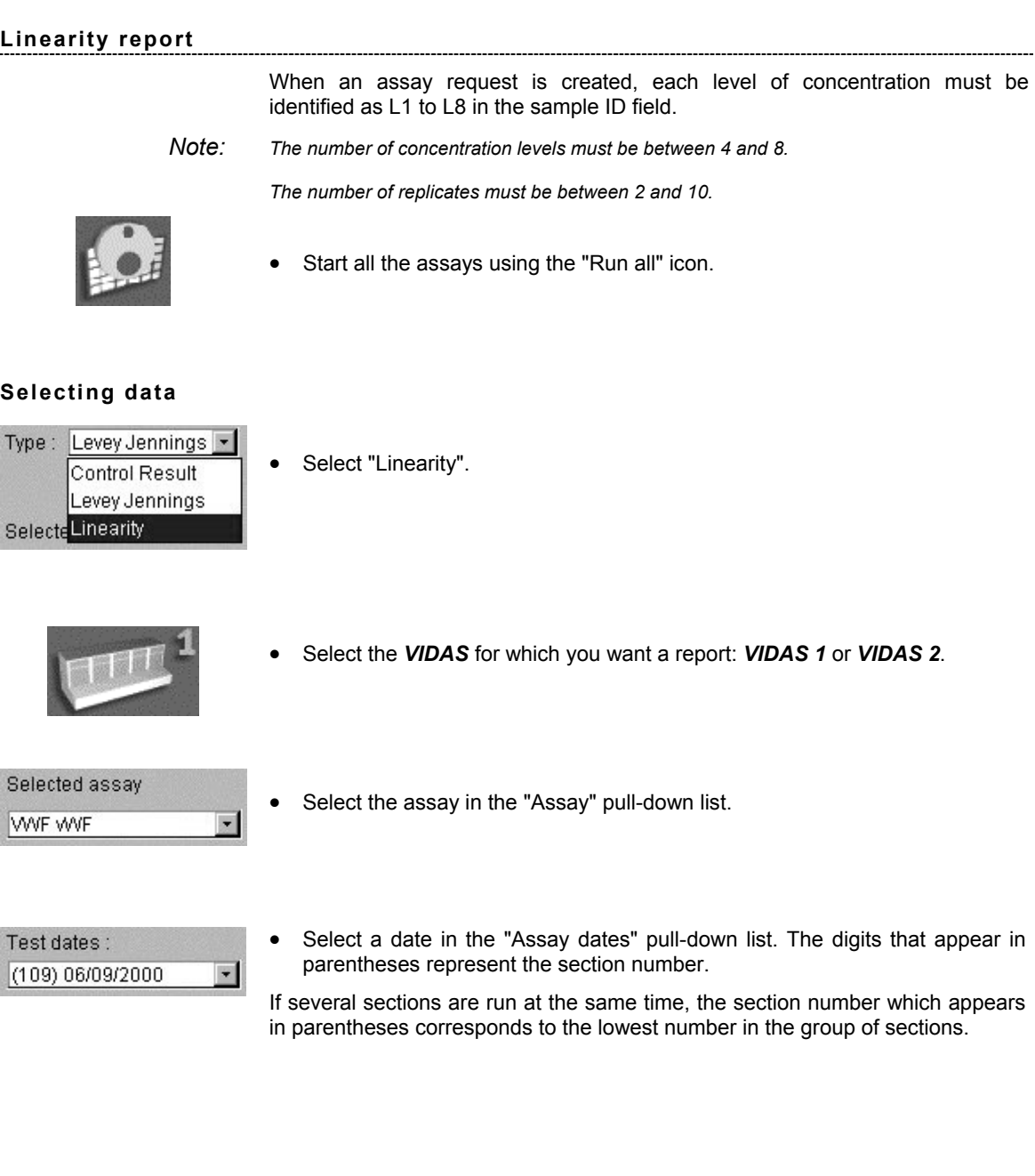

**Text mode display**

Recompute

• Click on the "Recompute" button.

The window for entry of expected concentrations of each dilution is displayed. If assays have just been completed, the window will not contain data.

• Enter the expected concentrations for each sample.

#### *IMPORTANT! You should only enter concentrations in the L1 to L8 text zones. Data entered in the L9 and L10 text zones will not be taken into account.*

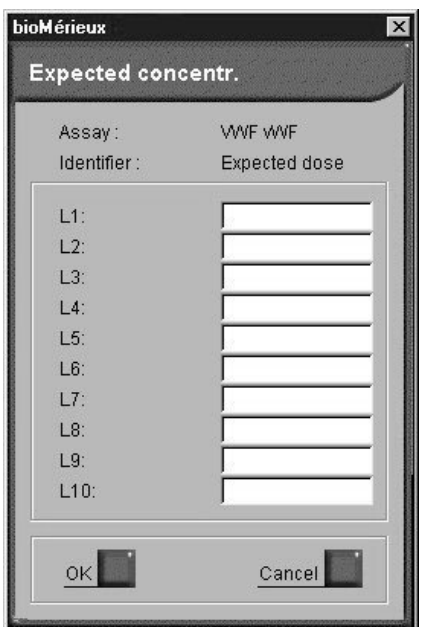

**Fig. VIII 5: Expected concentrations** 

For a test which has already been calculated, the window will contain data.

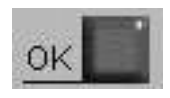

• Validate the entry using the "OK" button.

**8** 

The following window appears.

- **1. Linearity table**. This list contains all the concentrations obtained with the *VIDAS* compared to the expected concentrations entered in L1 to L8.
- **2. Comment zone**. This text zone enables you to enter general comments on the whole of the current list.

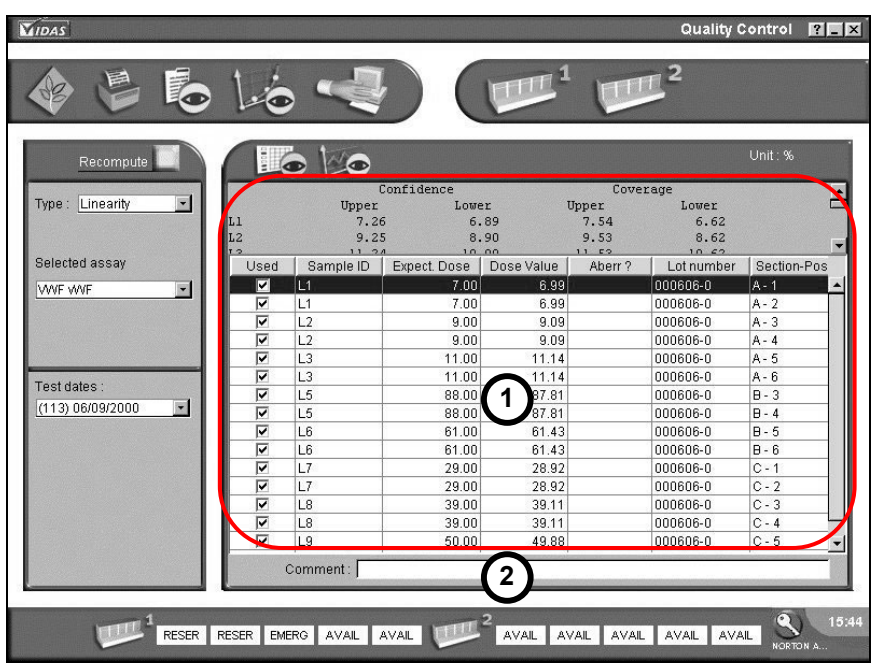

**Fig. VIII 6: Result of a text mode linearity report** 

#### *The linearity table*

Each line includes:

- $-$  the sample ID (Lx :  $x = 1$  to 8),
- the expected concentration,
- the obtained concentration,
- the reagent lot number,
- − the position in the selected *VIDAS* section.

Clearing the check box at the beginning of each line enables you to remove a concentration from the global calculation.

*Note: The zone above the linearity table indicates the confidence and coverage intervals for the concentrations.* 

> *The confidence interval defines the limits between which the concentration, predicted by the curve, has a 95% chance of falling (see Graphic mode display on page 8-18).*

> *The coverage interval defines the limits between which 90% of the concentrations measured with the VIDAS PC linearity test should be situated, with a confidence level of 90%.*

Recompute

 $\overline{\phantom{a}}$ 

When the concentration list is displayed, it is possible to reenter a list of expected concentrations by clicking on the "Recompute" button.

The expected concentrations entry window appears (see page 8-15).

#### **Graphic mode display**

- You can access this display mode either directly or through the text mode display.
- Click on the "Display curve" button to obtain a graph of the linearity results.

The following window appears:

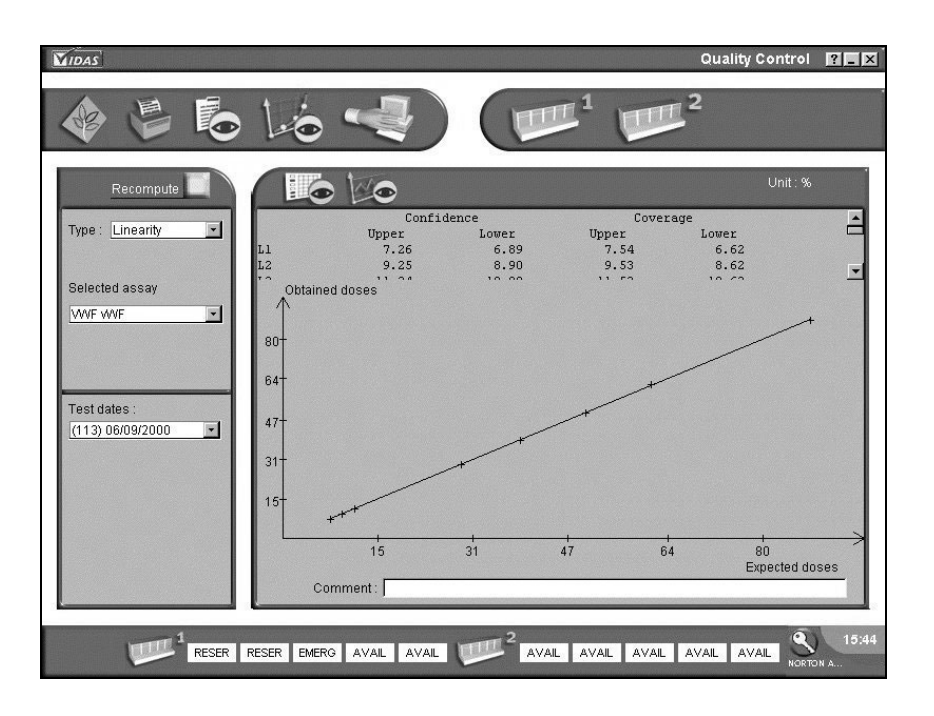

#### **Fig. VIII 7: Result of a linearity control (graphic mode)**

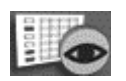

To return to the previous screen (text mode display),

• Click on the "Text mode" button.

# **Patient data**

The "Patient data" menu enables you to search for information in the database stored in memory.

This menu can be used when a complete demographics configuration has been selected (Patient ID entered) or in an industrial context (specimen entered).

This database contains all the assays carried out by each *VIDAS* module.

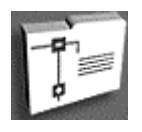

In the main window,

- Click on the navigation tree,
- Select "Patient data".

The following window displays.

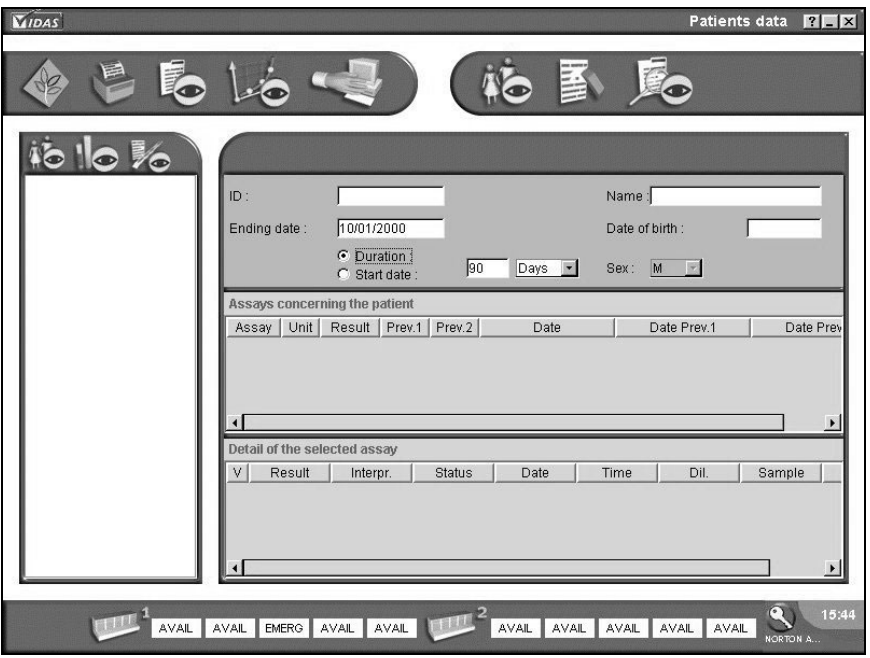

**Fig. VIII 8: "Patient data" menu window**

#### **"Patient data" menu commands**

The first 3 commands can be found in the tool bar.

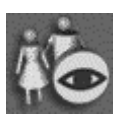

Starts the search once you have selected the search criteria.

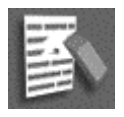

Clears the patient list displayed on the left of the screen as well as the search criteria on the right of the screen.

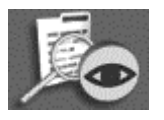

Displays detailed results.

The following commands can be found in the submenu bar.

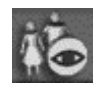

After a search phase, this command displays the patient list only (patient's name and patient's ID in parentheses).

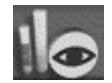

After a search phase, this command displays the list of patients and the sample IDs for each one.

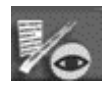

After a search phase, this command displays the list of patients, the sample IDs for each one and the assays performed for each one.

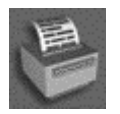

Prints the patient files.

#### **Search procedure**

The following window shows the different fields enabling you to search for results and use them.

- **1. Search criteria**. Entry of patient ID **and** name.
- **2. Date criteria**. Enables you to enter an interval of time for the search (search period).
- **3. Results of search**. Displays the result of a search. It is then possible to obtain more details on the result displayed either using the buttons described in "Patient data" on page 8-21 or by clicking directly on the files.
- **4. Summary of the assays performed**. Displays the result of a search. The complete list of assays carried out for a patient over a given period of time, as well as the last two assays performed for the patient are displayed (Prev. 1 = Patient case history1).
- **5. Detailed assays**. Gives a more detailed list of assays selected in the assay summary table.

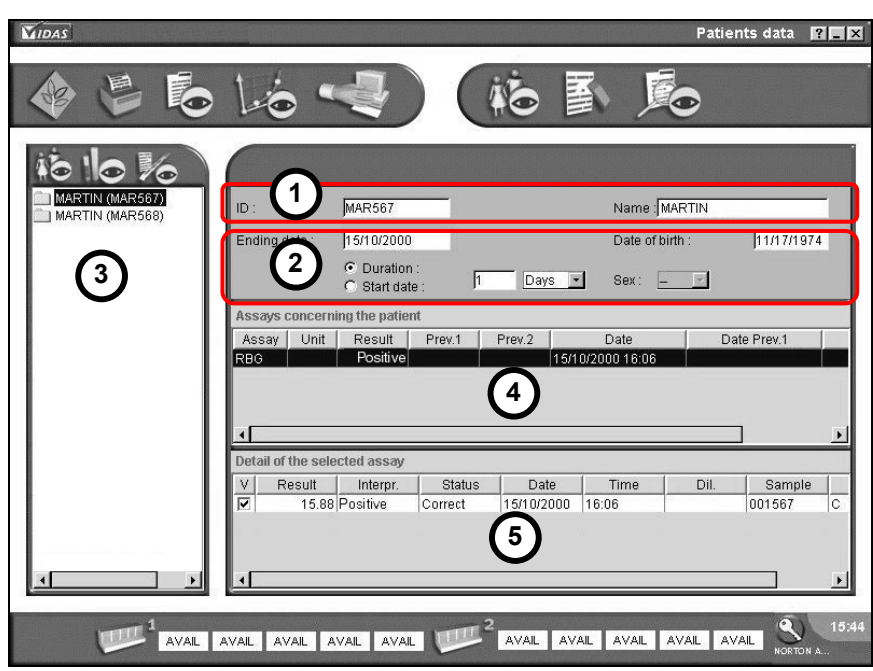

**Fig. VIII 9: Detailed patient data** 

#### **Procedure for patient search**

- Enter the search criteria:
	- in the "NAME" text zone,

**and**,

- the "ID" text zone (patient ID).
- *Note: In each zone, it is possible to perform an intuitive search by entering only the first character followed by the character \*. You can also obtain all the patients for preselected dates by entering the character \* in the "ID" and "NAME" text zones.*
	- Select the search period:
		- In the "Date criteria" option boxes, select the option "Duration" or "Start date",
			- "Start date": enter the date on which the search should start (e.g: 01/01/2000). The default date displayed is the current date.
			- "Duration": select a time unit: "Days", "Months" or "Years" and enter a value in the previous text zone (e.g: 6 months).

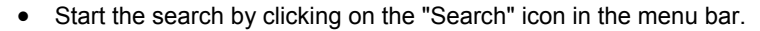

The patients are displayed in the list of results.

You can improve the search using one of the following icons:

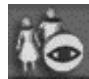

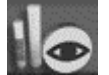

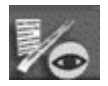

To display the details of assays carried out for a patient,

• Click on the patient's name.

The assay summary is displayed in the top table.

• Click on one of the assays in this list.

The details of the assay are displayed in the bottom table.

To obtain more details on this assay,

- 
- Select an assay in the bottom table, then,
- Click on the opposite icon.

A window containing detailed information on the assay is displayed.

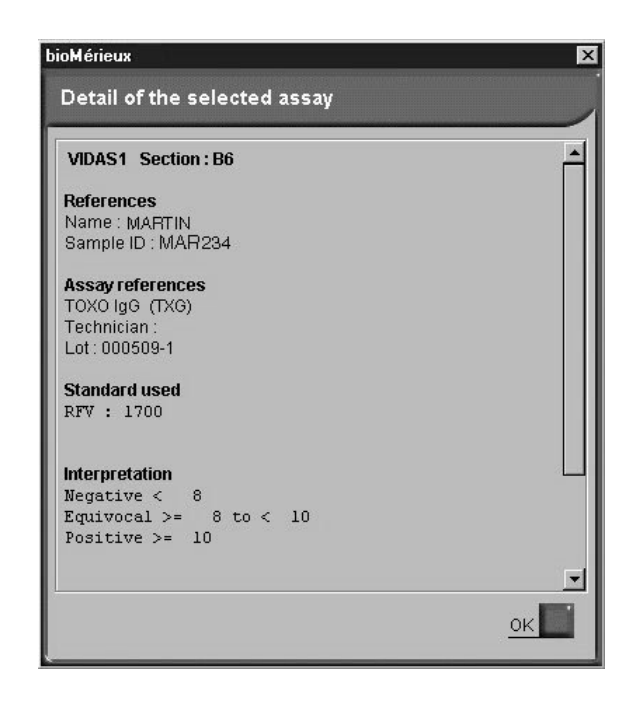

## **Printing of results**

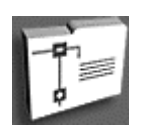

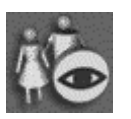

In the main window,

- Click on the navigation tree.
- Select "Patients data".
- Perform a search for patient data (see Chapter 8, "Search procedure" in the User's Manual).
- Select a patient in the "Results of search" window on the left of the screen.

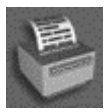

• Click on the "Print" button in the menu bar.
The following window displays.

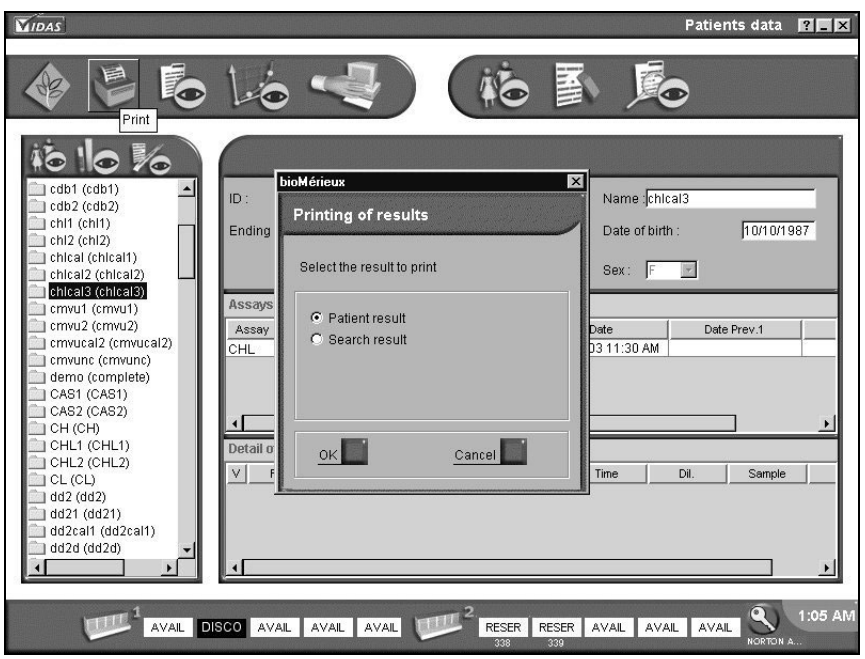

## **Fig. VIII 10: Printing of results**

Two print options are available:

- "Patient result": for printing the patient report (results of the selected patient).
- − "**Search result**": for printing the list of all the patients corresponding to the search criteria (left side of the Patients data window).

This list contains the following information:

- − Patient ID,
- − Patient name,
- − Sample ID,
- − Test performed,
- − Unit used.

# **I n s tr u m e n t**

The "Instrument" menu enables you:

- − to halt an assay running in one or more sections,
- − to carry out procedures for initialization of sections,
- − to connect or disconnect a section,
- − to display temperatures,
- − to analyze and correct the various errors that occur during operating phases.

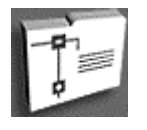

- In the main window,
- Click on the navigation tree.
- Select the "Instrument" menu.

The following window displays:

- **1. Section status screen**. Indicates the status of each section (available, running, disconnected or in error), as well as the temperature of the trays and SPR<sup>®</sup> blocks.
- **2. Section content screen**. Displays the list of assays loaded in each section.
- **3. Error screen**. Displays current errors (see Error window on page 8-30).

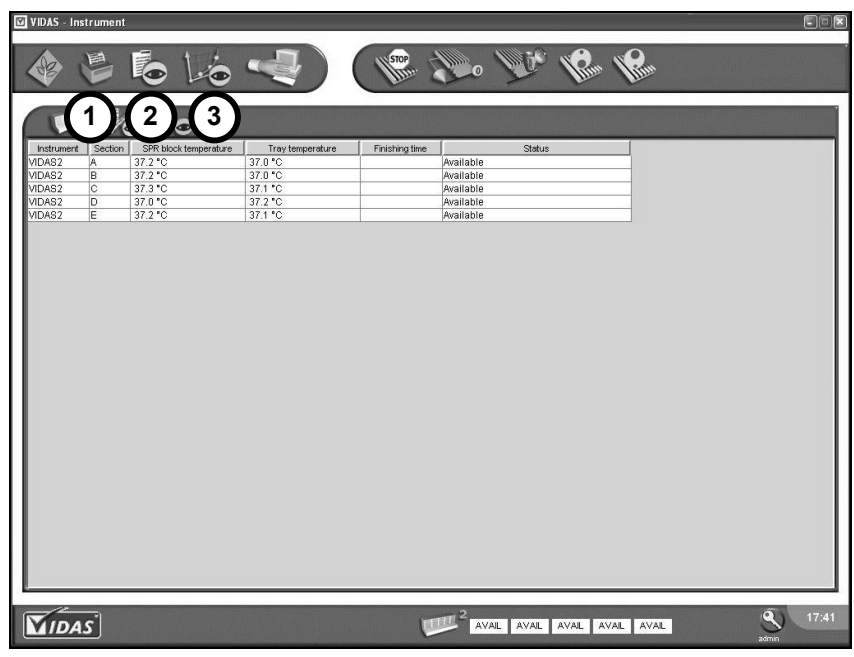

**Fig. VIII 11: "Instrument" menu status window**

### **Section status window**

#### **Statuses**

The temperatures of the SPR® blocks and trays of each section are displayed. The status of each section is displayed (see Fig. VIII 11).

### **Managing sections**

#### *Halting an assay*

The following function enables you to halt the selected sections.

Select a section in which an assay is running (the section appears in inverse video).

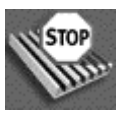

• Click on the "Stop" button to halt the assay.

The time of completion of the halted assay disappears and the section status button at the bottom of the screen changes to "RESET" and then to "RESER"

#### *CAUTION! You must discard the strips and SPRs that are in the halted section.*

*Note: The "Stop" function is disabled in "AVAIL" or "RESER" sections.* 

### *Resetting a section*

This function enables you to reset a section.

• Select a section (the selected section appears in inverse video),

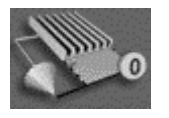

• Click on the "Reset" icon to reset the selected section.

The section status changes from "RESET" to its initial status.

*Note: The reset function is disabled on a section which is running or in which an error has occurred.* 

### *Freeing a section*

#### *CAUTION! It is imperative to discard the strips and SPR® s of assays in a section which has been halted.*

This function frees and resets the section.

- Select the section to be freed (the selected section appears in reverse video).
- Click on the button to free the section.

A dialog box appears :

• Confirm that you want to free the section.

The section status button in the status bar becomes "FREE".

*Note: If the section you want to free is being processed, the data will be lost.* 

### *Disconnecting a section*

If an operating problem occurs in one of the sections, it can be disconnected.

• Select an "AVAIL." or "ERRINST" section (the selected section appears in inverse video).

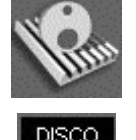

• Click on the "Disconnect" button to disconnect the section.

 "DISCO" is displayed in the section status zone and the section status button in the status bar becomes black.

#### *Connecting a section*

Select a disconnected section (the selected section appears in inverse video),

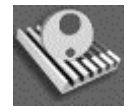

• Click on the "Connect" button.

"DISCO" disappears from the selected section status zone and the section status button in the status bar changes to "AVAIL".

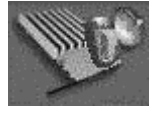

**8** 

## **Error window**

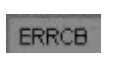

In any menu, if you click on the status button of the section where an error has occurred (red background), you will directly access the error display window in the "Instrument" menu,

or,

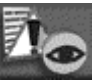

In the "Instrument" menu, if you click on the "Error display" button, the error display window will appear.

The following window is displayed :

- **1. List of errors**. This window informs you of the type of error occurring in a section of a *VIDAS* module.
- **2. Error description**. The "Description" window describes the problem encountered after you select the error in the previous window.
- **3. Error correction**. The "Error correction" button enables you to correct errors according to their type.

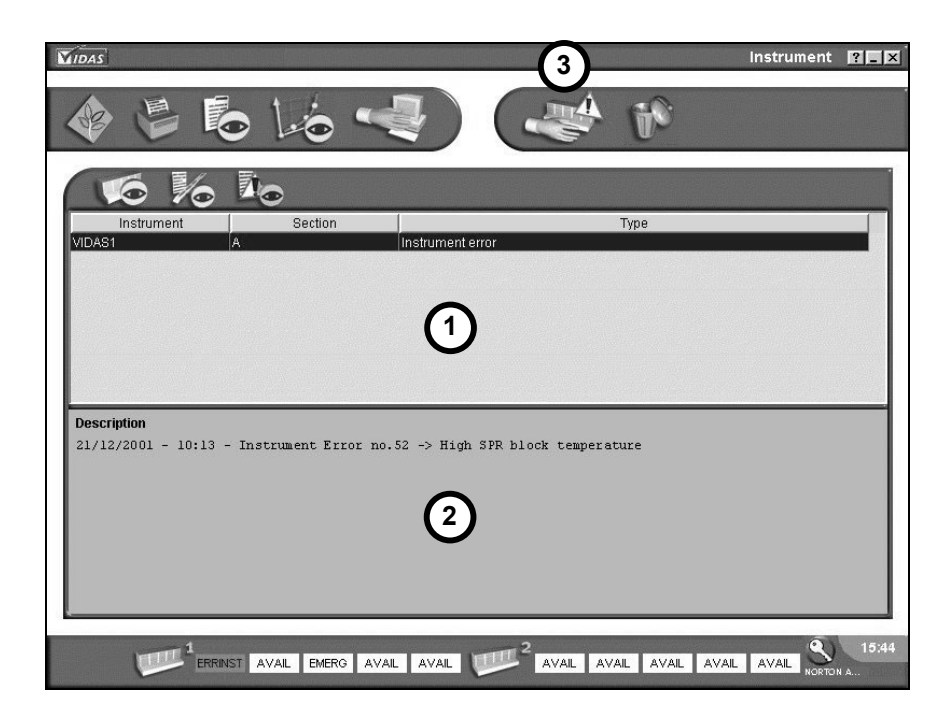

### **Fig. VIII 12: Error display window**

### **List of errors**

The following errors may occur:

- − Instrument errors,
- − Reagent errors:
	- − calibration errors,
	- − substrate errors,
	- − bar code errors,
	- − lot errors.

For further information refer to the Troubleshooting chapter on page 12-1.

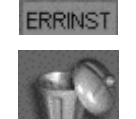

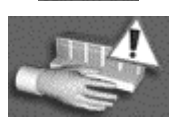

## *Instrument errors*

• Select the error (the "Description" window gives you the origin of the error).

To delete the error,

• Click on the delete icon.

Online help for correcting instrument errors is currently not available. If you click on the "Error correction" icon, the following window is displayed.

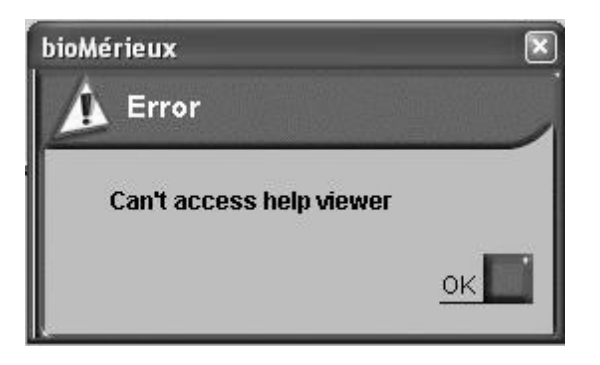

# **Fig. VIII 13: Online help window**

• Close this window by clicking on  $\mathbb{X}$  in the top right-hand corner of the screen.

### *Reagent errors*

### **Calibration error**

• Select the error (the "Description" window gives you the origin of the error).

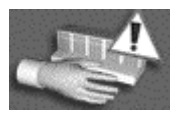

• Click on the "Error correction" button.

A window similar to the following one is displayed:

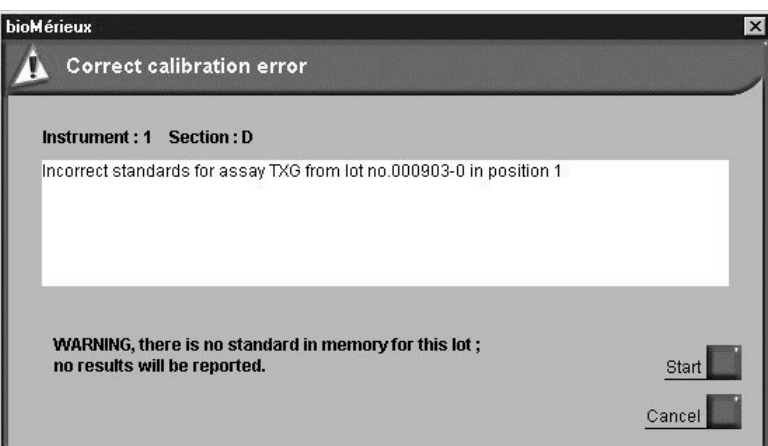

The causes are usually the following:

- − no MLE card entered,
- − no standard,
- − the calibration has expired.
- *CAUTION! Results will not be calculated for assays affected by a calibration error. Nevertheless, results can be recalculated at a later date once the necessary calibrations have been performed (see chapter 7).*

### **Correcting calibration errors**

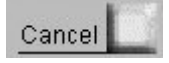

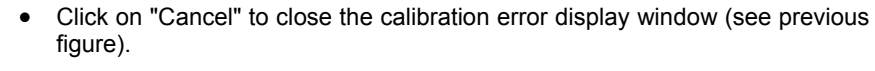

- Select the calibration error to be corrected.
- Click on the "Delete" icon to delete the error messages.
- Correct the error (see chapter 6 "Calibration").

### **Starting assays without correcting the error**

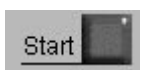

- Click on "Start".
- *Note: The "Start" button enables you to start the assay regardless of the error message.*

### **Substrate error**

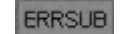

• Select the error (the "Description" window gives you the origin of the error).

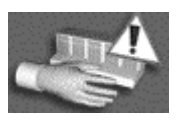

• Click on the "Error correction" button.

The following window displays:

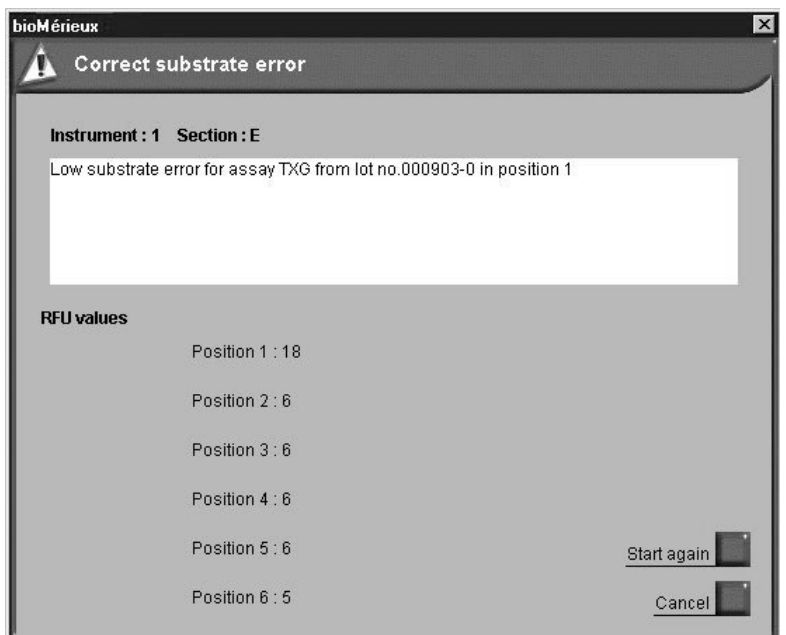

In the present case, the substrate value is out of range. The acceptable range varies for each assay. All strips containing a substrate with an out-of-range value must be eliminated. You must run an assay with a new strip.

- Reload the strip in the position in the section indicated.
- Click on "Start again".

*Note: If you choose to cancel, you must then delete the error.*

Start again

 $\overline{\phantom{a}}$ 

**ERRCB** 

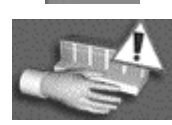

### **Bar code error**

- Select the error (the "Description" window gives you the origin of the error).
- Click on the "Error correction" button.

The following window displays:

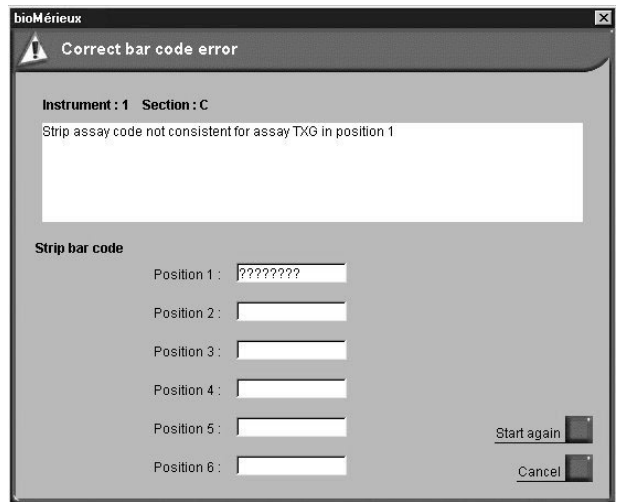

In the present case, the strip bar code is:

- − either incompatible with the assay code entered by the user,
- − or unreadable (empty position, strip incorrectly positioned or damaged bar code).
- Manually enter (in upper case characters) the alphanumeric bar code of the strip in the text zone corresponding to the position in which the error has occurred.

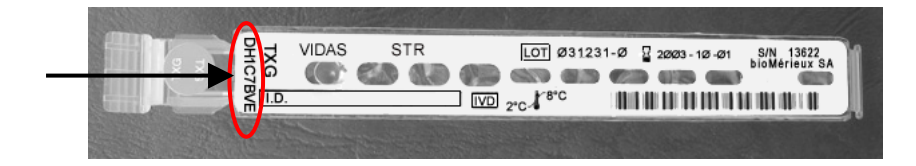

Start again

I

• Click on "Start again".

A bar code error may also occur if the correct protocol is not activated. To correct this error,

• Click on "Cancel" to close the bar code error display window.

- Select the bar code error to be corrected.
- Click on the "Delete" icon to delete the error message.
- Activate the correct protocol (see page 8-48).
- Cancel reservation of the concerned sections.
- Delete the concerned assays. For deletion of assays, see Chapter 4.
- Create new assays and run them (see chapter 4).

A bar code error may also occur if the number of assays created in the predefined sections(s) is less or more than the number of reagent strips loaded into the section.

To correct this error,

- select the bar code error,
- click on the delete icon to delete the error message,
- check the predefined sections in the loading plan,
- modify the predefined sections(s) by creating the missing assays or deleting the unnecessary assays,
- reserve the predefined section(s),
- restart the section(s)

or

- remove the unnecessary reagent strip(s) or add the necessary reagent strip(s),
- restart the section(s).

### *Lot error*

**ERRLOT** 

Select the error (the "Description" window gives you the origin of the error).

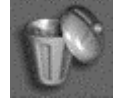

- Click on the "Delete" icon to delete the error message.
- Retest using reagents from a valid lot.

# **Log**

The "Log" menu opens the Windows® event viewer which displays the events that occurred during running of *VIDAS PC* (information, warnings and error messages).

In the main menu,

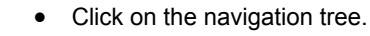

- Select "Journal".
- Then select "Applications".

The following window displays:

| 岡<br>同<br>ft<br>围<br>⇦    | 區<br>段                             |             |             |                       |               |
|---------------------------|------------------------------------|-------------|-------------|-----------------------|---------------|
| Event Viewer (Local)<br>同 | Application 17 event(s)            |             |             |                       |               |
| Application<br>訓          | Type                               | Date        | Time        | Source                | Catego        |
| 鷄<br>Security             | DInformation                       | 10/9/2005   | 12:30:14 PM | VidasData             | None          |
| 鷄<br>System               | DInformation                       | 10/9/2005   | 12:30:10 PM | VidasPilot            | None          |
|                           | DInformation                       | 10/9/2005   | 12:30:08 PM | VidasAnalysis         | None          |
|                           | DInformation                       | 10/9/2005   | 12:29:50 PM | VidasPrint            | None          |
|                           | DInformation                       | 10/9/2005   | 12:29:41 PM | VidasComm             | None          |
|                           | Dinformation                       | 10/9/2005   | 12:29:41 PM | VidasData             | None          |
|                           | DInformation                       | 10/9/2005   | 12:29:40 PM | DB <sub>2</sub>       | None          |
|                           | Warning                            | 10/9/2005   | 12:29:40 PM | DB <sub>2</sub>       | None          |
|                           | DInformation                       | 10/9/2005   | 12:29:38 PM | Bio-Log               | None          |
|                           | DInformation                       | 10/9/2005   | 12:29:37 PM | VisibrokerNameService | None          |
|                           | DInformation                       | 10/9/2005   | 12:29:34 PM | <b>DUAgent</b>        | None          |
|                           | DInformation                       | 10/9/2005   | 12:29:34 PM | DB2REMOTECMD          | None          |
|                           | DInformation                       | 10/9/2005   | 12:29:34 PM | DB2REMOTECMD          | None          |
|                           | DInformation                       | 10/9/2005   | 12:29:26 PM | EventLog              | None          |
|                           | DInformation                       | 10/9/2005   | 12:29:26 PM | EventLog              | None          |
|                           | DInformation                       | 5/16/2005   | 9:08:24 PM  | EventLog              | None          |
|                           | DInformation                       | 5/16/2005   | 9:08:18 PM  | VidasPrint            | None          |
|                           | $\left\langle \cdot \right\rangle$ | <b>IIII</b> |             |                       | $\rightarrow$ |

**Fig. VIII 14: "Log" menu window**

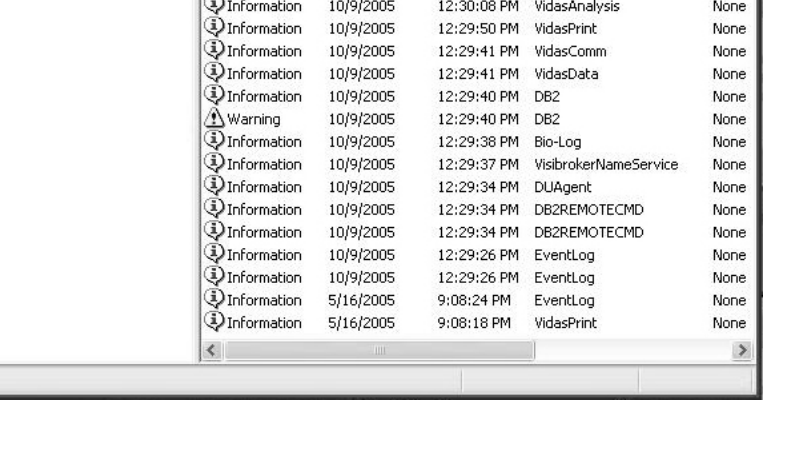

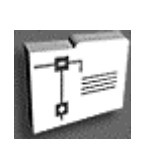

# **Configuration**

*CAUTION! To access the "Configuration" menu and its submenus, you must have logged on with a user identifier that belongs to the "VIDAS\_ADMIN" group. If you have logged on with a user identifier that is a member of the "VIDAS\_ROUTINE" group, the "Configuration" menu will not be accessible.* 

*For further information, please contact your laboratory system administrator.* 

*Modification of configuration parameters should only be carried out by qualified personnel, authorized to do so.*

*Modification of configuration parameters may lead to problems during use or operation.*

*Please make sure that these modifications are really necessary before proceeding with them.* 

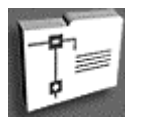

In the main window,

- Click on the navigation tree,
- Select "Configuration".

This menu gives you access to various options and parameters presented in the form of submenus:

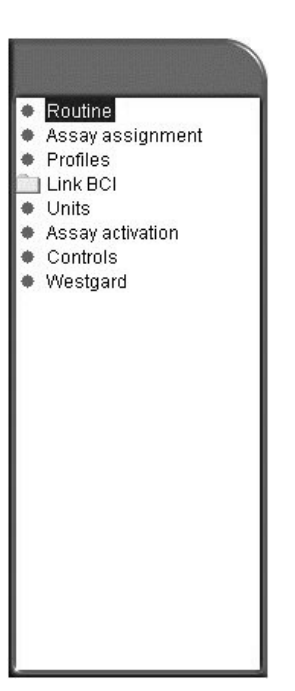

You can select an option using the corresponding check boxes, the option boxes or by entering the necessary data in the text zones.

Before exiting each submenu, the following window asks you if you want to validate the option or parameter modifications.

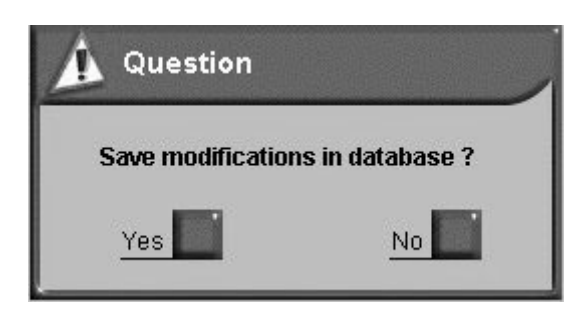

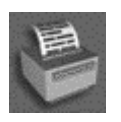

In each submenu, it is possible to access the "Print" function located in the menu bar.

# **"Routine" submenu**

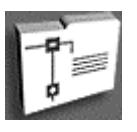

In the main window,

- Click on the navigation tree,
- Select "Configuration".
- Click on the "Routine" submenu.

The following window is displayed.

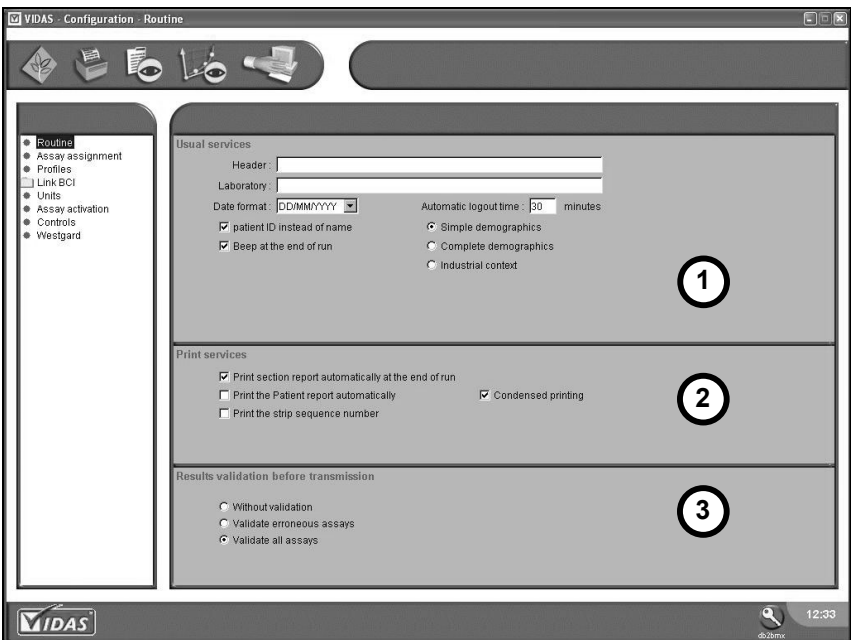

**Fig. VIII 15: "Routine" submenu window**

**1. Usual services**.

### **" Laboratory / Header":**

• Enter the laboratory's address on two lines. This information will be displayed in the header of the various printed reports.

"**Date format**": the default format is DD/MM/YYYY. It can be modified using the drop-down menu.

**"Automatic disconnection** : the default time is 30 minutes. It can be modified using the numeric keypad (maximum duration: 9999).

**"Simple demographics":** This option enables you to enter basic patient data which are necessary for the entry of the assay request (see page 4-14).

**"Complete demographics":** This option enables you to enter more complete patient data (Patient's name, date of birth, etc.) (see page 4-15).

**"Industrial context":** This option enables you to enter data specific for the industrial environment (see page 4-16).

**"Patient ID instead of name":** This option can only be used if you have selected "Complete demographics". It enables you to report the Patient ID in the loading plan and in the predefined section. Selection or deselection of this option modifies the order of the "Patient ID" and "Name" columns in the "Results" menu and the job list.

**"Beep at the end of run":** A beep will be heard at the end of each run.

## **2. Print services**.

**"Print section report automatically at the end of run":** This option enables you to print the complete report of a section as soon as the run is over.

**"Print the patient report automatically":** This option enables you to print a report of all the assays run for a patient at the end of each assay.

**"Print the strip sequence number":** This option enables you to print the strip manufacturing number on section reports.

**"Condensed printing":** This option enables you to print the results in succession, without any page breaks.

### **3. Results validation before transmission.**

**"Without validation":** This option enables you to automatically transmit all assay results, even those calculated with an incorrect or expired calibration, to the LIS connected to the *VIDAS***.** 

**"Validate erroneous assays":** This option enables you to transmit incorrect assay results. The "erroneous" term applies to over-diluted assays, assays calculated with an incorrect or expired calibration and an incorrect control.

**"Validate all assays":** All the assays are transmitted, if initiated by the operator.

# **"Assay assignment" submenu**

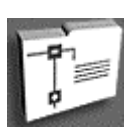

In the main window,

- Click on the navigation tree,
- Select "Configuration".

Then,

• Select the "Assay assignment" submenu.

The following window is displayed.

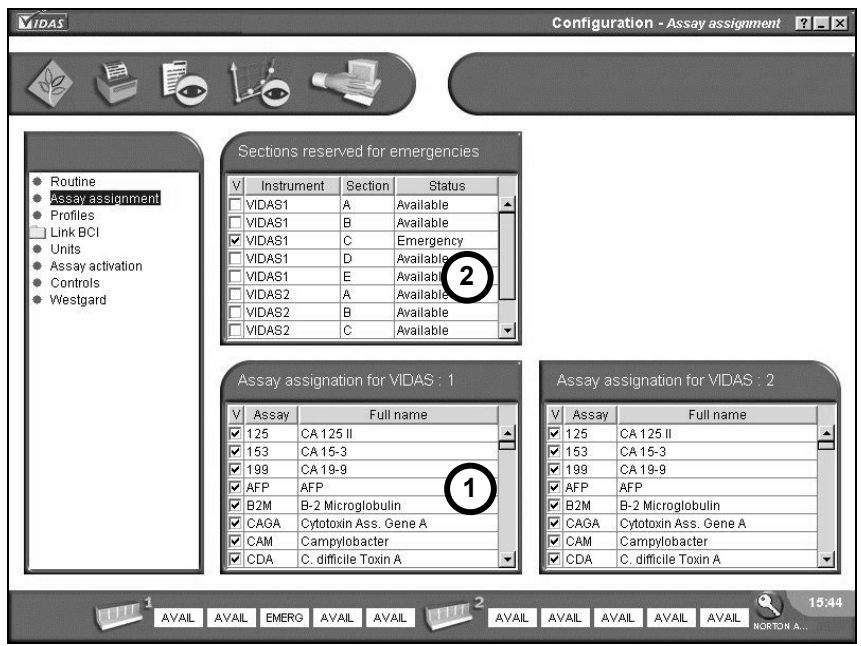

**Fig. VIII 16: "Assay assignment" submenu window**

**1. Assay assignment**. This zone is divided into two similar list areas for each *VIDAS* module.

All the assays stored in memory are reported in these list areas. They can be assigned to each *VIDAS* module using the corresponding check boxes.

By default, all the assays are selected.

**2. Reservation for emergencies**. This zone enables you to reserve sections for emergencies. To do so, you should select the check boxes corresponding to the sections to be reserved for emergencies.

This operation enables you to use the sections reserved for emergencies in cases of manual reservation of a predefined section. The other reservation modes will not affect the sections reserved for emergencies (see Reserving sections on page 4-22).

*Note: Each VIDAS module must be recalibrated with the selected parameters. VIDAS PC automatically distributes the assays according to this assignment parameter.* 

> If an assay is run on a *VIDAS* module to which it has not been assigned, the following window will display:

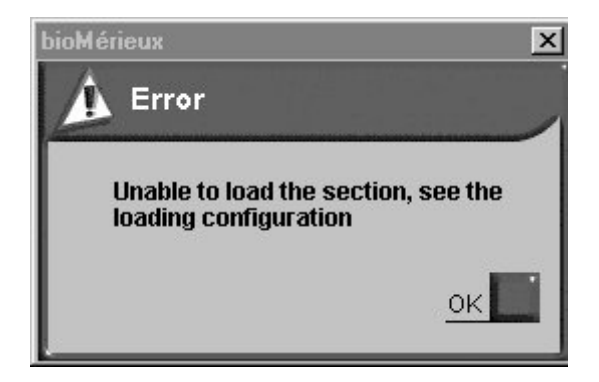

### **"Profiles" submenu**

A profile of assays is an option enabling several user-defined assays to be grouped together under the same profile number and the same full name (P1, P2, …). You can define these profiles in the "Profiles" submenu and access them in the "Loading" menu just as you do for individual assays.

In the main window,

- Click on the navigation tree,
- Select "Configuration",
- Select the "Profiles" submenu.

The following window displays:

- **1. Available assays**. This list zone displays all the assays.
- **2. Available profiles**. This list zone displays the available profiles stored in the *VIDAS PC* software. The maximum number of profiles is 10.
- **3. Full name of profile**. This text zone enables entry of the name of the selected profile in the "Available profiles" zone.
- **4. Assay selection**. This selection zone displays the assays selected from the table of available assays (maximum 10 assays and 5 protocols per profile).

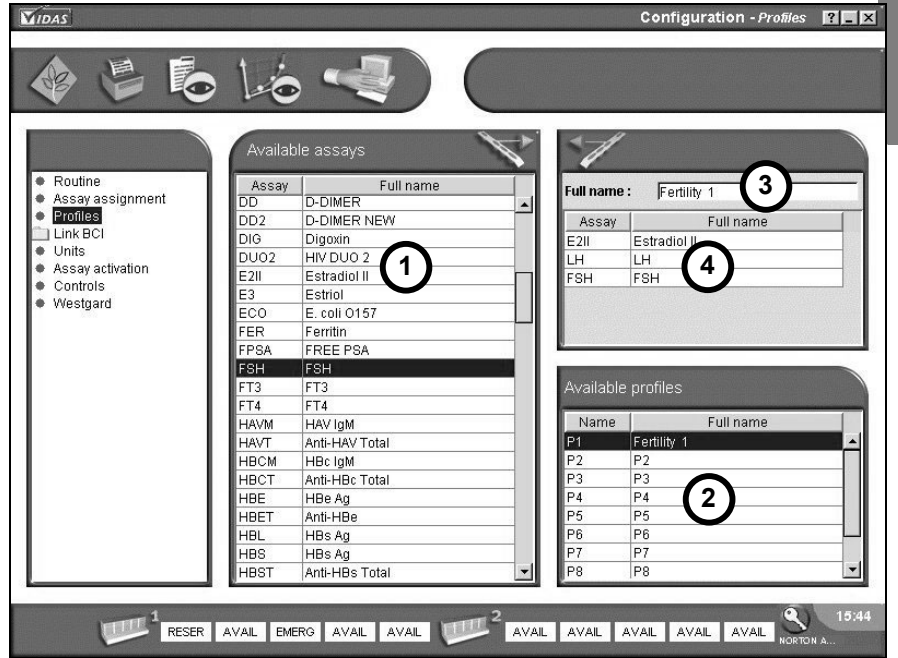

**Fig. VIII 17: "Profiles" submenu window**

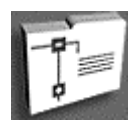

**8** 

## **Entering a profile of assays**

- In the "Available profiles" zone, select a profile of assays (the selected profile appears in inverse video).
- In the "Full name" zone, enter the name you want to assign to the selected profile.
- In the "Available assays" zone, select an assay to add to the profile (the selected assay appears in inverse video).

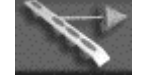

- Click on the "Transfer" icon. The selected assay is displayed in the "Selected assays" zone.
- Perform the last two steps again for each assay you want to add to the profile.

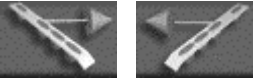

It is also possible to modify an existing profile by adding or deleting assays using the "Add assay" and "Delete assay" icons.

### **"BCI" submenu**

This submenu is described in Chapter 10 "Bidirectional Computer Interface (BCI)".

# **"Units" submenu**

The "Units" submenu enables a dosage unit to be set for each quantitative assay.

Changing the unit of an assay will affect the anteriority of results displayed in the patient data menu.

### *WARNING! Before changing any test units, you must check that the job list and predefined sections are empty.*

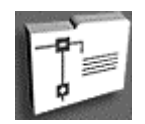

In the main window,

- Click on the navigation tree,
- Select "Configuration",
- Select the "Units" submenu.

The following window appears.

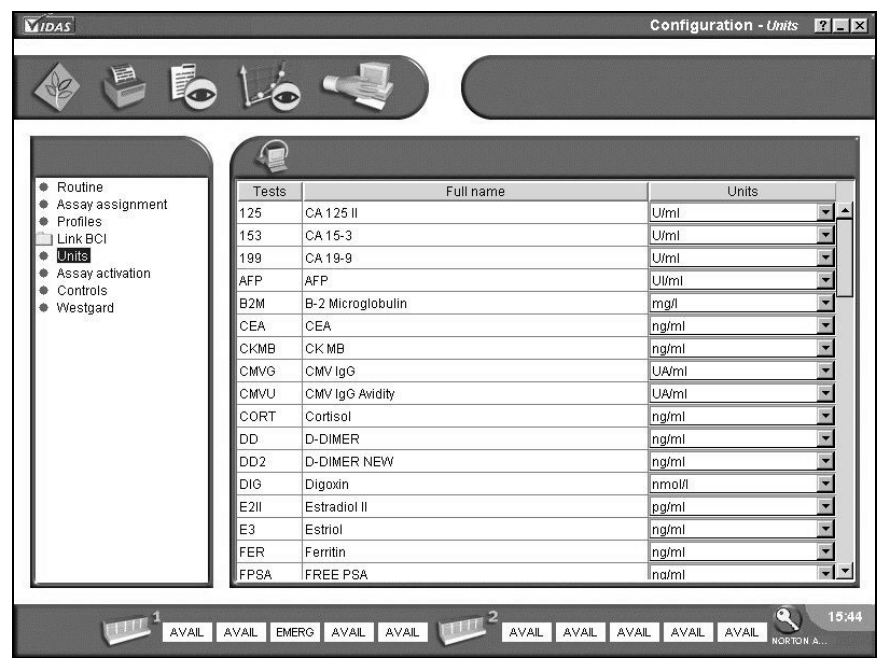

**Fig. VIII 18: "Units" submenu window**

• For each assay, select a dosage unit from the available units in the list zone,

*WARNING! If assay results are expressed as a ratio, make sure you use the same unit for all the associated tests.*

or

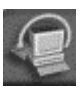

• click on the "Restore default values" icon to return to the default values of all the bioMérieux® defined assays.

# **"Assay activation" submenu**

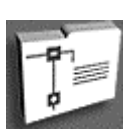

The "Assay activation" submenu enables you to validate the protocols used.

In the main window,

- Click on the navigation tree,
- Select "Configuration",
- Select the "Assay activation" submenu.

The following window is displayed.

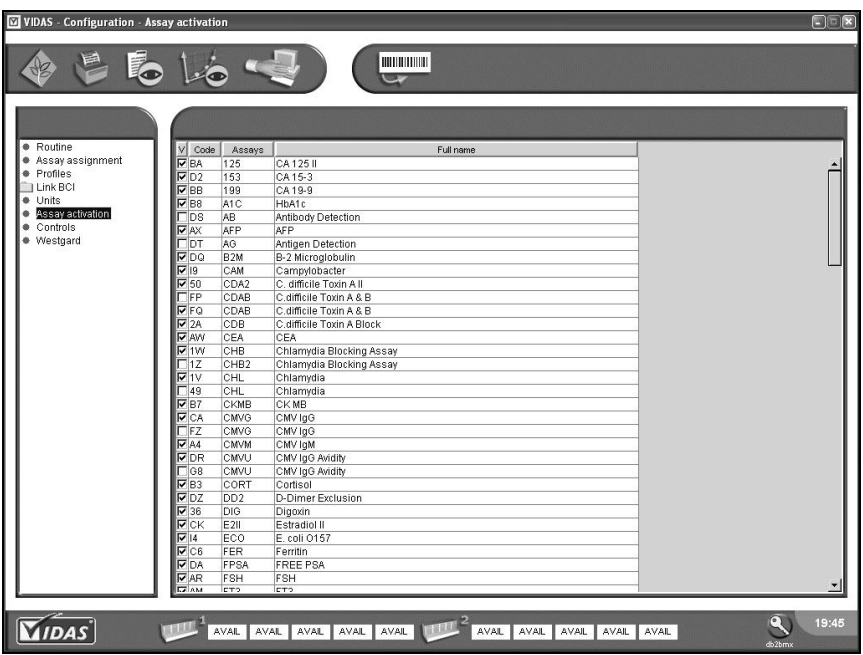

#### **Fig. VIII 19: "Assay activation" submenu**

Only one code must be activated for each assay.

All protocol modifications are taken into account at the time of update. For further information, see Chapter 5 "Updating a VIDAS assay".

### *CAUTION! You should only perform this procedure when informed to do so by bioMérieux® .*

### **"Controls" submenu**

The "Controls" submenu enables external controls to be set up (or user-defined controls) in order to define acceptance ranges which will be used in the Levey Jennings type Quality control menu.

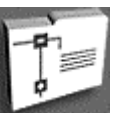

In the main window,

- Click on the navigation tree,
- Select "Configuration",
- Select the "Controls" submenu.

The following window appears.

- **1. Assay selection**. This list zone enables you to select a quantitative assay to which controls will be assigned.
- **2. Control set-up.** This zone displays six user-defined external controls identified QC1 to QC6.

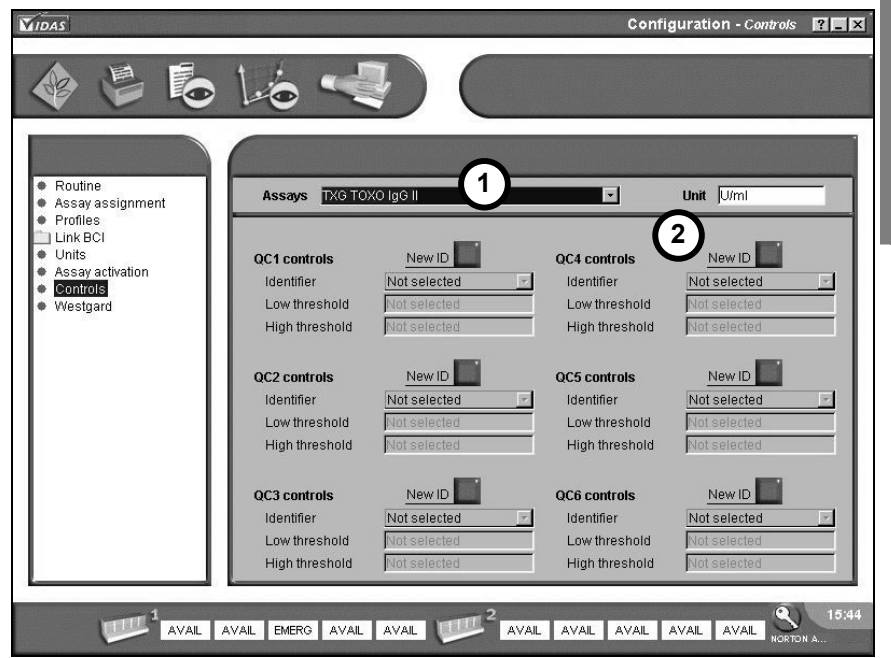

**Fig. VIII 20: "Controls" submenu window**

**8** 

### *Setting up controls*

The parameters are, in order of entry:

- The identifier: enter the name of the control in the text zone.
- The low threshold: enter the low threshold in the text zone.
- The high threshold: enter the high threshold in the text zone.

To enter an identifier:

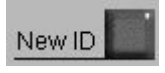

- Click on "New ID".
- Enter the new identifier (up to 12 characters). The low and high thresholds are now activated.
- Enter the expected values.

If the limits you enter for a new QC do not fit in the assay measure domain, the following warning will be displayed.

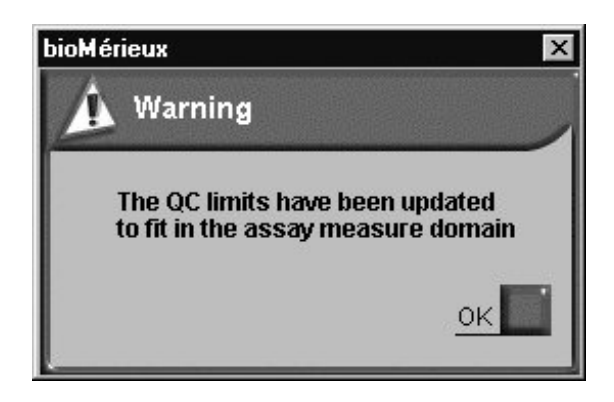

• Click on "OK" to confirm.

If one of the values entered is outside the limits of the assay measure domain it will be replaced by the limit.

*Note: Only quality controls for an identifier displayed in the "Controls" window (current controls), will be used for statistics.* 

*CAUTION! If thresholds are not entered, an error message will appear during the backup and the QC will not be saved.* 

# **The "Westgard" submenu**

The "Westgard" submenu enables you to set up the rules for supervising the standard deviations (Westgard) of the control.

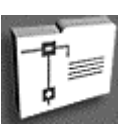

In the main window,

- Click on the navigation tree,
- Select "Configuration",
- Select the "Westgard" submenu.

The following window is displayed.

| * Routine                 | Westgard rules              |                                      | 1) deviation -> 2 standard deviations               |                                                                                 |                                      |
|---------------------------|-----------------------------|--------------------------------------|-----------------------------------------------------|---------------------------------------------------------------------------------|--------------------------------------|
| Assay assignment          |                             |                                      | 2) deviation -> 3 standard deviations               |                                                                                 |                                      |
| Profiles<br>۰<br>Link BCI |                             |                                      | 3) 2 consecutive deviations > 2 standard deviations | 4) deviation > 2 standard deviations and next deviation > 3 standard deviations |                                      |
| <b>+</b> Units            | Defan<br>ues                | Rule 1                               | Rule 2                                              | Rule 3                                                                          | Rule 4                               |
| Assay activation          | 2                           | $\overline{\phantom{a}}$<br>Inactive | ÷<br>Inactive                                       | $\overline{\phantom{a}}$<br>Inactive                                            | Inactive                             |
| Controls<br>۰             | <b>Assays</b>               | Rule 1                               | Rule 2                                              | Rule 3                                                                          | Rule 4                               |
| Westgard                  | $\triangledown$ 125         | Inactive                             | Inactive                                            | Inactive                                                                        | Inactive                             |
|                           | 153                         | Inactive                             | Inactive                                            | Inactive                                                                        | Inactive                             |
|                           | 199                         | Inactive                             | Inactive                                            | Inactive                                                                        | Inactive                             |
|                           | AFP                         | Inactive                             | Inactive                                            | Inactive                                                                        | Inactive                             |
|                           | B <sub>2M</sub>             | Inactive                             | Inactive                                            | Inactive                                                                        | Inactive                             |
|                           | CEA                         | Inactive                             | Inactive                                            | Inactive                                                                        | Inactive                             |
|                           | <b>CKMB</b>                 | Inactive                             | Inactive                                            | Inactive                                                                        | Inactive                             |
|                           | CMVG                        | Inactive                             | Inactive                                            | Inactive                                                                        | Inactive                             |
|                           | CMVU                        | Inactive                             | Inactive                                            | Inactive                                                                        | Inactive                             |
|                           | CORT                        | Inactive                             | Inactive                                            | Inactive                                                                        | Inactive                             |
|                           | DD                          | Inactive                             | Inactive                                            | Inactive                                                                        | Inactive                             |
|                           | D <sub>D</sub> <sub>2</sub> | Inactive                             | Inactive                                            | Inactive                                                                        | Inactive                             |
|                           | $\nabla$ DIG                | Warning                              | Inactive                                            | Error                                                                           | Inactive                             |
|                           | Selection:                  | $\overline{\phantom{a}}$<br>Inactive | Inactive                                            | Inactive                                                                        | $\overline{\phantom{a}}$<br>Inactive |
|                           | CA 125 II                   |                                      |                                                     |                                                                                 |                                      |
|                           |                             |                                      |                                                     |                                                                                 |                                      |

**Fig. VIII 21: "Westgard" submenu window**

**1. Westgard rules**. This zone describes the Westgard rules. These rules are listed according to their supervision level:

### **Rule 1: deviation > 2 standard deviations**

Detection of a deviation beyond 2 standard deviations.

### **Rule 2: deviation > 3 standard deviations**

Detection of a deviation beyond 3 standard deviations.

#### **Rule 3: 2 successive deviations > 2 standard deviations**

Detection of 2 successive deviations beyond 2 standard deviations.

**Rule 4: deviation > 2 standard deviations and following deviation > 3 standard deviations** 

Detection of a deviation beyond 2 standard deviations followed by a deviation beyond 3 standard deviations.

**2. Default set-up**. Since the Westgard rules are installed, it is possible to activate the various supervision rules with a defined gravity level.

The following table gives the possible choices of activation of the 4 rules for all the assays.

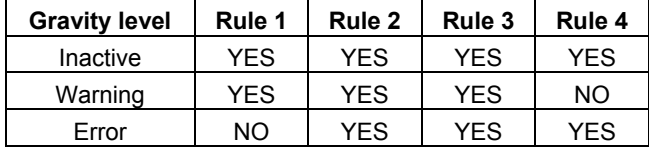

Inactive rule: no effect on the assay result.

Warning rule: an orange bullet point appears in the Levey Jennings graph. "Warning" appears in the table of results.

Error rule: a red bullet point appears in the Levey Jennings graph. "Error" appears in the table of results.

## **Specific assay set up**

To assign specific rules to an assay:

- $\overline{\triangledown}$
- Select an assay in the list by clicking on the check box.
- Select the rules for this assay in the specific assay set-up zone which is displayed at the bottom of the screen.
- **1. Assay selection**. This table lists all the available assays to which you can assign default or specific rules.
- **2. Specific set-up**. The assay appears in inverse video and a specific set-up zone is displayed below the table.

| * Routine<br>Assay assignment<br>Profiles<br>Link BCI |                             | <b>Westgard rules</b><br>1) deviation -> 2 standard deviations<br>2) deviation -> 3 standard deviations<br>3) 2 consecutive deviations > 2 standard deviations<br>4) deviation > 2 standard deviations and next deviation > 3 standard deviations |               |                                      |          |  |  |
|-------------------------------------------------------|-----------------------------|----------------------------------------------------------------------------------------------------|---------------|--------------------------------------|----------|--|--|
| · Units                                               | Default values              | Rule 1                                                                                                    | Rule 2        | Rule 3                               | Rule 4   |  |  |
| Assay activation                                      |                             | $\overline{\phantom{a}}$<br>Inactive                                                                                                    | Inactive      | $\overline{\phantom{a}}$<br>Inactive | Inactive |  |  |
| Controls                                              | Assays                      | Rule 1                                                                                                    | Rule 2        | Rule 3                               | Rule 4   |  |  |
| Westgard                                              | $\blacksquare$ 125          | Inactive                                                                                                    | Inactive      | Inactive                             | Inactive |  |  |
|                                                       | 153                         | Inactive                                                                                                    | Inactive      | Inactive                             | Inactive |  |  |
|                                                       | 199                         | Inactive                                                                                                    | Inactive      | Inactive                             | Inactive |  |  |
|                                                       | AFP                         | Inactive                                                                                                    | Inactive      | Inactive                             | Inactive |  |  |
|                                                       | B <sub>2M</sub>             | Inactive                                                                                                    | Inactive      | Inactive                             | Inactive |  |  |
|                                                       | CEA                         | Inactive                                                                                                    | Inactive      | Inactive                             | Inactive |  |  |
|                                                       | <b>CKMB</b>                 | Inactive                                                                                                    | Inactive      | Inactive                             | Inactive |  |  |
|                                                       | CMVG                        | Inactive                                                                                                    | Inactive      | Inactive                             | Inactive |  |  |
|                                                       | CMVU                        | Inactive                                                                                                    | Inactive      | Inactive                             | Inactive |  |  |
|                                                       | CORT                        | Inactive                                                                                                    | Inactive      | Inactive                             | Inactive |  |  |
|                                                       | DD                          | Inactive                                                                                                    | Inactive      | Inactive                             | Inactive |  |  |
|                                                       | D <sub>D</sub> <sub>2</sub> | Inactive                                                                                                    | Inactive      | Inactive                             | Inactive |  |  |
|                                                       | $\nabla$ DIG                | Warning                                                                                                    | Inactive      | <b>Error</b>                         | Inactive |  |  |
|                                                       | Selection:                  | Inactive                                                                                                    | Inactive<br>▼ | $\blacksquare$<br>Inactive           | Inactive |  |  |
|                                                       | CA 125 II                   |                                                                                                    |               |                                      |          |  |  |

**Fig. VIII 22: Specific set-up** 

## **Printing**

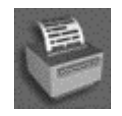

It is possible to print the list of available assays which have been assigned rules.

# **Maintenance**

The "Maintenance" menu is described in Chapter 11 "Maintenance".

# **"About" dialog box**

The "About" menu informs you of the *VIDAS PC* software version.

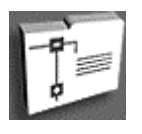

In the main window,

- click on the navigation tree,
- select "About".

The following window displays:

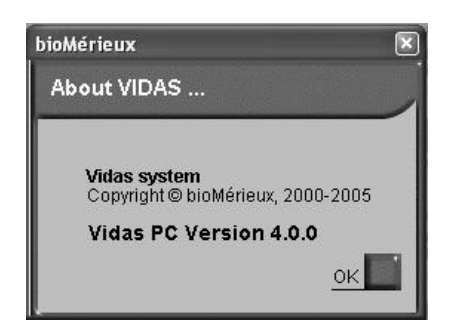

**Fig. VIII 23: "About" menu window (example)** 

# **Introduction**

This chapter deals with the automatic and manual data backup and data restoring after backup.

Depending on your computer, data backup and restoration can be performed using:

− a CD-RW,

or

− the backup kit on the bioMerieux USB key.

# **Programming automatic backup**

- *CAUTION! This operation will erase the data currently on your storage medium.*
- *IMPORTANT! In order to program automatic backup or modify the stored backup settings, you must be logged on with a user identifier which gives administration rights over the operating system. For further information, please contact your laboratory system administrator.*

To return to the Windows® desktop without quitting *VIDAS PC*,

• Click on the **button** in the top right-hand corner of the **VIDAS PC** screen.

On the Windows desktop,

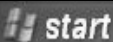

- Click on the **buttall** button in the bottom left-hand corner of the screen or press one of the Windows keys situated either side of the space bar.
- Select "Settings", "Control Panel", "Scheduled Tasks" and DailyVidasBackup".

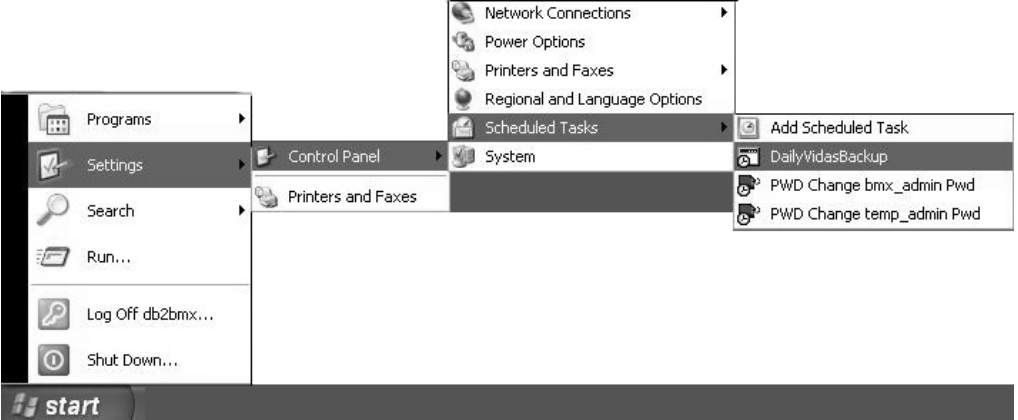

**Fig. IX 1: Backup selection** 

The "DailyVidasBackup" window is displayed.

- Enter the «Schedule» data you want for automatic backup using the "Schedule" and "Settings" tabs (see following Figure).
- Click "OK" to confirm your selection.

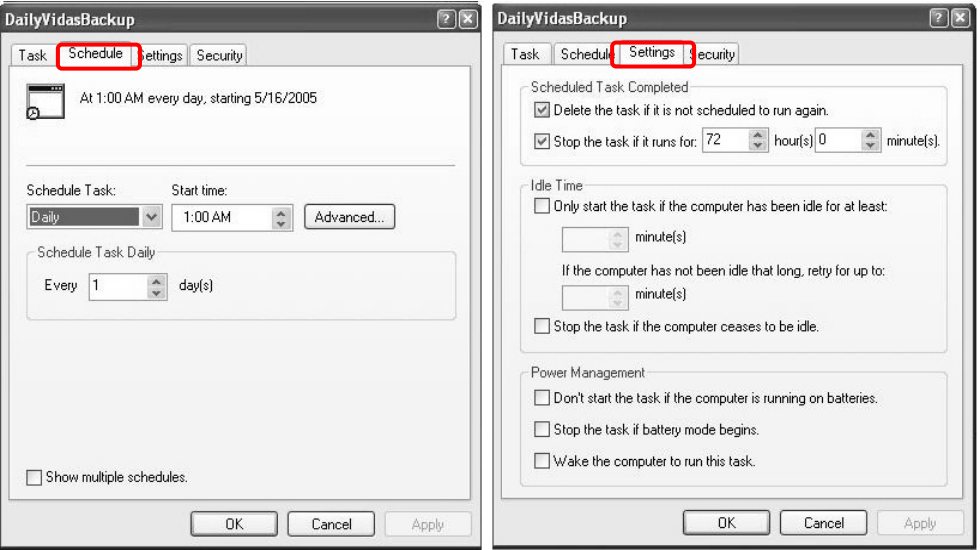

### **Fig. IX 2: Setting automatic backup parameters**

Depending on your selections, backup of your data will start automatically.

If you are using the backup kit on the bioMerieux USB key, the backup will be performed automatically to the USB key.

If you are not using the backup kit on the bioMerieux USB key, then before starting the backup,

- make sure you have a CD-RW that is ready for use (formatted on a PC on which *VIDAS PC* is installed).
- Insert your backup CD-RW in the CD-ROM drive.
- Close the CD-ROM drive.

An "InCD" window may appear.

*IMPORTANT! Make sure that your data backup CD-RW is in the reader before starting.* 

When the backup is finished,

• Remove your CD-RW from the CD-ROM drive.

An "InCD" window may appear.

• Store your backup CD-RW in a suitable place.

To return to *VIDAS PC*,

- Click on the  $\mathbf{B}$  **start** button in the bottom left-hand corner of the screen or press one of the Windows keys situated either side of the space bar.
- Select "Log Off ...".

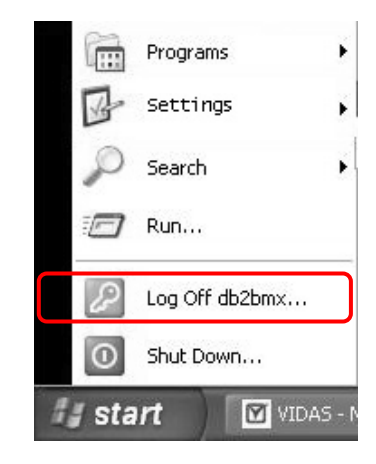

The "Lof Off Windows" dialog box is displayed.

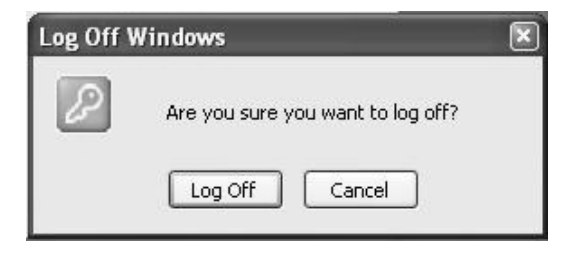

• Select "Log Off".

The session shuts down and a new session opening window is displayed.

- Enter the information required to open a new Windows session, corresponding to the desired user group.
- Follow the *VIDAS PC* starting procedure on page 3-7.

# **Starting manual backup**

### *CAUTION! This operation will erase the data currently on your storage medium.*

### *IMPORTANT! To start manual backup, you must be connected with a user identifier that has all the operating system administration rights. For more complete information, contact your laboratory system administrator.*

If you are using the backup kit on the bioMerieux USB key, the backup will be performed automatically to the USB key.

If you are not using the backup kit on the bioMerieux USB key, then before starting the backup,

- make sure you have a CD-RW that is ready for use (formatted on a PC on which *VIDAS PC* is installed.
- Insert your backup CD-RW in the CD-ROM drive.
- Close the CD-ROM drive.

An "InCD" window may appear.

- *Note: A warning message is displayed if the CD used for the backup already contains data.*  Whatever type of backup medium you are using (CD-RW or USB key),
	- Start the **VIDAS PC** software.

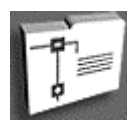

On the main screen,

- Click on the navigation tree,
- select "Maintenance";

**9** 

The maintenance window is displayed.

- Select "Backup Restore".
- Click on "Backup".

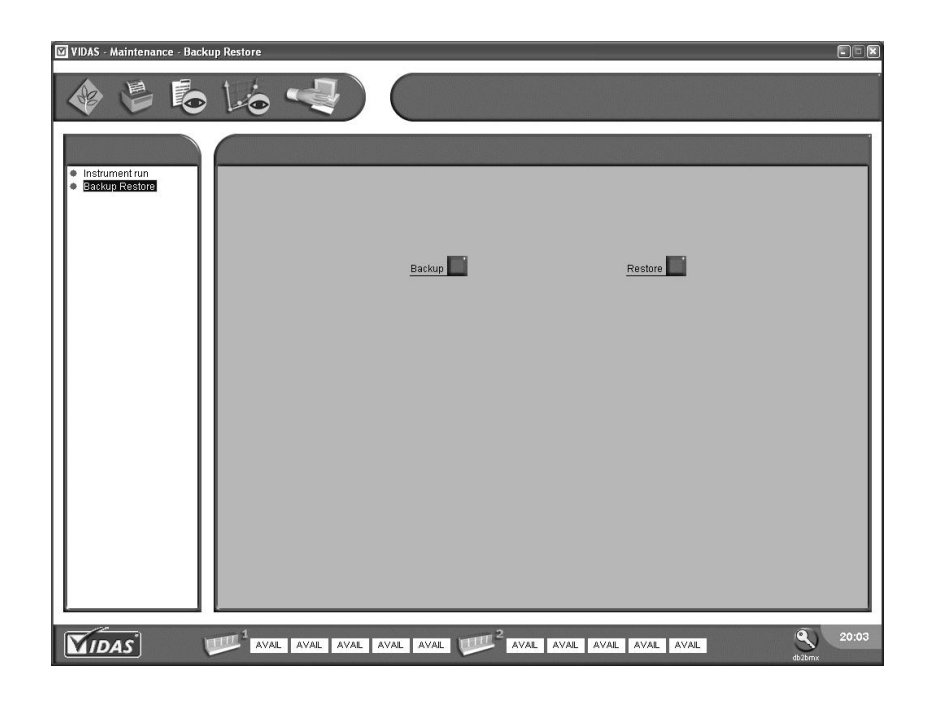

**Fig. IX 3: Maintenance menu (backup)** 

Your data backup will start.
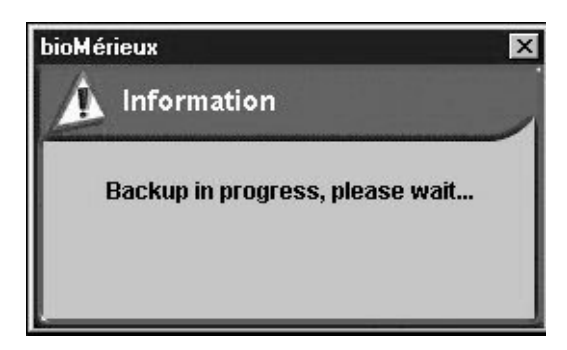

A window displaying different messages on a black background appears and then disappears.

The user is asked to wait for a few minutes.

*Note: The backup time actually depends on the size of the data to be backed up.* 

When the backup is finished, if you are not using the backup kit on the bioMerieux USB key,

• Remove your CD-RW from the CD-ROM drive.

An "InCD" window may appear.

Store your backup CD-RW in a suitable place.

### **Restoring data**

*CAUTION! The data currently in your database will be erased and replaced by data recorded on your storage medium.* 

*IMPORTANT! To start data restoration, you must be connected with a user identifier that has all the operating system administration rights. For more complete information, contact your laboratory system administrator.* 

> If you are using the backup kit on the bioMerieux USB key, the restoration will be performed automatically from the USB key.

If you are not using the backup kit on the bioMerieux USB key,

• Insert into the reader the CD-RW containing the data to be restored.

Whatever type of restoration medium you are using (CD-RW or USB key),

Start the **VIDAS PC** software.

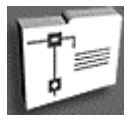

On the main screen,

- Click on the navigation tree.
- select "Maintenance".

**9** 

The maintenance window is displayed.

- Select "Backup Restore".
- Click on "Restore".

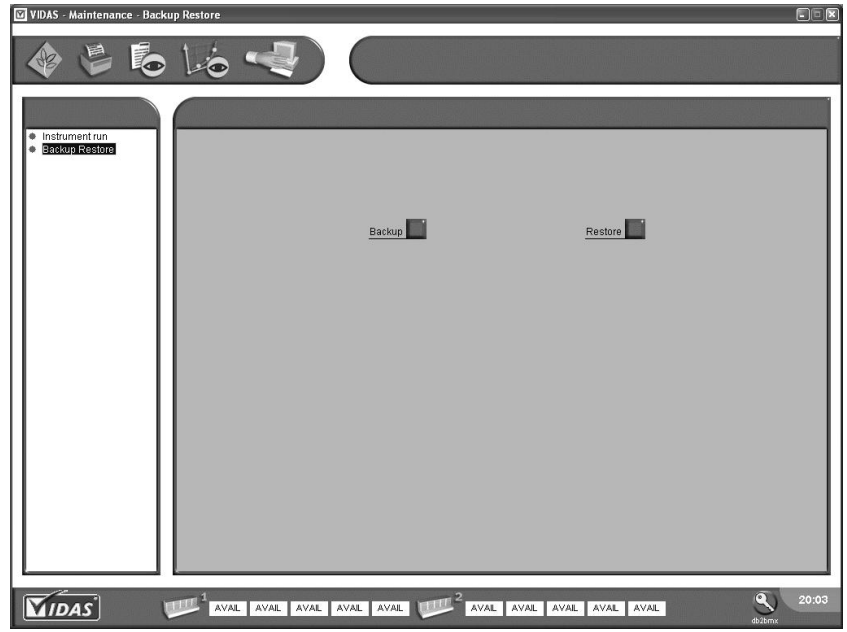

**Fig. IX 4: Maintenance Menu (restore)** 

Restoring of data on your storage medium will start.

If *VIDAS PC* is running, the following message will display.

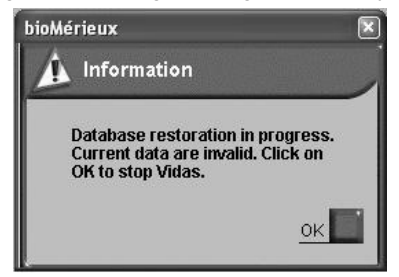

• Click "OK".

Restoring of data on your storage medium will start.

IMPORTANT! Data to be stored must have been saved using the same version of *VIDAS PC.* 

> *Restoring data that have been saved with an older version of the VIDAS*  **PC software will have a retroactive effect on the software installed and will** *require you to update the software.*

## **Introduction**

This chapter deals with connection of the *VIDAS PC* to the BCI.

*IMPORTANT! To use BCI NET, refer to the BCI NET User's Manual.* 

## **Introduction**

The Bidirectional Computer Interface requires the installation of an additional software program. To perform this connection you must call bioMérieux® SA.

The BCI configuration menus must be set up according to the connection protocol developed with your computer service company.

The technical characteristics of the BCI are available from the bioMérieux Technical Assistance.

*CAUTION! Configuration and starting of your bidirectional interface (equipment and software required for the bioMérieux computer system, or for your laboratory information system (LIS)) must be performed by qualified personnel, authorized to do so. Any modification may lead to incorrect operation.*

## **BCI Configur ation**

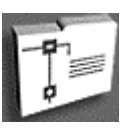

In the main window,

- Click on the navigation tree,
- Select "Configuration",

*CAUTION! To access the "Configuration" menu and its submenus, you must have logged on with a user identifier that belongs to the "VIDAS\_ADMIN" group. If you have logged on with a user identifier that is a member of the "VIDAS\_ROUTINE" group, the "Configuration" menu will not be accessible. For further information, please contact your laboratory system administrator.* 

> This menu gives access to a choice of options and parameters in the form of several submenus. The submenus used by the BCI are:

- − "Routine",
- − "Link BCI".

### **"Routine" submenu**

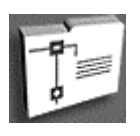

In the main window,

- Click on the navigation tree,
- Select "Configuration".
- Click on the "Routine" submenu.

The following window displays:

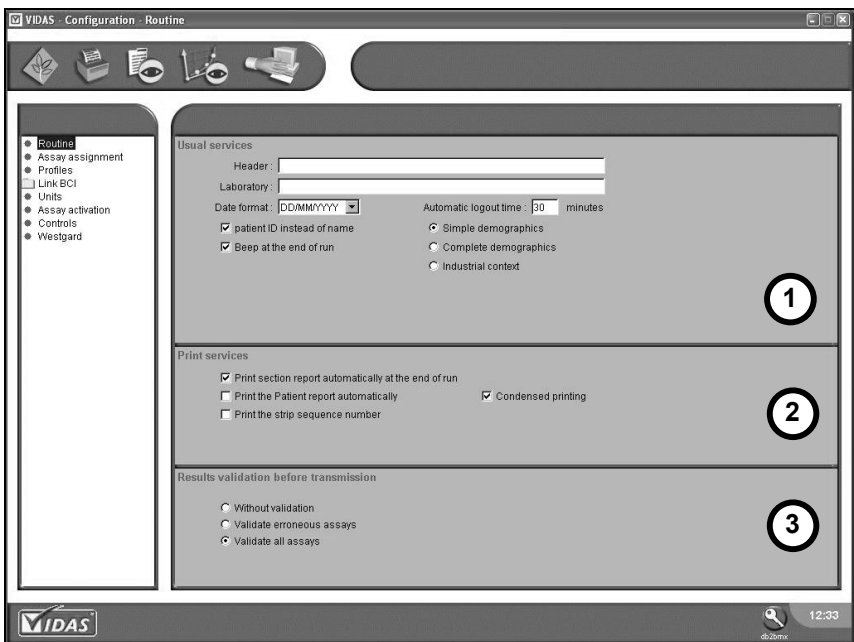

**Fig. X 1: "Routine" submenu** 

### **1. Usual services**:

"**Date format**": the default format is DD/MM/YYYY. It can be modified using the drop-down menu.

"**Automatic disconnection**": the default time is 30 minutes. It can be modified using the numeric keypad (maximum duration: 9999).

### **Patient ID instead of name**:

- If this box has not been enabled, the Patient's name (Pn) and п the Sample identifier (Ci) are present in the loading plan.
- п If this box has been enabled, the Patient ID (Pi) and the Sample identifier (Ci) are present in the loading plan.

### **Simple demographics:**

Recommended connection: UNIDIRECTIONAL Only the sample identifier (Ci) is entered, preferably using the bar code reader.

### **Complete demographics:**

Recommended connection: BIDIRECTIONAL. The requests are transmitted to *VIDAS PC* by the interface.

### **Industrial context:**

Recommended connection: UNI or BIDIRECTIONAL. The specimen name and sample identifier (Ci) are entered, preferably using the bar code reader for the sample identifier.

- *If you need to change the Patient demographics configuration on VIDAS PC (from Complete demographics option to the Simple Demographics or the Industrial Context option, please contact your computer service company to check the consistency between the two systems, i.e. between the fields transmitted by the LIS and the fields sent back by VIDAS PC. CAUTION!* 
	- **2. Print services**. (refer to page 8-41).
	- **3. Results validation before transmission.**

### **Without validation:**

The results are automatically transmitted to the mainframe computer.

### **Validate erroneous assays:**

Results with an alarm must be validated before being sent to the mainframe computer.

### **Validate all assays:**

All the results must be validated before being sent to the mainframe computer.

### **"BCI Link" submenu**

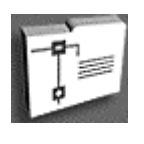

In the main window,

• Click on the navigation tree,

• Select "Configuration".

### **Selecting the BCI RS232 link**

• Select "Link BCI ".

The BCI links are displayed.

• Select the link you want.

The following window appears:

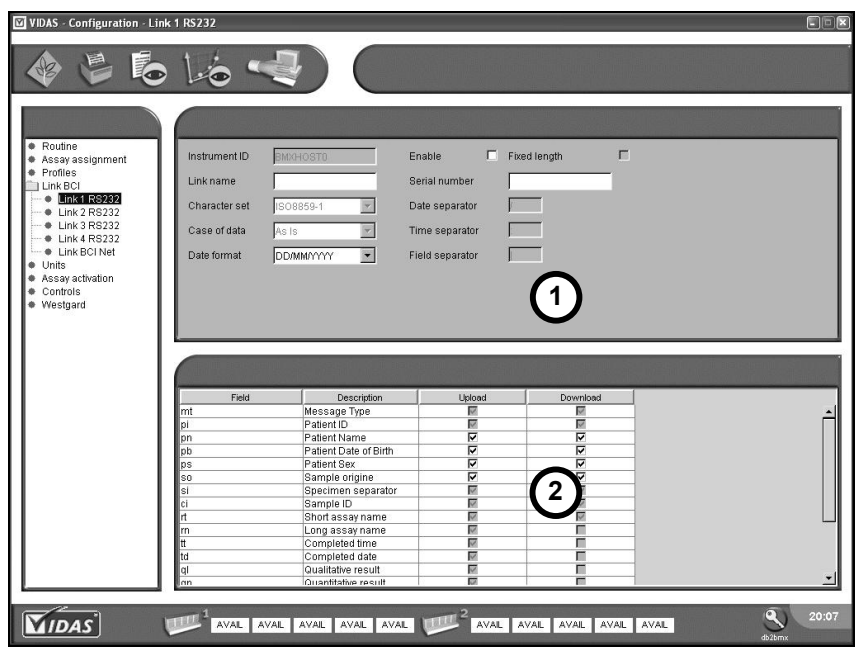

**Fig. X 2: "Link BCI" submenu - "***BCI RS232***" link**

### **1. To set up BCI links:**

The "Link name" and "Serial number" fields are used to configure the link.

• Enter the necessary data in the zones of the window.

**Link name:** Name of link

#### *CAUTION! When defining parameters for BCI links, the link names must not include characters with accents.*

The shaded fields "Instrument ID", "Character set", "Case of data", etc. were defined when the *VIDAS PC* software was installed or were kept when the software was updated.

### **Character set:**

− ISO 8859-1

**Case of data:** Transformation of characters:

- − As is = as they are (transmitted characters will be displayed)
- − Upper = transmitted characters will all be converted to upper case
- − Lower = characters will be in lower case

### **Date format:**

- − DD/MM/YY
- − DD/MM/YYYY
- − MM/DD/YY
- − MM/DD/YYYY
- − YY/MM/DD
- − YYYY/MM/DD
- 

*Note: You must use the "YYYY" format for the year, for uni or bidirectional connection.* 

### **Enable :**

╔ Link enabled г Link disabled **Fixed length:**  ⊽ Fields with fixed length  $=$  maximum length of field г Fields with variable length **Date separator:**  / Default separator **Time separator:**  : Default separator **Field separator:**  Default separator

**10**

戸

### **2. Selection of fields:**

- Enable the check box to select the fields transmitted or received. Fields with shaded check boxes are obligatory fields which cannot be enabled/disabled.
- *Note: The choice of fields depends on the connection protocol developed by the computer company: for further information call bioMérieux® .*

There are 2 possibilities for the shaded check boxes:

The parameter is always enabled (it cannot be disabled).

The parameter is always disabled (it cannot be enabled).

The different fields transmitted or received are shown in the following table:

- **1.** Choice of fields sent to the LIS.
- **2.** Choice of fields received from the LIS.

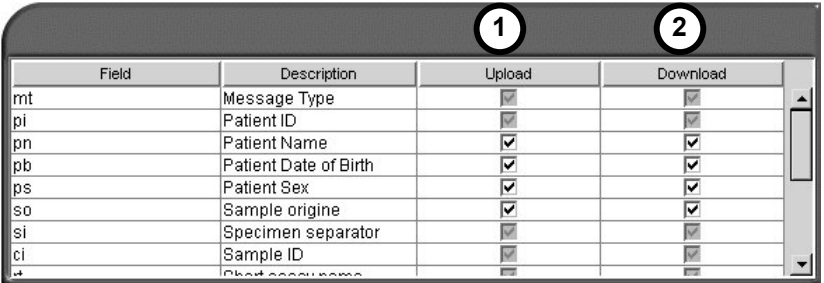

### **Fig. X 3: Field selection zone**

When *VIDAS PC* transmits results to the LIS, the "expired calibration" (nc) field contains the following mnemonic codes:

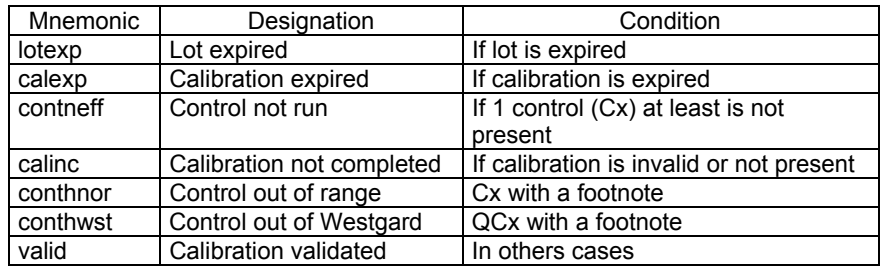

To save the modifications,

- Change screens or print.
- The "Save" dialog box is displayed.

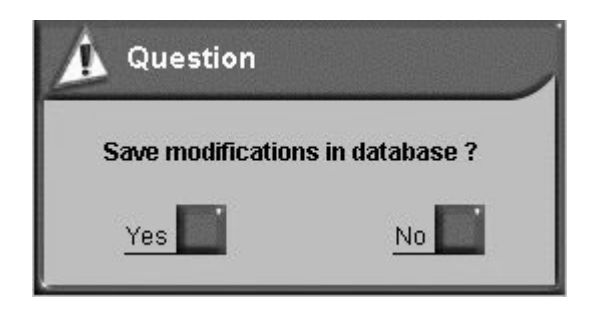

• Click on "Yes" to save the modifications.

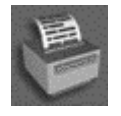

Printing of the link configuration.

We recommend that you archive this document.

### **Selecting the** *BCI NET* **link**

• select " BCI Link ".

The list of BCI links appears.

• Select the desired link.

The following window is displayed.

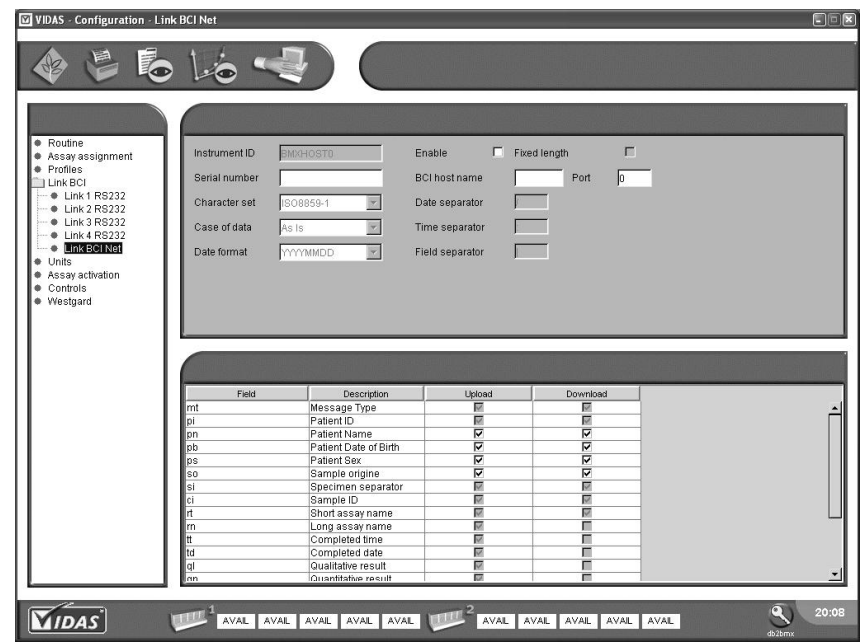

**Fig. X 4: " Submenu BCI Link"–***BCI NET* **Link** 

• To set parameters for the BCI link and select the fields, see section Selecting the BCI RS232 link.

## **BCI RS232 Configuration**

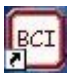

• Double click on the icon on the Windows<sup>®</sup> desktop.

An identification window displays.

• Enter your user name and password.

### *CAUTION!*

*Your user name and password, as well as the user group to which you belong (BCI\_ADMIN or BCI\_ROUTINE) must have been previously defined by your laboratory system administrator.* 

The following window is displayed:

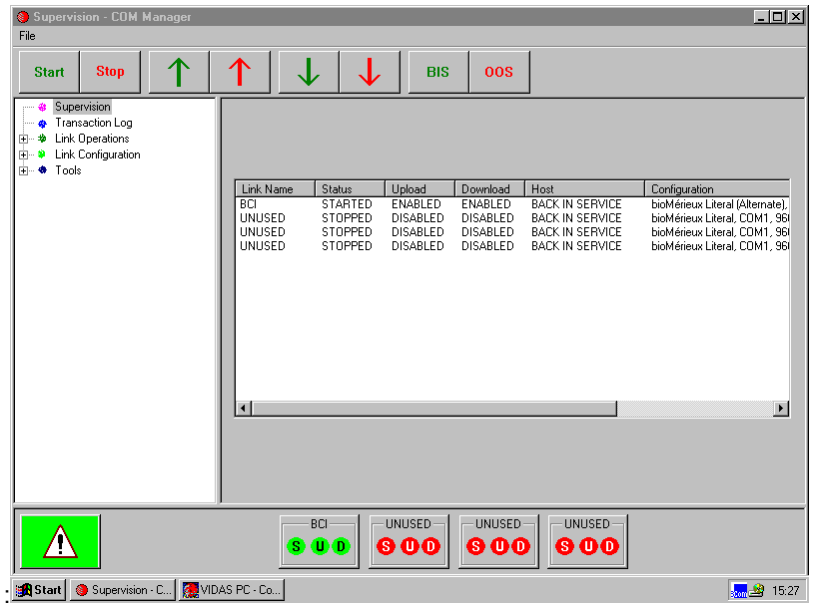

**Fig. X 5: "***BCI RS232* **Configuration" Menu**

To return to the Windows ® desktop without quitting *BCI RS232*,

• Click on the button in the top right-hand corner of the "Supervision -COM Manager" window.

**10**

### **Status of the connection**

**BCI** 

 $U$  D

s

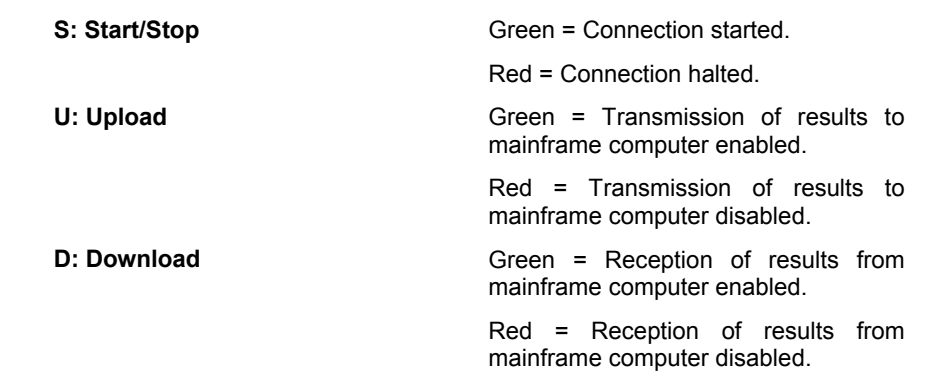

### **Alarm connection**

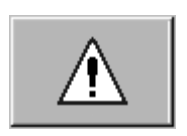

Green = no alarm.

Red = alarm !

• Click on this button to open the "Event viewer" window: for further information call bioMérieux ® .

### **Unused connection**

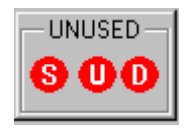

All indicator lights are dark gray.

### **"Link Operations" submenu**

This menu gives access to 4 possible links:  $\mathbf{E} - \mathbf{B}$  Link Operations

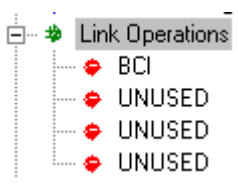

 $\cdot \bullet$  BCI

• Select the link you want (e.g. BCI).

The following window is displayed:

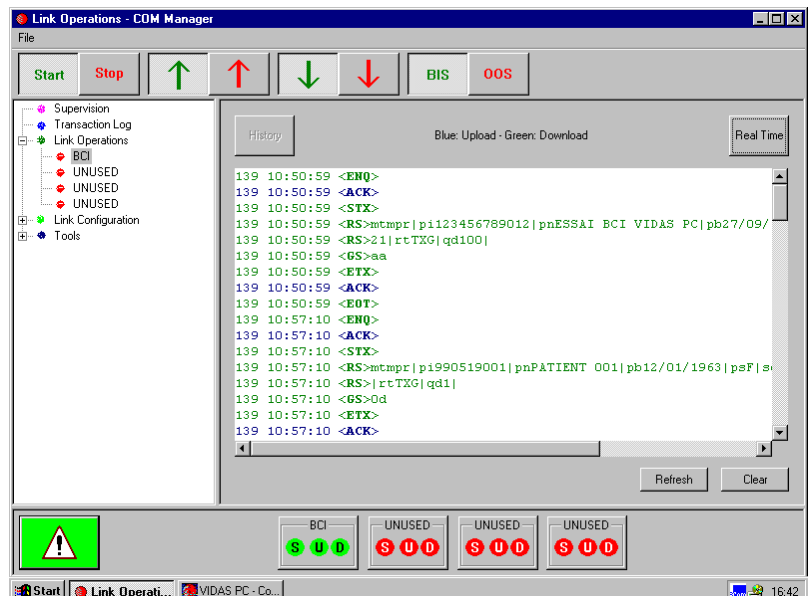

**Fig. X 6: BCI-NT Configuration: "Link Operations" submenu** 

**10**

### **Starting/stopping the connection**

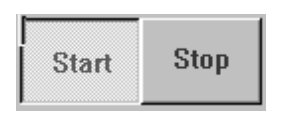

**"Start" button pressed down: connection has**  started. The corresponding status indicator light "S" is green.

**Press "Stop" to halt the connection:** the indicator light "S" changes to red.

### BCI S U. D

### **Transmission of results (Upload)**

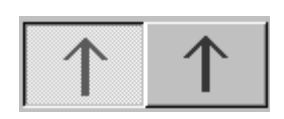

**"**↑**" button (green) pressed down:** transmission of results to the mainframe computer is enabled, the corresponding status indicator light "U" is green.

**Press "**↑**" (red) to disable:** the status indicator light "U" changes to red.

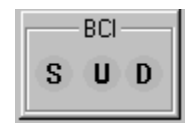

BCI

U D

S

### **Reception of requests (Download)**

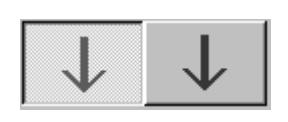

**"**↓**" button (green) pressed down:** reception of assays from the mainframe computer is enabled, the corresponding status indicator light "D" is green.

**Press "**↓**" (red) to disable:** the status indicator light "D" changes to red.

### **Results on hold (Back in Service/Out of Service)**

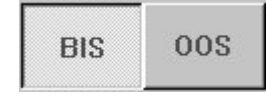

**"BIS" button (green) pressed down**: results are uploaded to the mainframe computer.

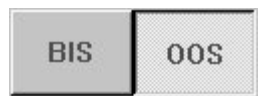

**"OOS" button (red) pressed down**: results are

not uploaded to the mainframe computer and are held until the BIS button is pressed down.

*Note: Use of the "BIS" and "OOS" functions can be automated by the LIS: refer to the connection protocol developed by your computer service company. For further information contact the bioMérieux<sup>®</sup> Technical Assistance Service.* 

### **Displaying communications tracking data**

Communications tracking data are saved to facilitate after sales service. For further information, call bioMérieux ® Technical Assistance.

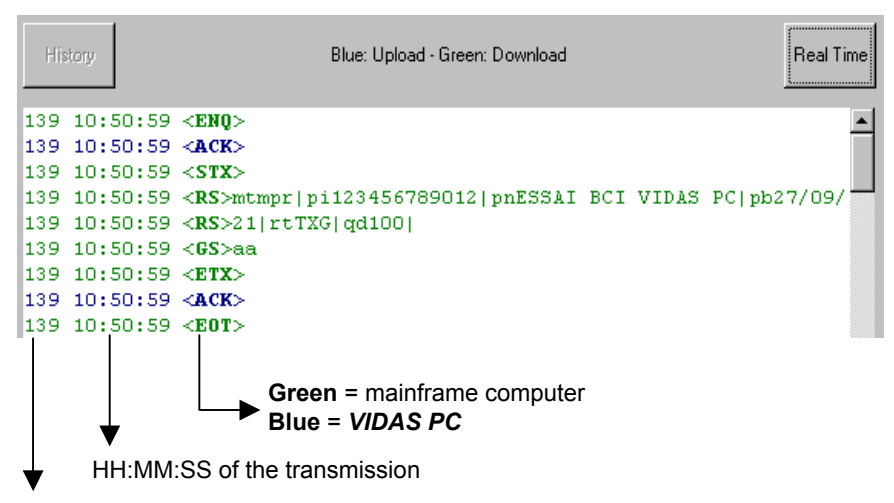

No. of the day in the year

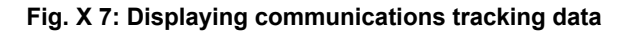

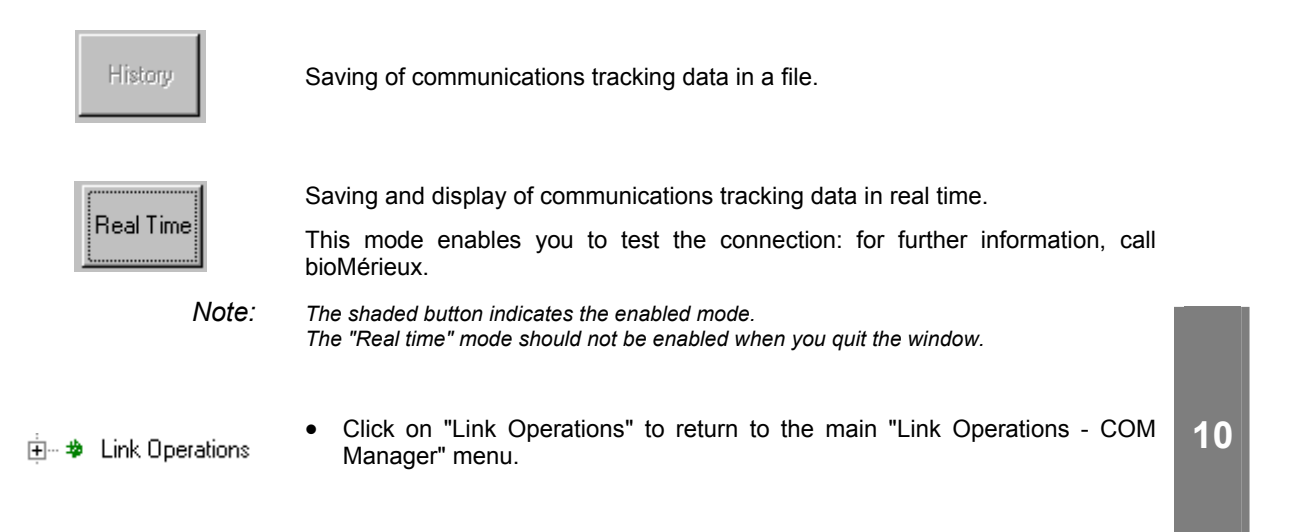

### **Displaying uploaded messages**

Uploaded messages are saved to facilitate after sales service: for further information call bioMérieux ® Technical Assistance.

• Click on "Transaction Log".

**S** Transaction Log

The "Transaction Log" window appears.

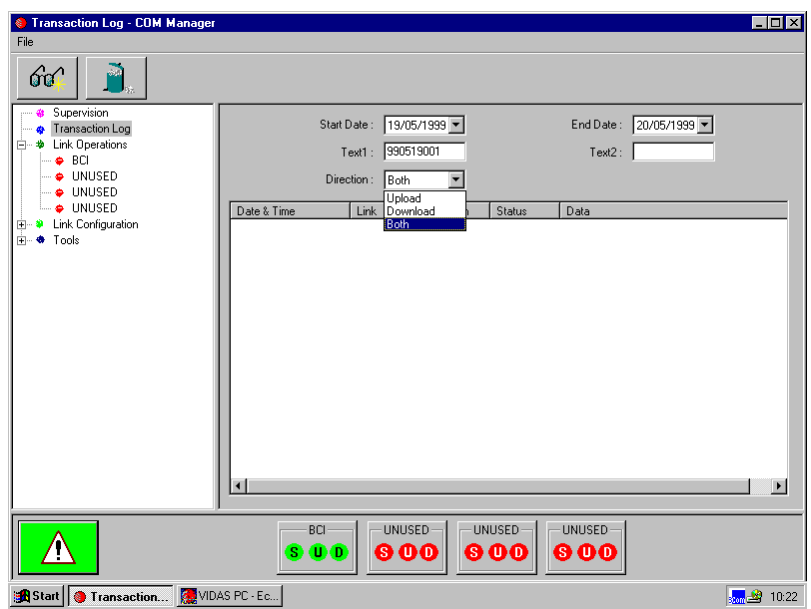

**Fig. X 8: Displaying uploaded messages**

### **Searching for uploaded messages**

- Enter the following information: Start Date: 19/05/1999 − Search start date. End Date: 20/05/1999 Search end date. Direction: Both ¥ − Direction of messages : Upload Upload = Results transmitted by *VIDAS PC* to the LIS. Link Download Download = Assays transmitted by the LIS to *VIDAS PC*. Both Both = Both together (by default). Text of a message. 990519001  $Text1:$ Example = sample number.
	- la Ta
- Start the search: The corresponding transmitted messages are displayed.

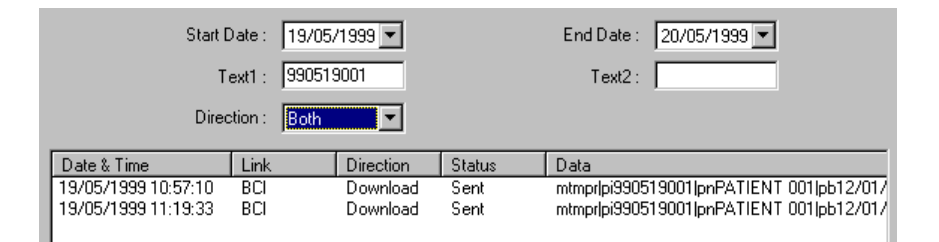

### **Fig. X 9: Search for transmitted messages**

*Note: To find out how to utilize transmitted messages, call bioMérieux® Technical Assistance.* 

### **Deleting uploaded messages**

Select the messages you want.

• Click on the "Date & Time" corresponding to the message you want to delete.

You can select several messages at a time:

• Select the first message, press <Shift> and select the last message to be deleted,

or

• Press < Ctrl> and select in succession the messages you want to delete.

To delete the messages:

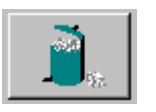

• Click on the "Delete" button. The corresponding messages disappear.

*Note: To delete uploaded messages, you need to log on with a user identifier that is a member of the BCI\_ADMIN group.* 

### **Printing uploaded messages**

To print uploaded messages,

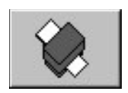

• Click on the "Print" button.

To print one or more messages at a time,

• Select the first message to be printed, press the <Shift> key and select the last message to be printed,

or

• Press <Ctrl> and select the messages one after another.

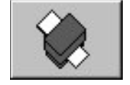

• Click on the "Print" button.

After each print out, the screen must be refreshed. To do so, you have to perform a new search:

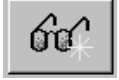

• Click on the "Search" button.

### **"Link Configuration" submenu**

*Note: To access the "Link Configuration" menu, you must log on with a user identifier that is a member of the BCI\_ADMIN group.* 

This menu gives access to 4 possible links: **D** Link Configuration

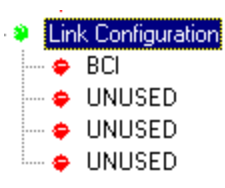

- BCI
- Select the link you want: e.g. BCI (do not use characters with accents).

The following window displays:

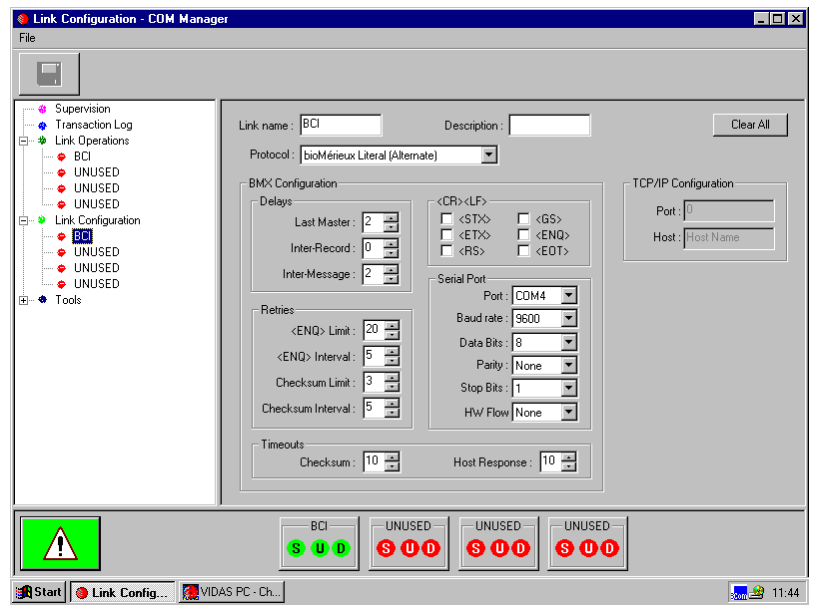

**Fig. X 10: "Link Configuration" submenu** 

- *Note: This parameter must be set taking into account the characteristics of the connection protocol developed by your computer company. For further information, call bioMérieux® Technical Assistance.* 
	- Click on "Link Configuration" to return to the main "Link Configuration COM Manager" menu.

**10**

• Link Configuration

# **"Tools" submenu**

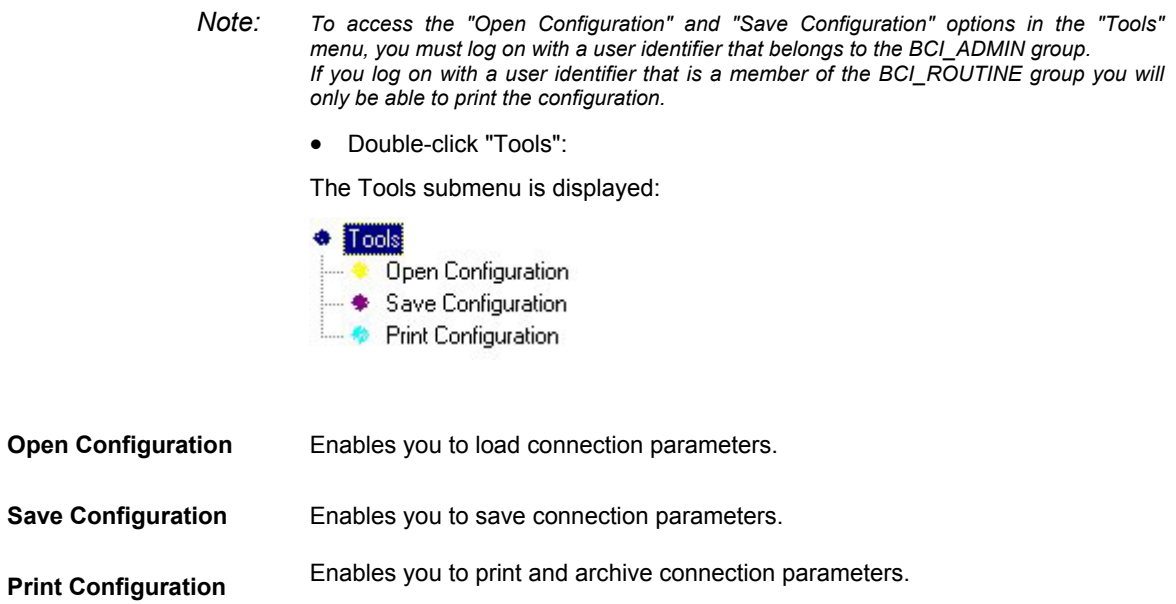

## **Uni d irection al interf ace**

### **BCI RS232 parameter setting**

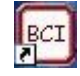

- Double click on the **BCI** icon.
- Enter your user name and password.

*CAUTION! Your user name and password, as well as the user group to which you belong (BCI\_ADMIN or BCI\_ROUTINE) must have been previously defined by your laboratory system administrator.* 

- 由… **参** Link Operations
	- $\cdot$   $\bullet$  BCI
- Select a link in the "Link Operations" submenu.

### **Starting/stopping the connection**

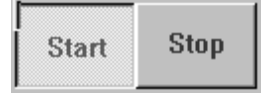

**"Start" button pressed down, connection has started**: the corresponding status indicator light "S" is green.

### **Transmission of results (Upload)**

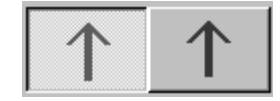

**"**↑**" button (green) pressed down:** transmission of results to the mainframe computer is enabled, the corresponding status indicator light "U" is green.

### **Reception of requests (Download)**

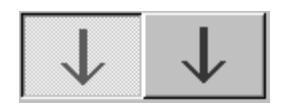

**"**↓**" button (red) pressed down:** reception of assays from the mainframe computer is disabled, the corresponding status indicator light "D" is red.

### **Connection statuses**

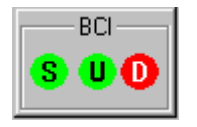

**S: Start/Stop**  Green = Connection started. **U: Upload** Green = Transmission of results to the mainframe computer is enabled. **D: Download (disabled)** Red = Reception of assays from the mainframe computer is disabled.

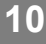

### **Setting** *VIDAS PC* **parameters**

In the main window,

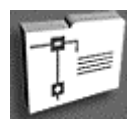

- Click on the navigation tree,
- Select "Configuration".
- Select "Routine".
- ~ **Simple demographics**
	- or,
- ~ **Industrial context**

Recommended connection: UNIDIRECTIONAL.

- Select one of the following validation modes:
- ~ **Without validation**
- ~ **Validate erroneous assays**

### **Loading**

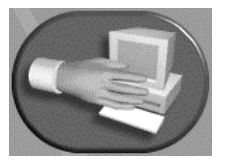

In the main window, or in another window,

• Click on the "Loading" icon,

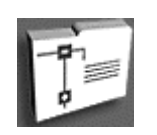

in the main window,

or,

- Click on the navigation tree and then,
- Select the "Loading" menu.
- Select the assay you want.
- Enter the sample ID (Ci), preferably using the bar code reader.
- Enter the specimen name, for industrial context.
- Enter the dilution factor, if necessary.

In case of a multi-laboratory interface:

• Enter the origin. This will enable you to differentiate the laboratories.

For more information on how to perform assays, see Chapter 4 "Instructions for use".

### **Automatic transmission of results**

Results are sent to the LIS after they have been printed, according to the "**Results validation before transmission**" mode selected.

## **Bidir ect ional connection**

### **Setting BCI RS232 parameters**

- 
- Double click on the *BCI* icon.
- Enter your user name and password.
- 由… **A** Link Operations • Select a link in the "Link Operations" submenu.
	- $\cdot$   $\bullet$  BCI

### **Starting/stopping the connection**

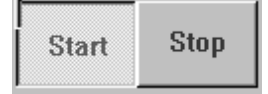

**"Start" button pressed down: connection has started**: the corresponding status indicator light **S** is green.

### **Transmission of results (Upload)**

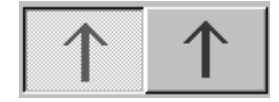

**"**↑**" button (green) pressed down:** transmission of results to the mainframe computer is enabled, the corresponding indicator light **U** is green.

### **Reception of requests (Download)**

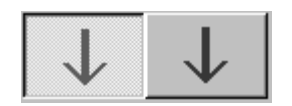

**"**↓**" button (red) pressed down:** reception of assay requests from the mainframe computer is enabled, the corresponding status indicator light **D** is green.

### **Connection statuses**

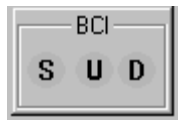

### **S: Start/Stop**

Green = Connection started.

**U: Upload**

Green = Transmission of results to the mainframe computer is enabled.

### **D: Download**

Green = Reception of assay requests from the mainframe computer is enabled.

### **Setting** *VIDAS PC* **parameters**

In the main window,

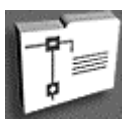

•

Click on the navigation tree,

- Select "Configuration".
- Select "Routine".

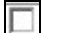

### **PATIENT ID instead of name**

(select by default)

The Patient's name (or the specimen) (Pn) and the sample identifier (Ci) will be included in the loading plan.

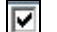

### **PATIENT ID instead of name**

(special connection where the name is transferred to the Ci field).

\_\_\_\_\_\_\_\_\_\_\_\_\_\_\_\_\_\_\_\_\_\_\_\_\_\_\_\_\_\_\_\_\_\_\_\_\_\_

The patient ID (Pi) and the sample identifier (Ci) are included in the loading plan.

### ~ **Complete demographics**

or,

### ~ **Industrial context**

Recommended connection: BIDIRECTIONAL requests are transmitted to the *VIDAS PC* by the interface.

Example of download tracking data for the request:

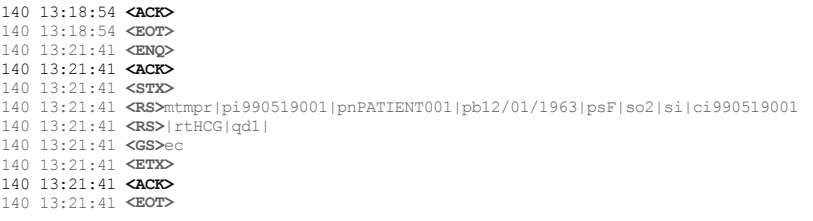

- Select one of the following validation modes:
- ~ **Without validation**
- ~ **Validate erroneous assays**

### **Loading**

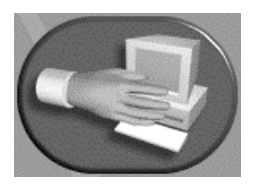

In the main window or in another window,

• Click on the "Loading" icon,

### or,

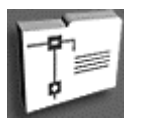

in the main window,

- Click on the navigation tree and then,
- Select the "Loading" menu.

For more information on how to perform assays, see Chapter 4 Instructions for use.

### **Automatic transmission of results**

Results are sent to the mainframe computer after they have been printed, according to the "**Results validation before transmission**" mode selected.

Example of tracking data for an uploaded result:

```
140 15:09:16 <ENQ>
140 15:09:16 <ACK>
140 15:09:16 <STX>
140 15:09:16
<RS>mtrsl|pi990519001|pnPATIENT001|pb12/01/1963|psF|so2|si|ci990519001|rtHCG|rnHCG|
140 15:09:16 <RS>tt15:09|td20/05/1999|ql|qn28,94mUI/ml|y3mUI/ml|qd1:1|ncvalid|
140 15:09:16 <GS>ab
140 15:09:16 <ETX>
140 15:09:16 <ACK>
140 15:09:16 <EOT>
```
## **Vali dati on / Retr ansmission of results**

### **"Results" Menu**

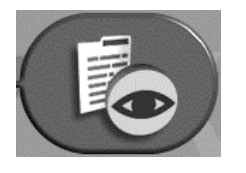

In the main window, or in another window,

• Click on the "Results" icon,

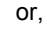

in the main window,

- Click on the navigation tree and then,
- Select the "Results" menu.

**Displaying results** 

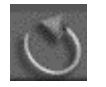

Refreshes the day's list of results (if assays have just been completed).

**Validation of results** 

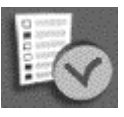

Transmits the selected result(s) to the mainframe computer.

*Note: You can select the assay result to be transmitted by validating the check box at the beginning of each line of results or by selecting the whole line.*

To transmit several assays at the same time,

- Click on the first assay and then on the last assay holding the "Shift" key down. The list to be deleted appears in inverse video.
- Click on the "Validation" icon.

### **Retransmission of results**

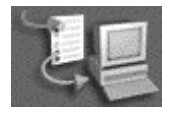

Sends the selected result(s) back to the mainframe computer.

 $\overline{\mathbf{v}}$ 

**10**

This chapter deals with the maintenance of the patient database.

*IMPORTANT! For information on the VIDAS instrument maintenance, refer to Chapter 6 "Maintenance" in the VIDAS Instrument User's Manual.* 

## **Patient database purge**

### *IMPORTANT! You must close all applications before purging the database.*

*Nota : The patient database purge procedure can only be performed by the laboratory administrator.* 

> *It is recommended to purge the database at least once a year and before each software update.*

The database purge enables the laboratory to select the information they want to keep.

The database can be purged according to the following 3 criteria:

- − **Number of runs**: number of runs to be stored in the database. The default value is 30,000 runs (maximum).
- **Number of patients**: number of patients stored in the database. The default value is 180,000 patients (maximum).
- *IMPORTANT! When a patient is deleted, all the results relating to that patient are also deleted.* 
	- **Lot**: time during which results are archived after the reagent lot has expired. The default value is 365 days (maximum).
- *IMPORTANT! When expired lots are removed, all the associated data are purged (calibration, MLE card, patient results).*
- *WARNING! If you want to store current data, you must perform a data backup.*

To purge,

- Click on the **start** button in the bottom left-hand corner of the screen or press one of the Windows $^{\circledast}$  key situated either side of the space bar.
- Select "Run".

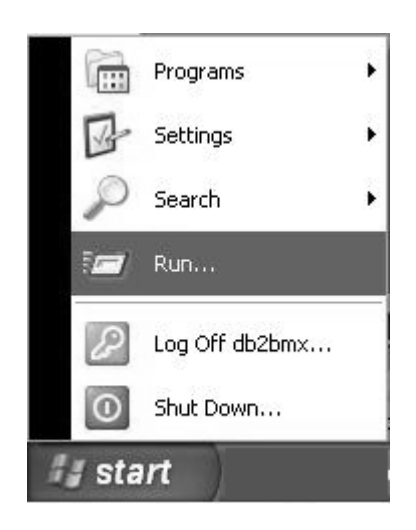

The "Run" window appears in the bottom left-hand corner of the Windows desktop.

• Enter the following command: D:\bmx\system\bin\vidaspurge.bat

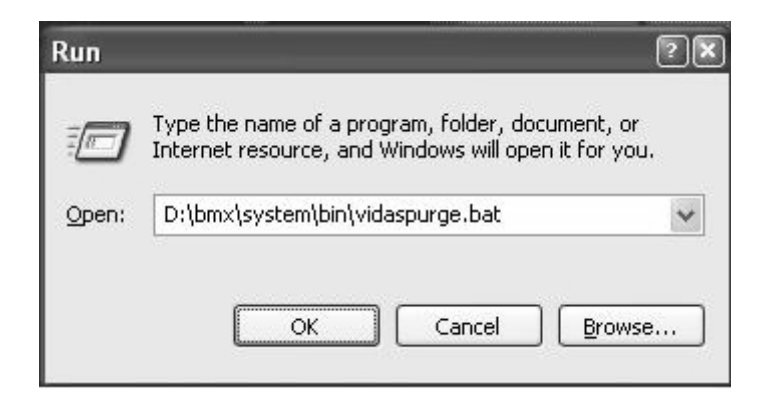

**Fig. XI 1: "Run" window**

Click on "OK".

**11**

The VidasPurge program opens.

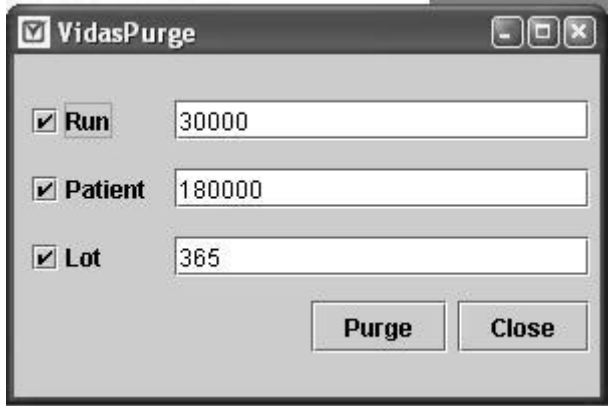

### **Fig. XI 2: VidasPurge selection window**

This selection window enables you to modify default criteria.

To do so,

- deselect the criteria that are not required for the purge.
- *Note: At least one criterion must be selected to start the purge. If you deselect all the criteria, the "Purge" will be inactivated (shaded).*
	- If necessary, modify the default values for the criteria you have selected.

### *IMPORTANT! If you enter 0 as a value for one or more criteria, the patient base will be totally purged for the selected criteria.*

• Click on "Purge" to confirm your selection.

**11**

The program then identifies the user rights:

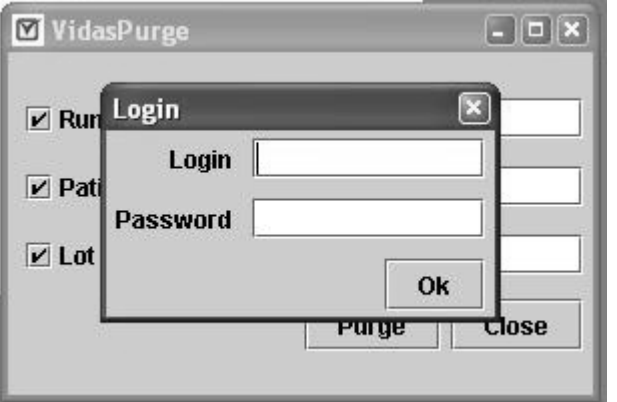

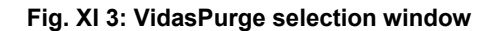

- Enter the administrator's identifier and password.
- Click on "OK".
- *IMPORTANT! This procedure can only be performed by the administrator. Therefore, if you do not possess the required rights to purge the database, you will not be authorized to continue.*

The following warning message is displayed:

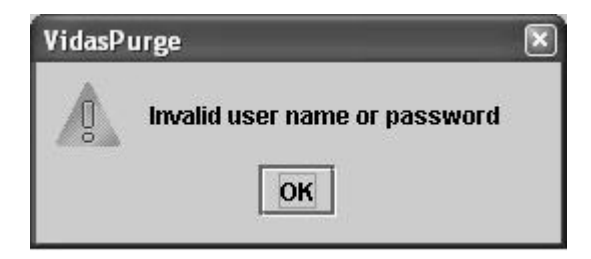

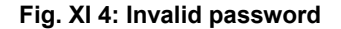

• Click on "OK".

The purge is then aborted.

However, if you have the required rights, you will be authorized to perform the purge.

The purge confirmation window is displayed:

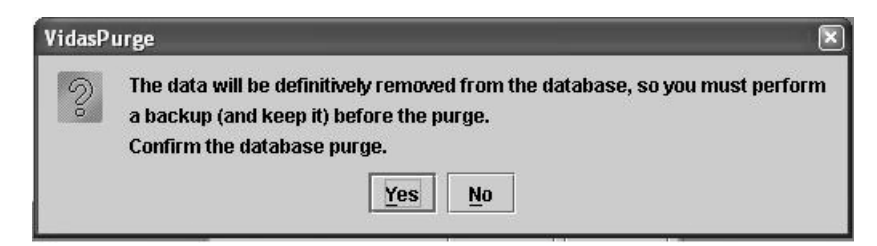

### **Fig. XI 5: Purge confirmation window**

• Click on "Yes" to confirm the database purge,

or

- Click on "No" to cancel the purge.
- *Note: To save existing data, check that a backup was previously performed.*

The database purge starts. Its progress is indicated by the progress bar displayed on the screen.

When the patient database purge has finished, the following message appears.

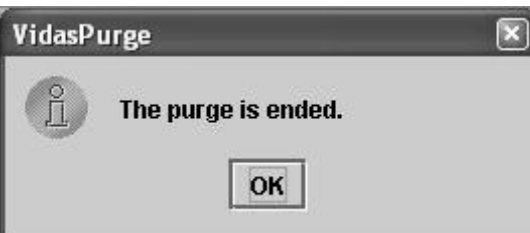

### **Fig. XI 6: End of VidasPurge**

- Click on "OK" to confirm the end of the operation and close the dialog box.
- Click on "Close" to close VidasPurge.
# **Maintenance "Instrument run"**

### *IMPORTANT! This menu is for use by bioMérieux® technicians only.*

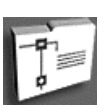

On the main screen,

- click on the navigation tree,
- select the "Maintenance" menu.

The maintenance window is displayed.

• Select "Instrument run".

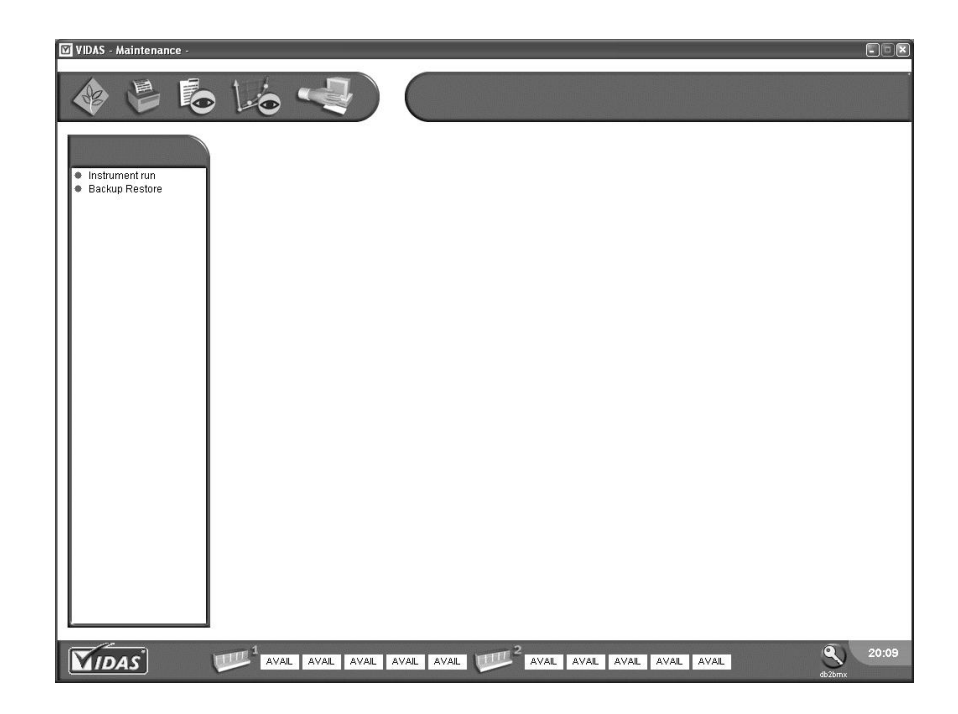

**Fig. XI 7: Maintenance Menu** 

A dialog box is displayed.

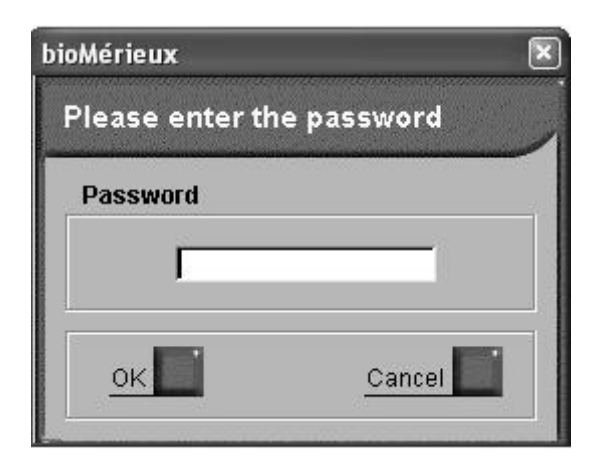

**Fig. XI 8: Password for the "Instrument run" submenu** 

# **Introduction**

Four types of errors may occur when using the software:

- − reagent errors,
- − instrument errors,
- − software errors.
- − errors not related to the equipment.

This chapter describes how to manage these four types of errors and what corrective action should be performed.

It also presents the errors and warnings that are printed on the results lists.

# **Reag ent error s**

When a reagent error occurs, the following messages are displayed in the section status bar:

- − ERRSUB
- − ERRCB
- − ERRCAL
- − ERRLOT

### **ERRSUB: substrate error**

range (see page 8-35). The substrate reading performed on the strip at the start of the assay, is out of

- Check that the reagent storage temperature is 4°C.
- Check the temperature at which the strips are used before starting the assay (see the assay package insert).
- Check the expiration date of the strips.
- Reperform the assay using a new strip.

#### **ERRCB: bar code reading error**

If the bar code cannot be read automatically,

• Enter the bar code manually using the instrument menu (see page 8-36).

If the activated protocol of the assay is not the correct one,

• Activate the correct protocol (see page 8-48) and follow the procedure described on page 8-37.

If the number of tests created in a predefined section is more or less than the number of reagent strips loaded in the section(s).

• Follow the procedure on page 8-37.

#### **ERRCAL: standards error**

Calibration for this assay is incorrect (see page 8-33).

- Check that entry of master lot data using the MLE card has been performed and that the curve has been stored in memory without an error message.
- Perform recalibration for the assay concerned and check that it is correct.

#### **ERRLOT: lot error**

The lot for this assay has expired (see page 8-37).

- Check the expiration date of the reagents.
- Reperform the assay using reagents from a valid lot.

## **Instrument errors**

When an instrument error occurs, the message "ERRINST" appears in the section status bar.

Instrument errors are numbered as follows:

− errors 12 to 57 concern a specific section in the analytical module.

An alarm is triggered for each of these errors.

To stop the alarm,

- Correct the cause of the error,
- Delete it from the instrument menu (see page 8-32).

#### *CAUTION! Discard the strips and SPR® s of assays which have been halted.*

− Errors 101 to 163 apply to the analytical module as a whole. These errors require action to be taken. Please refer to "List of errors from 101 to 163" on page 12-8 to determine what actions are necessary.

**12**

### **List of errors from 12 to 57 and corresponding corrective action**

When an error from 12 to 57 occurs, *VIDAS* informs the user as follows:

#### **Error 12 – Tower jam or sensor failure**

A mechanical problem has occurred and the tower has jammed, or the sensor has not detected tower movement.

• Reset the section (see page 8-28).

If the problem persists, call bioMérieux® Technical Assistance or your local representative.

#### **Error 13 – Tray jam or sensor failure**

A mechanical problem has occurred and the tray has jammed, or the sensor has not detected tray movement.

• Reset the section (see page 8-28).

If the problem persists, call bioMérieux Technical Assistance or your local representative.

#### **Error 14 – Pipetting jam or sensor failure**

A mechanical problem has occurred and the pump has jammed, or the sensor has not detected pump movement.

• Reset the section (see page 8-28).

If the problem persists, call bioMérieux Technical Assistance or your local representative.

#### **Error 15 – Tower positioning error**

Tower positioning error. The motor lost steps.

• Reset the section (see page 8-28).

If the problem persists,

• Wait until all the assays have been completed in all the sections,

and then,

• Turn off the *VIDAS* module and turn it back on again.

If the problem persists, call bioMérieux Technical Assistance or your local representative.

#### **Error 16 – Tray positioning error**

Tray positioning error. The motor lost steps.

• Reset the section (see page 8-28).

If the problem persists,

• Wait until all the assays have been completed in all the sections,

and then,

• Turn off the *VIDAS* module and turn it back on again.

If the problem persists, call bioMérieux® Technical Assistance or your local representative.

#### **Error 17 – Pipette positioning error**

Pump positioning error. The motor lost steps.

• Reset the section (see page 8-28).

If the problem persists,

• Wait until all the assays have been completed in all the sections,

and then,

• Turn off the *VIDAS* module and turn it back on again.

If the problem persists, call bioMérieux Technical Assistance or your local representative.

#### **Error 18 – Door was opened while assay was in progress**

The SPR $^{\circledR}$  block door was opened while an assay was in progress or the section was running.

• Close the SPR block door, the current assay is unusable.

If the error occurs without the SPR block door being open, there is a door detection problem.

Call bioMérieux Technical Assistance.

#### **Error 50 – High tray temperature**

The temperature of the tray is above 38°C.

- Check that the following environmental conditions are respected:
	- − the instrument must not be placed in direct sunlight,
	- − the instrument must not be placed near a source of heat,
	- − room temperature must not exceed 30°C,
	- there must be sufficient space and good circulation of air around the instrument.

#### **Error 51 – Low tray temperature**

The temperature of the tray is below 36°C

If the *VIDAS* module has just been turned on, leave it to warm up for 30 minutes, then turn it off and on again.

• Wait 20 minutes before starting assays.

#### **Error 52 – High SPR block temperature**

The temperature of the SPR $^{\circ}$  block is above 38 $^{\circ}$ C.

- Check that the following environmental conditions are respected:
	- − the instrument must not be placed in direct sunlight,
	- − the instrument must not be placed near a source of heat,
	- − room temperature must not exceed 30°C,
	- − there must be sufficient space and good circulation of air around the instrument.

#### **Error 53 – Low SPR block temperature**

The temperature of the SPR block is below 36°C.

If the *VIDAS* module has just been turned on, leave it to warm up for 30 minutes, then turn it off and on again.

• Wait 20 minutes before starting assays.

#### **Error 54 – Tray temperature higher than the average limit**

The temperature of the tray is higher than the average limit by 1°C.

- Check that the following environmental conditions are respected:
	- − the instrument must not be placed in direct sunlight,
	- − the instrument must not be placed near a source of heat,
	- − room temperature must not exceed 30°C,
	- − there must be sufficient space and good circulation of air around the instrument.

### **Error 55 – Tray temperature lower than the average limit**

The temperature of the tray is lower than the average limit by 1°C.

If the *VIDAS* module has just been turned on, leave it to warm up for 30 minutes, then turn it off and on again.

• Wait 20 minutes before starting assays.

#### **Error 56 – SPR block temperature higher than the average limit**

The temperature of the SPR<sup>®</sup> block is higher than the average limit by 0.7°C.

- Check that the following environmental conditions are respected:
	- − the instrument must not be placed in direct sunlight,
	- − the instrument must not be placed near a source of heat,
	- − room temperature must not exceed 30°C,
	- − there must be sufficient space and good circulation of air around the instrument.

#### **Error 57 – SPR block temperature lower than the average limit**

The temperature of the SPR block is lower than the average limit by 0.7°C.

If the *VIDAS* module has just been turned on, leave it to warm up for 30 minutes, then turn it off and on again.

• Wait 20 minutes before starting assays.

**12**

### **List of errors from 101 to 163**

When an error from 101 to 163 occurs (except errors 114, 121, 122, 154), the *VIDAS PC* emits a beep.

The following modifications appear on the status bar:

- **1. Analytical module affected by the error**. The icon corresponding to the analytical module affected by the error is circled in red.
- **2. Information message**. If you position the cursor on the icon corresponding to the analytical module affected by an error, the message "You have to consult the errors list" will be displayed.
- **3. Section with an error (if an assay is running)**. The message "ERRINST" may appear when an assay is running.

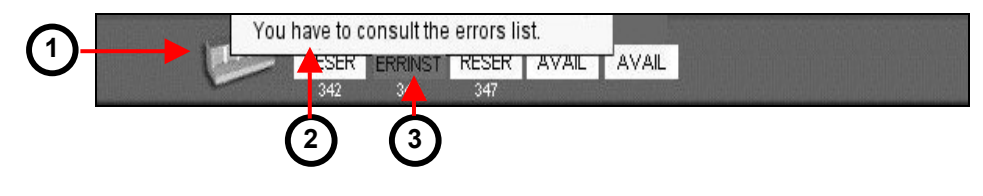

**Fig. XII 1: Indication of an error (example)**

The beep is deactivated when you view the list of errors in the Instrument menu (available by clicking on the *VIDAS* module icon circled in red, or if necessary, by clicking on the status bar of the section with the error "ERRINST").

**12**

- **1. Error description**. Click on the line containing "Instrument error" to display the error description.
- **2. Error deletion icon**. This icon enables you to delete a previously selected error. The status of the section affected by the error goes back to "RESERV".

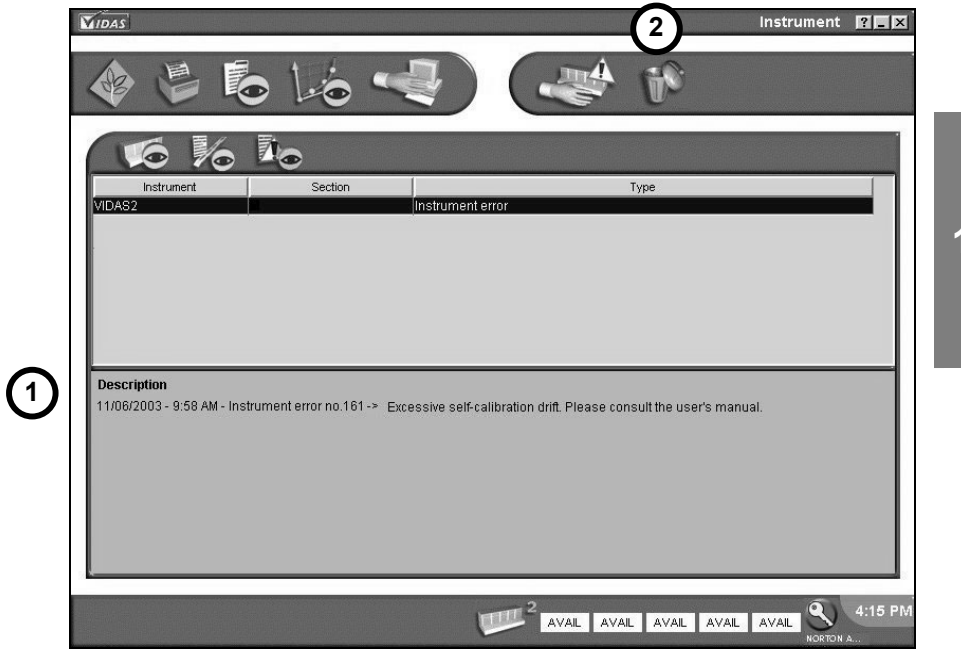

**Fig. XII 2: Description of an error (example)** 

The *VIDAS* icon returns to normal after the instrument error has been corrected or deleted from the list (error deletion icon).

*CAUTION! Discard the strips and SPR®s of assays which have been halted.* 

#### **List of errors from 101 to 163 and corresponding corrective action**

When an error from 101 to 163 occurs, *VIDAS* informs the user as follows:

#### **Error 101 to error 102:**

**Error 101 – Instrument lack of memory**

#### **Error 102 – Insufficient memory for protocols**

• Restart the analytical module.

If the problem persists, call bioMérieux® Technical Assistance or your local representative.

#### **Error 103 to error 108:**

#### **Error 103 – Unknown command received from computer**

**Error 104 – Invalid VIDASEP parameters**

**Error 105 – Invalid start section parameters** 

**Error 106 – Invalid retransmit parameters**

**Error 107 – Invalid reset section parameters** 

#### **Error 108 – Invalid protocol parameters**

- Check that the information entered is correct.
- Restart the analytical module if necessary.

If the problem persists, call bioMérieux Technical Assistance or your local representative.

#### **Error 109 – Section reset error**

• Reset the section.

If the problem persists, call bioMérieux® Technical Assistance or your local representative.

#### **Error 110 – Section start error**

• Create a new job list.

If the problem persists, call bioMérieux Technical Assistance or your local representative.

#### **Error 111 – Section restart error**

• Create a new job list and use new reagents.

**12**

If the problem persists, call bioMérieux Technical Assistance or your local representative.

#### **Error 112 – Protocol loading error**

- Check that the information entered is correct.
- Reset the section.

If the problem persists, call bioMérieux Technical Assistance or your local representative.

#### **Error 114 – Incubator error**

This error is always associated with another error.

• Refer to the associated error to find out what action to take.

#### **Error 115 – Invalid bar code parameters**

• Allow the assays in progress to finish then restart the analytical module.

If the problem persists, call bioMérieux Technical Assistance or your local representative.

#### **Error 117 – Protocol corrupted**

• Restart the analytical module.

If the problem persists, call bioMérieux Technical Assistance or your local representative.

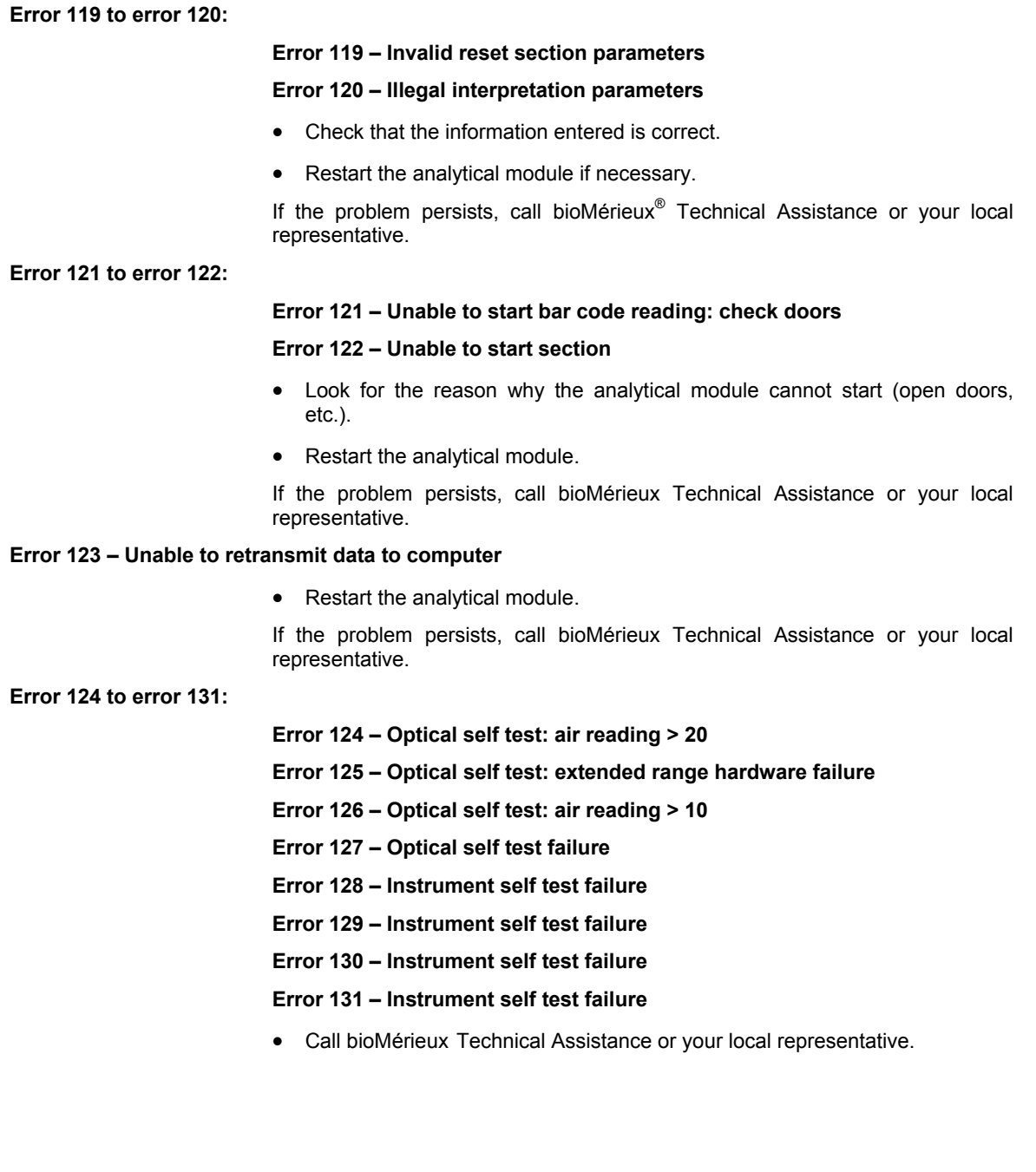

#### **Error 132 – Invalid SLIPTIME command parameters**

- Check that the information entered is correct.
- Restart the analytical module if necessary.

If the problem persists, call bioMérieux® Technical Assistance or your local representative.

**Error 133 to error 137:** 

#### **Error 133 – Protocol reading scheduling error**

- **Error 134 Protocol reading scheduling error**
- **Error 135 Protocol reading scheduling error**
- **Error 136 Tray not detected by scanner head**

**Error 137 – Protocol reading scheduling error** 

• Restart the analytical module.

If the problem persists, call bioMérieux Technical Assistance or your local

#### **Error 138 – Invalid SECTEMP command parameters**

representative.

- Check that the information entered is correct.
- Restart the analytical module if necessary.

If the problem persists, call bioMérieux Technical Assistance or your local representative.

#### **Error 139 – Manual section reset while processing**

A section being used has just been reset.

This error does not require user intervention.

#### **Error 141 to error 144:**

**Error 141 – Section reading status error** 

**Error 142 – Section reading status error** 

**Error 143 – Scanner unable to find home position** 

#### **Error 144 – Self test: unable to find scanner home position**

• Restart the analytical module.

If the problem persists, call bioMérieux Technical Assistance or your local representative.

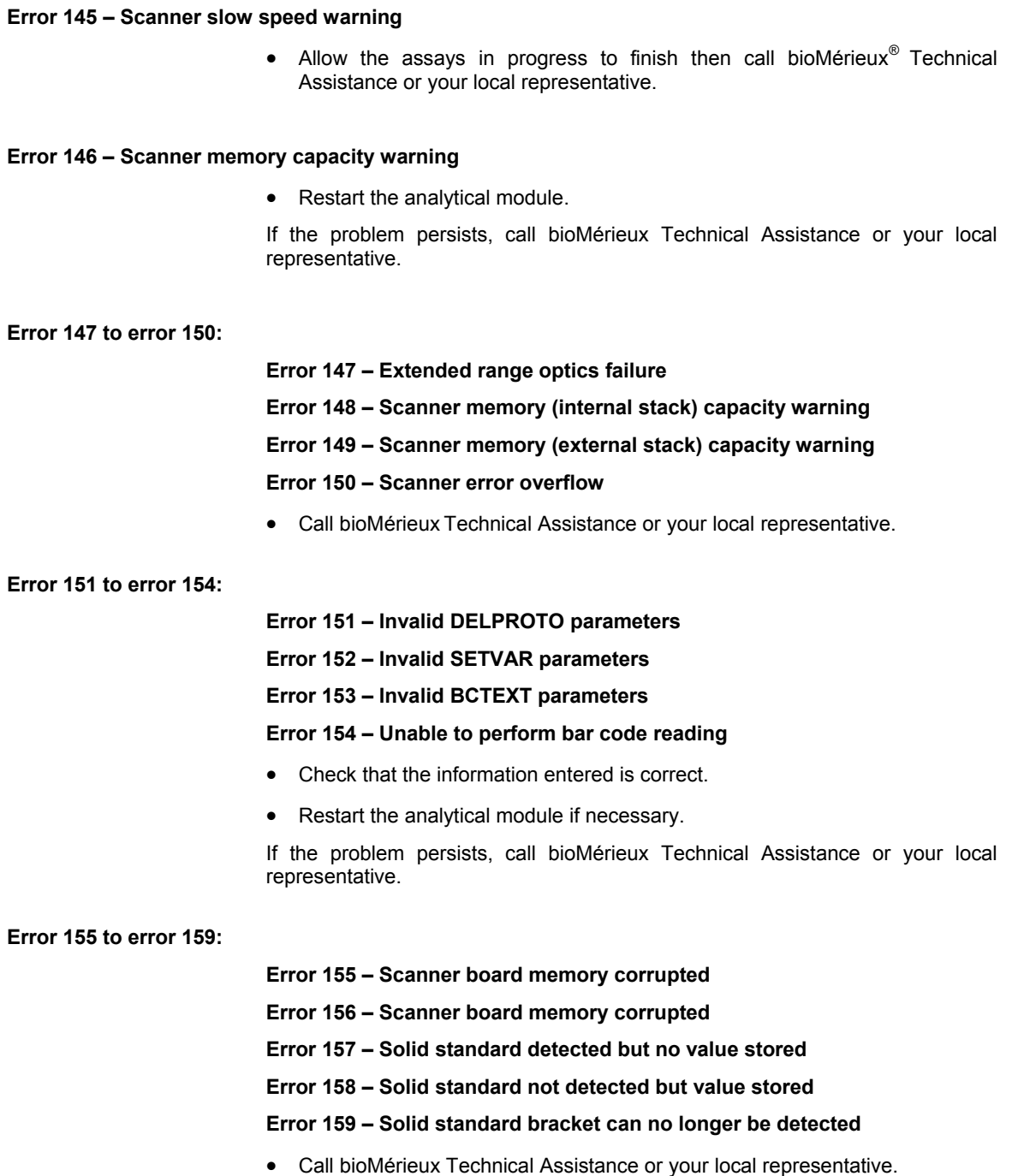

#### **Error 160 – Self-calibration drift**

- Restart the analytical module.
- Call bioMérieux*®* Technical Assistance or your local representative, unless this error occurs during warm-up of the analytical module.

#### **Error 161 – Excessive self-calibration drift**

This error also indicates a problem with the scanner.

• Turn off the analytical module then call bioMérieux Technical Assistance or your local representative.

#### **Error 162 – Instrument too busy to perform calibration**

• Do not use the analytical module for 1 hour, or else restart it.

If the problem persists, call bioMérieux Technical Assistance or your local representative.

**Error 163 e** Restart the analytical module.

If the problem persists, call bioMérieux Technical Assistance or your local representative.

**12**

# **Software errors**

The most common software errors are:

- − General error
- Database error
- − Communication error
- − Internal error

For these types of errors,

- Close the application running.
- Restart the computer.

#### *Note: If necessary, closing of the application can be forced using the "Task Manager" . To do so,*

- Simultaneously press <CTRL> + <ALT> + <DEL> to open the "Windows® XPe Security" dialog box.
- Click on "Task Manager" .

*The "Task Manager" dialog box displays.* 

- Select the task(s) (applications) to close,
- Click on the "End Task" button.

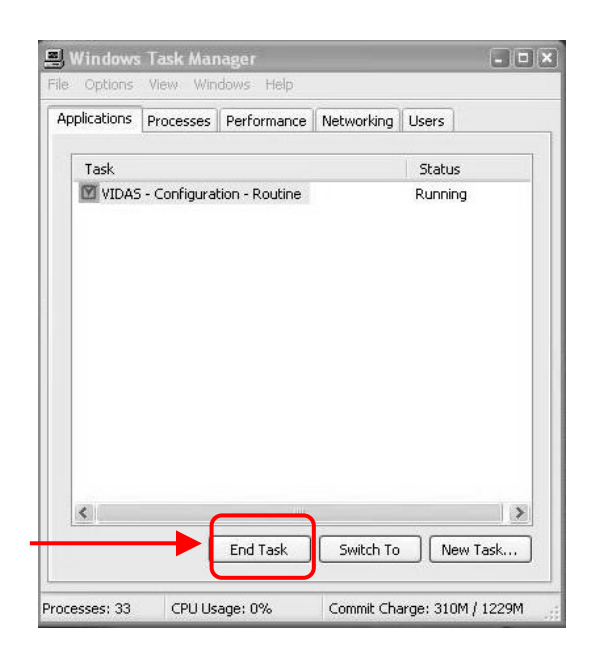

#### **Internal errors**

When a software error occurs, the message "ERRINT" appears in the section status bar.

An alarm is triggered for each of these errors. To stop the alarm, delete it in the Instrument menu (see page 8-32).

# **Assay preparation and loading errors:**

#### **This test isn't valid**

• Check that the assay name has been entered correctly.

#### **Not enough place in predefined sections**

The maximum of 20 predefined sections has been exceeded.

• Run some predefined sections to free some positions.

#### **Unable to load section {0}: some standards are missing**

• Check that you have performed calibration correctly for all the assays in the section.

#### **Unable to load the section, see the loading configuration**

The assay loaded in the predefined section has not been assigned to the selected *VIDAS*.

• Go to the Configuration menu: "Assay assignment" submenu.

#### **Unable to load the section, no** *VIDAS* **connected**

• Check the connection between the *VIDAS* module(s) and the computer.

#### **No available section left**

All the positions in the analyzer are full.

• Wait until assays have been completed.

**Not enough slots available in this section** 

#### **Not enough slots left in this section for this modification**

• Use another section or do not exceed the number of slots in the section.

**Impossible to modify assay type, the new protocol isn't compatible with other assays in the section** 

The assays in a section must have the same protocol or a compatible protocol.

• Check the compatibility of assays and protocols in a section.

#### **Sample ID is required**

• Enter the sample ID.

#### **Incorrect Sample**

The sample ID can include up to 12 characters. Only alphanumeric characters are accepted.

• Modify the sample ID so that it can be accepted.

#### **No standard for this lot number**

• Perform the recalibration for the assay(s).

#### **No calibration for a new lot**

- Check the calibration for the lot (MLE card) and the assay (recalibration).
- Enter the MLE card data for the lot and perform a recalibration for the assay.

#### **Unauthorized profiles**

• Check profile validity.

### **No standard or control needed for this test**

This assay does not require a standard or a control.

• Run assays without calibration or control.

#### **The dilution value is invalid**

• Check the dilution value (between 1 and 999).

#### **Expired lot**

The shelf-life of the reagent has expired.

• Use a valid reagent lot.

#### **This test name is incorrect**

• Check that the name of the assay to be run is correct.

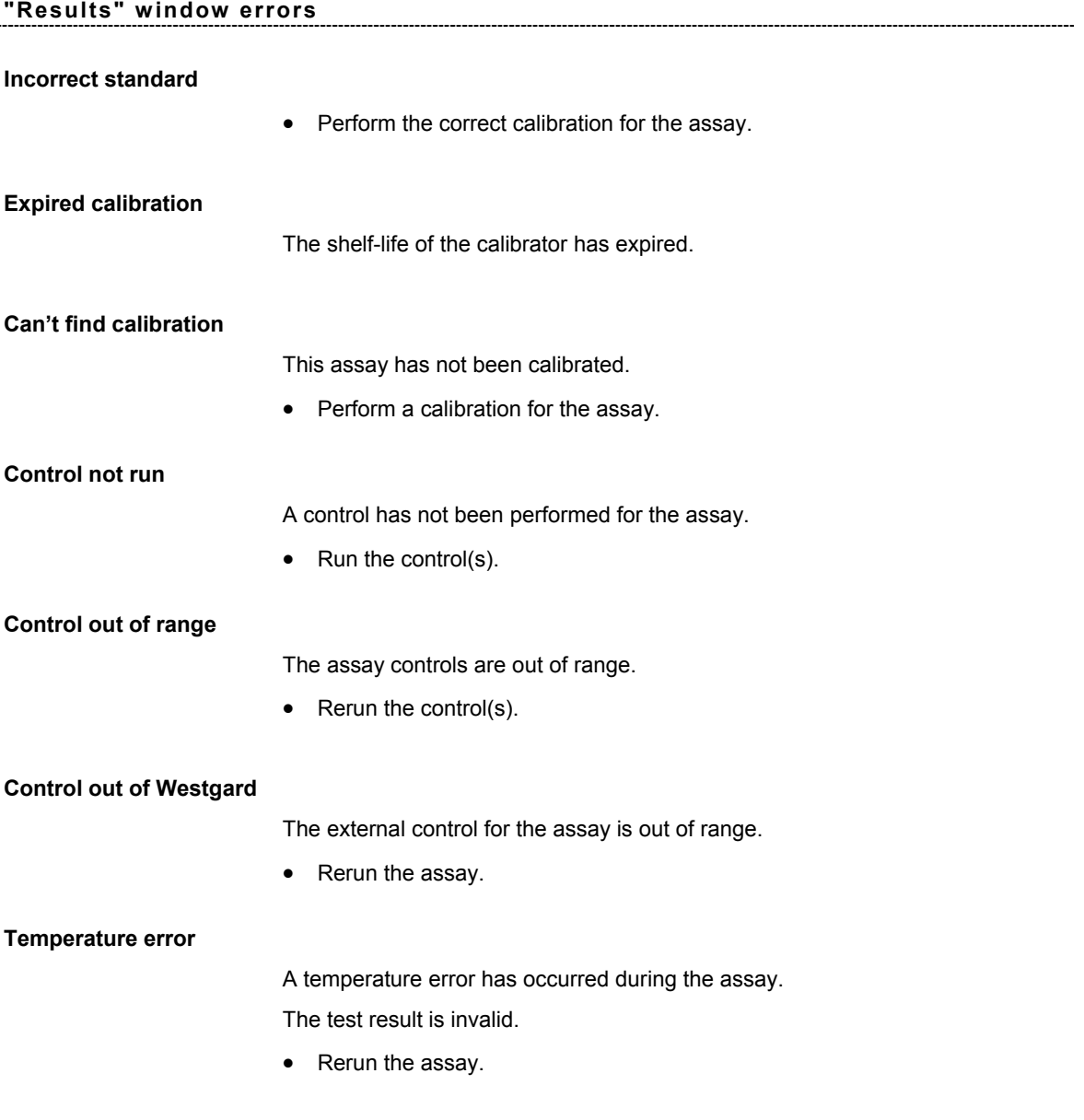

## **"Configuration" window errors**

#### **Assays not compatible for a same profile**

• Check compatibility of assays for a same profile.

#### **Too many assays in the profile**

The maximum number of assays in a profile is 10.

• Check that the profile does not include more than 10 assays.

#### **Too many assays with incompatible protocols in this profile**

The maximum number of protocols in a profile is 5.

• Check that the profile does not include more than 5 different protocols.

# Errors or warnings printed on reports

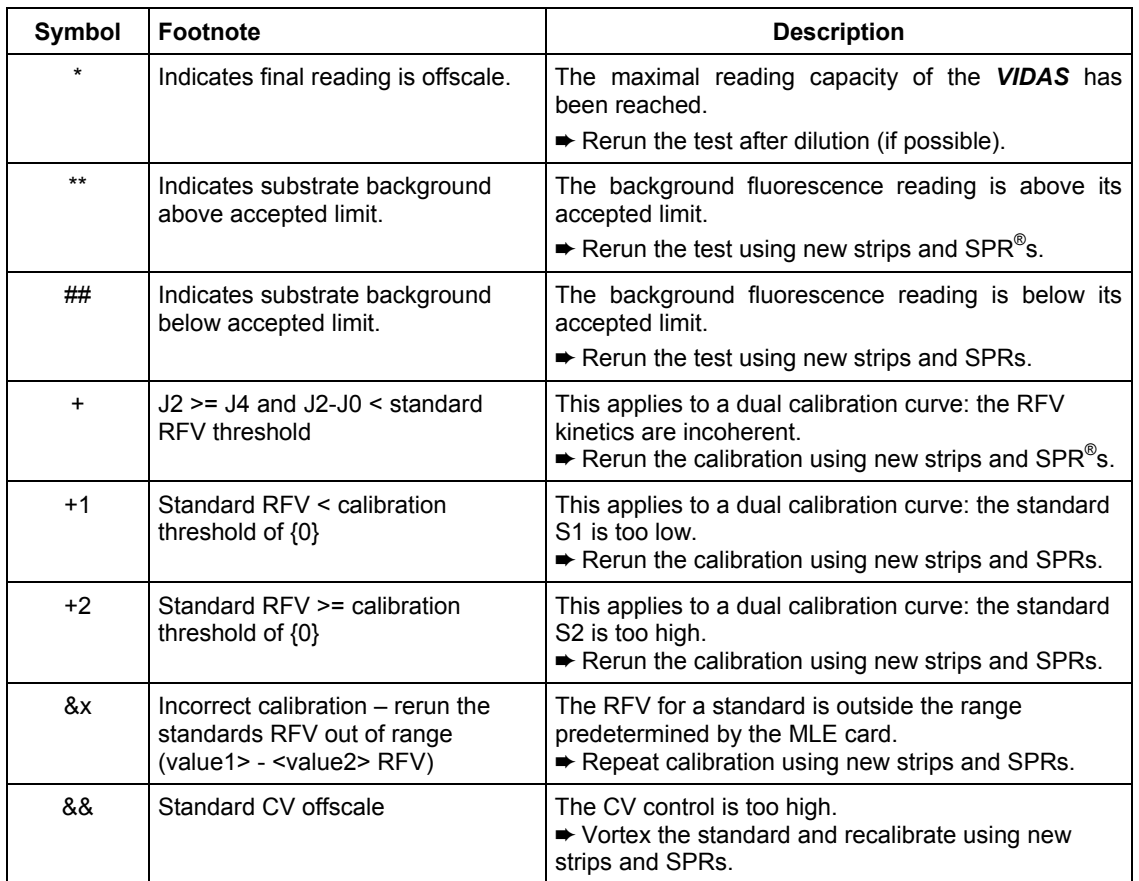

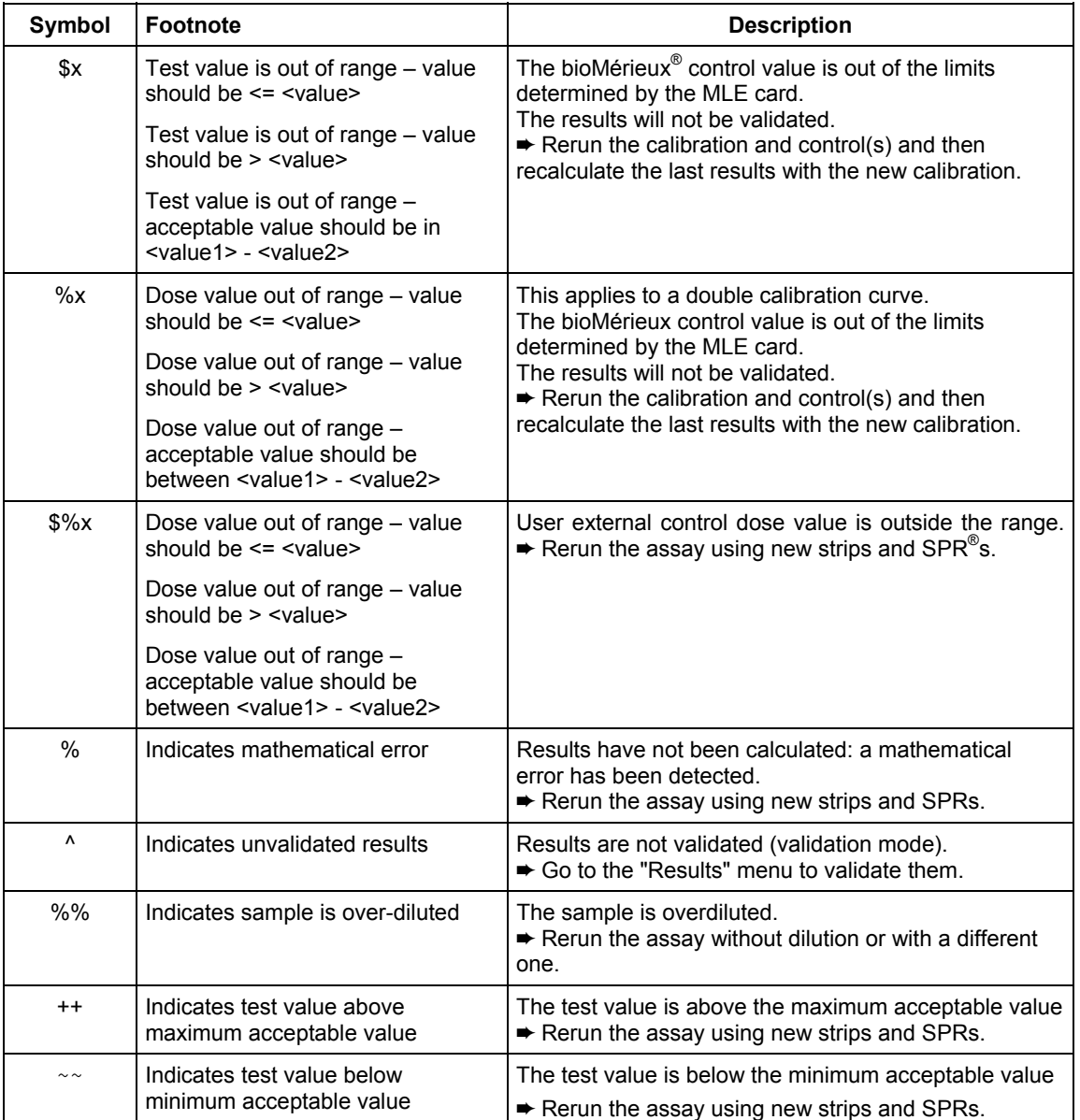

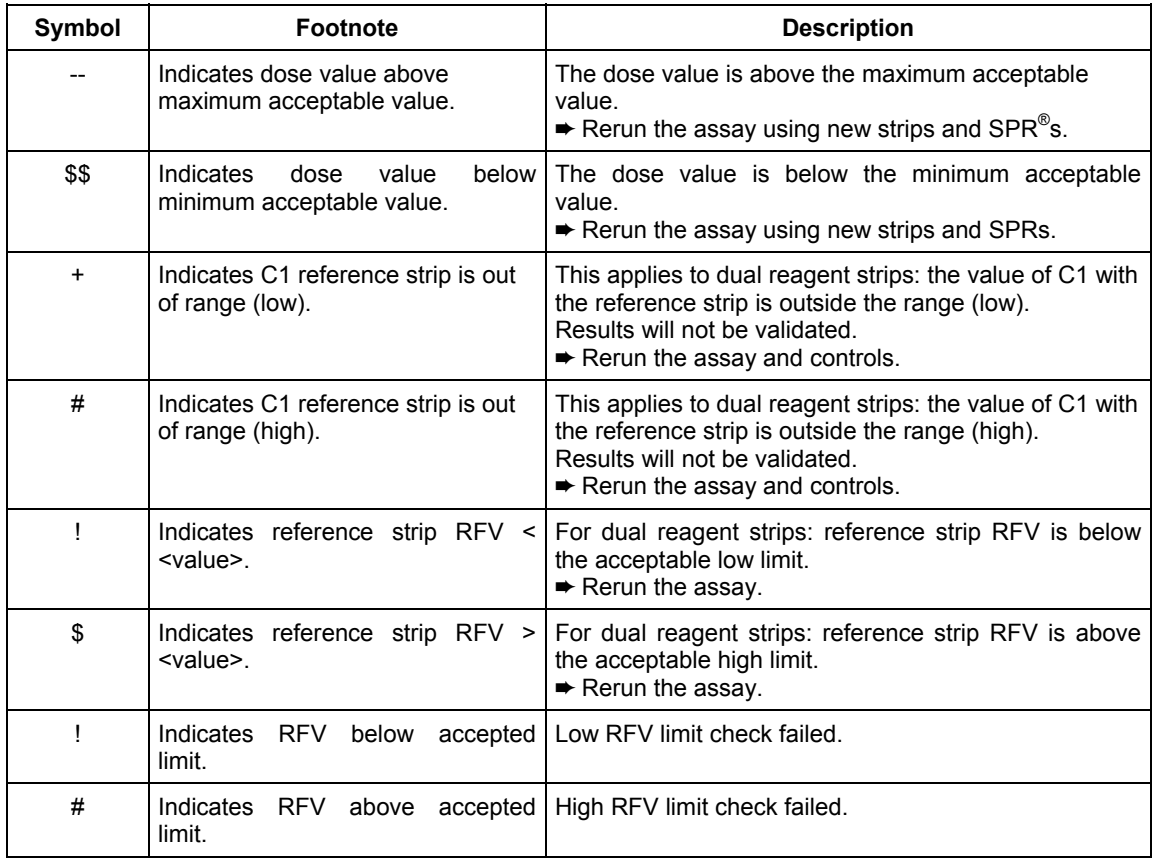

# **Error not related to the equipment**

If a power failure occurs when a system is connected to a UPS, the *VIDAS PC* software and the computer automatically shut down.

# **13 Glossary**

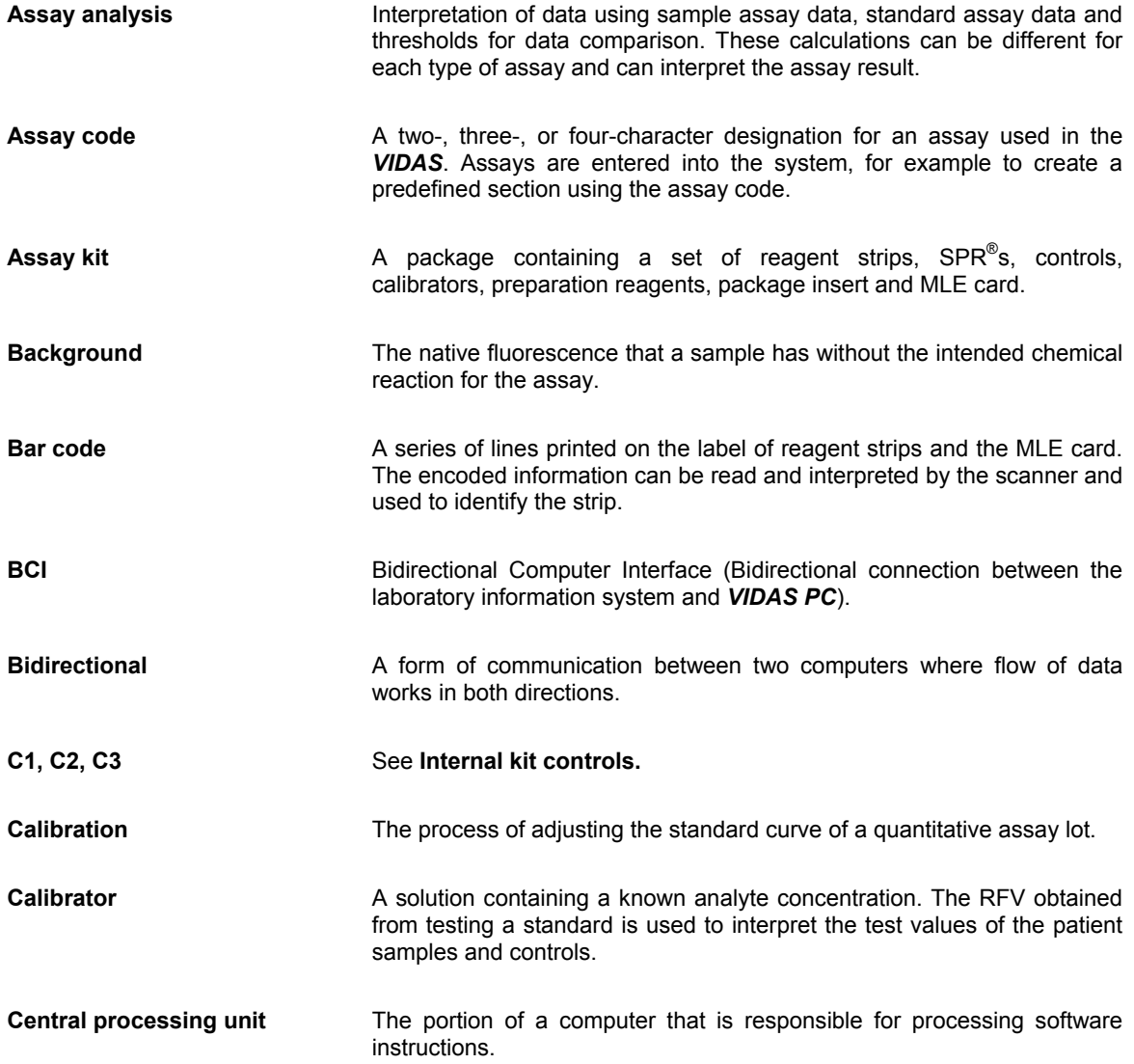

**Glossary**

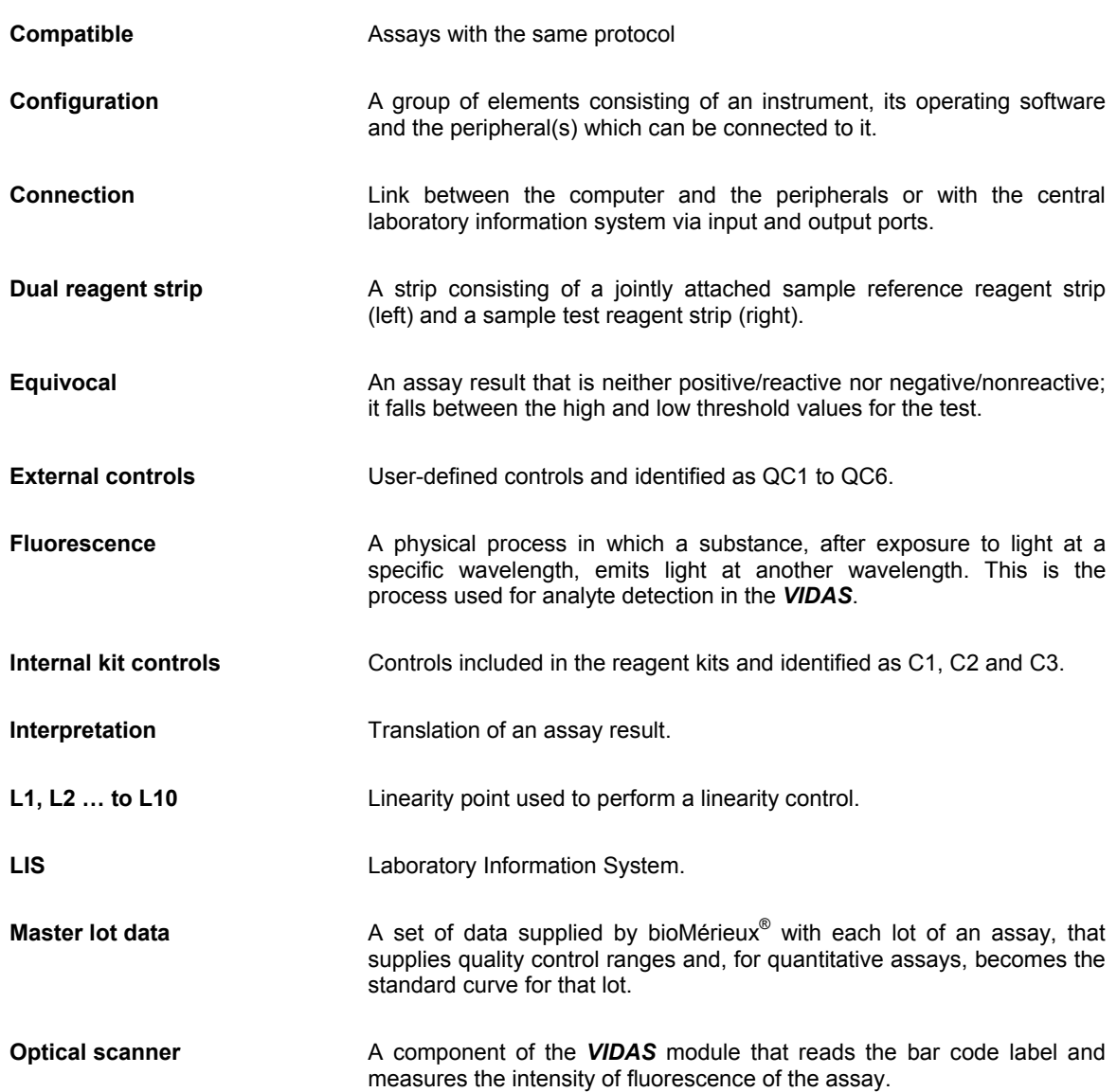

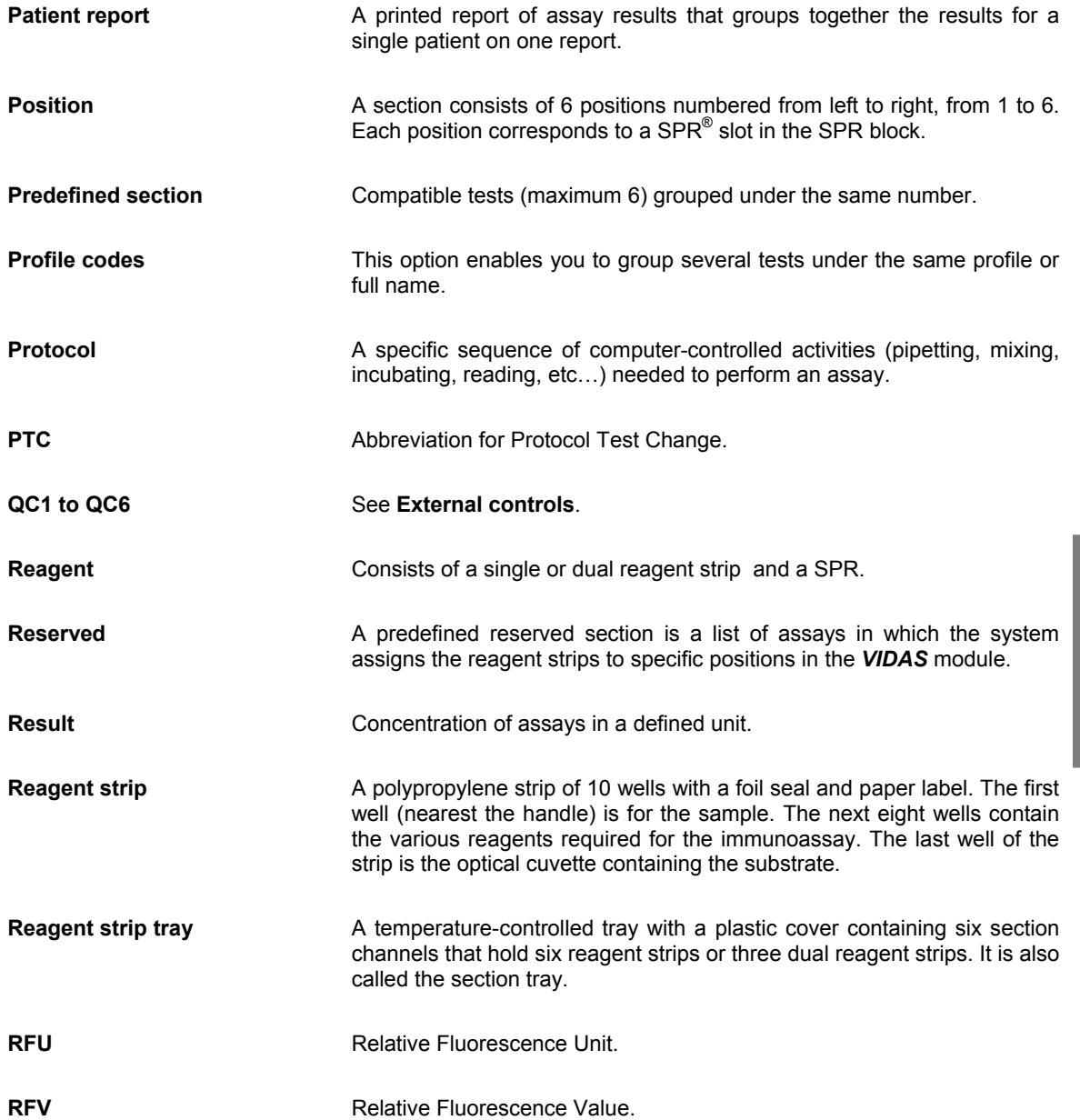

**13**

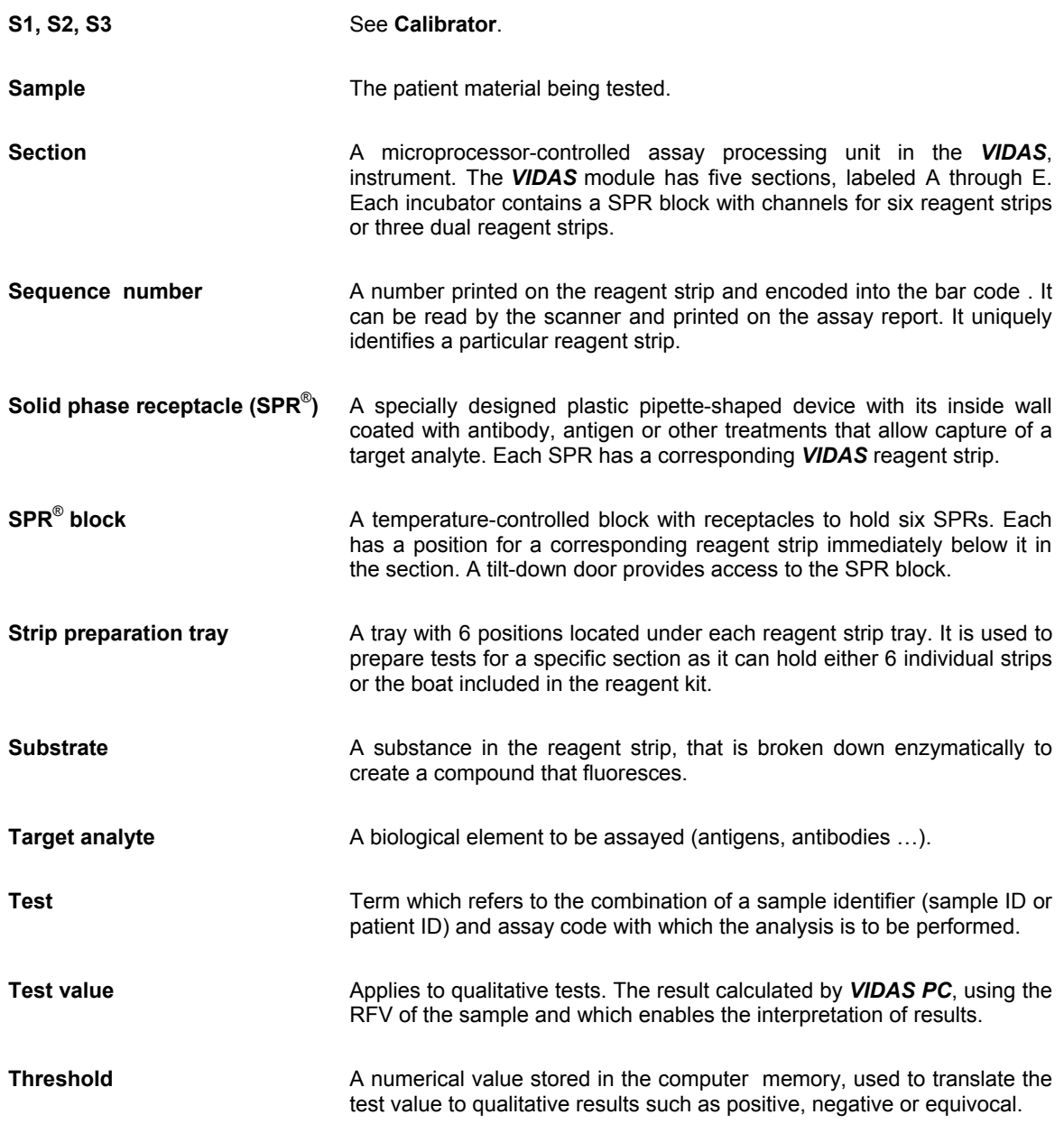

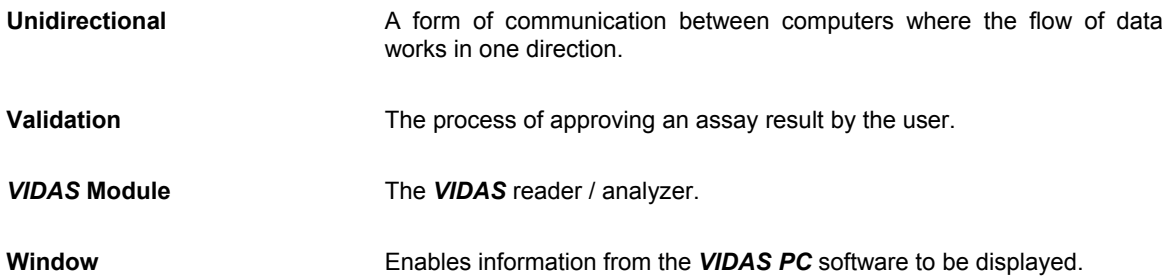

# 14 Index

# $\overline{A}$

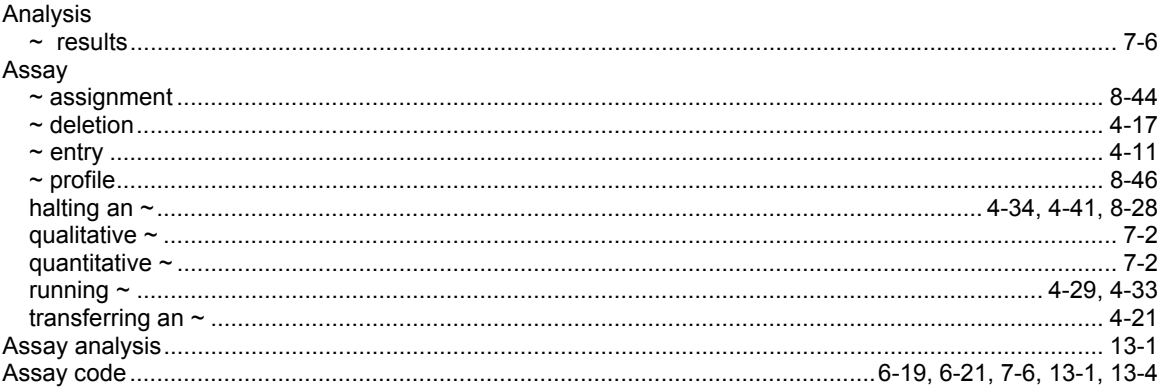

# $\boldsymbol{B}$

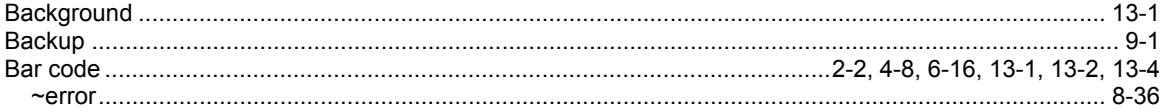

# $\mathbf c$

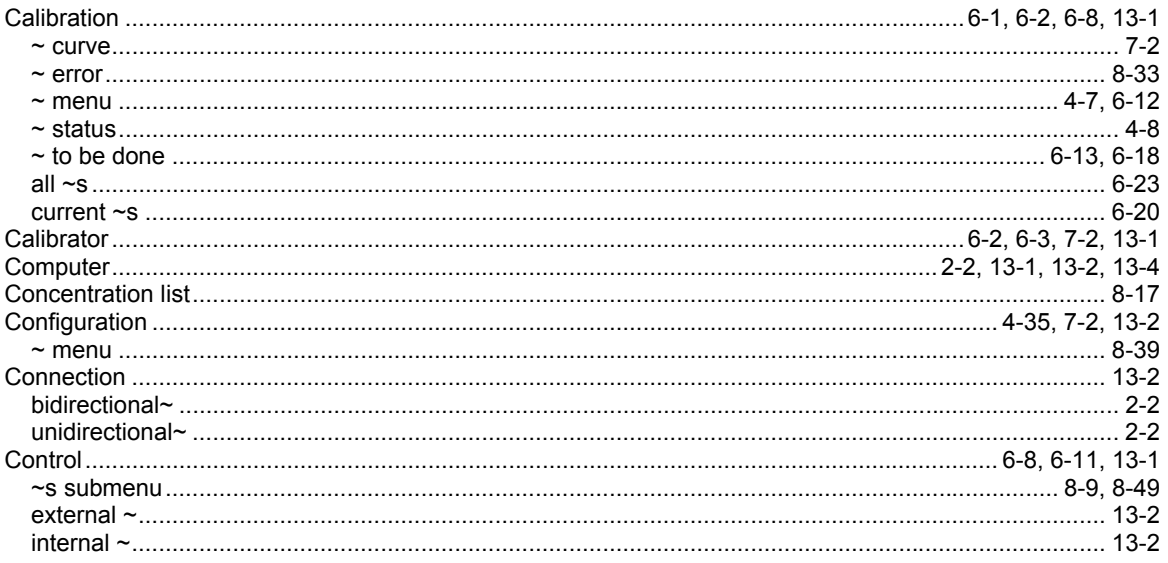

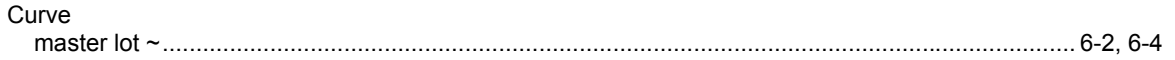

# D

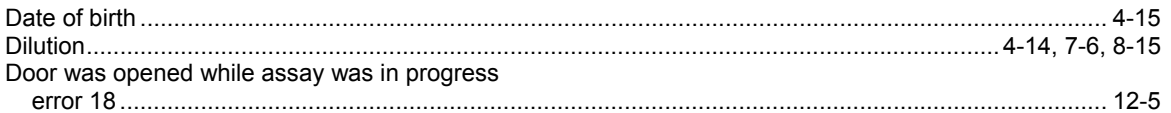

# $\mathbf{E}$

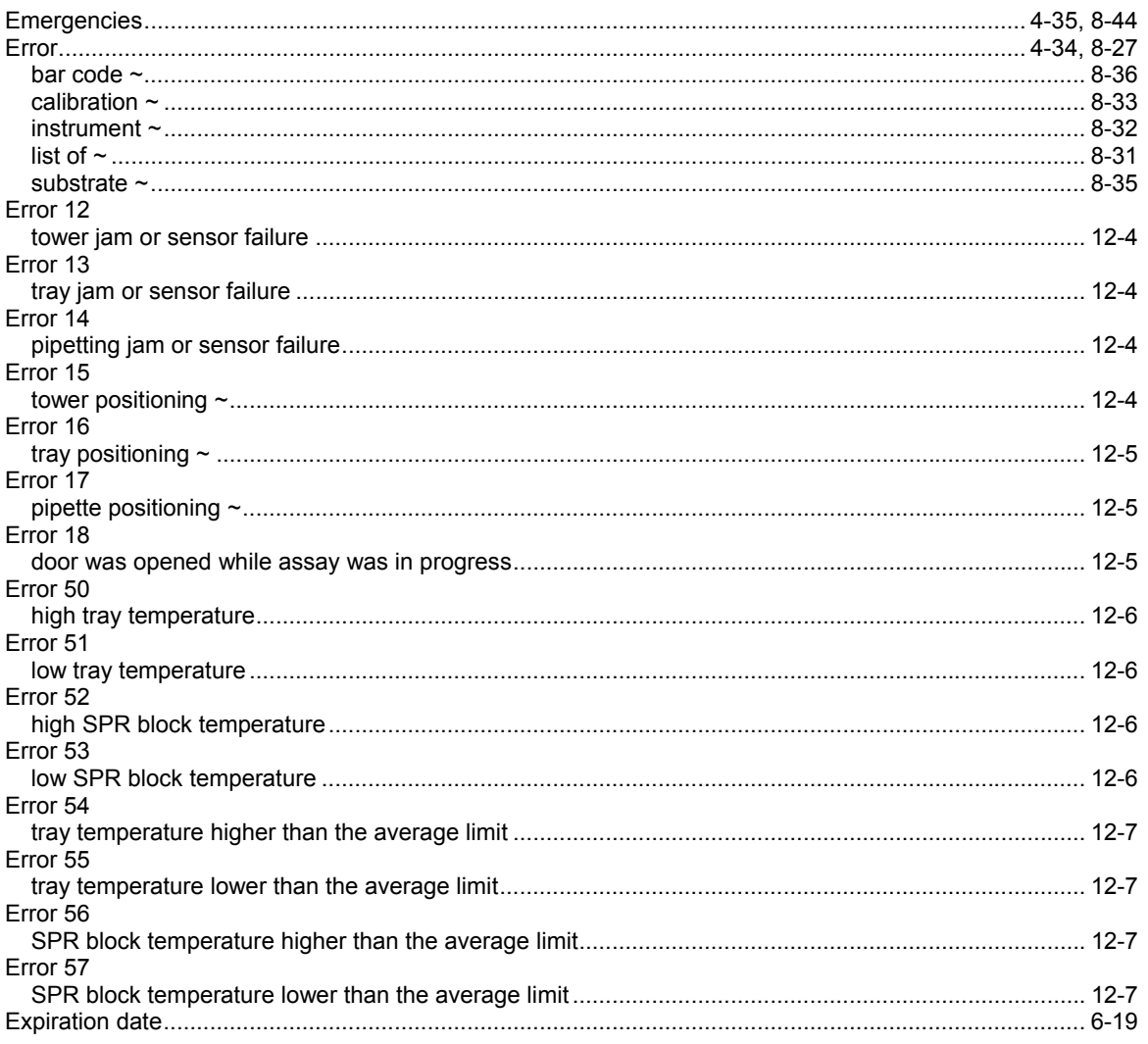

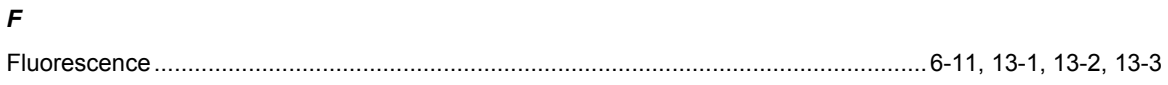

# $H$

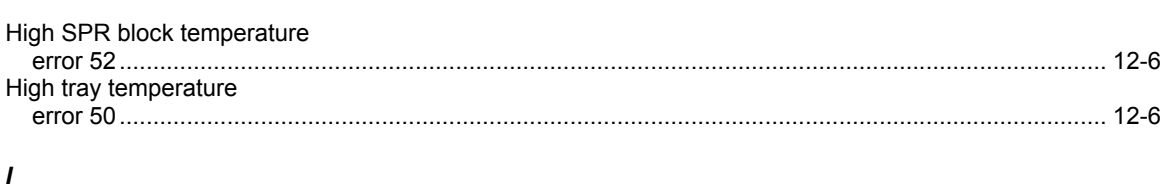

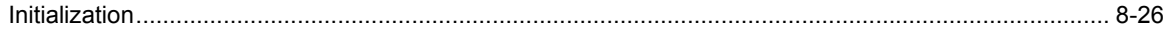

# $\pmb{J}$

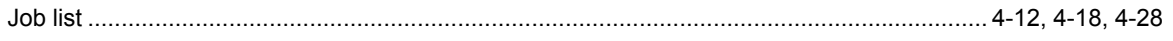

# $\kappa$

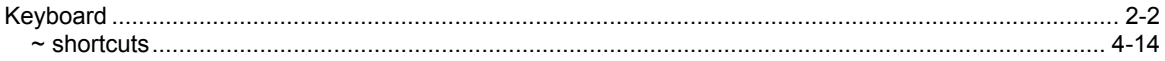

# $\mathbf{L}$

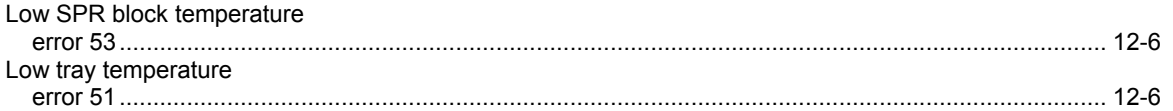

## M

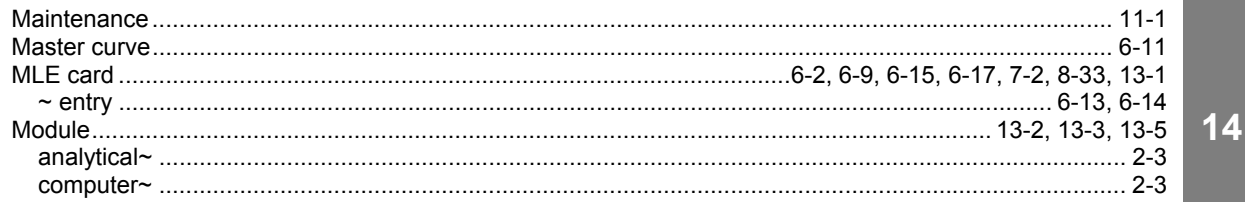

## $\boldsymbol{P}$

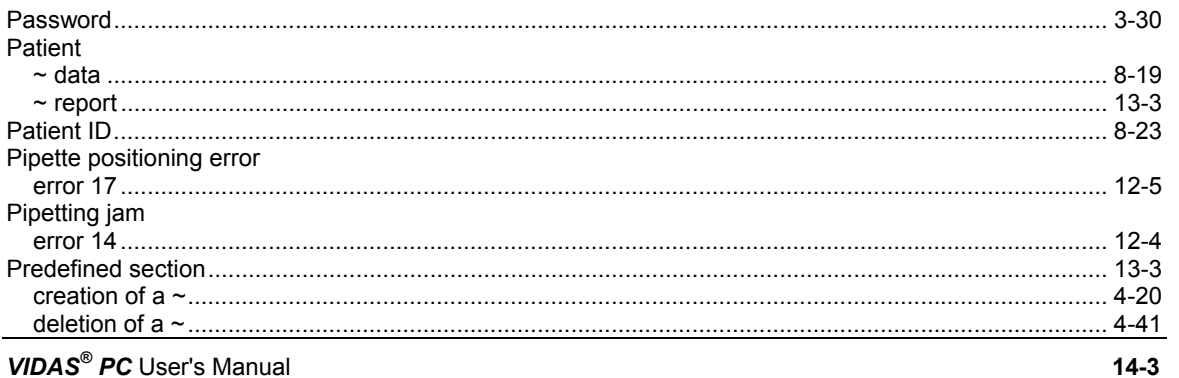

#### $14-3$

### Index

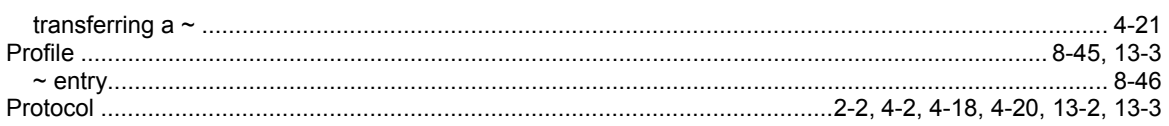

# $\pmb Q$

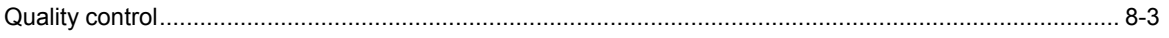

# $\overline{R}$

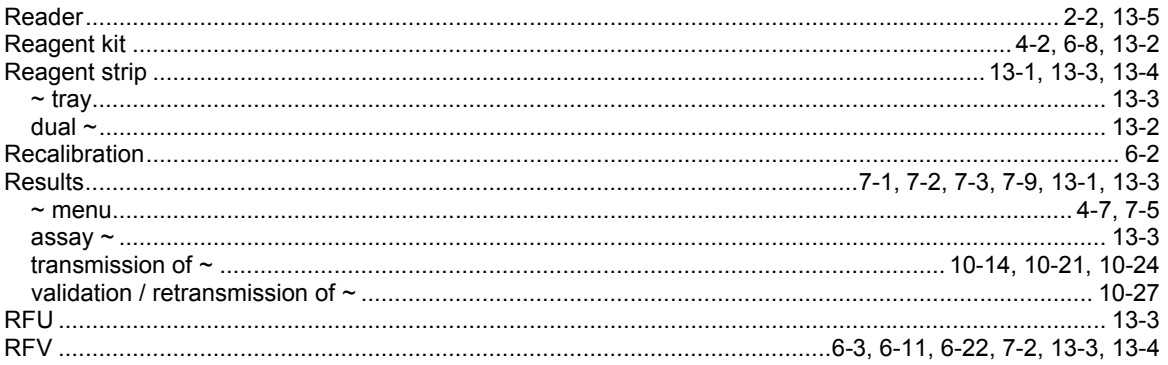

# $\pmb{\mathsf{s}}$

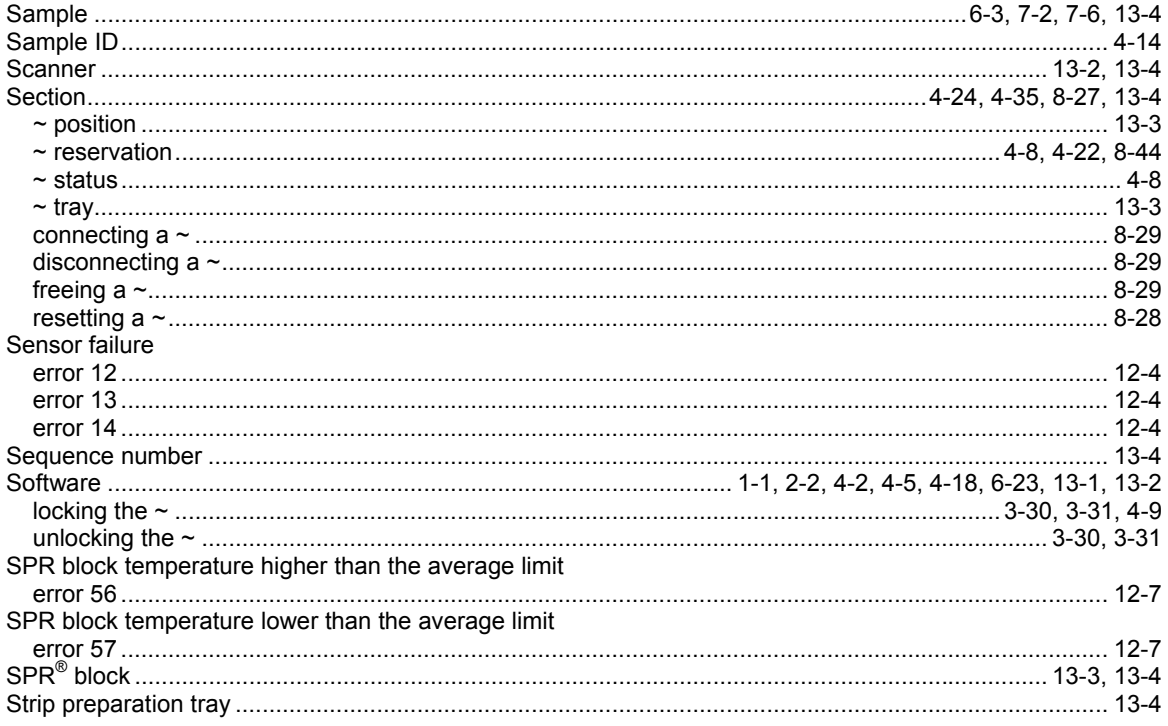
**Strips** 

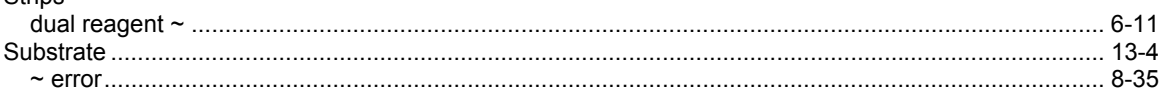

## $\overline{I}$

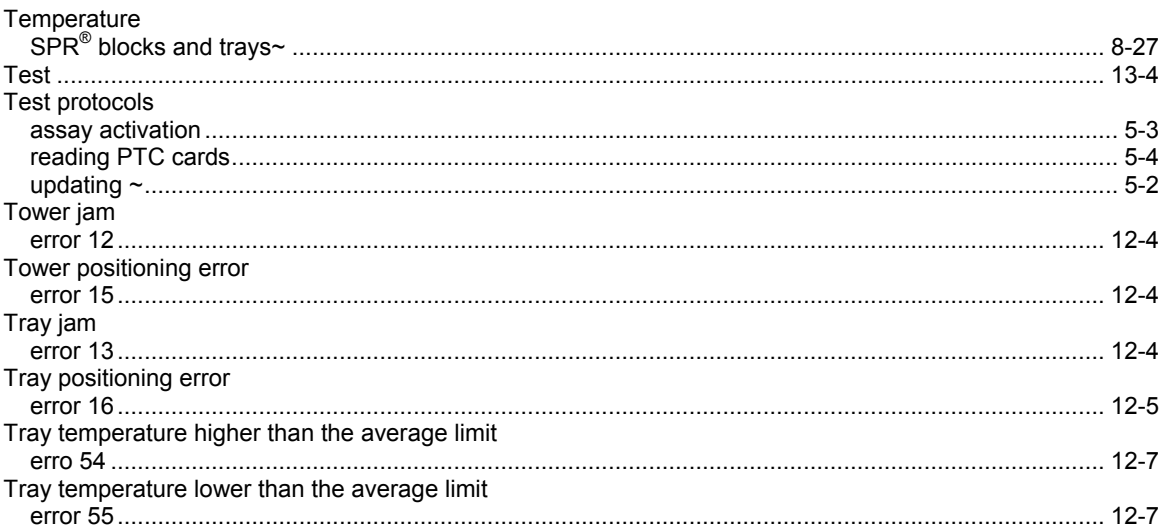

## $\boldsymbol{\mathsf{U}}$

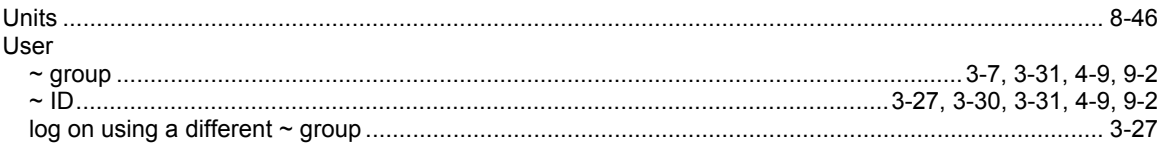

## $\pmb{W}$

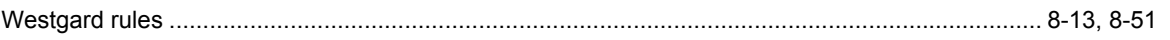

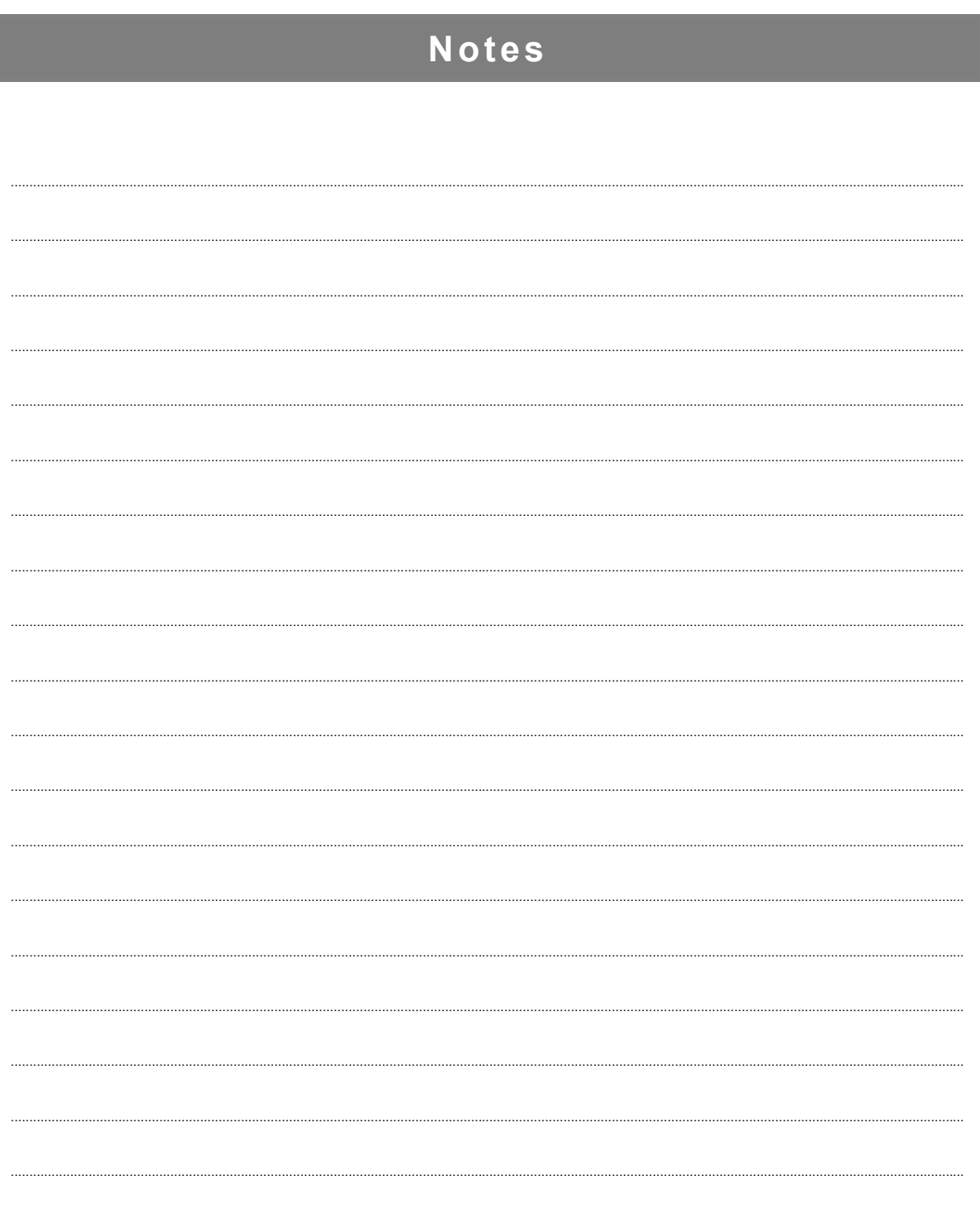

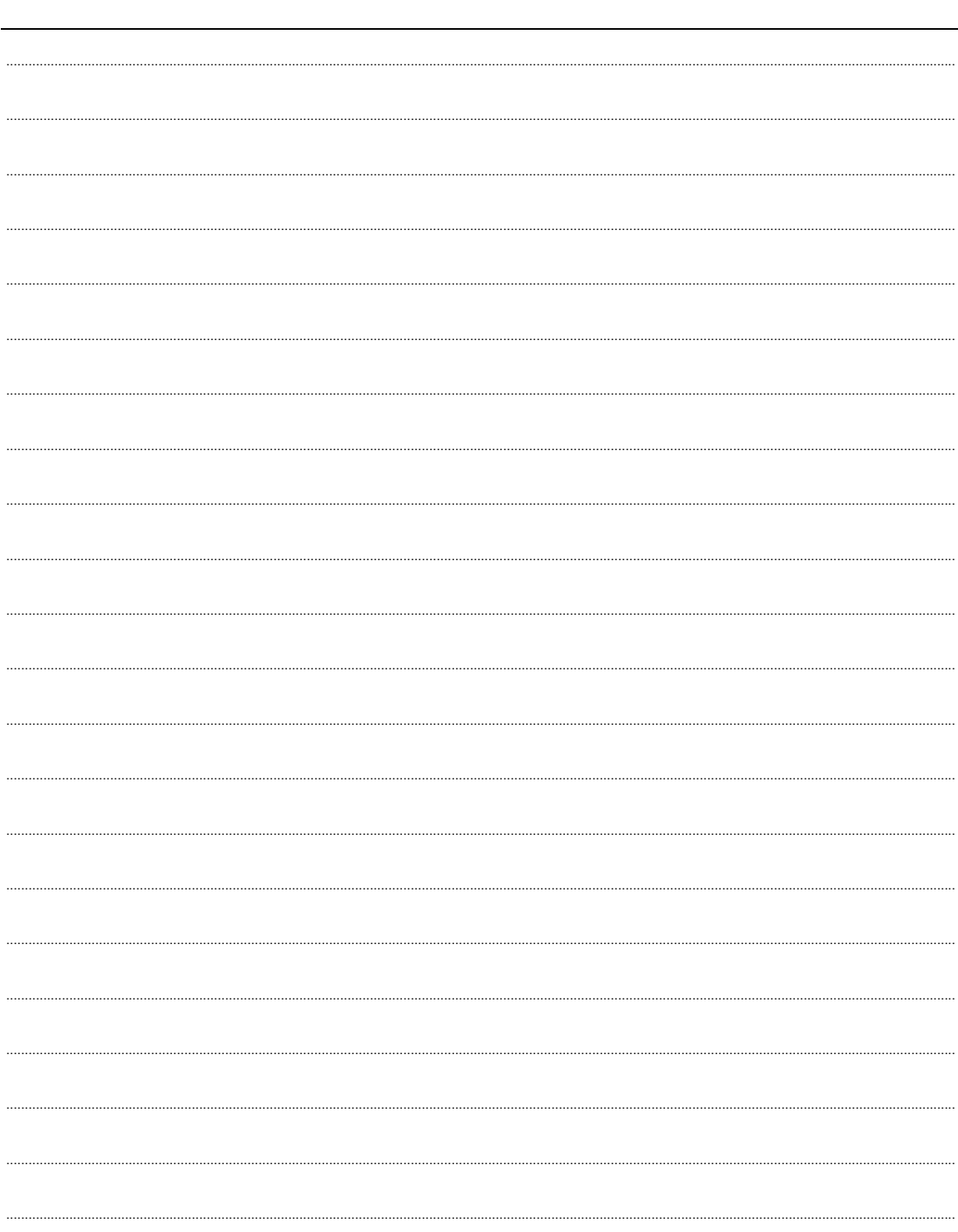

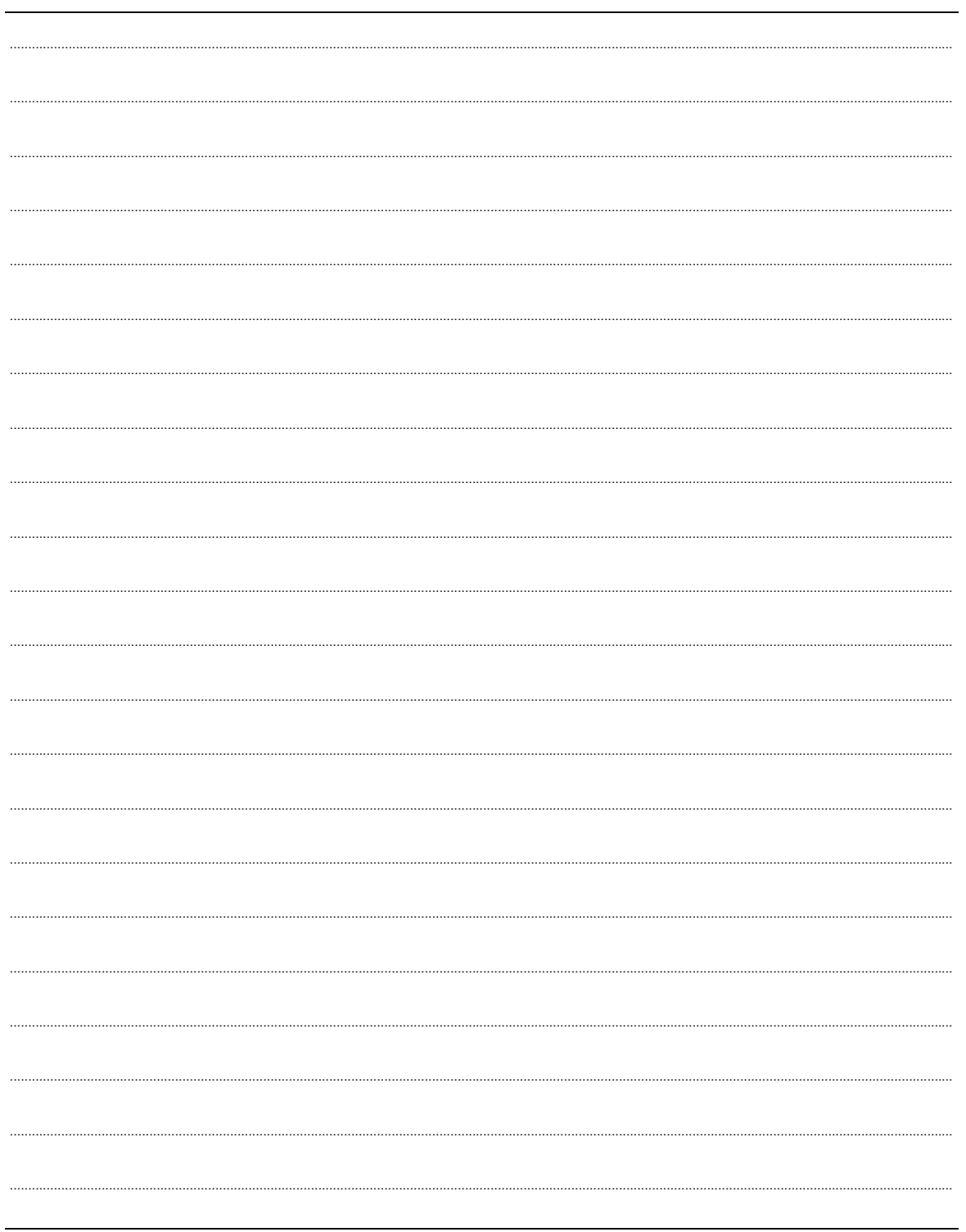

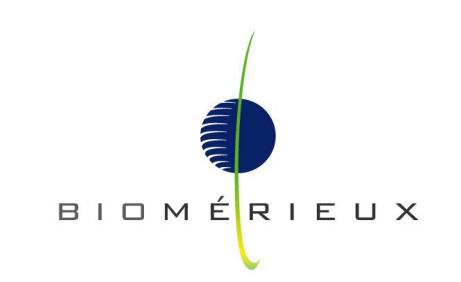

The logo is a registered and protected trademark of bioMérieux sa or one of its subsidiaries.